# **Oracle Financial Services Customer Screening Administration Guide Release 8.1.2.6.0 October 2023 F22546-05**

ORACLE' **Financial Services**  Customer Screening Administration Guide

Copyright © 2023 Oracle and/or its affiliates. All rights reserved.

This software and related documentation are provided under a license agreement containing restrictions on use and disclosure and are protected by intellectual property laws. Except as expressly permitted in your license agreement or allowed by law, you may not use, copy, reproduce, translate, broadcast, modify, license, transmit, distribute, exhibit, perform, publish, or display any part, in any form, or by any means. Reverse engineering, disassembly, or decompilation of this software, unless required by law for interoperability, is prohibited.

The information contained herein is subject to change without notice and is not warranted to be errorfree. If you find any errors, please report them to us in writing.

If this is software or related documentation that is delivered to the U.S. Government or anyone licensing it on behalf of the U.S. Government, then the following notice is applicable:

U.S. GOVERNMENT END USERS: Oracle programs, including any operating system, integrated software, any programs installed on the hardware, and/or documentation, delivered to U.S. Government end users are "commercial computer software" pursuant to the applicable Federal Acquisition Regulation and agency-specific supplemental regulations. As such, use, duplication, disclosure, modification, and adaptation of the programs, including any operating system, integrated software, any programs installed on the hardware, and/or documentation, shall be subject to license terms and license restrictions applicable to the programs. No other rights are granted to the U.S. Government.

This software or hardware is developed for general use in a variety of information management applications. It is not developed or intended for use in any inherently dangerous applications, including applications that may create a risk of personal injury. If you use this software or hardware in dangerous applications, then you shall be responsible to take all appropriate fail-safe, backup, redundancy, and other measures to ensure its safe use. Oracle Corporation and its affiliates disclaim any liability for any damages caused by use of this software or hardware in dangerous applications.

Oracle and Java are registered trademarks of Oracle and/or its affiliates. Other names may be trademarks of their respective owners.

Intel and Intel Xeon are trademarks or registered trademarks of Intel Corporation. All SPARC trademarks are used under license and are trademarks or registered trademarks of SPARC International, Inc. AMD, Opteron, the AMD logo, and the AMD Opteron logo are trademarks or registered trademarks of Advanced Micro Devices. UNIX is a registered trademark of The Open Group.

This software or hardware and documentation may provide access to or information about content, products, and services from third parties. Oracle Corporation and its affiliates are not responsible for and expressly disclaim all warranties of any kind with respect to third-party content, products, and services unless otherwise set forth in an applicable agreement between you and Oracle. Oracle Corporation and its affiliates will not be responsible for any loss, costs, or damages incurred due to your access to or use of third-party content, products, or services, except as set forth in an applicable agreement between you and Oracle.

For information on third party licenses, click [here](https://docs.oracle.com/cd/E61555_01/licensing.htm).

# **Document Control**

#### **Table 1: Document Control**

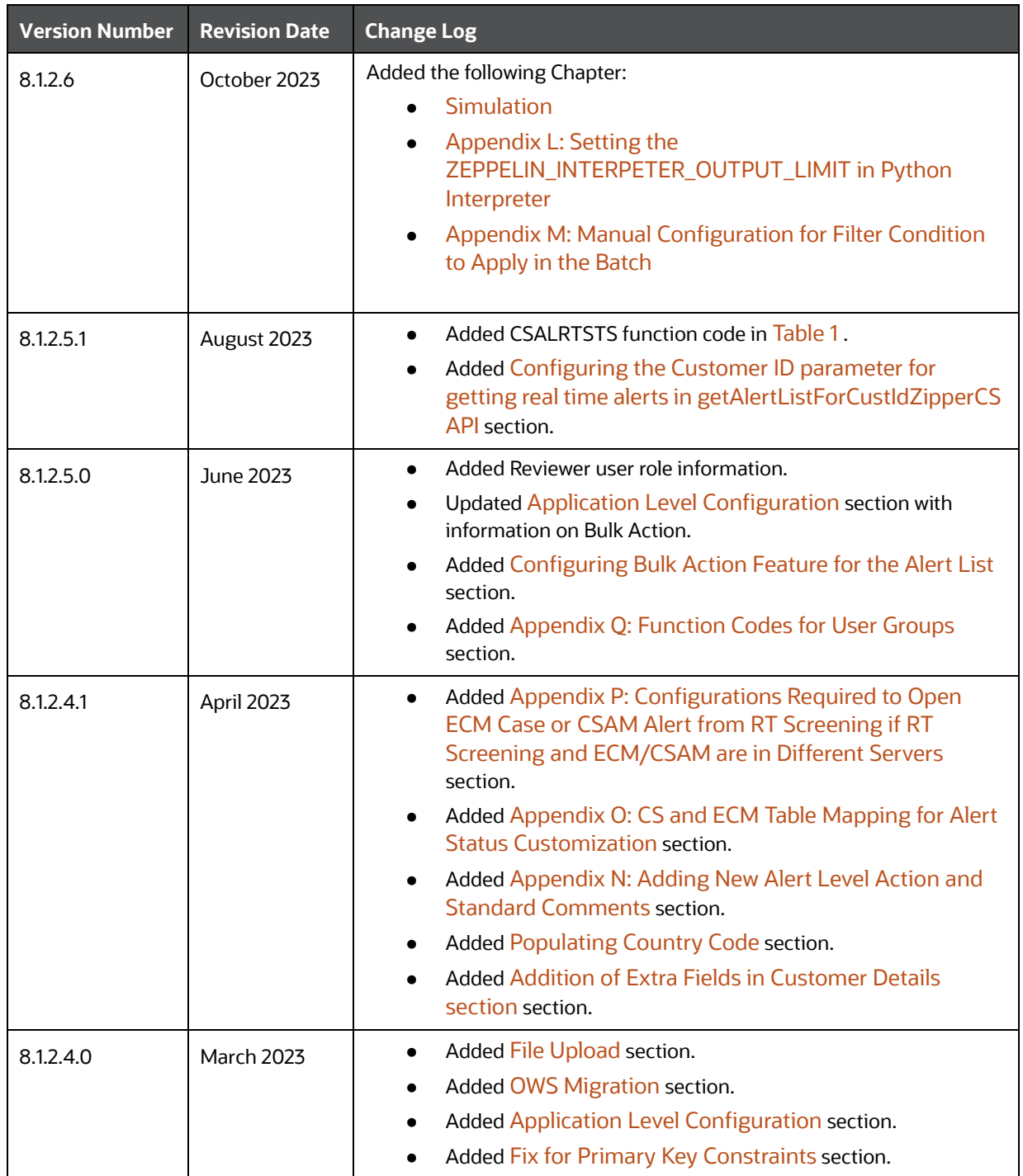

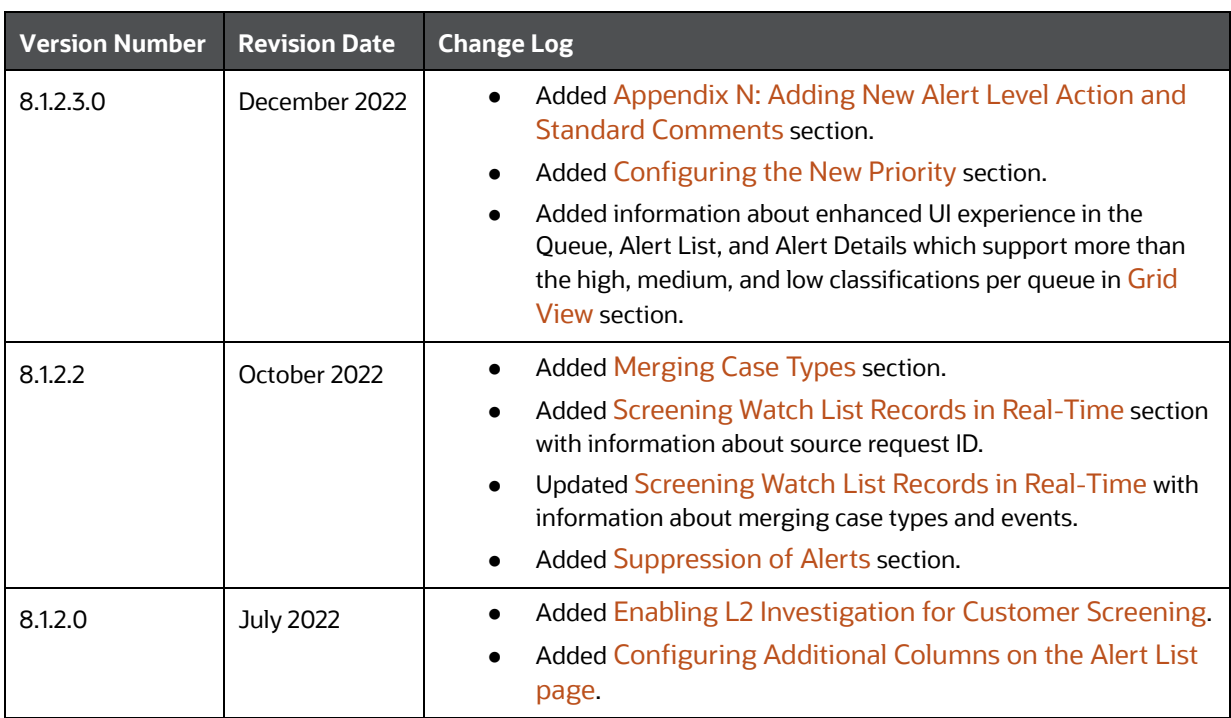

#### **Table 1: Document Control**

#### **Table of Contents**

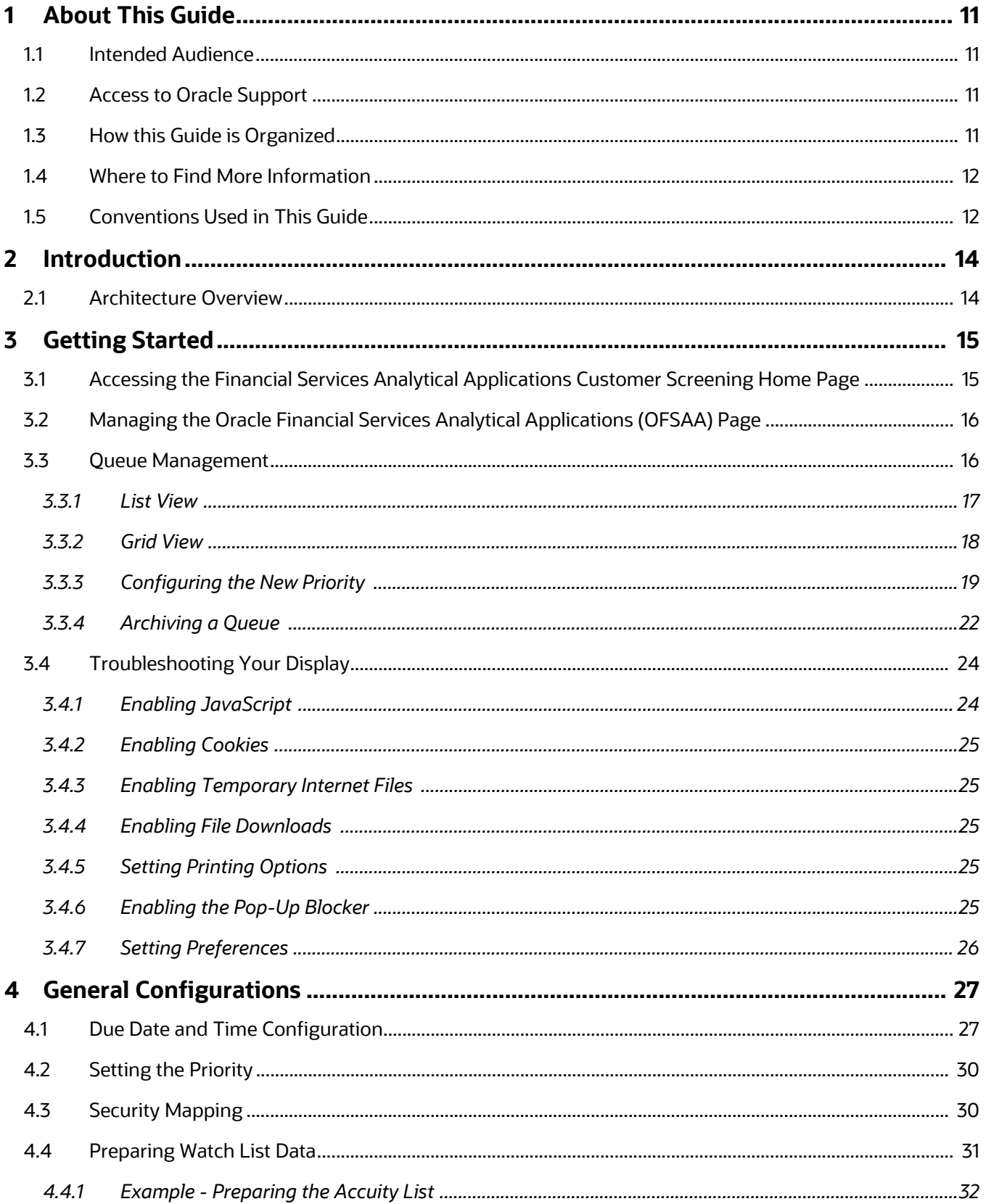

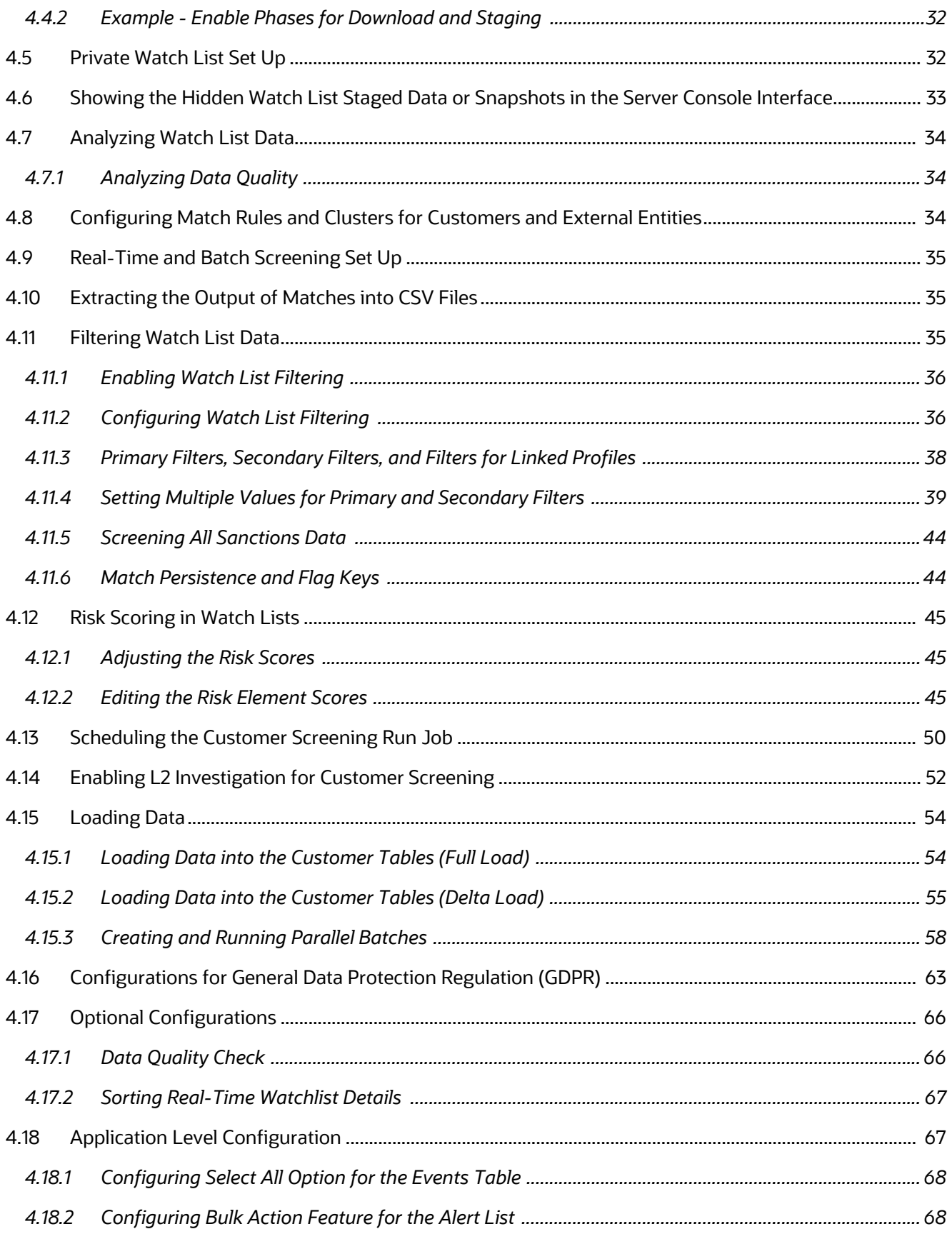

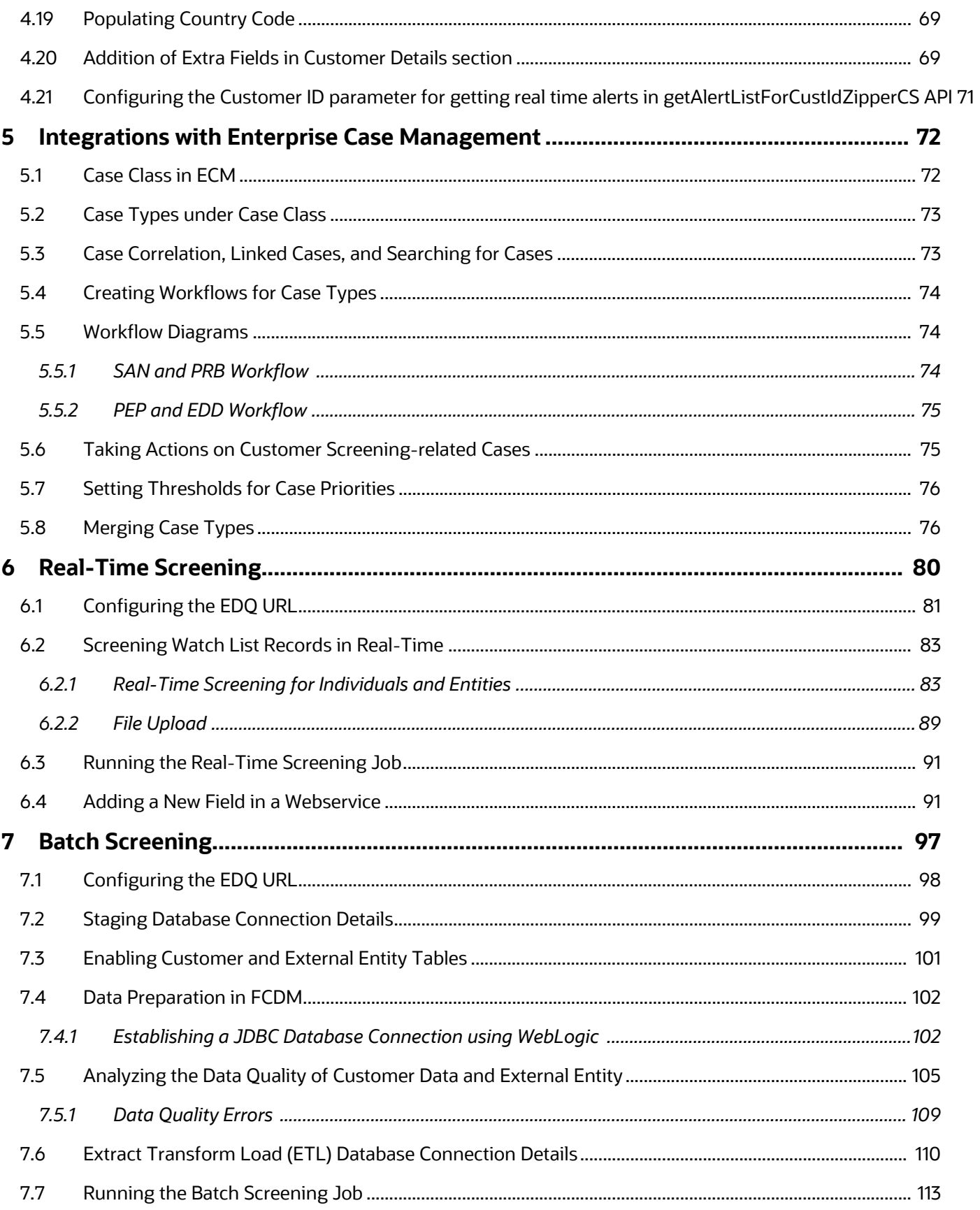

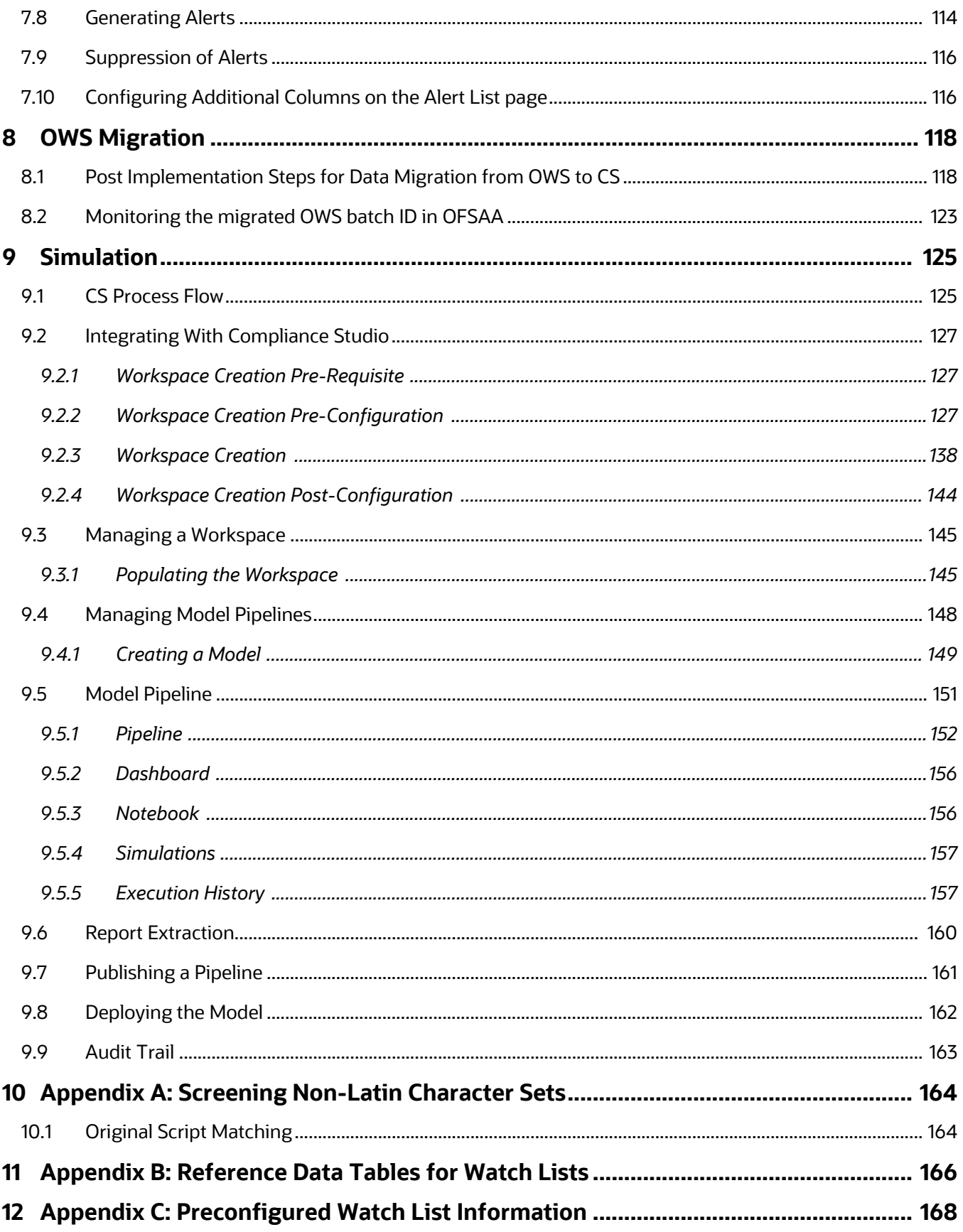

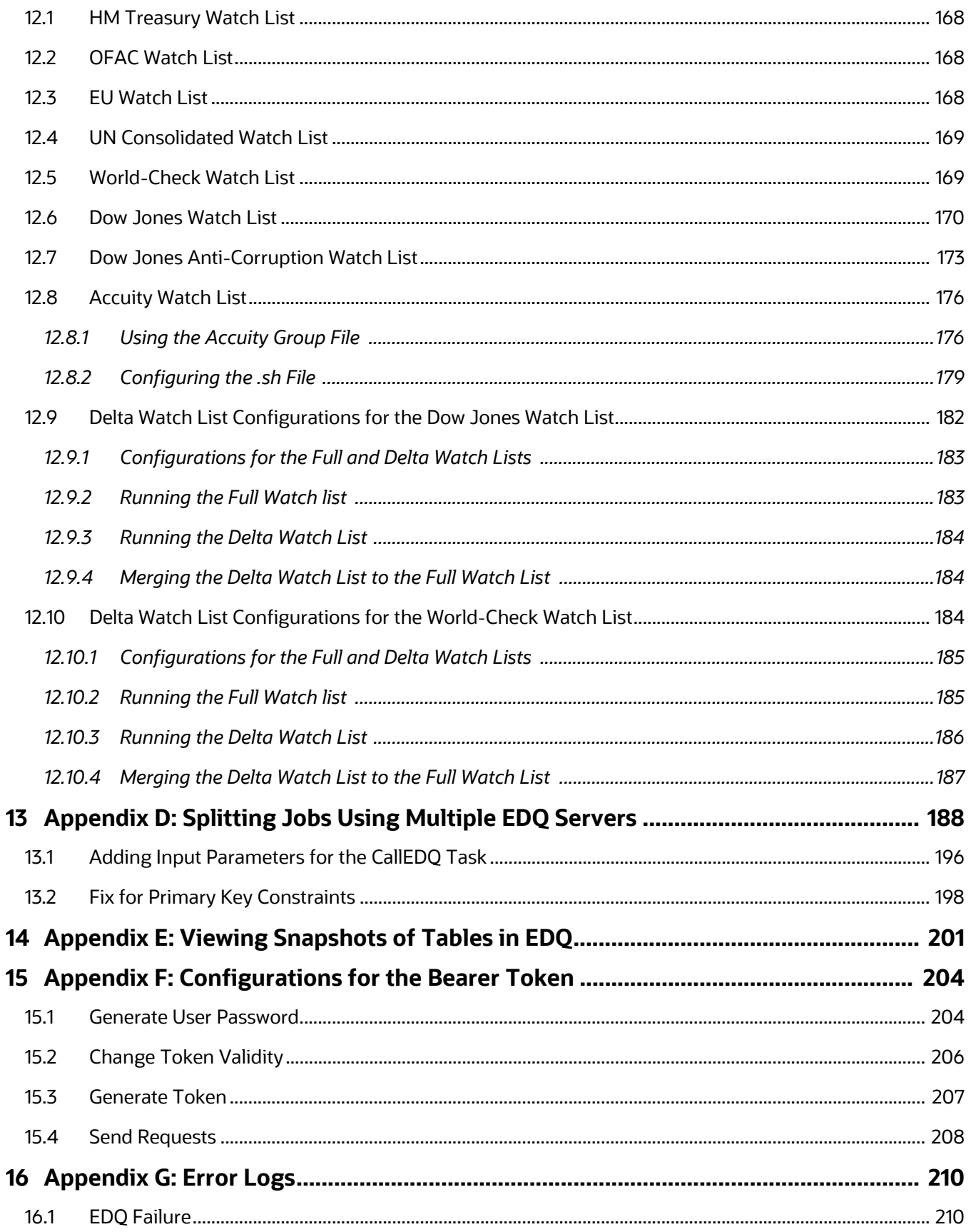

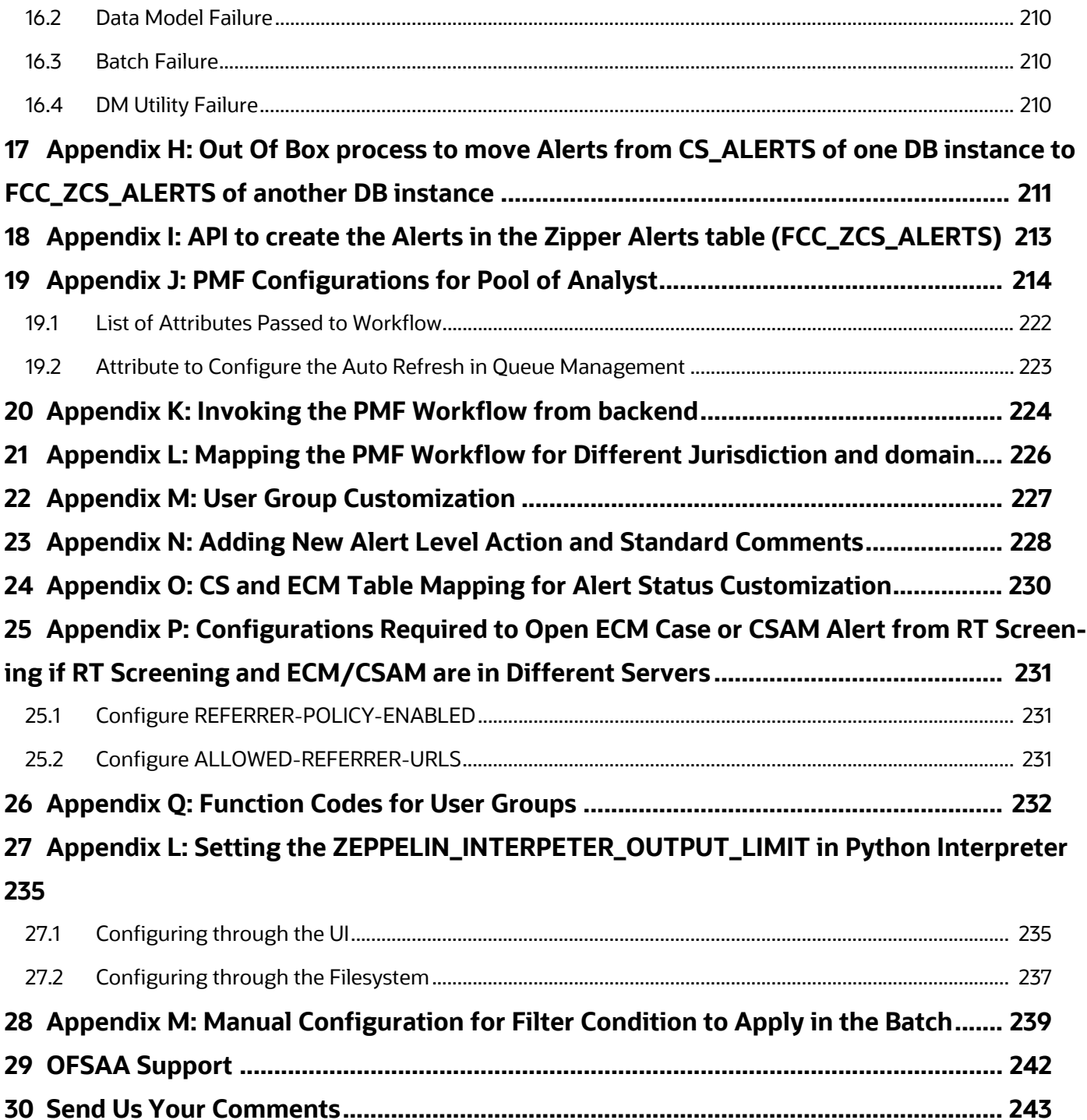

# <span id="page-10-0"></span>**1 About This Guide**

This guide explains the concepts of Oracle Financial Services Customer Screening (OFS CS) and provides step-by-step instructions to navigate to the Customer Screening web pages, analyzing, acting on, and researching the business information.

# <span id="page-10-1"></span>**1.1 Intended Audience**

The instructions in this guide are written with the assumption that the user has a good understanding of Enterprise Case Management (ECM), Financial Crime Data Model (FCDM), Oracle Enterprise Data Quality (OEDQ) and has knowledge of Sanctions (SAN), Politically Exposed Persons (PEP), Enhanced Due Diligence (EDD), and Country Prohibition Screening (PRB). The Customer Screening User Guide is designed for the following users:

- **Analyst:** This user works on the alerts within the application frequently. This user's specific role determines what they can view and perform within the application.
- **Supervisor:** This user works on the alerts within the application daily and is typically a higherlevel Analyst or Compliance Officer.

## <span id="page-10-2"></span>**1.2 Access to Oracle Support**

Oracle customers have access to electronic support through [My Oracle Support \(MOS\)](https://support.oracle.com/). For

information, visit [http://www.oracle.com/pls/topic/lookup?ctx=acc&id=info](https://www.oracle.com/corporate/accessibility/learning-support.html#support-tab) Or visit [http://](https://www.fcc.gov/consumers/guides/telecommunications-relay-service-trs) [www.oracle.com/pls/topic/lookup?ctx=acc&id=trs](https://www.fcc.gov/consumers/guides/telecommunications-relay-service-trs) if you are hearing-impaired.

# <span id="page-10-3"></span>**1.3 How this Guide is Organized**

The Customer Screening User Guide includes the following chapters:

- **Introduction provides an overview of Customer Screening and the architecture used.**
- Getting Started explains common elements of the interface and how to configure the **Financial Services Analytical Applications Customer Screening** home page.
- General Configurations provides information on how to prepare watch list data, configure the different property files in Customer Screening, how to download the full and delta watch lists, how to filter watch list data, and how to configure General Data Protection Regulations (GDPR) for users.
- Integrations with Enterprise Case Management provides information on the different cases classes used for Customer Screening in Enterprise Case Management, view the correlation rules, what cases are linked to the case being investigated, and the workflows used for the different case types.
- Real-Time Screening shows the real-time user interface used for Customer Screening and how to run the real-time screening job using the Financial Data Crime Model (FCDM).
- Batch Screening provides information on how to prepare and analyze data and how to run the batch screening job using the Financial Data Crime Model (FCDM).
- Appendix A: Screening Non-Latin Character Sets provides information on how to perform matching for non-Latin data.
- Appendix B: Risk Scoring Reference Data shows the different reference data tables used to calculate risk scores in Customer Screening.
- Appendix C: Preconfigured Watch List Information provides information on the different watch lists used in Customer Screening.
- Appendix D: Splitting Jobs Using Multiple EDQ Servers provides information on splitting jobs across multiple severs.
- Appendix E: Viewing Snapshots of Tables in EDQ provides information on the EDQ table UI.
- Appendix F: Configurations for the Bearer Token provides information on the Bearer Token configuration.
- Appendix G: Error Logs provides information on the types of failure encounters.
- Appendix H: Out Of Box process to move Alerts from CS\_ALERTS of one DB instance to FCC\_ZCS\_ALERTS of another DB instance provides information on
- Appendix I: API to create the Alerts in the Zipper Alerts table (FCC\_ZCS\_ALERTS) provides information on steps to configure system to create Zipper Alerts.
- Appendix J: PMF Configurations for Pool of Analyst provides information on PMF configuration.
- Appendix K: Invoking the PMF Workflow from backend provides information on invoking the PMF Workfkow from backend for the Alert.

## <span id="page-11-0"></span>**1.4 Where to Find More Information**

[For more information about Oracle Financial Services Customer Screening, see the following Customer](https://docs.oracle.com/cd/E91256_01/tf.htm)  [Screening application documents, which can be found on the Oracle Help Center](https://docs.oracle.com/cd/E91256_01/tf.htm) page:

- Oracle Financial Services Customer Screening Matching Guide
- Oracle Financial Services Customer Screening Data Interfaces Guide

[To find additional information about how Oracle Financial Services solves real business problems, see](https://www.oracle.com/industries/financial-services/)  [our website at Oracle for Financial Services home page.](https://www.oracle.com/industries/financial-services/)

# <span id="page-11-1"></span>**1.5 Conventions Used in This Guide**

The following table mentions the conventions used in this guide.

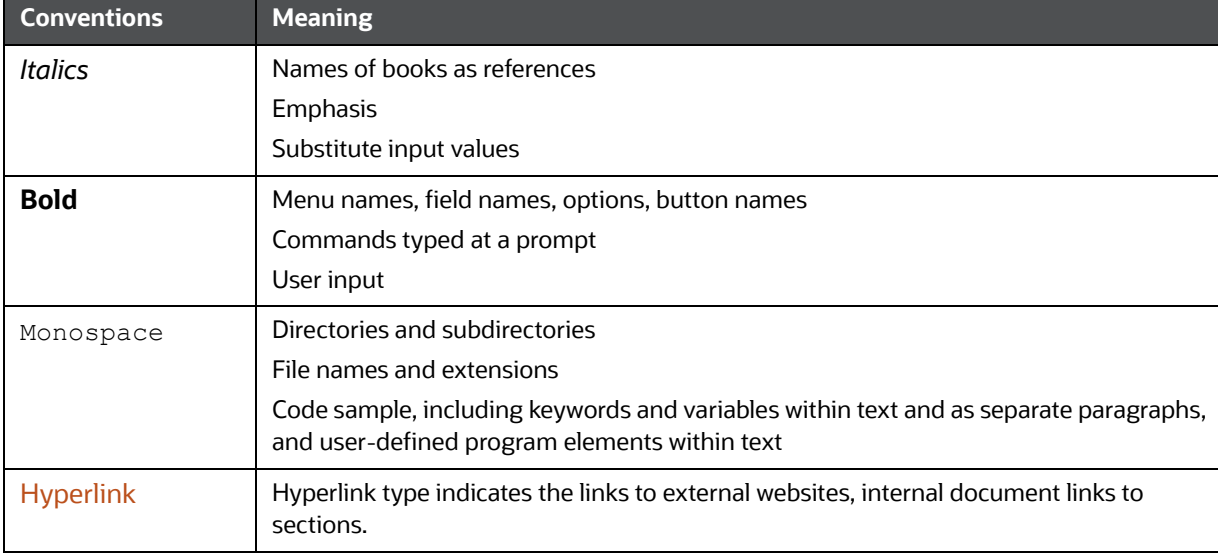

#### **Table 1: Conventions Used**

#### **Table 1: Conventions Used**

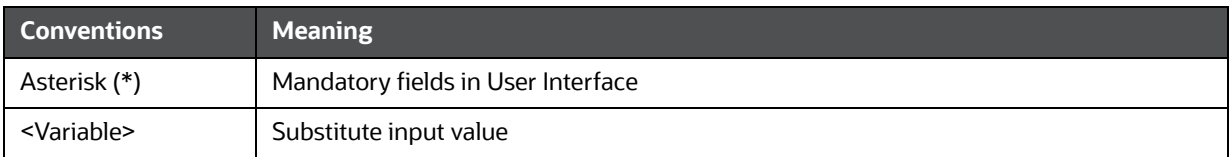

# <span id="page-13-0"></span>**2 Introduction**

Oracle Financial Services Customer Screening (OFS CS) enables organizations to effectively and efficiently screen their customers so that they can successfully meet anti-bribery, anti-corruption, export control, and other legal regulations as well as to meet anti-money laundering and counterterrorist financing legislations. Screening customers enables organizations to keep track of and avoid the risk of being exposed to suspicious or sanctioned individuals and organizations. Customer Screening uses the Oracle Enterprise Data Quality (OEDQ) platform to manage watch list data and apply match rules, Process Modelling Framework (PMF) to generate alerts, and Enterprise Case Management (ECM) to investigate cases generated from the alerts based on the match rules.

# <span id="page-13-1"></span>**2.1 Architecture Overview**

This image shows the movement of data from a real-time data source, data from watch list sources such as OFAC, HM Treasury, and Dow Jones. This data then moves to the Customer Screening user interface where it is prepared and screened. Finally, cases are generated based on the matches in Enterprise Case Management (ECM). We have also introduced Alert Management for L1 investigation for rapid dispositioning of Alerts (optional).

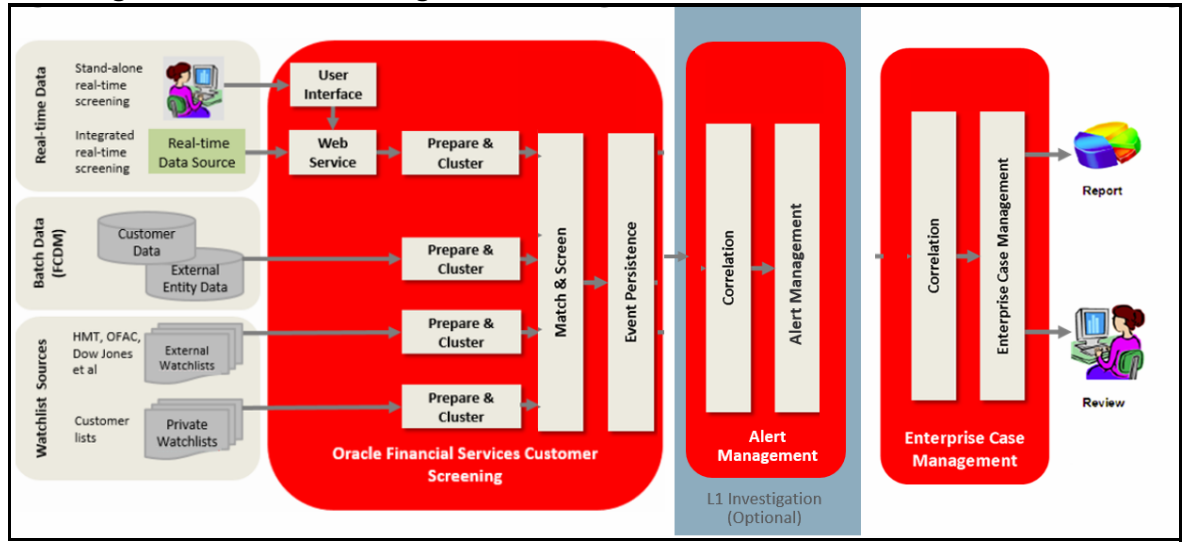

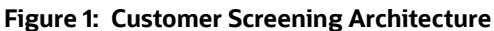

# <span id="page-14-0"></span>**3 Getting Started**

This chapter provides step-by-step instructions to login to the Oracle Financial Services Customer Screening (OFS CS) application and the different features of the application.

# <span id="page-14-1"></span>**3.1 [Accessing the Financial Services Analytical Applications Customer Screening Home Page](https://myserver:9080/ofsaaapp/login.jsp)**

Access to the Customer Screening application depends on the Internet or Intranet environment. The system administrator provides the intranet address uniform resource locator (URL), User ID, and Password.

**NOTE** The first time you log in, you will be prompted to change your password.

To access the Oracle **Financial Services Analytical Applications Customer Screening** home page, follow these steps:

1. Enter the URL into your browser using the following format:

<scheme/ protocol>://<ip address/ hostname>:<port>/<context-name>/ login.jsp

For example: https://myserver:9080/ofsaaapp/login.jsp

The **Oracle Financial Services Analytical Applications (OFSAA)** login page is displayed.

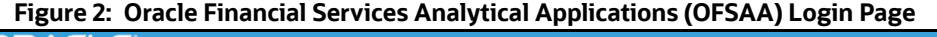

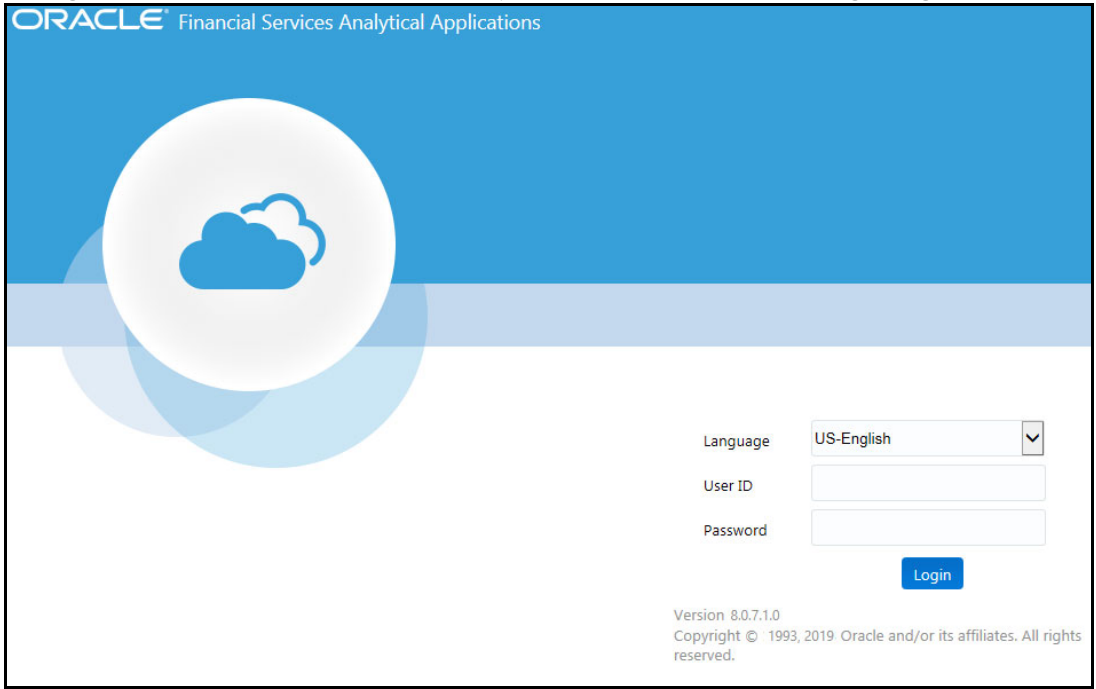

- 2. Select the language from the **Language** drop-down list. This allows you to use the application in the language of your selection.
- 3. Enter your User ID and Password in the respective fields.
- 4. Click **Login**. The **[Financial Services Analytical Applications Customer Screening](https://docs.oracle.com/cd/E60058_01/PDF/8.0.6.x/8.0.6.0.0/OFSAAI_Administration_Guide_8.0.6.0.0.pdf)** home page is displayed.

**Figure 3: Financial Services Analytical Applications Customer Screening Home Page**

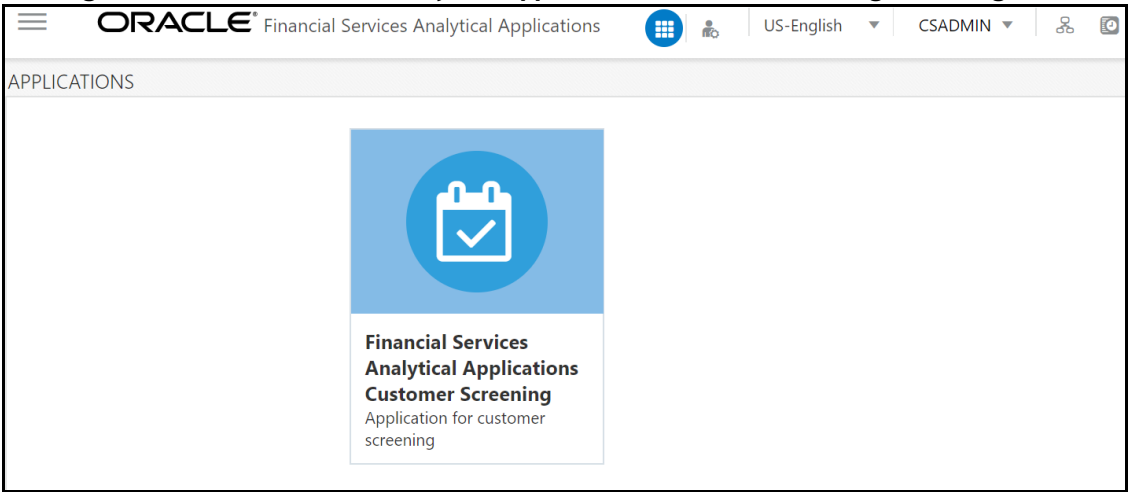

Click the **Financial Services Analytical Applications Customer Screening** tile to open the OFS CS home page.

# <span id="page-15-0"></span>**3.2 Managing the Oracle Financial Services Analytical Applications (OFSAA) Page**

From the OFSAA application page, you can access the menus for the different message configurations. For information on the different menus, see [Oracle Financial Services Analytical Applications](https://docs.oracle.com/cd/E60058_01/PDF/8.0.6.x/8.0.6.0.0/OFSAAI_Administration_Guide_8.0.6.0.0.pdf)  [Infrastructure Administration and Configuration Guide.](https://docs.oracle.com/cd/E60058_01/PDF/8.0.6.x/8.0.6.0.0/OFSAAI_Administration_Guide_8.0.6.0.0.pdf)

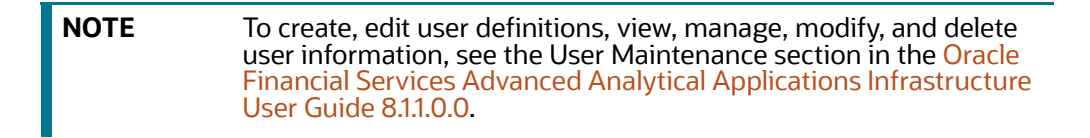

## <span id="page-15-1"></span>**3.3 Queue Management**

Queue Management is a common dashboard where the following users can see queues related to CS and TF that are created by the Queue Administrator and the system (Out Of Box):

- Reviewer
- Analyst
- Supervisor
- Senior Supervisor
- Queue Administrator

You can view the Queue details in the following formats:

- [List View](#page-16-0)
- [Grid View](#page-17-1)

By default, queue details are displayed in the List View. Only queue admin can assign the user groups for the queues in the Grid View.

For more information on Queue Administrator, see the **OFS Sanctions Queue Management User Guide**.

#### <span id="page-16-0"></span>**3.3.1 List View**

- 1. Log in to the application as Reviewer, Analyst, Supervisor, or Senior Supervisor.
- 2. Select the Financial Services Analytical Applications Customer Screening.
- 3. From the Application Navigation List, select Queue Management.

You can select the **hamburger in the onumbate of the Queue List** for **All Teams** in List View.

By default, queue details are displayed in the List View.

Queue List displays the queues assigned to all user groups and the value. **All Team** is selected in the drop-down list and is disabled. It is displayed as the title for Queue List.

#### **Figure 4: Queue List in List View**

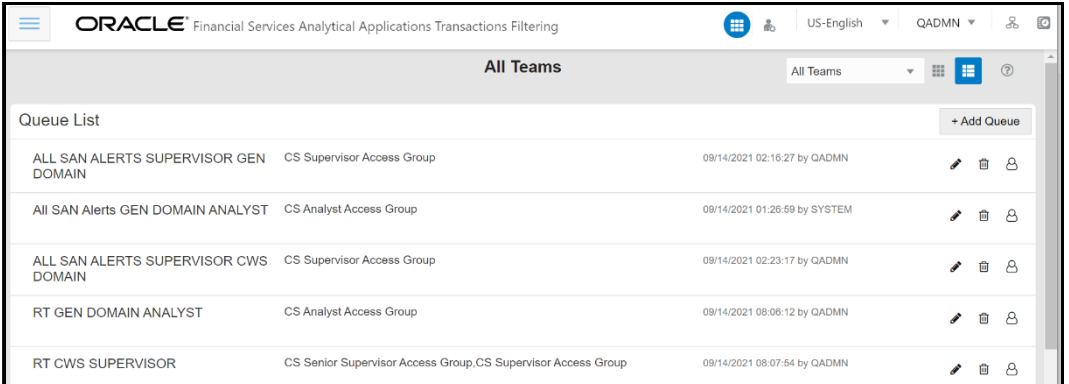

The following details are displayed in the List View for **All Team**:

- Queue Name
- User Group names (that are assigned by the Queue Administrator)
- Date Time Created By (For example, 09/09/2021 14:06:39 by QADMIN/SYSTEM)
- Queue Action

You can view ten queues in Queue List and use the navigation to view the next set of queues.

You can perform the following actions on each queue:

- **+Add Queue**: Click  $\frac{1+\text{Add Queue}}{\text{bottom}}$  button top-right in the Queue List to add a new queue. (only for Queue Admin.)
- **Delete:** Click the Ellipsis menu and then select Delete and click **Yes** to delete the queue.
- **Edit:** Click the Ellipsis menu and then select Edit to edit the queue details and click **Finish**.
- **Open:** Click the Ellipsis menu and then select Open to open the queue to see its details.
- **Assign**: Click the Ellipsis menu and then select Assign to assign the queue to Groups. (only for Queue Admin)
	- Select the **Groups** to assign the queue.
	- Click **Assign**.

You can change the order of queues are as follows:

- According to your requirement, you can select the Queue to change the order, drag and drop in the list.
- Perform the following steps:
	- a. Select the Queue and right-click. The menu options are displayed as **Cut, Paste Before,** and **Paste After**. The only **Cut** is enabled.
	- b. Select **Cut**.
	- c. Locate the cursor wherever it needs to be added and right-click. The menu options are **Cut, Paste Before**, and **Paste After**. Only **Paste Before** and **Paste After** are enabled.
	- d. Select the **Paste Before** or **Paste After** to place the Queue.

#### <span id="page-17-1"></span>**3.3.2 Grid View**

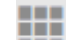

<span id="page-17-0"></span>You can select the **thumbview** icon to view the **Queue List** for **All Teams** in Grid View.

Queue List displays the queues assigned to all user groups and the value. **All Team** is selected in the drop-down list and is disabled. It is displayed as the title for Queue List.

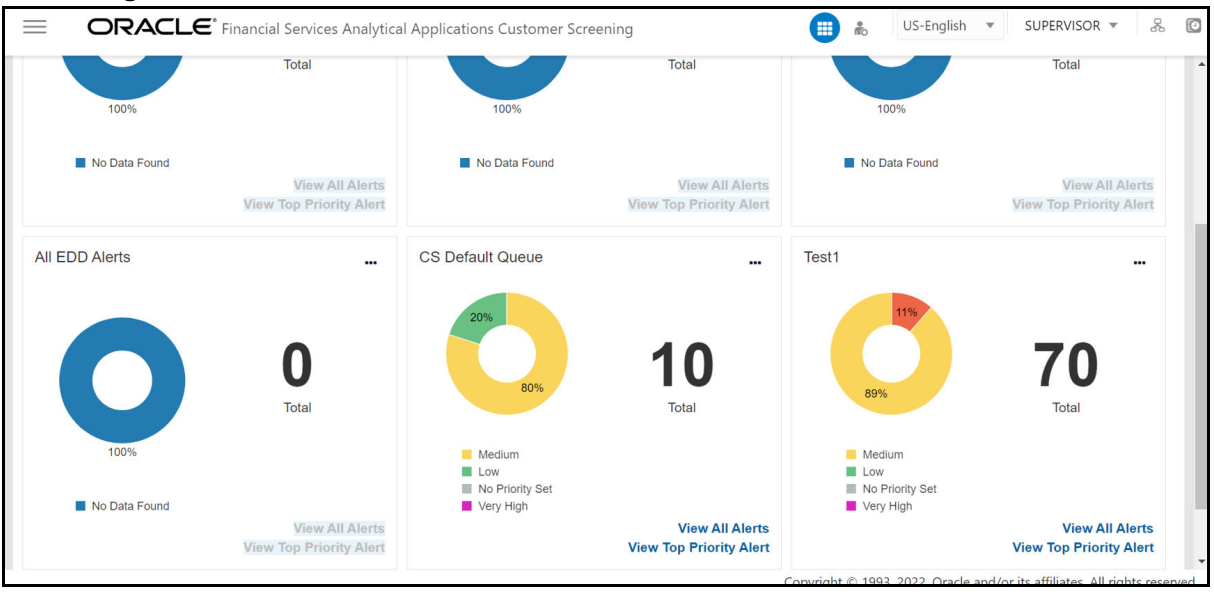

#### **Figure 5: Queue List in Grid View**

**NOTE** Only Reviewer/Analyst/Supervisor/Senior Supervisor can view the number of alerts details in each Queue.

The Queue List appears in doughnut charts displays each cell's data as a slice of a doughnut. A pie chart data visualization uses a single circle divided into "slices," each slice representing a numerical proportion of the whole circle's value. Hover over the slices to see the details of the **Series** and the **Value** of the queue.

By default, the color-coding displayed for three priorities of the alerts and the **Total** numeric value indicates the number of alerts in that Queue.

The following are the default priorities in the application:

- $\bullet$  High
- Medium
- Low

An admin can configure any number of priorities and color code that needs to be displayed on the Queue Management Dashboard against each of the priority based on their requirement in the backend based on the match score, screening type, event type, jurisdiction and business domain.

The Queue Management dashboard displays all the priorities defined by the admin and the number of alerts meeting the priority condition. If there are alerts which doesn't fall under any priority criteria are displayed as **No Priority Set**.

To configure the priorities and color code see [Configuring the New Priority](#page-18-1) section.

Priority configuration for all the alerts to be defined before customer screening.

You can view six queues in Queue List and use the navigation to view the next set of queues.

You can perform the following actions on each queue:

- **+Add Queue**: Click  $\frac{1 + A_{dd}Q_{u}Q_{u}Q_{u}Q_{u}}{1 + A_{dd}Q_{u}Q_{u}Q_{u}}$  button top-right in the Queue List to add a new queue. (only for Queue Admin.)
- **Delete:** Click the Ellipsis menu and then select Delete and click **Yes** to delete the queue.
- **Edit:** Click the Ellipsis menu and then select Edit to edit the queue details and click **Finish**.
- **Open**: Click the Ellipsis menu and then select Open to open the queue to see its details.
- **Assign**: Click the Ellipsis menu and then select Assign to assign the queue to Groups. (only for Queue Admin)
	- Select the **Groups** to assign the queue.
	- Click **Assign**.

#### <span id="page-18-1"></span>**3.3.3 Configuring the New Priority**

<span id="page-18-0"></span>To configure the priority and color code for the alerts, follow the below steps:

- 1. Access the Atomic Schema and access the FCC ZCS ALERT PRIORITY DIM table.
- 2. Change the following parameter value:
	- N\_N\_ALERT\_PRIORITY\_ID
	- V\_ALERT\_PRIORITY\_CODE
	- V\_ALERT\_PRIORITY\_NAME
	- V\_ALERT\_PRIORITY\_DSPLY\_COLR

**Figure 6:** FCC\_ZCS\_ALERT\_PRIORITY\_DIM **Table**

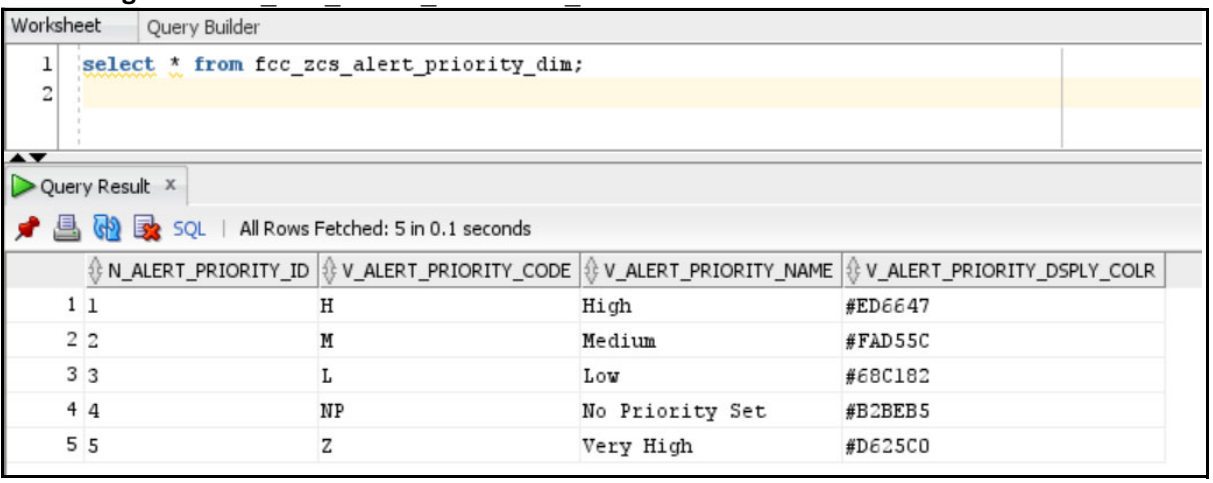

MERGE INTO FCC\_ZCS\_ALERT\_PRIORITY\_DIM T USING (

SELECT '4' N\_ALERT\_PRIORITY\_ID, 'B' V\_ALERT\_PRIORITY\_CODE, 'Lower Medium' V\_ALERT\_PRIORITY\_NAME, '#25C0D6' V\_ALERT\_PRIORITY\_DSPLY\_COLR FROM DUAL) S

ON ( T.N ALERT PRIORITY ID = S.N ALERT PRIORITY ID )

WHEN MATCHED THEN UPDATE SET T.V ALERT PRIORITY CODE = S.V ALERT PRIORITY CODE, T.V ALERT PRIORITY NAME = S.V\_ALERT\_PRIORITY\_NAME, T.V\_ALERT\_PRIORITY\_DSPLY\_COLR = S.V ALERT PRIORITY DSPLY COLR

WHEN NOT MATCHED THEN INSERT

```
(N_ALERT_PRIORITY_ID,V_ALERT_PRIORITY_CODE,V_ALERT_PRIORITY_NAME,V_ALERT
PRIORITY DSPLY COLR)
```
VALUES

```
(S.N_ALERT_PRIORITY_ID,S.V_ALERT_PRIORITY_CODE,S.V_ALERT_PRIORITY_NAME,S
.V_ALERT_PRIORITY_DSPLY_COLR)
```
- /
- 3. Access the FCC ZCS ALERT PRIORITY TL table.
- 4. Change the following parameter value:
	- V\_ALERT\_PRIORITY\_CODE
	- V\_ALERT\_PRIORITY\_NAME
	- **v** LOCALE

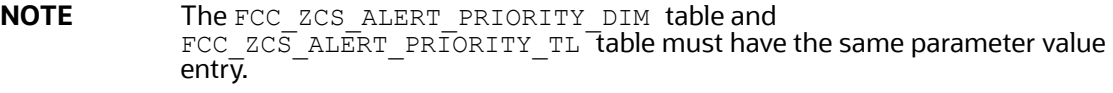

**Figure 7:** FCC\_ZCS\_ALERT\_PRIORITY\_TL **Table**

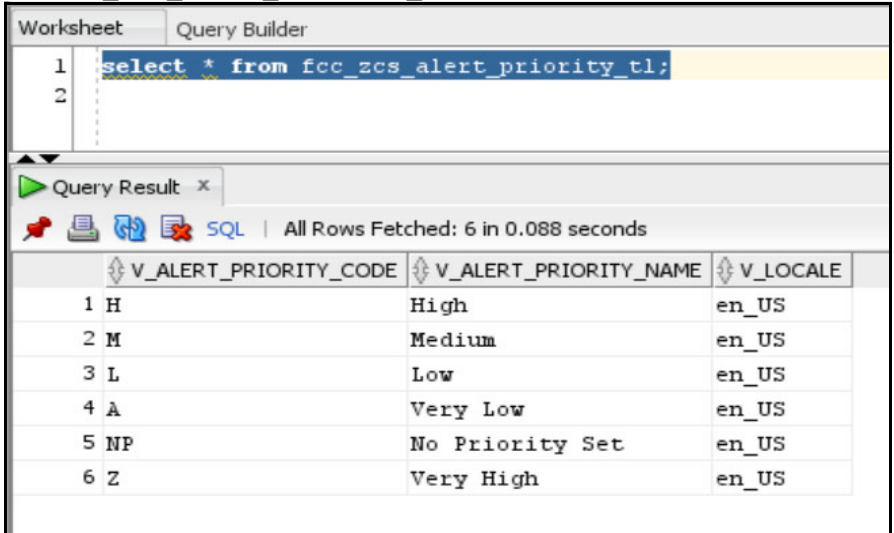

```
MERGE INTO FCC_ZCS_ALERT_PRIORITY_TL T USING (
```

```
SELECT 'B' V_ALERT_PRIORITY_CODE, 'Lower Medium' V_ALERT_PRIORITY_NAME,
'en US' V LOCALE FROM DUAL) S
ON ( )
WHEN MATCHED THEN UPDATE SET T.V ALERT PRIORITY CODE =
S.V ALERT PRIORITY CODE, T.V ALERT PRIORITY NAME =
S.V_ALERT_PRIORITY_NAME, T.V_LOCALE = S.V_LOCALE
 WHEN NOT MATCHED THEN INSERT 
  (V_ALERT_PRIORITY_CODE,V_ALERT_PRIORITY_NAME,V_LOCALE)
 VALUES 
 (S.V ALERT PRIORITY CODE, S.V ALERT PRIORITY NAME, S.V LOCALE)
/
```
The priority for the new alerts are decided based on the score configured for the priority.

To define the priority and color code for the new alerts created based on the score, follow the below steps:

- 1. Access the Atomic Schema and access the FCC\_ZCS\_ALERT\_PRIORITY\_CONF\_table.
- 2. Change the following parameter value:
	- N\_N\_ALERT\_PRIORITY\_SEQ
	- V\_ALERT\_PRIORITY\_CODE
	- $\blacksquare$  N\_ALERT\_PRIORITY\_MIN\_SCORE
	- N\_N\_ALERT\_PRIORITY\_MAX\_SCORE
	- **U** V ALERT TYPE CODE

**Figure 8:** FCC\_ZCS\_ALERT\_PRIORITY\_CONF **Table**

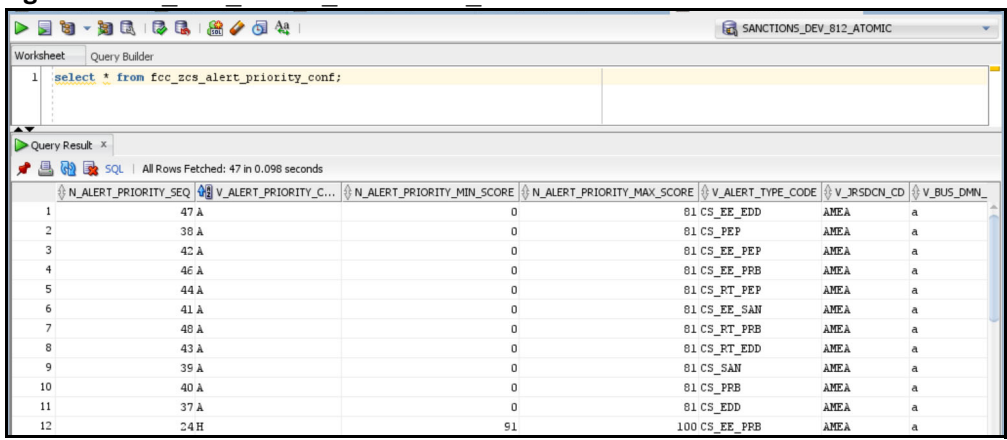

MERGE INTO FCC\_ZCS\_ALERT\_PRIORITY\_CONF T USING (

SELECT '37' N ALERT PRIORITY SEQ, 'B' V ALERT PRIORITY CODE, '81' N\_ALERT\_PRIORITY\_MIN\_SCORE, '85' N\_ALERT\_PRIORITY\_MAX\_SCORE, 'CS\_RT\_SAN' V\_ALERT\_TYPE\_CODE, 'AMEA' V\_JRSDCN\_CD, 'a' V\_BUS\_DMN\_LIST\_TX FROM DUAL)  $\mathbf{C}$ 

ON ( T.N ALERT PRIORITY SEQ = S.N ALERT PRIORITY SEQ )

WHEN MATCHED THEN UPDATE SET T.V ALERT PRIORITY CODE = S.V ALERT PRIORITY CODE, T.N ALERT PRIORITY MIN SCORE = S.N\_ALERT\_PRIORITY\_MIN\_SCORE, T.N\_ALERT\_PRIORITY\_MAX\_SCORE = S.N\_ALERT\_PRIORITY\_MAX\_SCORE, T.V\_ALERT\_TYPE\_CODE = S.V\_ALERT\_TYPE\_CODE, T.V JRSDCN CD = S.V JRSDCN CD, T.V\_BUS\_DMN\_LIST\_TX = S.V\_BUS\_DMN\_LIST\_TX

WHEN NOT MATCHED THEN INSERT

(N\_ALERT\_PRIORITY\_SEQ,V\_ALERT\_PRIORITY\_CODE,N\_ALERT\_PRIORITY\_MIN\_SCORE,N ALERT PRIORITY MAX SCORE, V ALERT TYPE CODE, V JRSDCN CD, V BUS DMN LIST T X)

VALUES

(S.N\_ALERT\_PRIORITY\_SEQ,S.V\_ALERT\_PRIORITY\_CODE,S.N\_ALERT\_PRIORITY\_MIN\_S CORE, S.N\_ALERT\_PRIORITY\_MAX\_SCORE, S.V\_ALERT\_TYPE\_CODE, S.V\_JRSDCN\_CD, S.V BUS\_DMN\_LIST\_TX)

#### /

#### <span id="page-21-0"></span>**3.3.4 Archiving a Queue**

To archive inactive queues, follow these steps:

- 1. Log on to the Customer Screening application.
- 2. Click **Common Tasks**, then click **Rule Run Framework**, and then click **Process**. The **Process** page appears.
- 3. Search for **Queue** in the **Code** field and select QueueArchive.

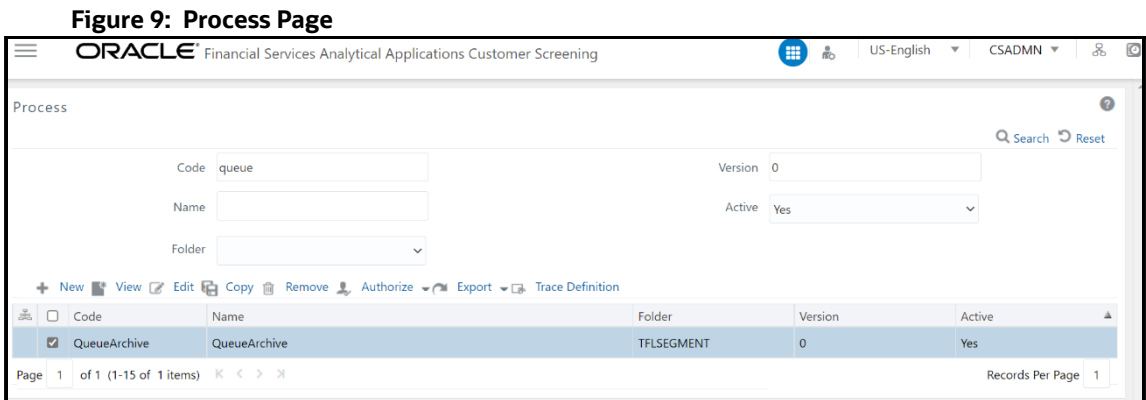

4. Click **Edit** . The **Process** page opens in **Edit** mode.

#### **Figure 10: Process Definition (Edit Mode)**

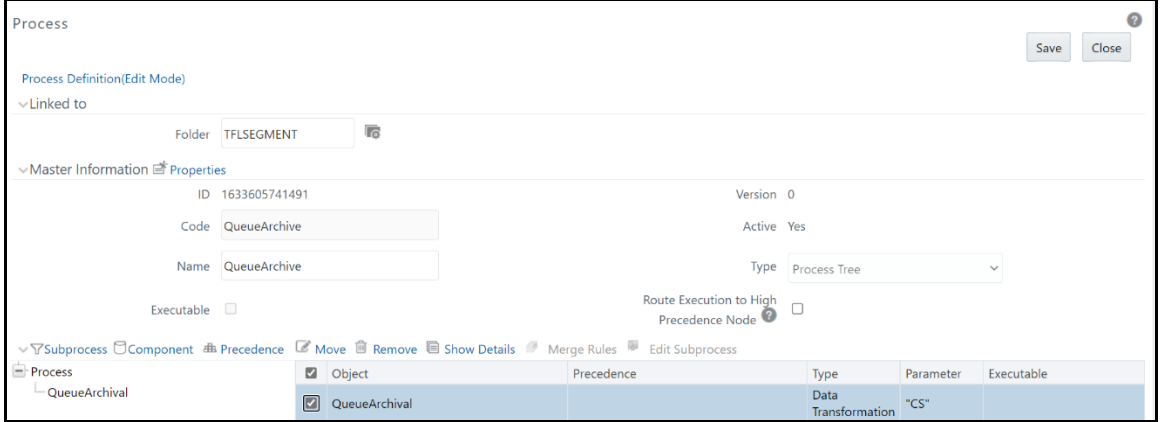

- 5. Select the QueueArchival object and then select **Component**.
- 6. In the **Parameters** window, select the QueuArchival task and then click **drop-down list**  $\bigtriangledown$ . By default the parameter value will be selected as "TF". Change the parameter to "CS".

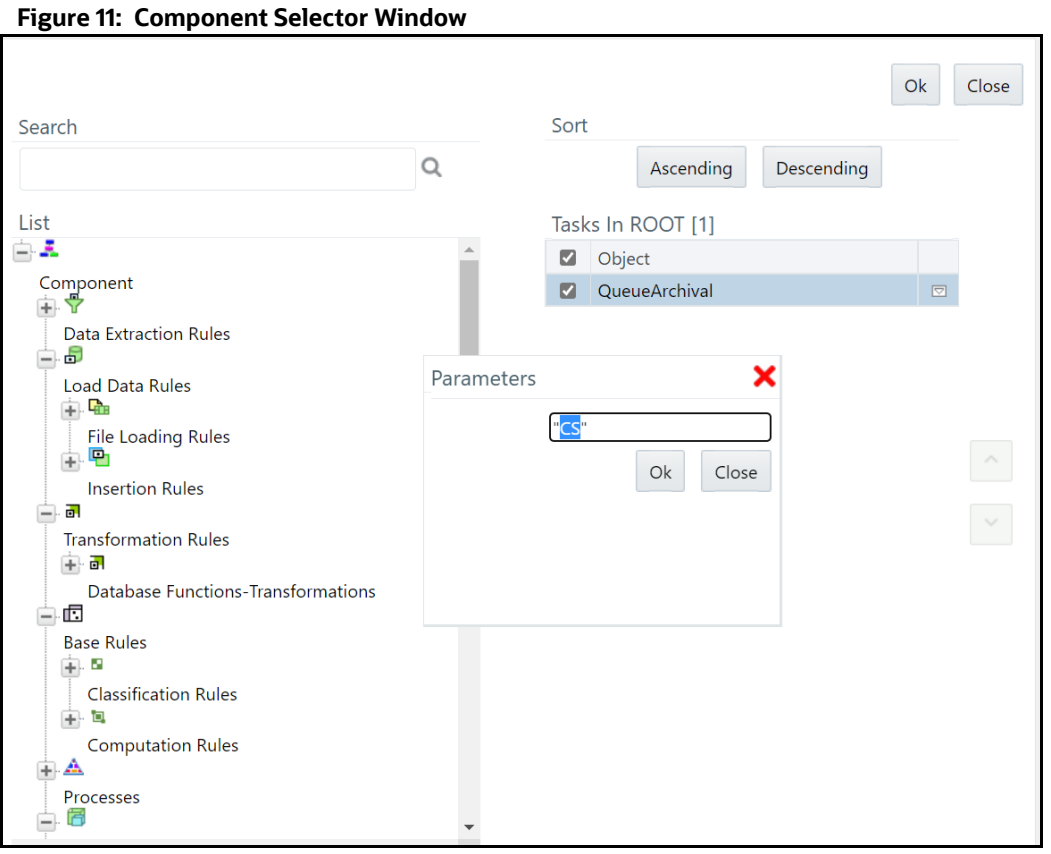

7. Click **OK** to close the **Parameters** window.

- 8. Click **OK**.
- 9. Click **Save**.

A confirmation message appears, click **Yes** to save the definition as a new version. A successful message appears, click **Close**.

# <span id="page-23-0"></span>**3.4 Troubleshooting Your Display**

If you experience problems logging into Oracle Financial Services Customer Screening or with your display, the browser settings may be incompatible with running OFSAA applications. The following sections provide instructions to set your Web display options for OFSAA applications.

## <span id="page-23-1"></span>**3.4.1 Enabling JavaScript**

This section describes how to enable JavaScript using the **Scripting** setting. To do this, follow these steps:

- 1. Navigate to the **Tools** menu.
- 2. Click **Internet Options**. The **Internet Options** dialog box is displayed.
- 3. Click the **Security** tab and then click **Local Intranet**.
- 4. Click **Custom Level**. The **Security Settings** dialog box is displayed.
- 5. In the **Settings** list and under the **Scripting** setting, enable **all options**.
- 6. Click **OK**, then click **OK** again to exit the **Internet Options** dialog box.

#### <span id="page-24-0"></span>**3.4.2 Enabling Cookies**

Cookies must be enabled. If you have problems troubleshooting your display, contact your System Administrator.

#### <span id="page-24-1"></span>**3.4.3 Enabling Temporary Internet Files**

Temporary Internet files are pages that you view on the Internet and store in a folder for quick viewing later. You must adjust this setting to always check for new versions of a stored page.

To enable Temporary Internet Files, follow these steps:

- 1. Navigate to the **Tools** menu.
- 2. Click **Internet Options**. The **Internet Options** dialog box is displayed.
- 3. In the **General** tab, click **Settings**. The **Settings** dialog box is displayed.
- 4. Select **Every visit to the page**. Selecting this option ensures that the temporary files are cleared every time.
- 5. Click **OK**, then click **OK** again to exit the **Internet Options** dialog box.

#### <span id="page-24-2"></span>**3.4.4 Enabling File Downloads**

This section describes how to enable file downloads with the following steps:

- 1. Navigate to the **Tools** menu.
- 2. Click **Internet Options**. The **Internet Options** dialog box is displayed.
- 3. Click the **Security** tab and then click **Local Intranet**.
- 4. Click **Custom Level**. The **Security Settings** dialog box is displayed.
- 5. In the **Downloads** section, ensure that the **Enable** check box is selected for all options.
- 6. Click **OK**, then click **OK** again to exit the **Internet Options** dialog box.

#### <span id="page-24-3"></span>**3.4.5 Setting Printing Options**

This section explains how to enable printing background colors and images with the following steps:

- 1. Navigate to the **Tools** menu.
- 2. Click **Internet Options**. The **Internet Options** dialog box is displayed.
- 3. In **Settings**, click the **Advanced** tab.
- 4. In the **Printing** tab, click **Print background colors and images**.
- 5. Click **OK** to exit the **Internet Options** dialog box.

**NOTE** For best display results, use the default font settings in your browser.

#### <span id="page-24-4"></span>**3.4.6 Enabling the Pop-Up Blocker**

You may have trouble running the Customer Screening application when the IE Pop-up Blocker is enabled. It is recommended to add the URL of the application to the list of allowed sites in the Pop-up Blocker Settings in the IE Internet Options.

To enable the Pop-up Blocker, follow these steps:

- 1. Navigate to the **Tools** menu.
- 2. Click **Internet Options**. The **Internet Options** dialog box is displayed.
- 3. Click the **Privacy** tab. In the **Pop-up Blocker** setting, select **Turn on Pop-up Blocker**.
- 4. Click **Settings** to open the **Pop-up Blocker Settings** dialog box.
- 5. In the **Pop-up Blocker Settings** dialog box, enter the URL of the application in the text area.
- 6. Click **Add**. The URL appears in the **Allowed Sites** list.
- 7. Click **Close**, then click **Apply** to save the settings.
- 8. Click **OK** to exit the Internet Options dialog box.

#### <span id="page-25-0"></span>**3.4.7 Setting Preferences**

Use the **Preferences** section to set the **Financial Services Analytical Applications Customer Screening** home page.

To access this section, follow these steps:

1. In the **Financial Services Analytical Applications Customer Screening** home page, select **Preferences** from the user name drop-down list to open the **Preferences** page.

#### **Figure 12: Preferences Page**

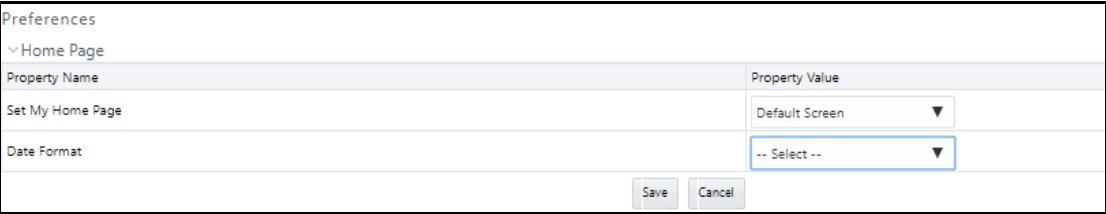

2. In the **Set My Home Page** drop-down list, select the window that you want to view when you log in.

When a new application is installed, the related window for that application is found in the dropdown list.

- 3. In the **Date Format** drop-down list, select the date format that you want to see. The options available are dd/mm/yyyy or mm/dd/yyyy.
- 4. Click **Save** to save your preferences.

# <span id="page-26-0"></span>**4 General Configurations**

[Some configurations must be done before screening customer or external entity data, such as](https://docs.oracle.com/cd/E91256_01/PDF/8.0.7.0.0/Oracle%20Customer%20Screening%20Matching%20Guide.pdf)  configuring run profiles to control elements of the watch lists and how screening is performed, [preparing private watch lists using the Private List Interface \(PLI\) and use them for screening, analyzing](https://docs.oracle.com/cd/E91256_01/PDF/8.0.7.0.0/Oracle%20Customer%20Screening%20Matching%20Guide.pdf)  watch list data, configuring match rules and clusters, configuring real-time and batch screening, configuring risk scores in watch lists and scheduling the Customer Screening run job. You can also [configure the delta watch lists for the Dow Jones watc](https://docs.oracle.com/cd/E91256_01/PDF/8.0.7.0.0/Oracle%20Customer%20Screening%20Matching%20Guide.pdf)[h list, enable the General Data Protection](https://docs.oracle.com/cd/E91256_01/PDF/8.0.7.0.0/Customer%20Screening%20Data%20Interfaces%20Guide.pdf)  [R](https://docs.oracle.com/cd/E91256_01/PDF/8.0.7.0.0/Customer%20Screening%20Data%20Interfaces%20Guide.pdf)[egulation \(GDPR\), and enable or disable the Data Quality \(DQ\) check.](sftp://username:password@ftp.financialgo.net/PIDGWL.ZIP)

[The Watch List Management, Customer Screening, External Entity, and Real-time screening property](https://docs.oracle.com/cd/E60058_01/PDF/8.0.9.x/8.0.9.0.0/OFSAAI_User_Guide_8.0.9.0.0.pdf)  [files can be configured using run profiles in the](https://docs.oracle.com/cd/E60058_01/PDF/8.0.9.x/8.0.9.0.0/OFSAAI_User_Guide_8.0.9.0.0.pdf) FICDB/conf directory. You can use run profiles to specify the configuration settings that will override the default settings.

The following run profiles are available in the <domain\_name>/edq/oedq.local.home/ runprofiles/ directory when you log in to the WinSCP server:

- watch list-management.properties
- customer-screening.properties
- external-entity-screening.properties
- customer-screening-real-time.properties

The watch list-management.properties run profile controls the following attributes:

- which watch lists are downloaded
- how filtering is applied to the watch lists
- how to apply the Data Quality check to the watch lists

The customer-screening.properties and external-entity-screening.properties run profiles control the screening of customers and external entities respectively in batches.

The customer-screening-real-time.properties run profile controls the screening of customers in real-time.

# <span id="page-26-1"></span>**4.1 Due Date and Time Configuration**

Users with the Customer Screening Administrator role can use the **Due Date and Time Configuration** section to set the alerts' due date and time. The alerts will be prioritized based on these configuration values.

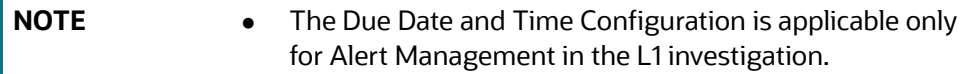

To access **Due Date and Time Configuration** section, follow these steps:

- 1. Click the **hamburger** icon  $\equiv$  to view the Application Navigation List.
- 2. From the **Application Navigation List**, select **Due Date and Time Configuration**. The **Due Date and Time Configuration** page **appears.**

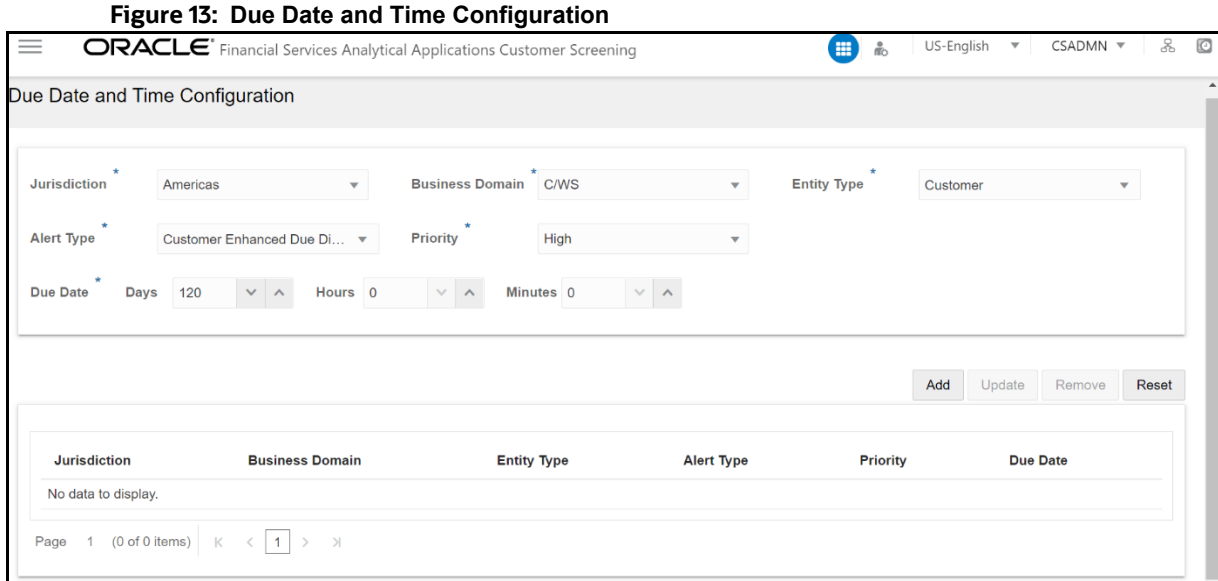

3. Provide details in the following mandatory fields in [Table 2:](#page-27-0)

#### **Table 2: Conventions Used**

<span id="page-27-0"></span>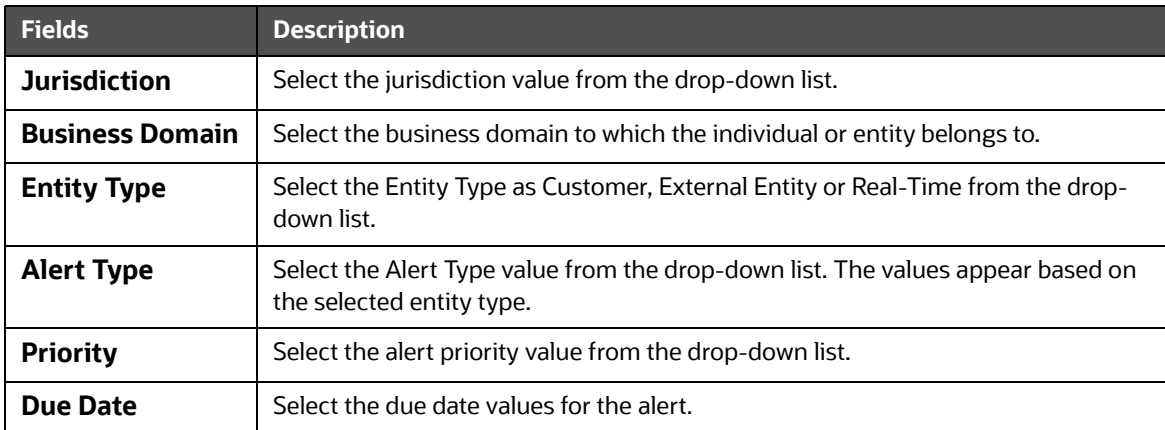

- 4. Click **Add.** The Due Date Configuration is added to the list.
	- Click **Reset** if you want to clear all the fields and enter new values.

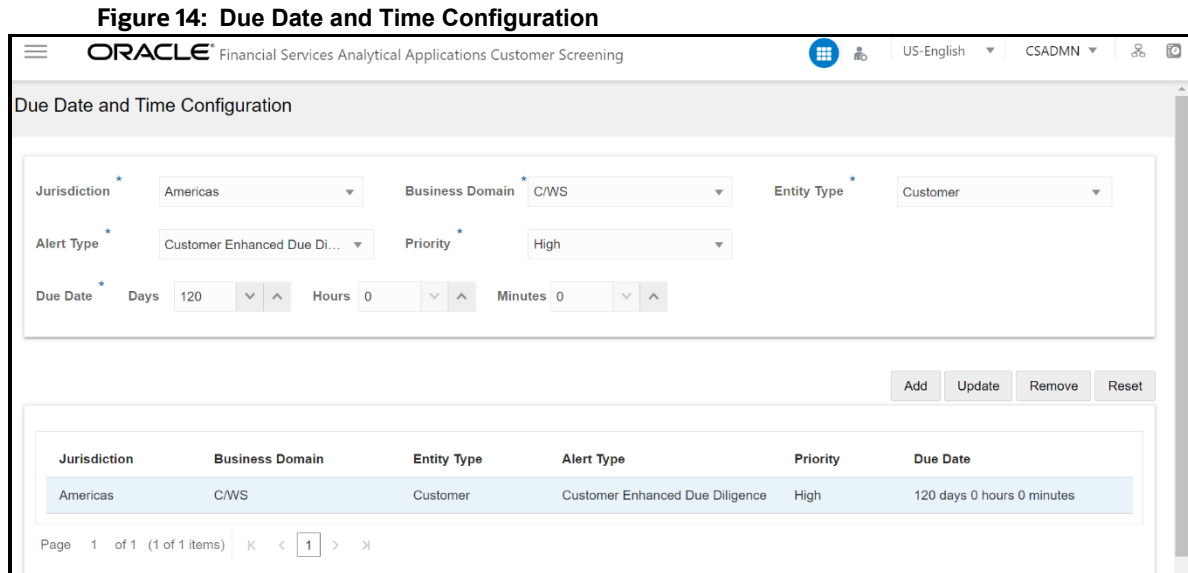

- 5. You can perform the following actions on the existing configurations:
	- **Update**: Select the configuration from the list, change any field values, and then click **Update**.
	- **Remove**: Select the configuration from the list and then click **Remove**.
	- **Reset**: Select the configuration from the list and then click **Reset** to reset the given field values.

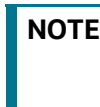

**NOTE** If the Due Date is not configured, the alerts will be prioritized based on the default configuration with Due Date as 120 days. You can reset the default Due Date with the  $cs$  appln params table.

6. To change the Default Due Date configuration, you have to access the Atomic Schema and access the CS\_appln\_params table and change the ZCS\_DEFUALT\_DUE\_DATE parameter value.

**Figure 15:** CS\_appln\_params **table**

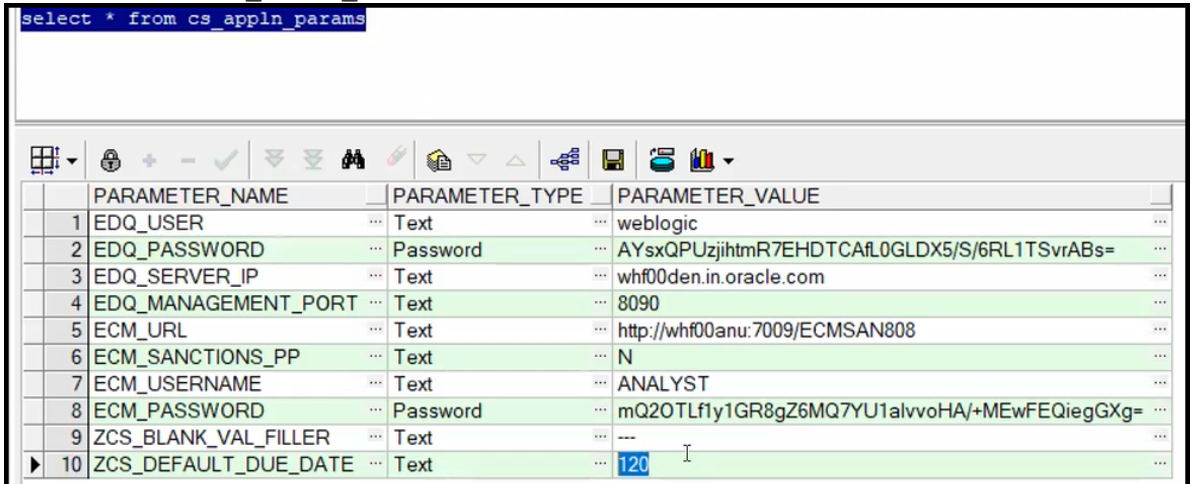

## <span id="page-29-0"></span>**4.2 Setting the Priority**

The Setting the Priority section describes how to set the alert priority as per your requirement. To set the priority of the alert, follow these steps.

- 1. Access the Atomic Schema and access the FCC\_ZCS\_ALERT\_PRIORITY\_CONF table.
- 2. Change the following parameter values:

**NOTE** Setting the Priority is applicable only for Alert Management in the L1 investigation.

- n alert priority min score
- n alert priority\_max\_score
- v\_jrsdcn\_cd
- v\_bus\_dmn\_list\_tx

**Figure 16: FCC\_ZCS\_ALERT\_PRIORITY\_CONF table**

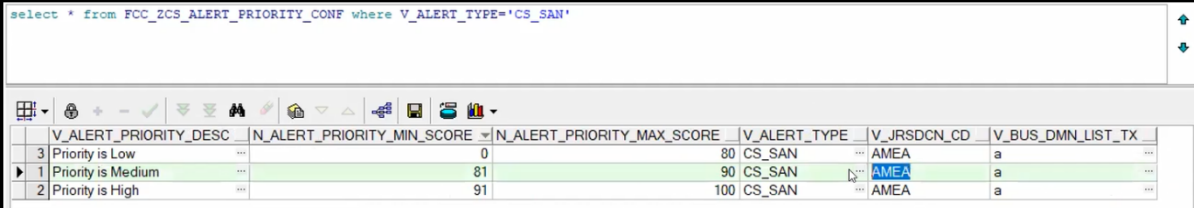

# <span id="page-29-1"></span>**4.3 Security Mapping**

The Security Mapping section describes how to change the security mapping. To change the security mapping, follow these steps.

- 1. Access the Atomic Schema and access the FCC\_ZCS\_SECURITY\_ATTR\_GRP\_MAP table.
- 2. Provide the values for the following columns:

**NOTE** The Security Mapping is applicable only in the L1 Investigation for Alert Management.

- V\_GROUP\_CODE
- V\_JRSDCN\_CD
- V\_BUS\_DMN\_LIST\_TX
- V\_ALERT\_TYPE
- **v** STATUS

The sample data is provided in the installer.

**Figure 17: FCC\_ZCS\_SECURITY\_ALERT\_GRP\_MAP table.**

| - - 0 - - -                                      |                                        |                               |                 |                          |
|--------------------------------------------------|----------------------------------------|-------------------------------|-----------------|--------------------------|
| from FCC ZCS SECURITY ATTR GRP MAP t<br>select * |                                        |                               |                 |                          |
|                                                  |                                        |                               |                 |                          |
|                                                  |                                        |                               |                 |                          |
|                                                  |                                        |                               |                 |                          |
|                                                  |                                        |                               |                 |                          |
| ė4<br>会会<br>a                                    | €<br>$\bigtriangledown$<br>$\triangle$ | <b>30.</b><br>ළේ<br>$\boxdot$ |                 |                          |
| V_GROUP_CODE                                     | V JRSDCN CD                            |                               |                 | <b>V_STATUS</b>          |
| $\cdots$<br><b>CSSUPERVISORGRP</b>               | All                                    | $\cdots$<br>$\cdots$ All      | All             | $\cdots$ All<br>$\cdots$ |
| 2 CSANALYSTGRP<br>$\cdots$                       | All<br>$\cdots$                        | All<br>                       | All<br>$\cdots$ | A<br>111                 |
| 3 CSSNRRSUPERVISORGRP<br>$\cdots$                | All                                    | $\cdots$ All                  | $\cdots$ All    | <br>$\cdots$ All         |
|                                                  |                                        |                               |                 |                          |

# <span id="page-30-0"></span>**4.4 Preparing Watch List Data**

Customer Screening is preconfigured to handle reference data from the following sources:

- HM Treasury
- OFAC
- EU consolidated list
- UN consolidated list
- World-Check
- Dow Jones Watch list
- Dow Jones Anti-Corruption List
- Accuity

You can also use your private watch list using the Private List Interface (PLI). For more information, see **The Private List Interface (PLI)** chapter in the [Oracle Financial Services Data Interfaces Guide.](https://docs.oracle.com/cd/E91256_01/PDF/8.0.7.0.0/Customer Screening Data Interfaces Guide.pdf)

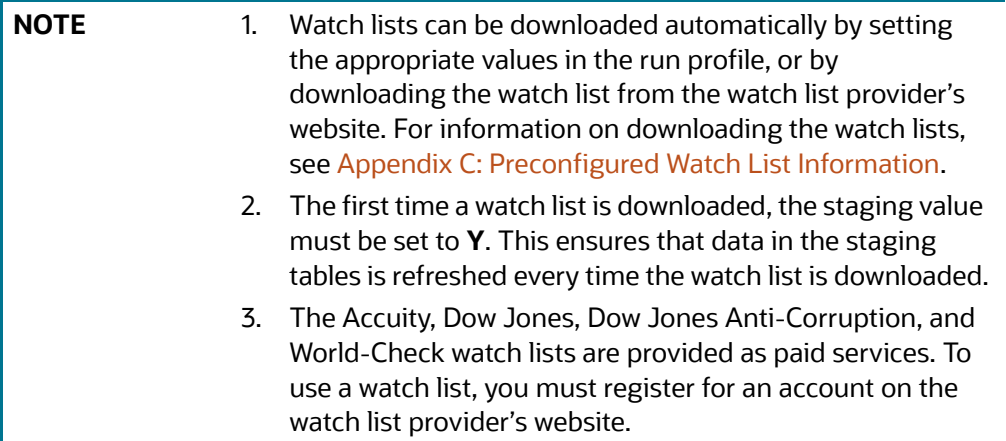

#### <span id="page-31-0"></span>**4.4.1 Example - Preparing the Accuity List**

This example describes how to edit the watch list-management.properties run profile to allow you to download and configure the Accuity list. The run profile is available in the  $\langle$  domain name>/ edq/oedq.local.home/runprofiles/ directory when you log in to the WinSCP server.

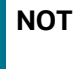

**NOTE** You can also use the steps provided to download and configure the other watch lists.

#### <span id="page-31-1"></span>**4.4.2 Example - Enable Phases for Download and Staging**

This example describes how to edit the watch list-management.properties run profile to allow you to download and configure the Accuity list.

To automatically download the Accuity list, set the following values in the watch listmanagement.properties run profile:

```
phase.ACY\ -\sqrt{} Download.enabled = Y
phase.ACY\ -\ Stage\ reference\ lists.enabled = Y
```
To manually download the Accuity watch list using the Oracle Enterprise Data Quality (OEDQ) server, you must first set phase.ACY\ -\ Download.enabled and phase.ACY\ -\ Stage\ reference\ lists.enabled = N and click [sftp://username:password@ftp.financialgo.net/](sftp://username:password@ftp.financialgo.net/PIDGWL.ZIP) [PIDGWL.ZIP](sftp://username:password@ftp.financialgo.net/PIDGWL.ZIP) to connect to the WinSCP client. Enter your user name and password and download the watch list from the config/landingarea/Accuity directory.

If the OEDQ server is connected to the internet through a proxy server, you must provide values for the following attributes in the proxy server:

- proxy\_host. For example, proxy.example.microsoft.com.
- proxy\_port. For example, 80.
- proxy\_username. For example, username.
- proxy\_password. For example, password.

#### **4.4.2.1 Filtering**

To prepare the Accuity list without filtering, set the following value in the watch  $list$ management.properties run profile:

phase.ACY\ -\ Prepare\ without\ filtering.enabled = Y

To prepare the Accuity list with filtering, set the following values in the watch  $list$ management.properties run profile:

```
phase.ACY\ -\ Prepare\ with\ filtering\ (Part\ 1).enabled = Y
```

```
phase.ACY\ -\ Prepare\ with\ filtering\ (Part\ 2).enabled = Y
```
# <span id="page-31-2"></span>**4.5 Private Watch List Set Up**

Oracle Financial Services Customer Screening is preconfigured to work with commercially-available and government-provided watch lists. However, you can also screen data against your private watch lists. Sample private watch lists are provided in the config/landingarea/Private directory for

individuals and entities in the privateindividuals.csv and privateentities.csv files respectively.

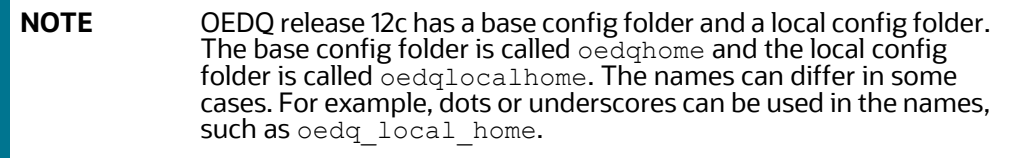

To screen data against a private watch list, you must first replace the data in the ready-to-use files with your data and then enable the private watch list properties in the watch listmanagement.properties run profile.

To replace the data, replace the data in the privateindividuals.csv and privateentities.csv files with your private watch list data.

$$
\blacksquare
$$
 NOT

**E** The files must be saved in UTF-8 format.

To enable the staging and preparation of the private watch list in the watch listmanagement.properties run profile, follow these steps:

- 1. Set phase. PRIV\  $-\$  Stage\ reference\ lists. enabled = Y to move your private watch list data to the staging tables.
- 2. Set phase. PRIV\ -\ Prepare\ without\ filtering.enabled = Y to prepare the private watch list without filtering.
- **3.** Set phase.PRIV\ -\ Prepare\ with\ filtering\ (Part\ 1).enabled = Y and phase.PRIV\  $-\$  Prepare\ with\ filtering\ (Part\ 2).enabled = Y to prepare the private watch list with filtering.

# <span id="page-32-0"></span>**4.6 Showing the Hidden Watch List Staged Data or Snapshots in the Server Console Interface**

The following staged data and snapshots are hidden in the Server Console interface by default:

- Watch list snapshots
- Intermediate filtered watch list staged data
- Centralized Reference Data staged data or snapshots

To show this data, set the corresponding visibility property value in the run profile to **Y**.

For example, to view all Accuity watch list snapshots generated during Watch list Management, set the following properties in the watch list-management.properties run profile. The run profile is available in the <domain\_name>/edq/oedq.local.home/runprofiles/ directory when you log in to the WinSCP server.

```
stageddata.ACY\Sources.visible = Y
stageddata.ACY_All.visible = Y
stageddata.ACY_Sources.visible = Y
```
## <span id="page-33-0"></span>**4.7 Analyzing Watch List Data**

Customer Screening has a process called Data Quality (DQ) that checks the quality of the downloaded watch list data which is later used for screening. This process can be run independently of the watch list screening process.

## <span id="page-33-1"></span>**4.7.1 Analyzing Data Quality**

Before you analyze your watch list data, follow these steps:

- 1. Ensure that your data is loaded into FCDM and the watch list-screening project has the correct database parameters.
- 2. Run the CS EDQ Watch list Analyze job. The job checks your watch list data for any quality issues that affect have a negative impact on the screening process.

To analyze the data for watch lists, set the following properties in the watch  $list$ management.properties run profile:

**NOTE** The attributes shown are for the Accuity watch list. You must set the corresponding properties for the watch list for which you want to analyze data.

- phase.DQ\ -\ Stage\ ACY\ reference\ lists.enabled = Y
- phase.DQ\ -\ ACY\ reference\ data\ quality\ analysis.enabled = Y
- stageddata.DQ\ ACY\ -\ Invalid\ Standard\ Country\ in\ Accuity\ Nationality\ to\ Standard\ Country.visible = Y
- stageddata.DQ\ ACY\ -\ Missing\ Source\ in\ Accuity\ Source\ Risk\ Scores\ Reference\ Data.visible = Y
- stageddata.DQ\ ACY\ -\ Obsolete\ Source\ in\ Accuity\ Source\ Risk\ Scores\ Reference\ Data.visible = Y

## <span id="page-33-2"></span>**4.8 Configuring Match Rules and Clusters for Customers and External Entities**

You can configure match rules and clusters by adding a property value to the customerscreening.properties and external-entity-screening.properties run profiles.

For example, to disable the **Exact name only** rule, that is, [I010O], for batch and real-time sanctions screening, add the following property value in the customer-screening.properties and external-entity-screening.properties run profiles:

phase.\*.process.\*.[I010O]\ Exact\ name\ only.san\_rule\_enabled = false

The  $*$  character denotes a wildcard, which indicates that the following rule applies to all phases and processes. If the [I010O] rule is disabled for batch screening only, the following is the new property value:

```
phase.Batch\ screening.process.*.[I0100]\ Exact\ name\ only.san_rule_enabled
= false
```
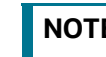

**NOTE** The property value is case-sensitive.

For information on the match rules and clusters used in Customer Screening, see the [Oracle Financial](https://docs.oracle.com/cd/E91256_01/PDF/8.0.7.0.0/Oracle Customer Screening Matching Guide.pdf)  [Services Customer Screening Matching Guide.](https://docs.oracle.com/cd/E91256_01/PDF/8.0.7.0.0/Oracle Customer Screening Matching Guide.pdf)

## <span id="page-34-0"></span>**4.9 Real-Time and Batch Screening Set Up**

By default, real-time and batch screening is enabled for SAN (sanctioned), PEP (Politically Exposed Persons), and EDD (Enhanced Due Diligence) records. This is controlled by the real-time and batch screening properties in the customer-screening.properties, Customer-Screening-realtime.properties , and external-entity-screening.properties run profiles. You can use these run profiles to enable or disable real-time or batch screening for all records or a specific record type.

For example, to run real-time screening for PEP and EDD individual and entity records, disable the following property values in the customer-screening.properties and external-entityscreening.properties run profiles:

phase.Start\ Batch\ Screening.enabled = N

phase.Real-time\ Screening.process.Individual\ Real-time\ Screening.san\_enabled = N

phase.Real-time\ Screening.process.Entity\ Real-time\ Screening.san\_enabled = N

Ensure that all other real-time screening properties are set to **Y**.

To enable the Set Event Decision for the Case Analyst, map the RT DECISION ACCESS function to the Case Analyst role.

## <span id="page-34-1"></span>**4.10 Extracting the Output of Matches into CSV Files**

Customer Screening identifies possible relationships or matches between individuals and entities in your customer data and the external entities on watch lists. These matches form the basis of the cases that are investigated in Enterprise Case Management. When you perform batch screening and move these matches into the Customer Screening data layer, you can extract the output into the . csv files. This is useful if you want to use Customer Screening to identify the matches or if you want to review the matches using another case management system.

To extract the output of the matches into the.csv files, set the following values in the **Batch Screening Setup** section of the customer-screening.properties and external-entityscreening.properties run profiles. The run profiles are available in the <domain\_name>/edq/ oedq.local.home/runprofiles/ directory in the WinSCP server.

phase.\*.process.\*.output relationships = Y

phase.Export\ Batch\ Relationships.enabled = Y

When you run Customer Screening with these run profile parameters enabled, two files are created:

- relns-ent-batch.csv. This file holds the match data for entities.
- relns-ind-batch.csv. This file holds the match data for individuals.

## <span id="page-34-2"></span>**4.11 Filtering Watch List Data**

The following sections provide information about how to enable watch list filtering, configure watch list filtering, how to use primary filters, secondary filters, linked records, and how to screen all watch list records.

#### <span id="page-35-0"></span>**4.11.1 Enabling Watch List Filtering**

To enable filtering for a specific watch list, set the Prepare with Filtering phase in the appropriate run profile to **Y**, and the Prepare Without Filtering phase to **N**. For more information, see the example provided in Setting Filtering Options in the Run Profiles.

### <span id="page-35-1"></span>**4.11.2 Configuring Watch List Filtering**

Watch list filtering is controlled by configuring reference data in the watch list projects.

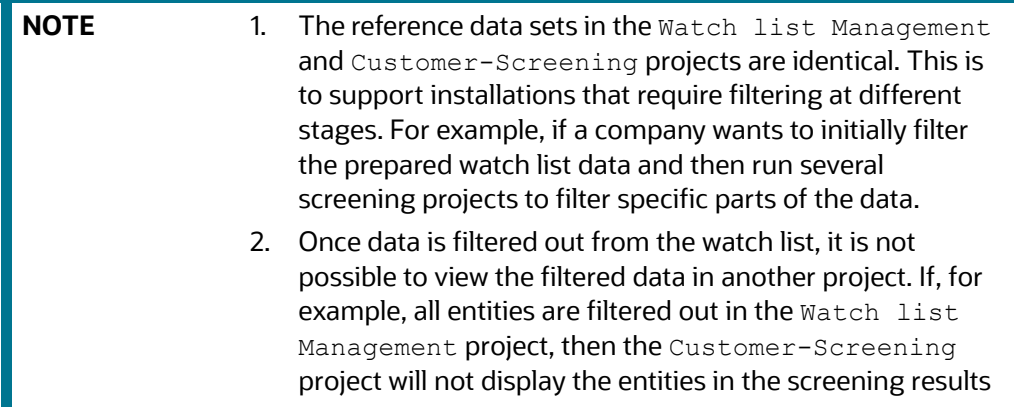

The first level of filtering is controlled by editing the following filters in the Watch list Management project:

1. Go to the EDQ URL and open the **Director** menu. The **Director** landing page appears.

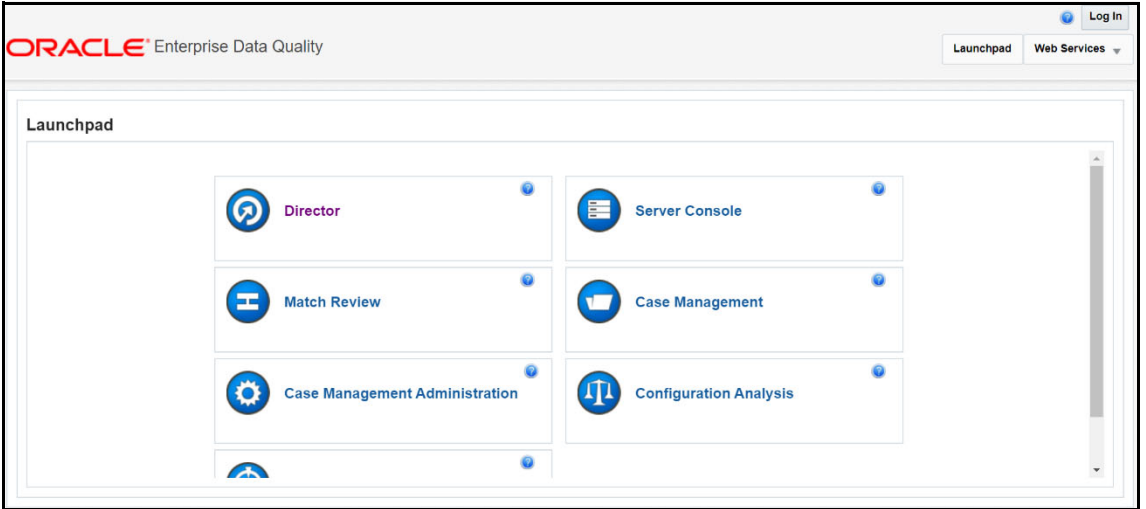

**Figure 18: Director Menu in EDQ**

2. In the **Director** landing page, expand the **Watch list Management** project in the **Project Browser** pane.
**Figure 19: Project Browser Pane**

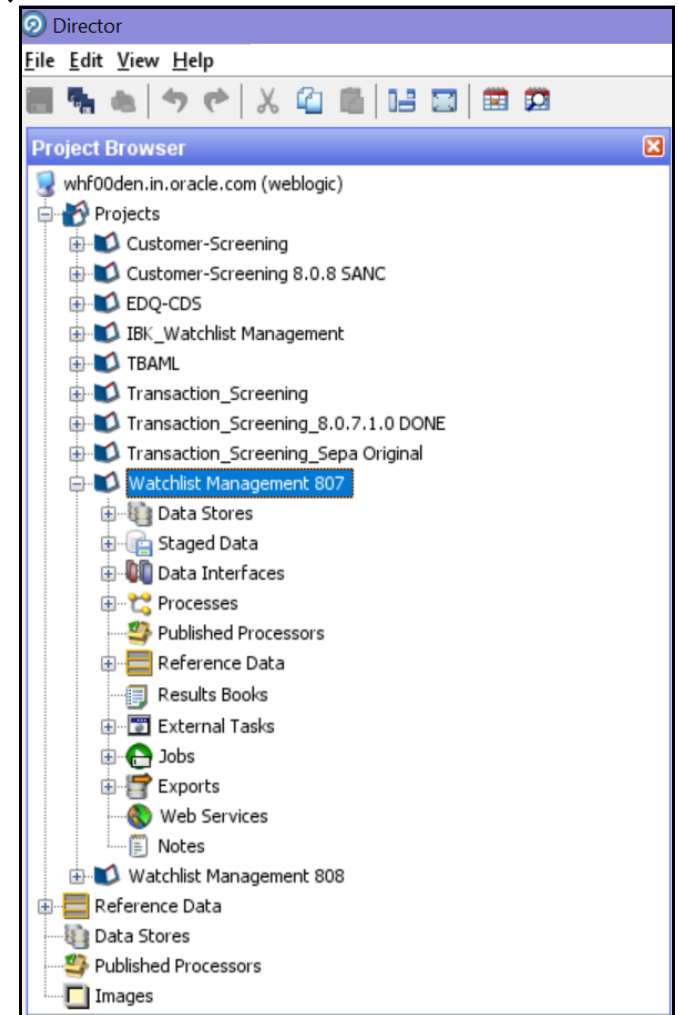

3. Expand the **Reference Data** node and open **Filter - Settings**. The **Reference Data Editor – Filter - Settings** window appears.

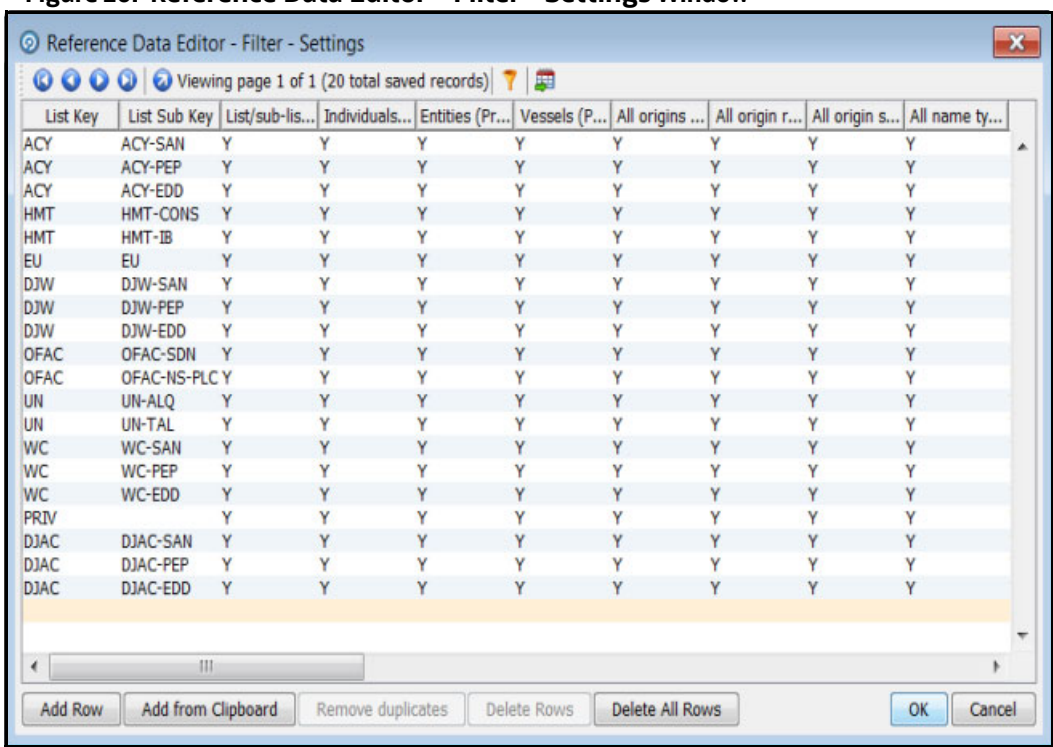

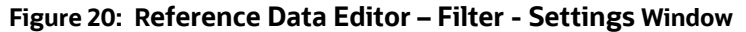

All the reference data filters except the Linked Profiles filter is set to **Y** by default. Unless these settings are changed, no actual filtering is performed on the watch list data. In the filter settings, a value of **Y** indicates that all records are included, that is, no filters are applied.

Watch list filtering falls into four categories:

- By list and list subke y
- By list record origin characteristics
- By list profile record characteristics
- By linked profiles

For more information, see the example provided in Setting Primary Filters and Linked Profile Filters in the Watch list Management Project.

### **4.11.3 Primary Filters, Secondary Filters, and Filters for Linked Profiles**

Primary filters are filters that are used to display all profiles that match the criteria specified. Filters for linked profiles are used to display profiles that are linked to the primary filter.

**NOTE** You can filter linked profiles only for the World-Check and Dow Jones watch lists.

An example of a primary filter is a filter that is configured to capture all sanctions data. For the primary filter, a filter is configured for the related PEP data.

Secondary filters are applied to filter data that is displayed for linked profiles. For example, the secondary filter for PEP data is occupation or nationality.

Primary and secondary filters are set in one project (Watch list Management/Customer-Screening), and secondary filters are set in another project (Watch list Management/Customer-Screening).

### **4.11.4 Setting Multiple Values for Primary and Secondary Filters**

Further configurations must display the following records:

- Origins
- Origin Regions
- Origin Statuses
- Primary and Secondary Name Qualities
- Primary and Secondary Name Types
- **•** Primary and Secondary PEP Classifications

To filter data using one or more of these options, set the relevant value in the  $Filter - Settings$ reference data to **N**, and then make further changes to the corresponding reference data. When you set the value in the Filter - Settings reference data to **N**, only the records that match these values are included.

For example, if you set the value of the All name qualities (Primary)? filter to **N**, then you can determine which name qualities must be included for each watch list in the  $Filter - Primary$  Name Qualities reference data. Suppose you include a row for high-quality names in the EU watch list, but you do not include rows for medium-quality and low-quality names in this watch list, then only records with high-quality names are included in the watch list data.

**NOTE** Some reference data sets are prepopulated with rows that usually contain data which is supplied by each watch list provider and can be viewed in the Watch List Management project. For example, to view all possible stop keywords for World-Check data, open the WC Keyword reference data in the Watch list Management project as mentioned in the following section.

#### **4.11.4.1 Example - Filtering World-Check Data**

This example describes the configurations which must be done to use primary and linked profile filters in the World-Check watch list in the Watch list Management project and how to set secondary filters in the Customer-Screening project. The following tasks are described:

- $\bullet$  how to enable filtering in the watch list-management.properties run profile. For more information on enabling filtering, see Setting Filtering Options in the Run Profiles.
- $\bullet$  how to configure the primary filters and enable the filters for linked profiles in the Watch list Management project to return the active records for sanctioned individuals originating from the EU list. For more information, see Setting Primary Filters and Linked Profile Filters in the Watch list Management Project.

• how to configure the secondary filters in the Customer-Screening project to filter out all the Linked Profiles of deceased individuals. For more information, see Setting Secondary Filters in the Customer Screening project.

#### **4.11.4.1.1 Setting Filtering Options in the Run Profiles**

In the watch list-management.properties run profile, set the World-Check filtering phases as follows. This file is available in the <domain\_name>/edq/oedq.local.home/runprofiles/ directory in the WinSCP server.

- phase.WC\ -\ Prepare\ without\ filtering.enabled = N
- phase.WC\ -\ Prepare\ with\ filtering\ (Part\ 1).enabled = Y
- phase.WC\ -\ Prepare\ with\ filtering\ (Part\ 2).enabled = Y
- phase.WC\  $-\left\{$  Load\ without\ filtering.enabled = N
- phase.WC\ -\ Load\ with\ filtering\ (Part\ 1).enabled = Y
- phase.WC\ -\ Load\ with\ filtering\ (Part\ 2).enabled = Y

#### **4.11.4.1.2 Setting Primary Filters and Linked Profile Filters in the Watch list Management Project**

Follow these steps to set primary filters and linked profiles in the project:

1. Go to the EDQ URL and open the **Director** menu. The **Director** landing page appears.

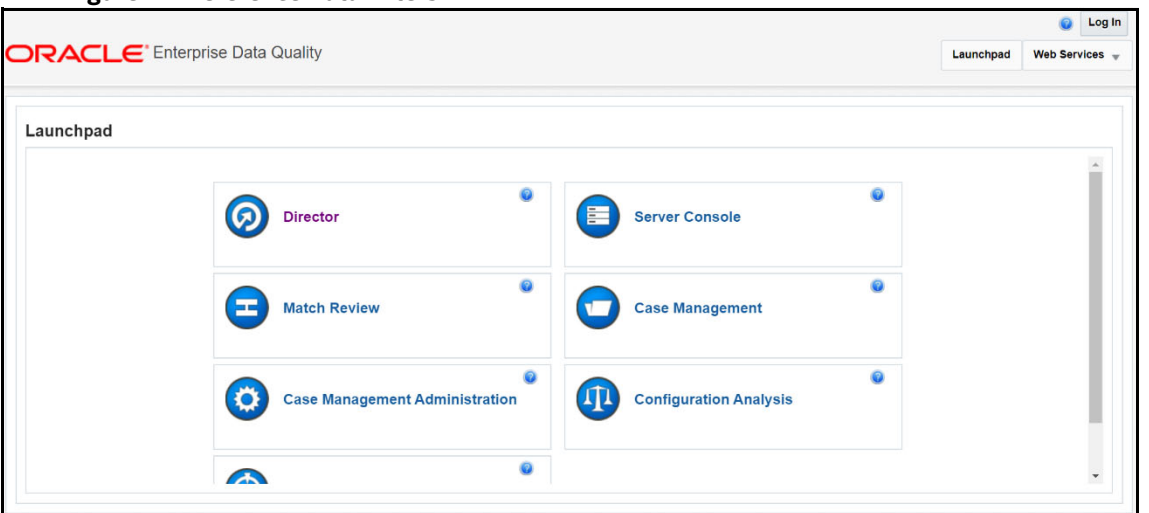

**Figure 21: Reference Data Filters**

2. In the **Director** landing page, expand the **Watch list Management** project in the **Project Browser** pane.

**Figure 22: Reference Data Filters**

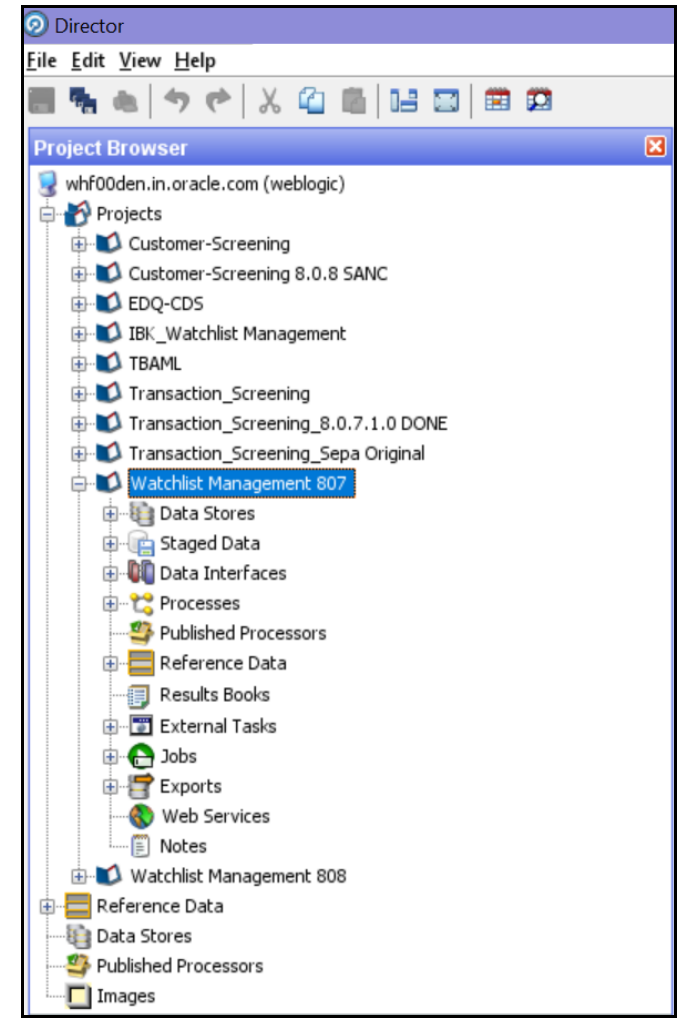

3. Expand the **Reference Data** node and open **Filter - Settings**. The **Reference Data Editor – Filter - Settings** window appears.

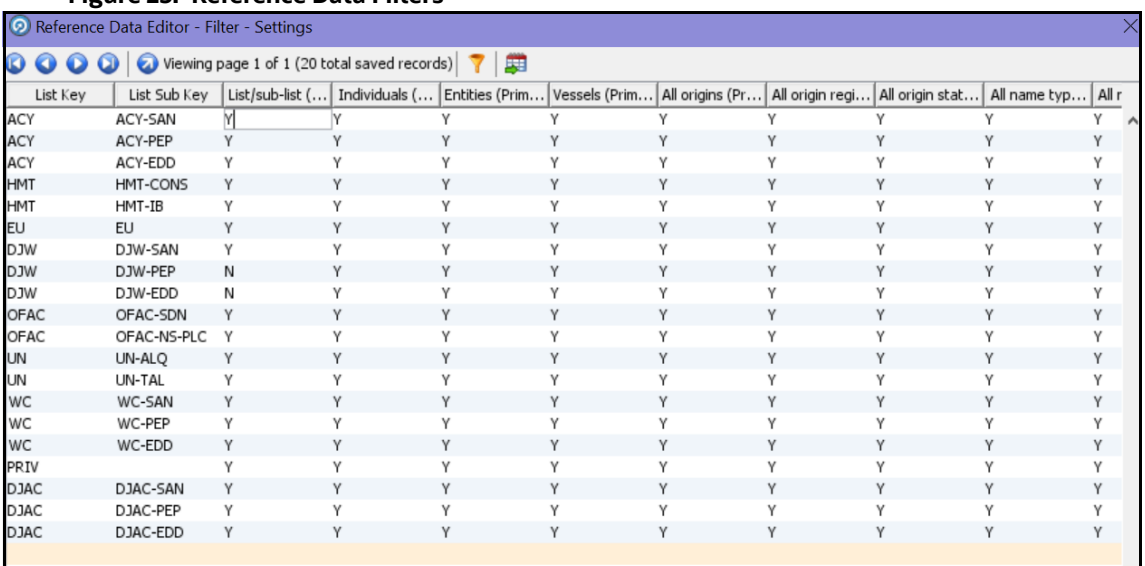

#### **Figure 23: Reference Data Filters**

- 4. In the **Reference Data Editor Filter Settings** window, configure the following parameters. Double-click a value to update it.
	- a. Set the List/sub-list (Primary?) value in the WC-SAN row to **Y**.
	- b. Set the Entities (Primary)? value in the WC-SAN row to **N**.
	- c. Set the Inactive (Primary)? value in the WC-SAN row to **N**.
	- d. Set the All Origins (Primary)? value in the WC-SAN row to **N**.
	- e. Set all other values in the WC-SAN row to **Y**.
	- f. Add a new row with the following values:
		- i. List Key WC
		- ii. List Sub Key WC-SAN
		- iii. Origin EU
	- g. Set the Linked Profiles? value in the WC-SAN row to **Y**.
- 5. Click **OK** to close the window and save your changes.

#### **4.11.4.1.3 Setting Secondary Filters in the Customer Screening project**

Follow these steps to set secondary filters in the project:

1. Go to the EDQ URL and open the **Director** menu. The **Director** landing page appears.

#### **Figure 24: Reference Data Filters**

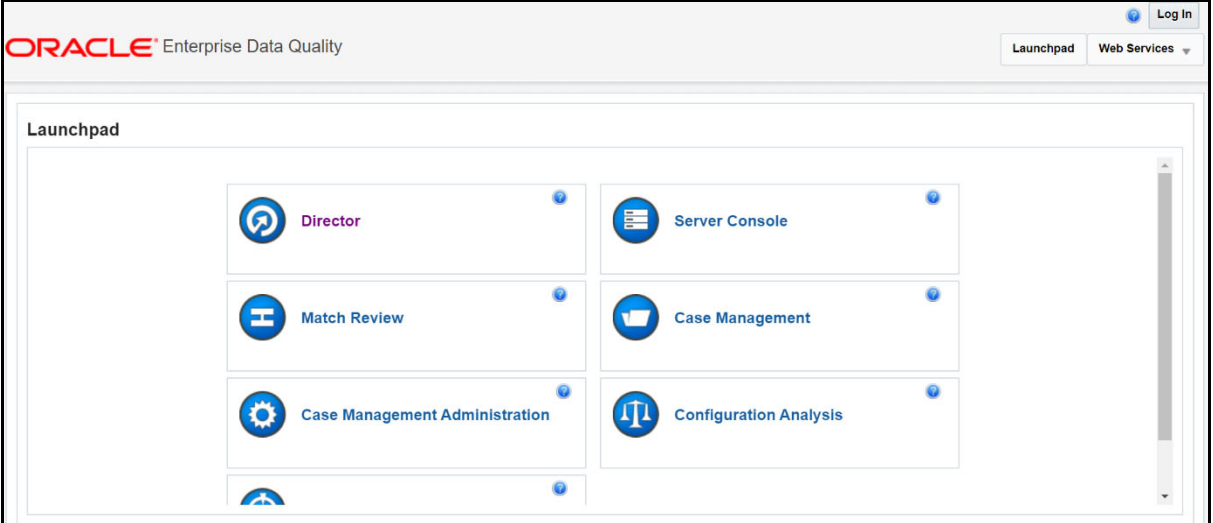

2. In the **Director** landing page, expand the **Watch list Management** project in the **Project Browser** pane.

**Figure 25: Reference Data Filters**

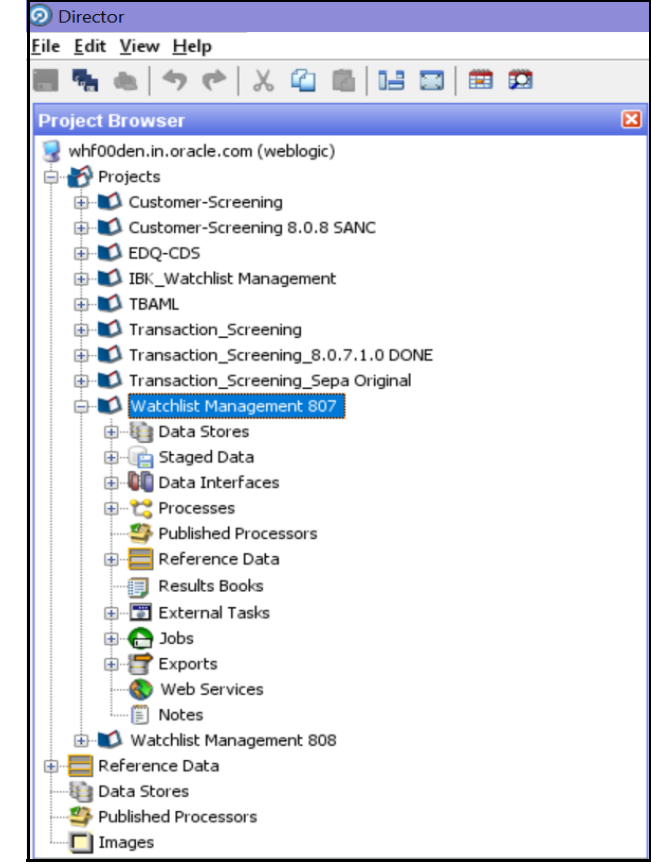

3. Expand the **Reference Data** node and open **Filter - Settings**. The **Reference Data Editor – Filter - Settings** window appears.

**Figure 26: Reference Data Filters**

|            | Reference Data Editor - Filter - Settings |                                              |   |   |                                                                                                    |   |   |   |              |      |
|------------|-------------------------------------------|----------------------------------------------|---|---|----------------------------------------------------------------------------------------------------|---|---|---|--------------|------|
| $\bullet$  |                                           | Viewing page 1 of 1 (20 total saved records) |   | 周 |                                                                                                    |   |   |   |              |      |
| List Key   | List Sub Key                              |                                              |   |   | List/sub-list (   Individuals (   Entities (Prim   Vessels (Prim   All origins (Pr   All origin regi   All origin stat |   |   |   | All name typ | Allr |
| ACY        | ACY-SAN                                   |                                              |   |   |                                                                                                    |   |   |   |              | ٧    |
| ACY        | ACY-PEP                                   | Y                                            | Y | Y | Y                                                                                                    | Y | Υ | Υ | Υ            | Υ    |
| ACY        | ACY-EDD                                   | Υ                                            |   |   |                                                                                                    |   | ٧ | ٧ | ٧            | Υ    |
| HMT        | HMT-CONS                                  | Y                                            | Υ | Υ | Υ                                                                                                    | Υ | Υ | Υ | Υ            | Υ    |
| HMT        | HMT-IB                                    | Υ                                            | v | v |                                                                                                    |   | γ | ٧ | ٧            | γ    |
| EU         | <b>EU</b>                                 | Υ                                            | Υ | ٧ | Υ                                                                                                    | Υ | Υ | Υ | Υ            | Υ    |
| <b>DJW</b> | DJW-SAN                                   | Υ                                            | Υ | γ | Υ                                                                                                    | ٧ | Υ | γ | Υ            | γ    |
| <b>DJW</b> | DJW-PEP                                   | N                                            | Υ | Υ | Υ                                                                                                    | Υ | Υ | Υ | Υ            | Υ    |
| DJW        | DJW-EDD                                   | Ν                                            | Υ | ٧ | Υ                                                                                                    | v | Υ | Υ | Υ            | Υ    |
| OFAC       | OFAC-SDN                                  | Υ                                            | Υ | ٧ | Υ                                                                                                    | Υ | Υ | Υ | Υ            | Υ    |
| OFAC       | OFAC-NS-PLC                               | Y                                            |   |   | v                                                                                                    |   | ٧ | Υ | ٧            | Υ    |
| UN         | UN-ALQ                                    | Υ                                            | Υ | ٧ | Y                                                                                                    | Υ | Υ | Υ | Υ            | Υ    |
| UN         | UN-TAL                                    | Υ                                            | Υ | v |                                                                                                    |   | Υ | ٧ | ٧            | Υ    |
| WC         | WC-SAN                                    | Υ                                            | Υ | ٧ | Υ                                                                                                    | Υ | Υ | Υ | Υ            | Υ    |
| WC         | WC-PEP                                    | Υ                                            | Υ | γ | ٧                                                                                                    | γ | Υ | Υ | γ            | γ    |
| WC         | WC-EDD                                    | Υ                                            | Υ | γ | Υ                                                                                                    | Υ | Υ | Υ | Υ            | Υ    |
| PRIV       |                                           | Υ                                            | Υ | γ | ٧                                                                                                    | Υ | Υ | Υ | Υ            | γ    |
| DJAC       | DJAC-SAN                                  | Y                                            | Y | v | Υ                                                                                                    | ٧ | Υ | Υ | Υ            | Υ    |
| DJAC       | DJAC-PEP                                  | Υ                                            |   |   |                                                                                                    |   | v | Υ | v            | Υ    |
| DJAC       | DJAC-EDD                                  | Y                                            |   |   |                                                                                                    |   | Υ | Υ | ٧            | Υ    |
|            |                                           |                                              |   |   |                                                                                                    |   |   |   |              |      |

- 4. In the **Reference Data Editor Filter Settings** window, Set the Deceased (Secondary)? value in the WC-SAN row to **N**.
- 5. Click **OK** to close the window and save your changes.

### **4.11.5 Screening All Sanctions Data**

By default, data is routed from the Watch list Management project to the different screening processes depending on their record type, which can be Sanctions (SAN), Politically Exposed Persons (PEP), or Enhanced Due Diligence (EDD) records. This allows different rules to be applied according to the risk appetite of the record that is being screened.

However, if you want to use the same screening logic for all watch list records and do not want to maintain separate rulesets, you can move all watch list records to the SAN screening processes. To do this, set phase.\*.process.\*.Screen\ all\ as\ SAN? value in the customerscreening.properties = Y. This file is located in the <domain\_name>/edq/oedq.local.home/ runprofiles/ directory in the WinSCP server.

### **4.11.6 Match Persistence and Flag Keys**

Customer Screening parses all customer records against all watch list records daily. This allows new alerts to be created due to changes in either the customer or the watch list data. When there is no change to the customer or the watch list record and the match is identical to a previously generated relationship, no new alerts are created.

Many attributes can change on a customer or watch list record but not all changes result in a new alert. These attributes are controlled based on the flag key value.

**NOTE** If a new alias name that matches the customer record is added to a watch list, then this results in a new alert.

An example of a flag key is date of birth. Some potential matches are eliminated because the value the customer has provided and the value in the watch list records are different. So, if the value changes, then any potential matches related to the date of birth must be rereviewed. An example of a field that is not included in the flag key is account balance. This value changes frequently and does not impact the match decision. Flag keys are set in individual match processes, and a hash value is generated which is used for comparison.

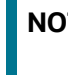

**NOTE** The order of fields in the flag key is important. If the order changes, this will result in a new alert.

# **4.12 Risk Scoring in Watch Lists**

Customer Screening includes a feature to estimate the relative risk of doing business with a given entity or individual. For each watch list, a risk score is calculated for an individual or entity based on various attributes such as country of residence, operating country, and associated regime. The risk scores for watch lists are available in the reference data tables for the specific watch list. For more information, see [Appendix B: Reference Data Tables for Watch Lists.](#page-165-0)

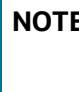

**NOTE** The risk scores must be evaluated and tuned by a risk and compliance expert with knowledge of your business requirements and the relevant legislation.

### **4.12.1 Adjusting the Risk Scores**

Customer Screening calculates a risk score and a Politically Exposed Person (PEP) risk score for every alert created during screening. The risk score is a relative measure of the risk posed by an individual or entity out of a maximum score of 100. The PEP risk score identifies the relative risk of the individual or entity when the individual or entity is considered as a PEP. Since the risk score can be different from the PEP risk score, the same algorithm is used to derive the risk score and PEP risk score but the underlying scores and weightings on which the calculations are based are different.

The overall risk score of a potential match is calculated as a weighted average of the risk scores generated for the watch list, customer, and external entity records in the match. The risk scores for the watch list, customer, and external entity records are calculated as a weighted average of the risk scores of the contributing risk elements. A risk element is a data field, such as Country of Operation or Occupation, and a risk score is assigned to the risk elements based on its value.

You can adjust the following attributes to customize the overall risk score:

- Risk scores and relative weightings of the risk elements.
- Relative weight of the watch list risk score, customer risk score, and external entity risk score.
- Reference data tables of the specific watch list used in the screening process.

### **4.12.2 Editing the Risk Element Scores**

You can adjust the risk element scores by editing the risk element in Enterprise Data Management (EDQ). The risk elements that are considered during the risk score calculation depend on the fields that are present in the watch list or customer record.

#### **4.12.2.1 Example – Accuity Watch List**

The following steps explain how to edit the risk element scores for the Accuity watch list:

1. Go to the EDQ URL and open the **Director** menu. The **Director** landing page appears.

**Figure 27: Director Menu in EDQ**  $\bullet$  Log In **DRACLE** Enterprise Data Quality Launchpad Web Services  $\overline{\phantom{a}}$ Launchpad Ō  $\ddot{\mathbf{Q}}$ (の) Director Server Console Ō Ø **Match Review Case Management**  $\bullet$ o Ö **Case Management Administration**  $\sqrt{1}$ **Configuration Analysis**  $\ddot{\mathbf{Q}}$ A

2. In the **Director** landing page, expand the **Watch list Management** project in the **Project Browser** pane.

**Figure 28: Project Browser Pane**

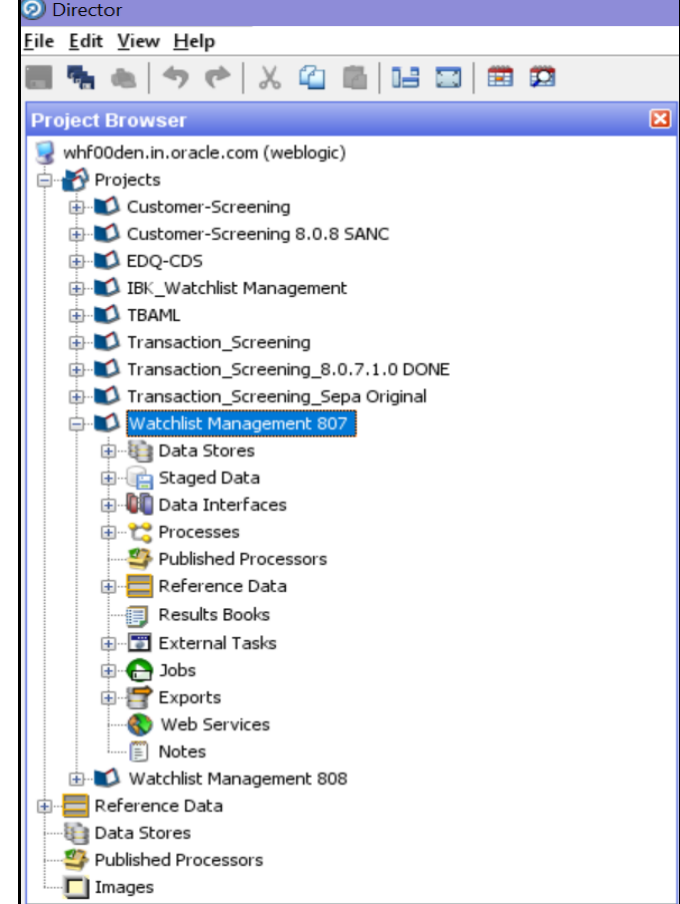

- 3. Expand the **Reference Data** node.
- 4. Right-click **Accuity Source Risk Scores** and select **Edit data**.

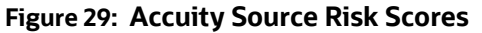

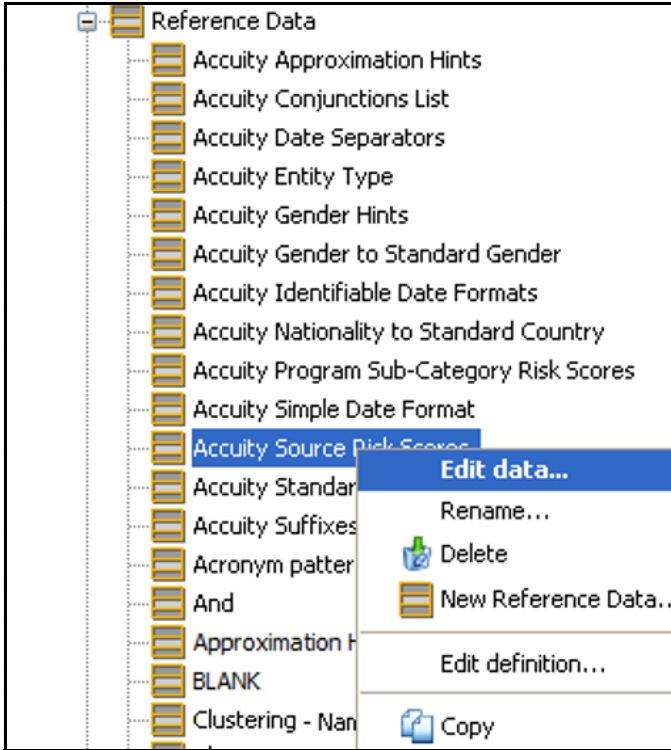

5. In the **Reference Data Editor – Accuity Source Risk Scores** window, the risk score appears in editable mode.

| $\omega$       |                   |         | O O O Viewing page 1 of 1 (47 total saved records) 7 D |             |                            |     |        |
|----------------|-------------------|---------|--------------------------------------------------------|-------------|----------------------------|-----|--------|
| Name           | <b>RiskScore</b>  | Comment | State                                                  | Modified By | Modified On                |     |        |
| PEP            | 25                |         | Active                                                 | druadmin    | 22-3ul-2010 17:08:47       |     |        |
| <b>LISP</b>    | 25                |         | Active                                                 | dnadmin     | 22-3d-2010 17:08:47        |     |        |
| EDI            | 50                |         | Active                                                 | dnadmin     | 22-Jul-2010 17:08:47       |     |        |
| EU.            | 50                |         | Active                                                 | drusdmin    | 22-Jul-2010 17:08:47       |     |        |
| <b>EUA</b>     | 50                |         | Active                                                 | druadmin    | 22-3ul-2010 17:08:47       |     |        |
| ESA            | 50                |         | Active                                                 | dnadmin     | 22-3ul-2010 17:08:47       |     |        |
| <b>EDA</b>     | Sû                |         | Active                                                 | druidmin    | 22-Jul-2010 17:08:47       |     |        |
| EUK            | 50                |         | Active                                                 | drusdmin    | 22-Jul-2010 17:08:47       |     |        |
| EDC            | 50                |         | Active                                                 | druadmin    | 22-3ul-2010 17:08:47       |     |        |
| EDE            | SO                |         | Active                                                 | dradmin     | 22-3ul-2010 17:08:47       |     |        |
| 311            | 75                |         | Active                                                 | dnadmin     | 22-3:4-2010 17:08:47       |     |        |
| ACB            | 75                |         | Active                                                 | drusdmin    | 22-3:4-2010 17:08:47       |     |        |
| ARG            | 75                |         | Active                                                 | druadmin    | 22-3ul-2010 17:08:47       |     |        |
| AU             | 75                |         | Active                                                 | dradmin     | 22-3ul-2010 17:08:47       |     |        |
| BB.            | 75                |         | Active                                                 | dnadmin     | 22-Jul-2010 17:08:47       |     |        |
| <b>BBS</b>     | 75                |         | Active                                                 | drusdmin    | 22-Jul-2010 17:08:47       |     |        |
| BofE           | 100               |         | Active                                                 | druadmin    | 22-3ul-2010 17:08:47       |     |        |
| CNA            | 75                |         | Active                                                 | dradmin     | 22-3ul-2010 17:08:47       |     |        |
| CSL            | 75                |         | Active                                                 | dnadmin     | 22-3:4-2010 17:08:47       |     |        |
| ove            | 75                |         | Active                                                 | drusdmin    | 22-Jul-2010 17:08:47       |     |        |
| DTC            | 75                |         | Active                                                 | druadmin    | 22-3ul-2010 17:08:47       |     |        |
| ES             | 75                |         | Active                                                 | dradmin     | 22-3ul-2010 17:08:47       |     |        |
| EU             | 100               |         | Active                                                 | druadmin    | 22-3:4-2010 17:08:47       |     |        |
| FMU            | 75                |         | Active                                                 | dnadmin     | 22-Jul-2010 17:08:47       |     |        |
| FR             | 75                |         | Active                                                 | druadmin    | 22-3ul-2010 17:08:47       |     |        |
| ж              | 75                |         | Active                                                 | druadmin    | 22-3ul-2010 17:08:47       |     |        |
| IA             | 75                |         | Active                                                 | dnadmin     | 22-3:4-2010 17:08:47       |     |        |
| 1524           | 75                |         | Active                                                 | dnadmin     | 22-3:4-2010 17:08:47       |     |        |
| Iπ             | 75                |         | Active                                                 | druadmin    | 22-3ul-2010 17:08:47       |     |        |
| <b>IVF</b>     | 75                |         | Active                                                 | dradmin     | 22-3ul-2010 17:08:47       |     |        |
| <b>NACT.</b>   | 3E.               |         | <b>Buttle at</b>                                       | Annahuin    | <b>23.34.2010.13.00.67</b> |     |        |
| <b>Add Row</b> | Add from Cloboard |         | Remove duplicates                                      | Delete Rows | Delete All Rows            | OK. | Cancel |
|                |                   |         |                                                        |             |                            |     |        |

**Figure 30: Reference Data Filters for Accuity**

**NOTE** If you edit the risk scores, you must rerun the Download, Prepare, Filter and Export All Lists jobs in the Watch list Management project and the MAIN job in the Customer-Screening project in EDQ. Until this is done, the generated matches will not show the new risk scores. For more information on how to view the jobs, see [Analyzing the Data Quality of](#page-104-0)  [Customer Data and External Entity](#page-104-0).

### **4.12.2.2 Editing the Risk Element Weightings**

You can edit the default weightings assigned to each risk element in the **Reference Data Editor – Risk – Risk Element Weightings** window. This reference data set specifies which fields in that record contribute to the risk score calculation for each type of record and to what degree (weightage).

The following steps explain how to view the risk element weightings for all watch lists:

1. Go to the EDQ URL and open the **Director** menu. The **Director** landing page appears.

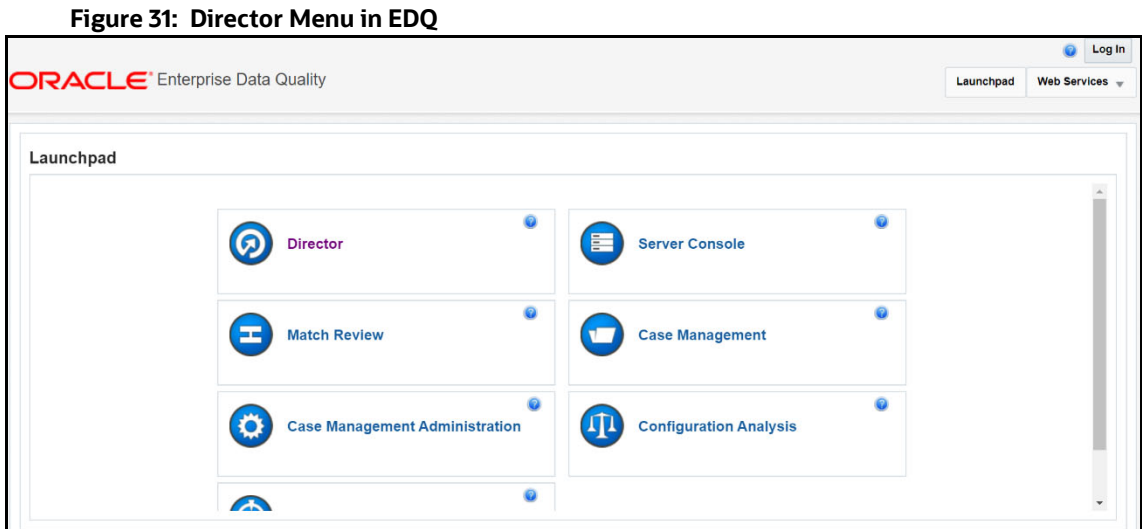

2. In the **Director** landing page, expand the **Watch list Management** project in the **Project Browser** pane.

**Figure 32: Project Browser Pane**

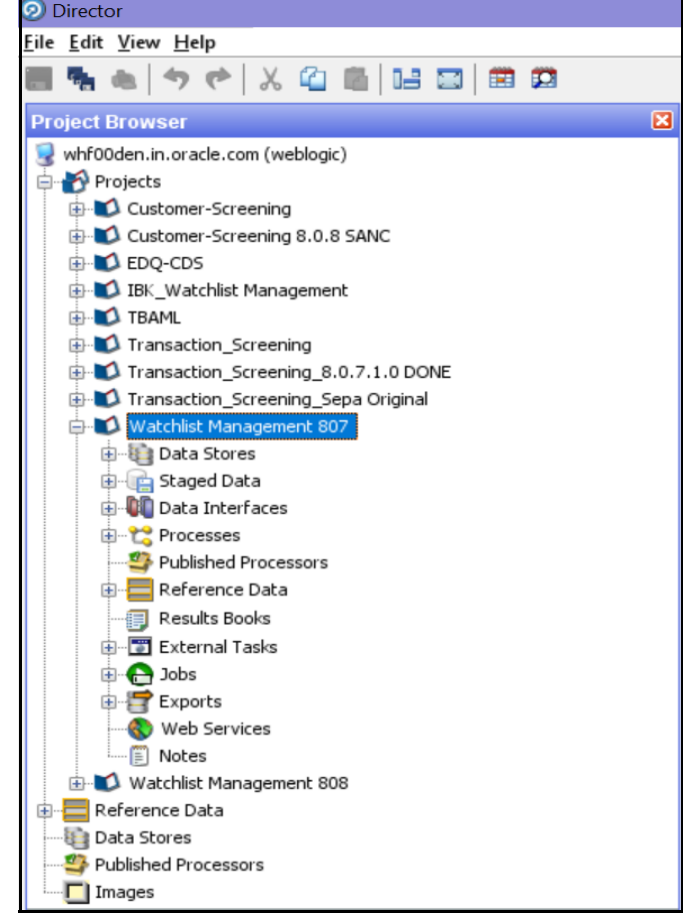

- 3. Expand the **Reference Data** node.
- 4. Right-click **Risk Risk Element Weightings** and select **Edit data**.

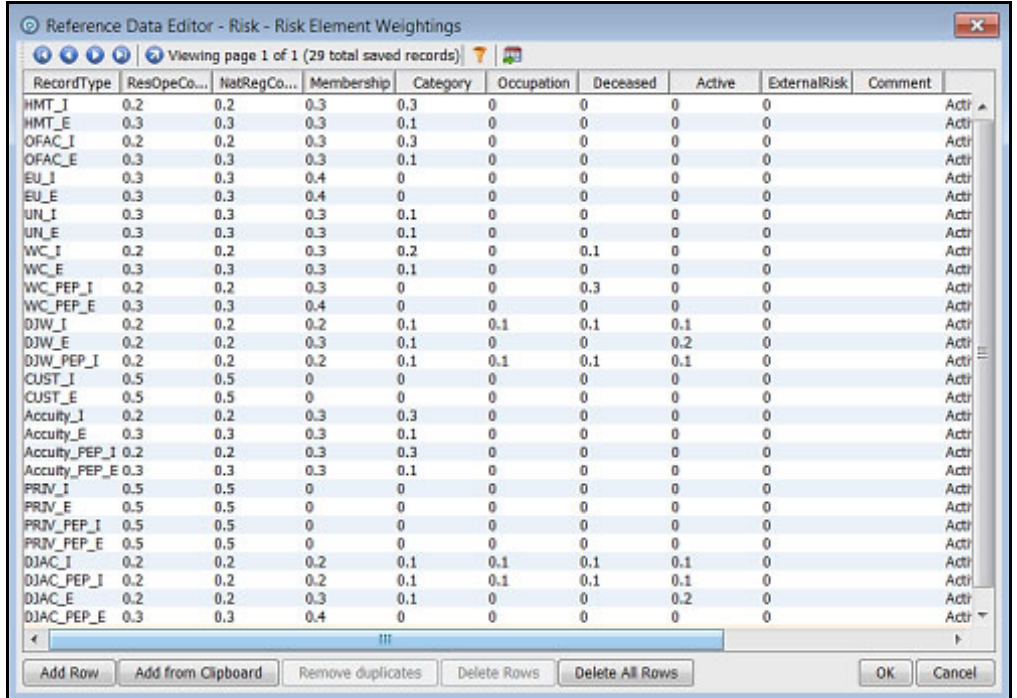

#### **Figure 33: Reference Data Filters for Risk Element Weightings**

The format for the value in the **RecordType** column is the watch list and a suffix specifying whether the record represents an individual  $(I)$  or an entity  $(E)$ . For example, HMT $I$ . Customer data have a record type of CUST I for individual records and CUST  $E$  for entity records.

The higher the weighting number, the more the corresponding risk element contributes to the overall risk score. The weighting scores for each row must add up to 1.

The overall risk score calculation for a record containing *n* elements is as follows:

Risk Score =  $E1w1 + E2w2 + ... + Enwn$ 

Where the risk element score for element  $x$  is represented by  $Ex$  and the weighting for element  $x$  is represented by wx.

The total of all weightings must add up to 1, that is,  $(w1 + w2 + ... + wn = 1)$ .

**NOTE** If there is no data for a risk element, it must not be included in the risk score calculation.

## **4.13 Scheduling the Customer Screening Run Job**

To execute a Customer Screening Run job, follow these steps:

- 1. Navigate to the FCI\_DB\_HOME/bin directory.
- 2. Execute the command /EDQInsert.sh <INFODOM NAME>. This step is used to register the EDQ server details. You must replace the INFODOM NAME placeholder with your domain name.
- 3. Enter the following details in the console where the command is run:
- **EDQ** Server IP
- **EDQ Server Direct Port number (JMX port number). This value must be 8090.**
- **EDQ Server User Name**
- **EDO Password details**

```
Figure 34: EDQ Details
```

```
/scratch/ofsaadb/ES807AX/ES807AX/ficdb/bin>./EDQInsert.sh ES807AXINFO
Started finding Jars
Ended finding Jars
Classpath Created
Calling EDQ Main Method
Inside EDQ insert method
Enter EDQ Server IP:
10.184.152.8
Enter EDQ Server Director Port:
8090
Enter EDQ Server User Name:
weblogic
Enter EDQ Password:
Encrypting password
Enter ECM URL:
https://whf00avg.in.oracle.com:4752/ES807AX
Is Enterprise Case Management Application in the same installation? (Y/N)
N
Enter ECM User Name:
CSConnect
Enter ECM Password:
Encrypting password
```
4. Create and authorize a new ECM user who has no case privileges. For example, CSConnect. For information on how to create or add and authorize a user, see the *User Administrator* [section in](https://docs.oracle.com/cd/E60058_01/PDF/8.0.9.x/8.0.9.0.0/OFSAAI_User_Guide_8.0.9.0.0.pdf)  [the O](https://docs.oracle.com/cd/E60058_01/PDF/8.0.9.x/8.0.9.0.0/OFSAAI_User_Guide_8.0.9.0.0.pdf)racle Financial Services Analytical Applications Infrastructure User Guide.

**NOTE** In the first login as a new user, you are prompted to change the password.

- 5. Execute the command /EDQInsert.sh <INFODOM NAME> again only if you are doing a packon-pack installation of Enterprise Case Management (ECM) on Sanctions and the ECM URL is unavailable. An entry is made in the ATOMIC schema in the  $cs$  appln params table.
- 6. Copy the following run profiles from the  $\alpha$  domain name $\alpha$ /edq/oedq.local.home / runprofiles/ directory in the WinSCP server to the FIC DB HOME/conf directory:
	- watch list-management.properties
	- customer-screening.properties
	- external-entity-screening.properties
	- customer-screening-real-time.properties
- 7. Load the stage table data for the customer-related tables. For more information, see Loading [Data.](#page-53-0)

8. In the Run page, select the CS\_Data\_Load\_Event\_Generation run and click Fire Run **\*** Fire Run. The batches must be run in the order mentioned in [Table 3.](#page-51-0) It is not mandatory to run all the batches.

<span id="page-51-0"></span>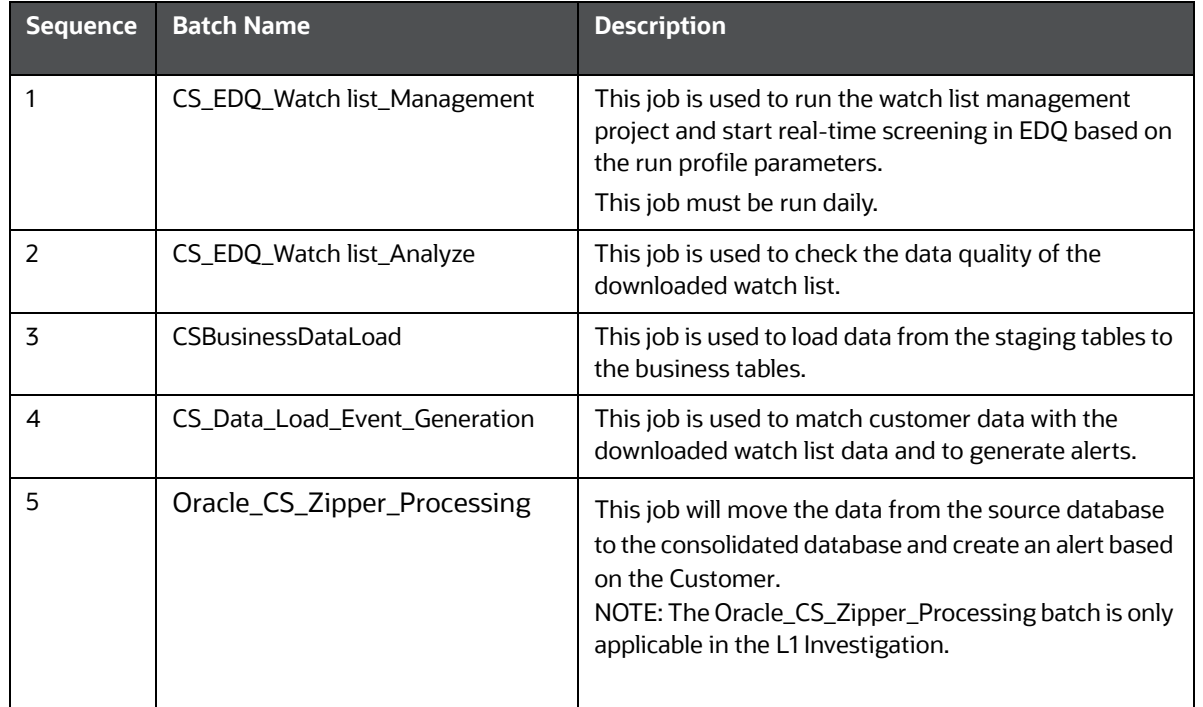

#### **Table 3: Sequence of Batches to be Run**

#### **Figure 35: Run Page**

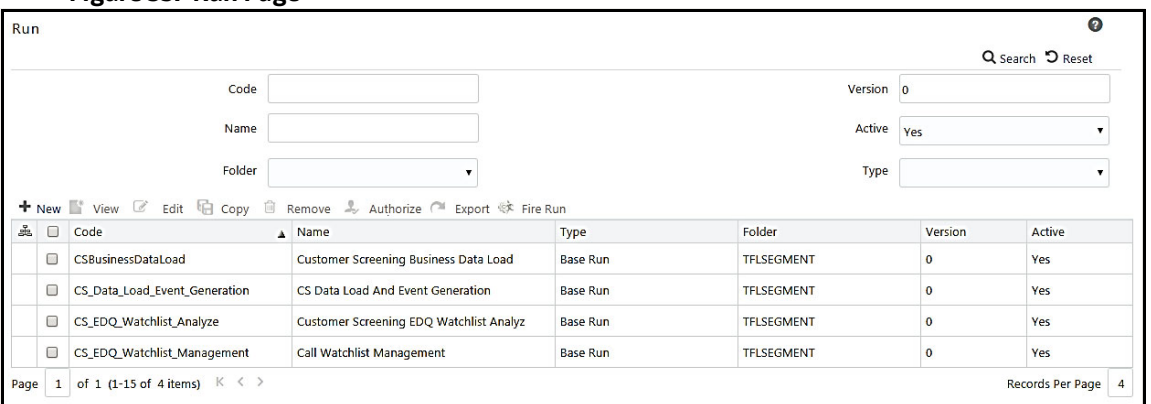

# **4.14 Enabling L2 Investigation for Customer Screening**

To enable L2 Investigation for Customer Screening follow these steps:

- 1. Navigate to the FCI\_DB\_HOME/bin directory.
- 2. Execute the command ./EDQInsert.sh <INFODOM NAME>. This step is used to register the EDQ server details. You must replace the INFODOM NAME placeholder with your domain name.
- 3. Enter the following details in the console where the command is run:
	- **EDQ Server IP**
- EDQ Server Direct Port number (JMX port number). This value must be 8090.
- **EDQ Server User Name**
- **EDQ Password details**

**Figure 36: EDQ Details**

s812ut/sanc\_812/sanc\_812/ficdb/bin>./EDQInsert.sh SANC812INFO Started finding Jars Ended finding Jars Classpath Created Calling EDQ Main Method Inside EDQ insert method<br>Enter EDQ insert method whf00plg.in.oracle.com Enter EDQ Server Director Port: 8090 Enter EDQ Server User Name: dnadmin Enter EDQ Password: Encrypting password Oo you want Enterprise Case Management Application(ECM) or Customer Screening Alert Management(CSAM) as er ECM/CSAM)  $CSAM$ Enter Customer Screening Alert Management(CSAM) URL: n....<br>http://fsgbu-mum-236.snbomprsharedl.gbucdsint02bom.oraclevcn.com:7001/SANC812/<br>Is Customer Screening Alert Management(CSAM) Application in the same installatio n? (Please enter Y/N) Is L2INVETSIGAION required? (Please enter Y/N) .<br>Enter Enterprise Case Management Application(ECM) URL:<br>http://100.76.133.239:7002/ECM812<br>Is Enterprise Case Management Application (ECM) in the same installation? (Pleas enter Y/N) Enter Enterprise Case Management Application(ECM) User Name: supervisor Enter Enterprise Case Management Application(ECM) Password: Encrypting password L2INVESTIGATION has been enabled Successfully inserted/ updated edq details -<br>Exited with no errors.<br>/scratch/cs812ut/sanc\_812/sanc\_812/ficdb/bin><mark>-</mark>

- 4. Enter the input as CSAM for the L1 investigation and then press Enter.
- 5. Enter the Customer Screening URL and then press Enter.
- 6. Enter Y if the Customer Screening installed in the same installation or else N and then press Enter.
- 7. Enter Y to enable the L2 Investigation or else N and then press Enter.
- 8. Enter Y if Case Management is installed on the same installation of Customer Screening or else N.

#### **Figure 37: EDQ Details**

```
l2ut/sanc 812/sanc 812/ficdb/bin>./EDQInsert.sh SANC812INFO
Started finding Jars
Ended finding Jars
Classpath Created
Calling EDQ Main Method<br>Inside EDQ insert method
Enter EDQ Server IP:
whf00plg.in.oracle.com
Enter EDQ Server Director Port:
8090
Enter EDQ Server User Name:
dnadmin
Enter EDQ Password:
encer erg raceward<br>|Encrypting password<br>|Do you want Enterprise Case Management Application(ECM) or Customer Screening Alert Management(CSAM) as
er ECM/CSAM)
CSAM
Enter Customer Screening Alert Management (CSAM) URL:
http://fsgbu-mum-236.snbomprsharedl.gbucdsint02bom.oraclevcn.com:7001/SANC812/
Is Customer Screening Alert Management (CSAM) Application in the same installatio
n? (Please enter Y/N)
Is L2INVETSIGAION required? (Please enter Y/N)
Enter Enterprise Case Management Application (ECM) URL:
http://100.76.133.239:7002/ECM812
Is Enterprise Case Management Application (ECM) in the same installation? (Pleas
e enter Y/N)
Enter Enterprise Case Management Application(ECM) User Name:
supervisor
Enter Enterprise Case Management Application (ECM) Password:
Encrypting password<br>configurationPath:::/scratch/cs812ut/sanc_812/sanc_812
FIC HOME:/scratch/cs812ut/sanc_812/sanc_812/
L2INVESTIGATION has been enabled
configurationPath:::/scratch/cs812ut/sanc_812/sanc_812
Successfully inserted/ updated edq details
Exited with no errors.
/scratch/cs812ut/sanc 812/sanc 812/ficdb/bin>
```
9. If the input for the above step 8 is N, provide the User Name and Password of the Case Management.

### <span id="page-53-0"></span>**4.15 Loading Data**

This section explains how to load customer data from staging tables to the business table.

The following are the types of data loading:

- [Loading Data into the Customer Tables \(Full Load\)](#page-53-1)
- [Loading Data into the Customer Tables \(Delta Load\)](#page-54-0)

### <span id="page-53-1"></span>**4.15.1 Loading Data into the Customer Tables (Full Load)**

The full load allows you to move the complete list of data from the staging table to the business table.

To load data into the Customer tables, follow these steps:

- 1. Log on to the Customer Screening application.
- 2. Click **Common Tasks**, then click **Rule Run Framework**, and then click **Run**. The **Run** page appears.

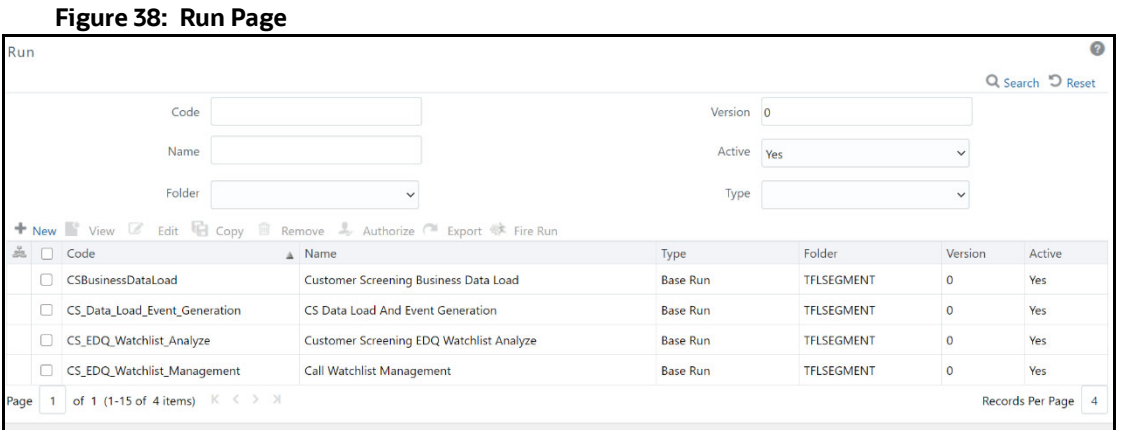

3. In the **Run** page, select the CSBusinessDataLoad checkbox and click **Fire Run**. Select the Date and click **OK**.

### <span id="page-54-0"></span>**4.15.2 Loading Data into the Customer Tables (Delta Load)**

The delta load allows you to move only the changed or enhanced data from the staging table to the business table.

If any customer data is changed in stage data only those data is moved in business. Based upon the date you run the batch.

For example, if any new entry has come for the same customer ID on a different date. Only those customer details are pushed to the business table.

The following workflow explains the external entity data movement from stage tables to business tables.

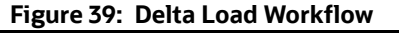

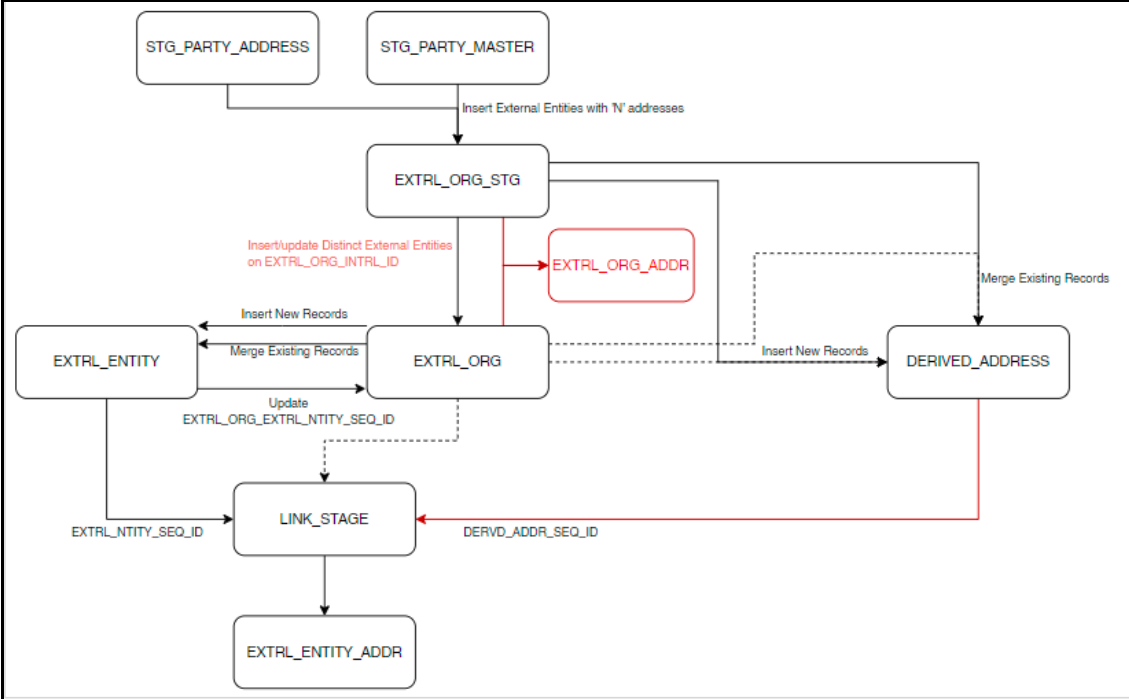

To load data into the Customer tables, follow these steps:

- 1. Log on to the Customer Screening application.
- 2. Click **Common Tasks**, then click **Rule Run Framework**, and then click **Run**. The **Run** page appears.

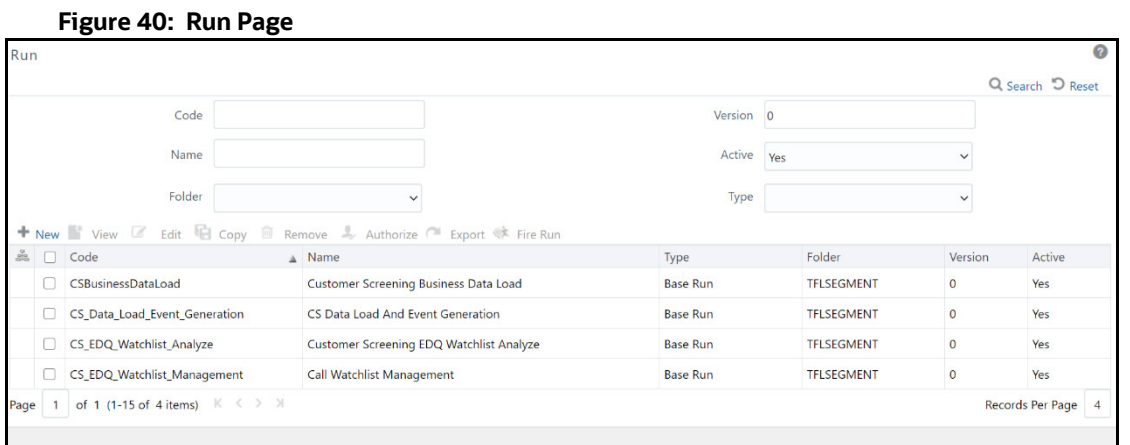

3. In the **Run** page, select the CSBusinessDataLoad checkbox and click **Edit** . The **Run** page appears in edit mode.

#### **Figure 41: Run Definition (Edit Mode)**

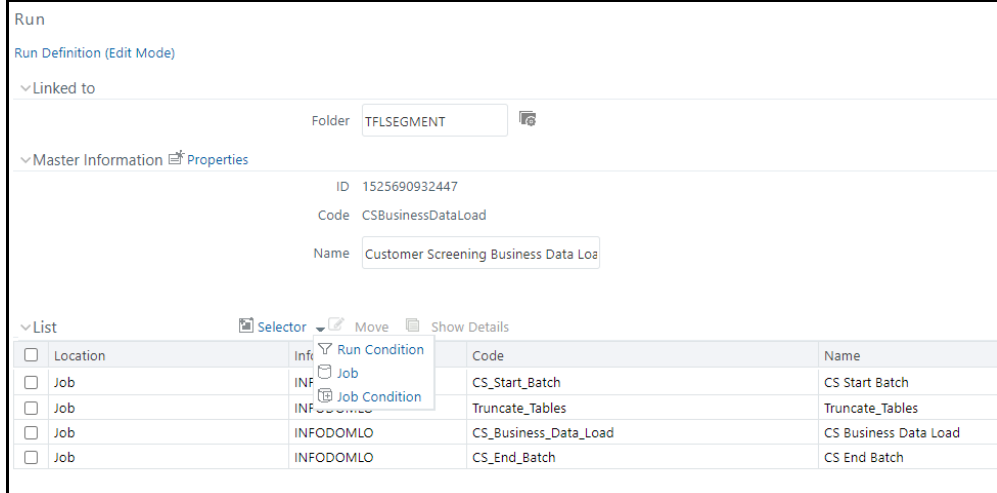

- 4. Click **Selector** and then select **Job**  $\Box$  Job . The **Component Selector** window appears.
- 5. Select the Truncate\_Tables task and then click **drop-down list**  $\nabla$ .

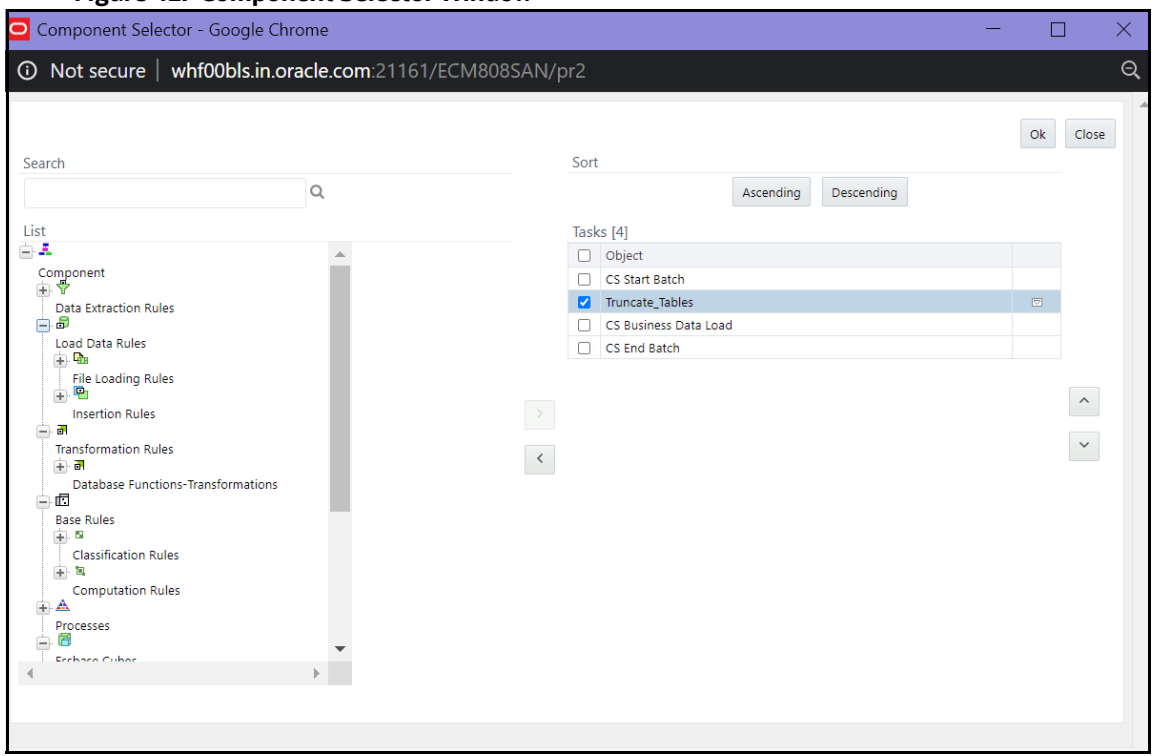

#### **Figure 42: Component Selector Window**

6. Change the parameter value to **N** and click **OK** to close the **Parameters** window.

#### **Figure 43: Parameters Window**

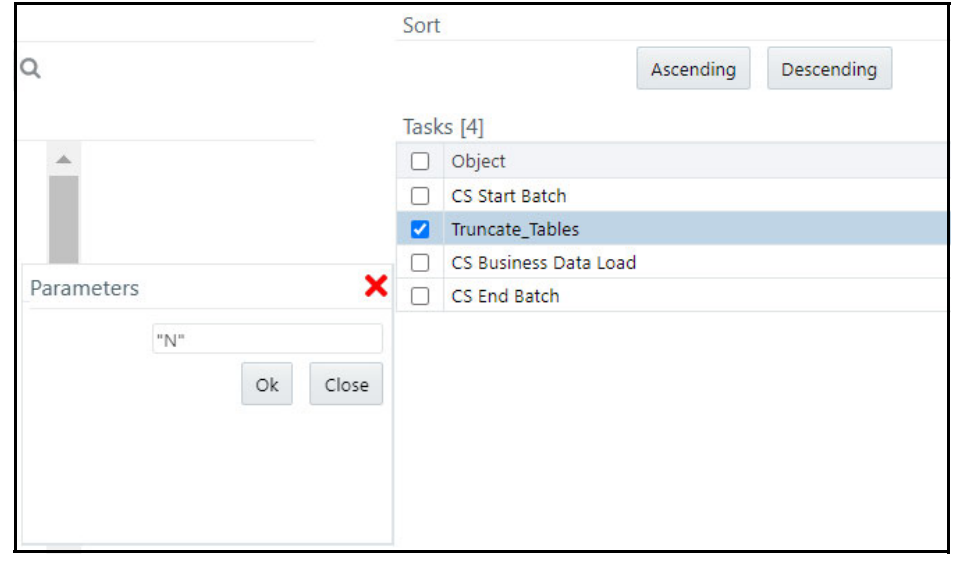

**NOTE** By default it is "Y", if delta mode to be supported, update from "Y" to "D".

- 7. Click **OK** to close the **Component Selector** window.
- 8. Click **Next**.
- 9. Click **Save**.

### **4.15.3 Creating and Running Parallel Batches**

Parallel batches can be run in CS if you want to run batches with different jurisdictions at the same time. To run parallel batches, run the CS\_Data\_Load\_Event\_Generation task for each jurisdiction.

To create parallel batches, follow these steps:

#### **4.15.3.1 Create a process**

To create a process, follow these steps:

1. Make an entry in the cs\_processing\_group table in the N\_GROUP\_ID and V\_GROUP\_NAME columns. For ex, 102 and GROUP US.

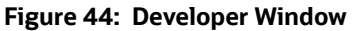

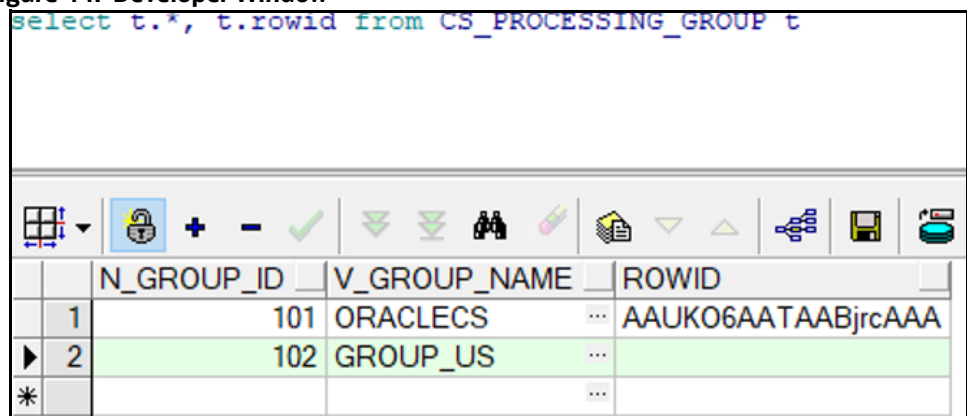

- 2. Log on to the Customer Screening application.
- 3. Click **Common Tasks**, then click **Rule Run Framework**, and then click **Process**. The **Process** page appears.
- 4. Search for *Start* in the **Code** field and select CS\_E2E\_Start\_Batch.

#### **Figure 45: Process Page**

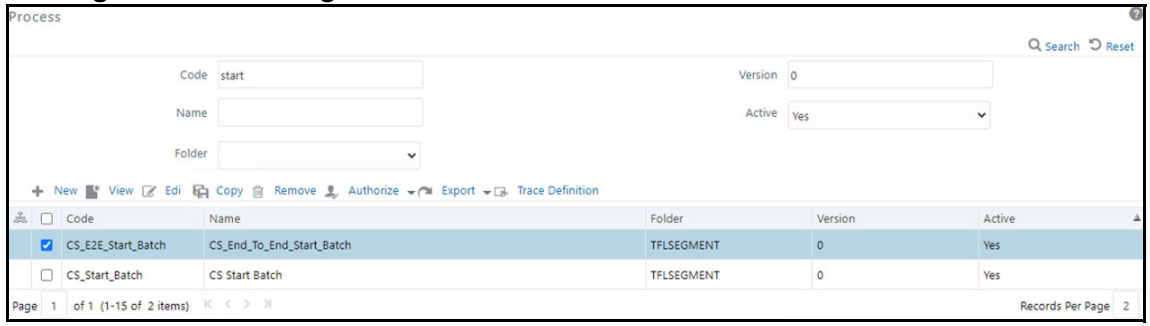

5. Click **Copy** . The **Process** page opens in *Copy* mode.

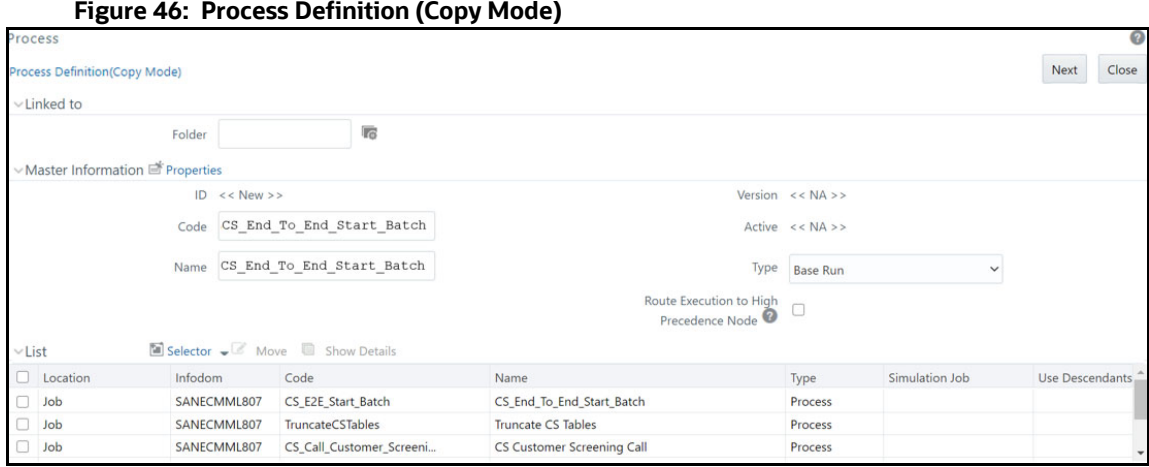

6. In the **Folder** field, click **Folder** and then select **TFLSEGMENT**.

#### **Figure 47: Folder Selector**

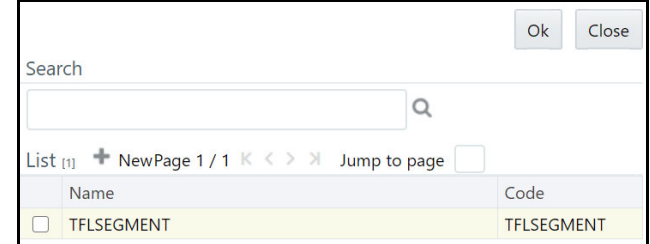

- 7. In the Name field, change the job name to include the Jurisdiction Code. For example, CS\_Data\_Load\_Event\_Generation\_US.
- 8. Select F\_CS\_BATCH\_RUN.

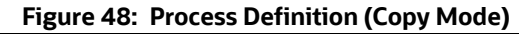

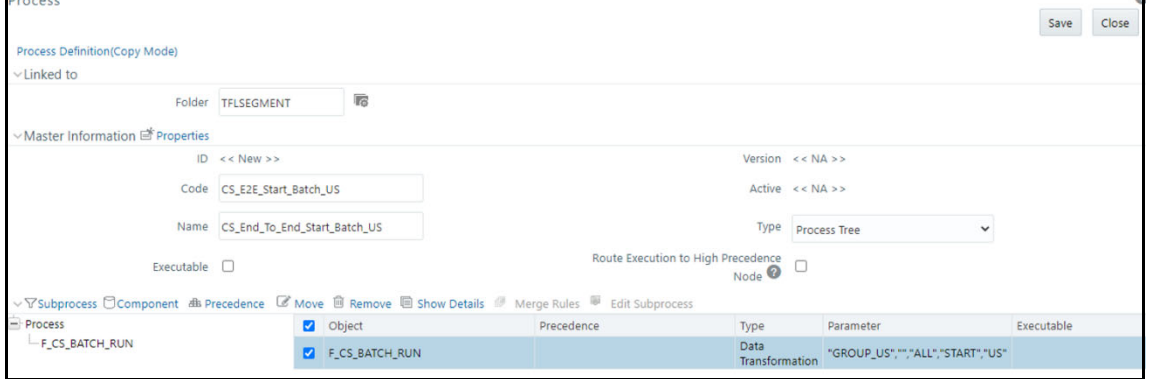

- 9. Select **Component**.
- 10. In the **Parameters** window, select the F\_CS\_BATCH\_RUN task and then click **drop-down list**  $\bigtriangledown$ . Change the parameter ORACLECS to the entry made in the cs\_processing\_group table and the parameter CS to the Jurisdiction Code. For example, "GROUP\_US","","ALL","START","US".

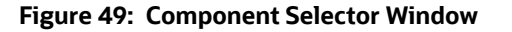

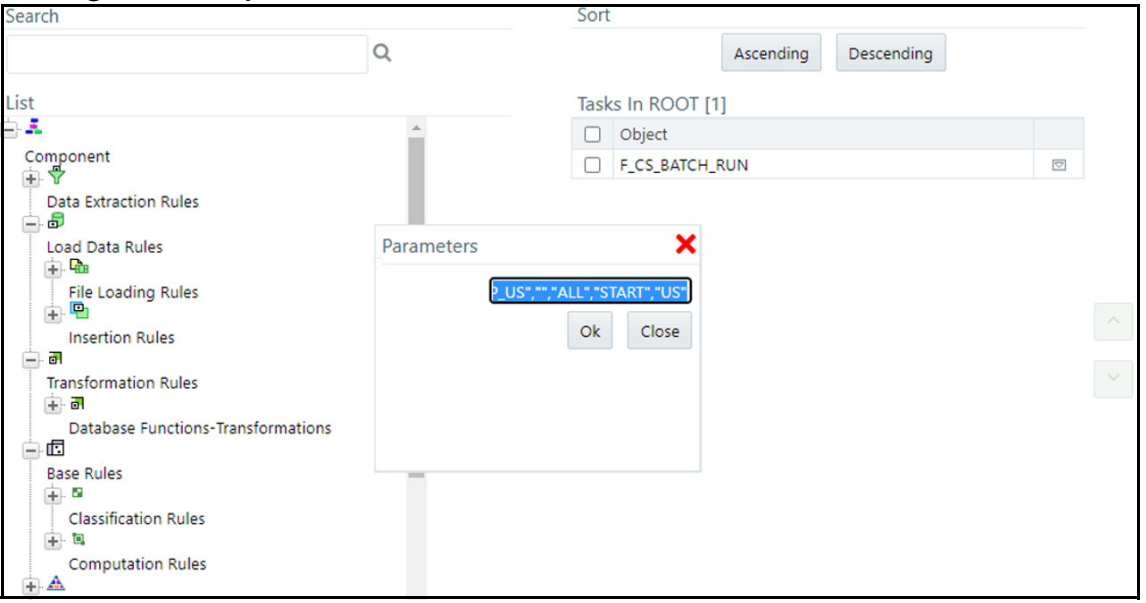

- 11. Click **OK** to close the **Parameters** window.
- 12. Click **OK**.
- 13. Click **Save**.
- 14. Search for *End* in the Code field and select CS\_End\_To\_End\_End\_Batch.
- 15. Click **Copy** . The **Run** Page opens in *Copy* mode.
- 16. In the **Folder** field, first click **Folder** and then select **TFLSEGMENT**.
- 17. In the **Name** field, change the job name to include the Jurisdiction Code. For example, CS Data Load Event Generation US.
- 18. Select F CS BATCH RUN.
- 19. Select **Component**.
- 20. In the **Parameter** field, change the parameter ORACLECS to the entry made in the cs processing group table, for example, GROUP US, and the parameter CS to the Jurisdiction Code, for example, US.
- 21. Click **OK**.
- 22. Click **OK**.
- 23. Click **Save**.

A confirmation message appears. The new parameter is now displayed in the **Run** page.

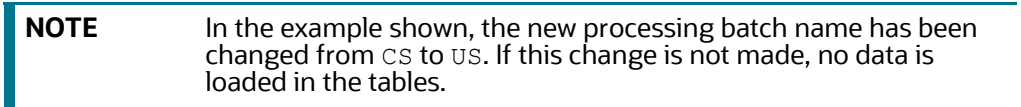

### **4.15.3.2 Creating a Run**

To create a run, follow these steps:

- 1. Log on to the Customer Screening application.
- 2. Click **Common Tasks**, then click **Rule Run Framework**, and then click **Run**. The **Run** Page appears.

#### **Figure 50: Run Page**

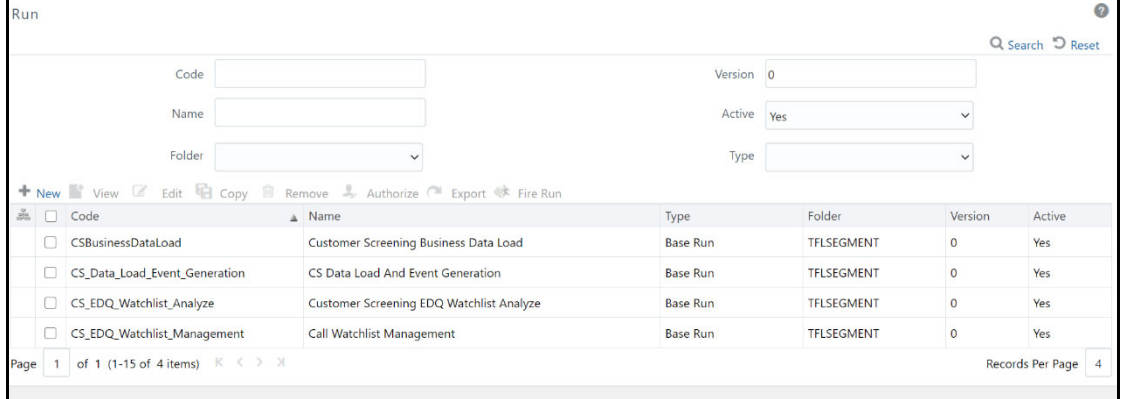

- 3. Search for *Start* in the **Code** field and select CS\_End\_To\_End\_Start\_Batch.
- 4. Click **Copy** . The **Run** Page opens in *Copy* mode.

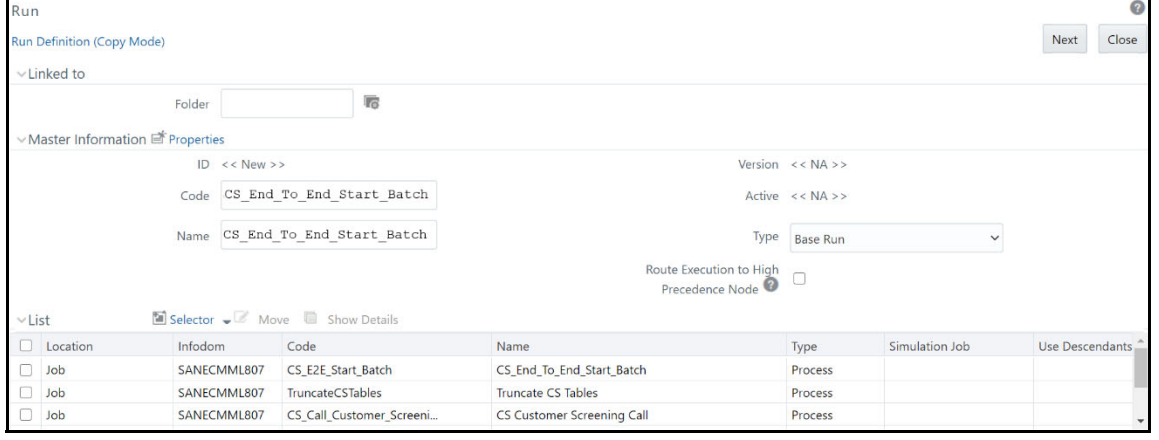

#### **Figure 51: Run Definition (Copy Mode) Page**

5. In the **Folder** field, click **Folder** and then select **TFLSEGMENT**.

**Figure 52: Folder Selector**

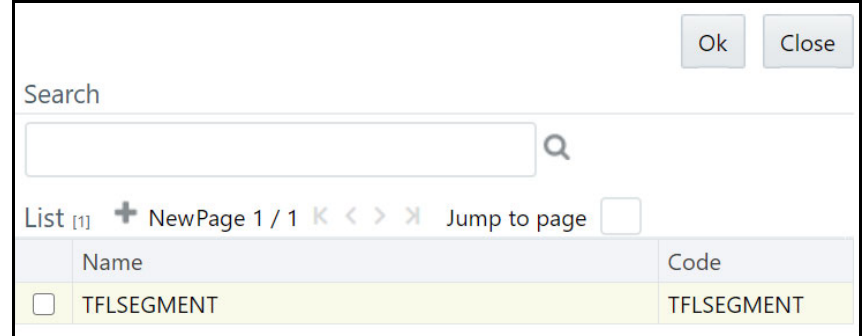

- 6. In the **Name** field, change the job name to include the Jurisdiction Code. For example, CS Data Load Event Generation US.
- 7. Click **Selector li** Selector  $\bullet$  list and select **Job**.
- 8. In the **Component Selector** page, first select the CS\_End\_To\_End\_Start\_Batch, CS\_End\_To\_End\_End\_Batch, and Truncate CS Tables tasks (in that order) from the **Tasks** table and then click to move them to the **List** table. The tasks are moved to the **Processes** node.

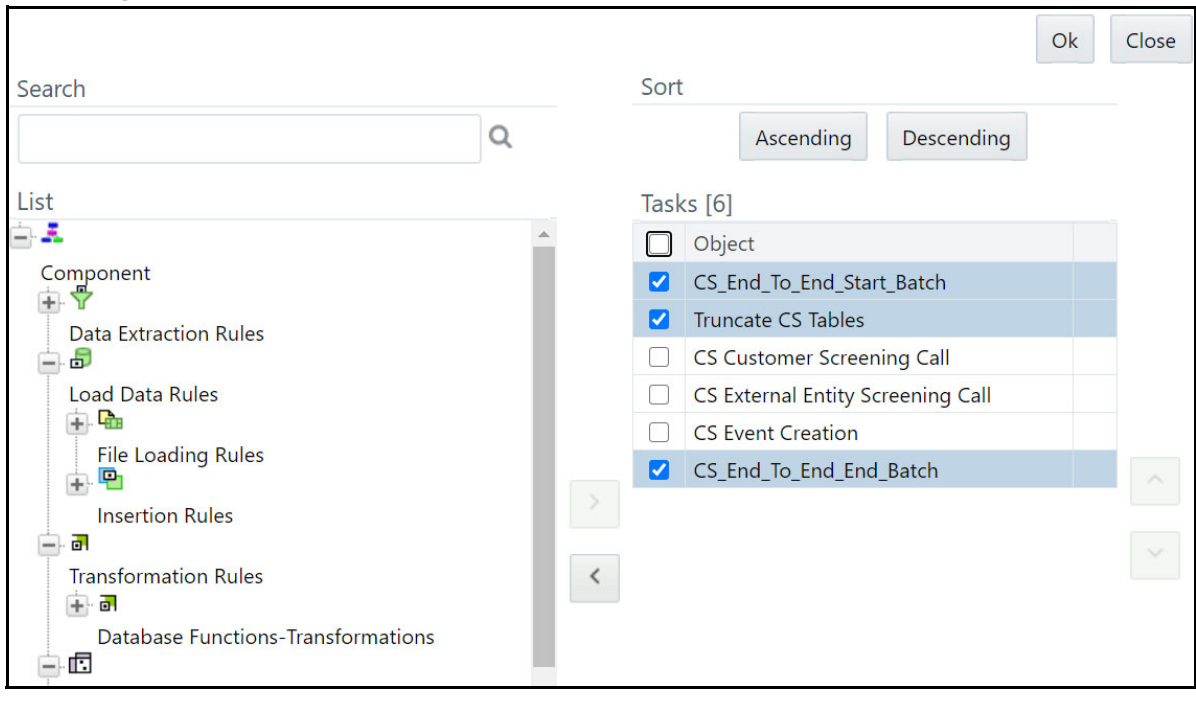

#### **Figure 53: Component Selector**

WARNING Ensure that you remove the Truncate CS Tables job to prevent the removal of data. If, by mistake, you run the Truncate CS Tables job, you can run the CSBusinessDataLoad job to reload data in the table.

- 9. Replace these tasks with the task created in Step 17, that is, CS Data Load Event Generation US. If you do not make this change, no data is loaded in the tables.
- 10. Click **OK**.
- 11. Click **OK**.
- 12. Click **Save**.

The new job is displayed in the **Run** page.

**NOTE** These steps must also be done in the ECM setup. The processes and runs created in Customer Screening create alerts, and the processes and runs created in ECM fetch the alerts. Cases are generated from these alerts. An example of a process created for **ECM** is Oracle CS Event Processing and an example of a run created for ECM is Oracle CS Event Processing US.

# **4.16 Configurations for General Data Protection Regulation (GDPR)**

GDPR is a set of data protection rules. The main aim of GDPR is to give control to individuals over their data.

To enable GDPR, perform the following configurations:

- 1. Create a user who will do the GDPR configurations in the same database, for example, GDPR.
- 2. Assign the OFS\_NOSEC\_DATA privilege to the user by executing the following grant: GRANT OFS\_NOSEC\_DATA to GDPR
- 3. Follow these steps to connect to the user:
	- a. Create a synonym called cs customer for the user by executing the following command: CREATE PUBLIC SYNONYM cs\_customer FOR {dbname}.cs\_customer

{dbname} is the user for whom the CUST data and GDPR is applied

Go to the EDQ URL and open the **Director** menu. The **Director** landing page appears.

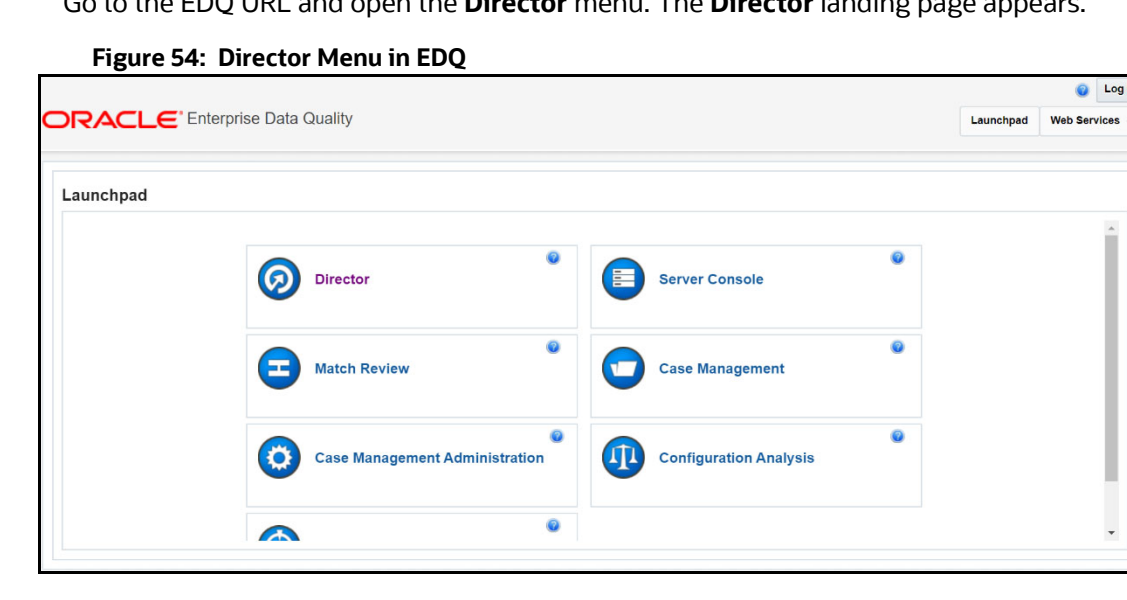

b. In the **Director** landing page, expand the **Customer-Screening** project in the **Project Browser** pane.

**Figure 55: Project Browser Pane**

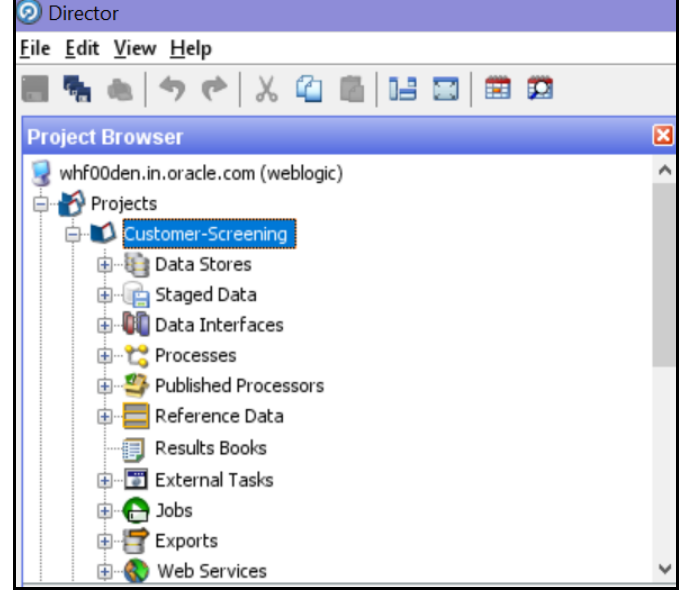

c. Expand the **Data Stores** node and open **FCDM Batch Data**. The **Edit Data Store** window appears.

**Figure 56: Edit Data Store Window**

| <b>Director</b>                                        |   |
|--------------------------------------------------------|---|
| <u>File Edit V</u> iew <u>H</u> elp                    |   |
| うぐ 人名西日日日 曲曲<br><b>The disc</b>                        |   |
| <b>Project Browser</b>                                 | × |
| whf00den.in.oracle.com (weblogic)                      |   |
| Projects                                               |   |
| Customer-Screening                                     |   |
| 自 <b>Li</b> Data Stores                                |   |
| ACY-Entities-JMP                                       |   |
| ACY-Individuals-JMP                                    |   |
| Cluster Prep - Common Entity Business Words-JMP        |   |
| Cluster Prep - Common Entity Name Tokens-JMP           |   |
| Cluster Prep - Common Name Qualifiers-JMP              |   |
| Cluster Prep - Entity Base Tokenization Map-JMP        |   |
| Cluster Prep - Entity Name Noise Characters Map-JMP    |   |
| Cluster Prep - Entity Name Remove Characters-JMP       |   |
| Cluster Prep - Given Name Map-JMP                      |   |
| Cluster Prep - Insignificant Entity Names-JMP          |   |
| Cluster Prep - Name Noise Characters Map-JMP           |   |
| △ Cluster Prep - Remove Initials-JMP                   |   |
| ■ Cluster Prep - Standard Accented Characters-JMP      |   |
| Cluster Prep - Standard Entity Name Phrases-JMP        |   |
| Cluster Prep - Standard Entity Name Words-JMP          |   |
| Cluster Prep - Titles-JMP                              |   |
| Country - Deleted ISO 3166-1-alpha-2 codes-JMP         |   |
| Country - ISO 3166-1-alpha-3 to ISO 3166-1-alpha-2 cod |   |
| Country - ISO 3166-1 Country Master-JMP                |   |
| Customer - Entities                                    |   |
| Customer - Individuals                                 |   |
| DJAC-Entities-JMP                                      |   |
| DJAC-Entities-JMP                                      |   |
| DJAC-Individuals-JMP                                   |   |
| DJW-Entities-JMP                                       |   |
| DJW-Individuals-JMP                                    |   |
| ECM Matches Output                                     |   |
| Entity Audit                                           |   |
| EU-Entities-JMP                                        |   |
| EU-Individuals-JMP                                     |   |
| FCDM Batch Data                                        |   |
| Filter - Extracted Origins-JMP                         |   |
| Hints - GB Gender from Forename-JMP                    |   |

d. In the **Edit Data Store** window, enter the **Database host**, **Port**, **Database name**, **User name**, and **Password**.

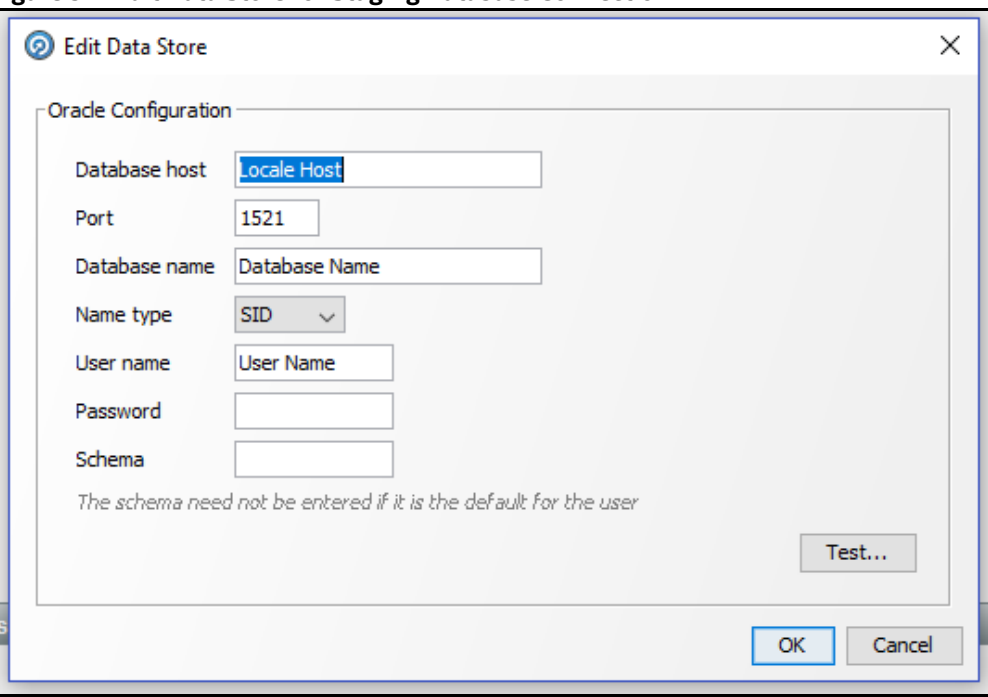

**Figure 57: Edit Data Store for Staging Database Connection**

The GDPR configurations are now enabled for the GDPR user. You can view the applicable data in the CUST table.

### **4.17 Optional Configurations**

You can perform the following optional configurations:

### **4.17.1 Data Quality Check**

- To run the Data Quality (DQ) check, set the following values in the watch list-management.properties file. This file is located in the <domain\_name>/edq/oedq.local.home/ runprofiles/ directory in the WinSCP server.
	- phase.DQ\  $-\left\{$  Stage\ DJW\ reference\ lists.enabled = Y
	- phase.DQ\ -\ DJW\ reference\ data\ quality\ analysis.enabled = Y
	- stageddata.DQ\ DJW\ -\ Invalid\ Standard\ Country\ in\ DJ\ Country\ to\ Standard\ Country.visible = Y
	- stageddata.DQ\ DJW\ -\ Missing\ Category\ in\ DJW\ SI\ Category.visi $ble = Y$
	- stageddata.DQ\ DJW\ -\ Missing\ Category\ in\ DJW\ SI\ Category\ Description.visible = Y
	- stageddata.DQ\ DJW\ -\ Missing\ DJW\ Country\ in\ DJ\ Country\ to\ Standard\ Country.visible = Y
	- stageddata.DQ\ DJW\ -\ Missing\ Name\ in\ DJW\ List\ Provider\ Reference\ Data.visible
	- stageddata.DQ\ DJW\ -\ Missing\ Occupation\ Name\ in\ DJW\ Occupation\ Category.visible
- stageddata.DQ\ DJW\ -\ Obsolete\ Category\ in\ DJW\ SI\ Category.visible
- stageddata.DQ\ DJW\ -\ Obsolete\ Category\ in\ DJW\ SI\ Category\ Description.visible
- stageddata.DQ\ DJW\ -\ Obsolete\ DJW\ Country\ in\ DJW\ Country\ to\ Standard\ Country.visible
- stageddata.DQ\ DJW\ -\ Obsolete\ Name\ in\ DJW\ List\ Provider\ Reference\ Data.visible
- stageddata.DQ\ DJW\ -\ Obsolete\ Occupation\ Name\ in\ DJW\ Occupation\ Category.visible
- To move data from the Windows batch file to the Linux shell script, follow these steps in the watch list-management.properties file:
	- Comment out phase.DJW\ -\ Download.externaltasks.Download\ Dow\ Jones\ Watch list.command = download-djw.bat
	- Uncomment phase.DJW\ -\ Download.externaltasks.Download\ Dow\ Jones\ Watch list.command = download-djw.sh

### **4.17.2 Sorting Real-Time Watchlist Details**

The order of Watchlist details displayed on the UI for Real-Time Screening alerts in CSAM or Case in ECM can be configured in this table:

cs rt watchlistdetails order

The Order can be defined for Individual and Entity separately.

**NOTE** If you want to insert any new field in between the order list, make sure N\_ORDER column is properly sorted.s

This change gets reflected in the following UIs:

- On click of Watchlist ID in Real-time Screening UI
- Watchlist Details in Alert Details page in CSAM
- Watchlist Details in Case Details page in ECM

## **4.18 Application Level Configuration**

Use the Application Level Parameter Configuration tab to configure the parameters for the Customer Screening application, such as enabling or disabling the **Select All** option feature and enabling or disabling **Bulk Action** feature.

To configure the parameter using the CS application, follow these steps:

- 1. Navigate to the **Financial Services Analytical Applications Customer Screening** landing page.
- 2. Click **Application Level Configuration** in the Navigation List Available at the LHS. The **Application Level Configuration** Screen is Displayed.

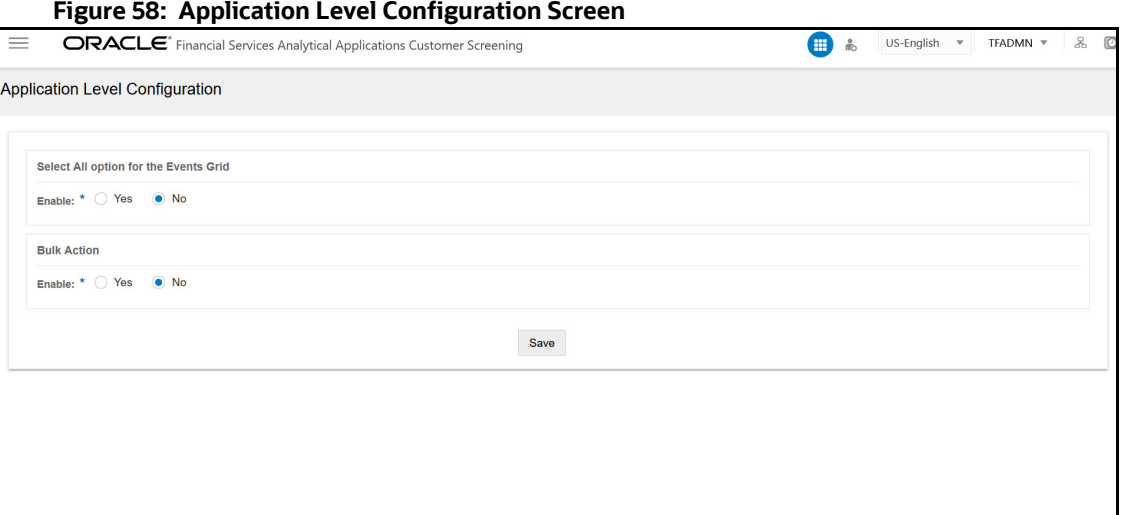

- 3. Select **Yes** to enable the **Select All** option and select **No** to disable the Select All option in the Event table in Alert list details and click **Save**. For more information on alert details and event table, see [Oracle Financial Services Customer Screening User Guide](https://docs.oracle.com/cd/E91256_01/cs.htm).
- 4. Select **Yes** to enable the **Bulk Action** option and select **No** to disable the **Bulk Action** option in the Alert list page and click **Save**. For more information on alert list page, see [Oracle Financial](https://docs.oracle.com/cd/E91256_01/cs.htm)  [Services Customer Screening User Guide](https://docs.oracle.com/cd/E91256_01/cs.htm).

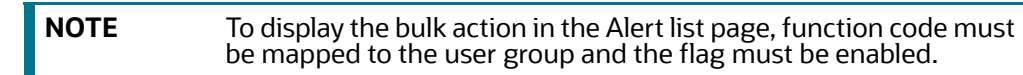

### **4.18.1 Configuring Select All Option for the Events Table**

You can configure the Select All option using Atomic Schema. To configure Select All check box for the event table, follow these steps:

- 1. Access the Atomic Schema and access the CS\_APPLN\_PARAMS\_table.
- 2. For the ZCS\_SELECT\_ALL attribute enter the PARAMETER\_VALUE value as **Y** to enable the **Select All** check box in the event table for the match summary. Enter N to disable the **Select All** check box.

### **4.18.2 Configuring Bulk Action Feature for the Alert List**

You can configure the Bulk Action feature using Atomic Schema. To display the bulk action button in the alert list page, follow the below steps:

- 1. Access the Atomic Schema and access the CS\_APPLN\_PARAMS\_table.
- 2. For the ZCS\_ENBL\_BULK\_ACTION attribute enter the PARAMETER\_VALUE value as **Y** to enable the Bulk Action button in the alert list page. Enter **N** to disable the Bulk Action button.

Optional: You can configure to display the alert decision for the bulk action. To enable or disable the Alert Decision in Bulk Action follow the below steps:

- 1. Access the Atomic Schema and access the FCC\_ZCS\_ALERT\_ACTIONS\_DIM table.
- 2. For the F\_IS\_BULKACTION\_ENABLE attribute enter the PARAMETER\_VALUE value as **Y** to enable or enter **N** to disable the alert decision in bulk action. By Default the value is **Y**.

### **4.19 Populating Country Code**

To populate the country code, follow the subsequent steps:

Populate the KDD\_COUNTRY table using the below query. This query will select the data from STG COUNTRY MASTER and insert into KDD COUNTRY table:

```
INSERT INTO kdd_country 
   (country_id, country_cd, country_nm, country_desc) 
  WITH country data AS
   (SELECT DISTINCT v_iso_country_cd, v_country_name, v_country_desc FROM 
   stg_country_master 
  WHERE TO_DATE(fic_mis_date, 'DD-Mon-YY') = TO_DATE(?, 'DD-Mon-YY')) 
   SELECT cm_geography_seq.nextval, v_iso_country_cd, v_country_name, 
  v_country_desc 
   FROM country data WHERE NOT EXISTS (SELECT 1
  FROM kdd_country kc 
  WHERE kc.country_cd = country_data.v_iso_country_cd); 
2. Populate the KDD COUNTRY TL table using the below query. This query will select the data from
   STG_COUNTRY_MASTER and insert into KDD_COUNTRY_TL table:
```

```
INSERT INTO kdd_country_tl(v_locale_cd, country_id, country_cd, 
country_nm, country_desc,v_source_locale)
```

```
SELECT 'en_us',country_id,country_cd,country_nm,country_desc,'en_us' 
FROM kdd country;
```
# **4.20 Addition of Extra Fields in Customer Details section**

You can add extra fields for comparison in the Customer Details section of the Alert details page and configure the fields to display in the Customer Details main page UI.

To add extra fields in Alert Details page UI follow the subsequent steps:

- 1. From the FCC ZCS CUST table select a field name to display in Customer Details section.
- 2. Create an entry in MESSAGES EN US table for the selected field name.

For example, for TAX ID field create an entry with message identifier as  $ZCS$  TAX ID in MESSAGES EN US table.

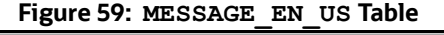

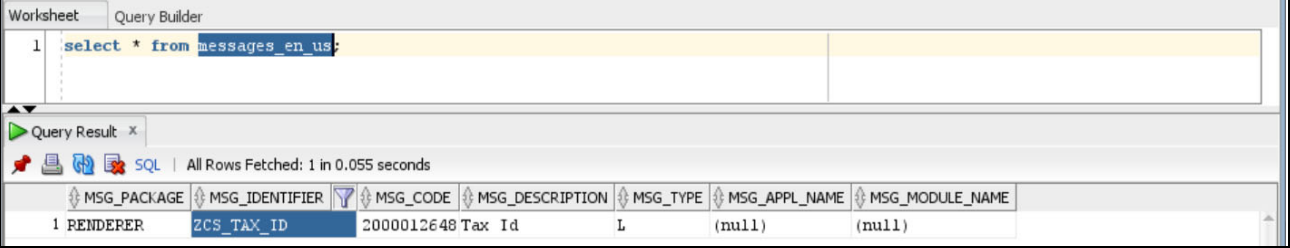

3. After successful addition of field entry in the MESSAGES EN US table restart the server.

4. Rename field name by removing the underscore and converting the name from upper to lower case.

For example, rename from TAX ID to taxid.

Check and validate that the Renamed field name exist in CS API response.

Following is a sample Customer Details API response:

[{"custId":"E000312","custaddeddate":"2010-09- 23","incdate":null,"custtype":"ORG","marriedstatus":null,"citizenship":n ull,"asset":null,"fullname":null,"firstname":null,"middlename":null,"las tname":null,"originalname":"Brookson (g) Limited","aliasname":null,"sourceofwealth":null,"dob":null,"age":null,"r esidencecode":null,"countryofbirth":null,"country":null,"publicprivate": null,"foriegnpublicoff":null,"dpt":null,"compensateflag":null,"employeme ntstatus":null,"creditrating":null,"workforfi":null,"creditscore":null," employername":null,"retirementyear":null,"custSeqId":"5331","jurisdictio n":"Default","busdmn":"DEFAULT","datadumpdt":"2023-03-06 10:29:56","srccustseqid":"740","fnclprfllastupdtdt":null,"taxid":"TX\_789 10","taxidfrmtcd":null,"annlincmbaseam":null,"netwrthbaseam":null,"lqdne twrthbaseam":null,"eqtyknldgcd":null,"bndknldgcd":null,"optnknldgcd":nul l,"ovrallknldgcd":null,"ovrallexpcd":null,"eqtyexpyrqt":null,"bndexpyrqt ":null,"optnexpyrqt":null,"annleqtytrdqt":null,"annlbndtrdqt":null,"annl optntrdqt":null,"avgeqtytrdam":null,"avgbndtrdam":null,"avgoptntrdam":nu ll,"suffnm":null,"titlnm":null,"form407fl":null,"ctzshpcntry1cd":null,"c tzshpcntry2cd":null,"ocptnnm":null,"ageyrct":null,"ctzshpstatcd":null,"s rcsyscd":null,"orglglstruccd":null,"pwdlastchgdt":null,"mplyrinduscd":nu ll,"jobtitlnm":null,"cstm1dt":null,"cstm2dt":null,"cstm3dt":null,"cstm1r l":null,"cstm2rl":null,"cstm3rl":null,"cstm1tx":null,"cstm2tx":null,"cst m3tx":null,"totacctct":null,"custefctvrisknb":"0","cstm4tx":null,"cstm5t x":null,"fnclinstnidtypecd":null,"fnclinstnid":null,"instnseqid":null,"c ustlistrisknb":null,"custlistsrccd":null,"custmatchtx":null,"custmatchty pecd":null,"custbusrisknb":"0","custgeorisknb":"0","cstmrisk1nb":"0","cs tmrisk2nb":"0","daytrdknldgcd":null,"daytrdexpcd":null,"annlincmrptgam": null,"netwrthrptgam":null,"lqdnetwrthrptgam":null,"prcsngbatchnm":"CS"," jrsdcncd":null,"busdmnlisttx":null,"rptgcrncycd":null,"mantascustbustype cd":null,"custefctvriskfactrtx":null,"custpeergrpintrlid":null,"custstat cd":"Active","taxtncntrycd":"SWIZ","custinduscd":null,"rgstntypecd":"AU" ,"altcustid":null,"incmrngcd":null,"custgndrcd":"M","custnaicscd":null," maxdailyatmwdrwlam":null,"recalcitrantfl":null,"nonusctznresfl":null,"no nusdocholderfl":null,"certlossnationfl":null,"fatcaexemptcd":null,"govtd ocfl":null,"thrdpartycdtrptfl":null,"frgntaxrptngcertfl":null,"exceptedn ffefl":null,"fatcaorgtypecd":null,"geojrsdcncd":null,"cpifl":null,"ultmt instlcustintrlid":null,"cmdtyknldgcd":null,"cmdtyexpyrqt":null,"avgcmdty trdam":null,"annlcmdtytrdqt":null,"emprlshptypecd":null,"dmcldbrchorgid" :null,"giin":null,"giinissuedt":null,"custsubtypecd":null,"ficmisdate":" 2023-03-06 00:00:00","runskey":"102","dataorigin":"CS","applicationid":null,"branch

cd":null,"cddruleexempt":null,"cddruleexemptreason":null,"cipexcemptflag ":null,"cipexcemptreason":null,"relationshipteamcd":null,"request314":nu ll,"stockexchgcd":null,"tickersymbol":null,"websiteurl":null}]

5. Goto the subsequent path and open the Detailscreen. js file.

<deployed-context>/CustomerScreening/js/viewmodels

6. Search for customeridtolabelmap JSON object. Add a new entry inside customeridtolabelmap JSON object and Save it.

For example, add the below entry for Tax Id:

```
"taxid": {
   label: CSMessageConstants.ZCS TAX ID, //"Tax Id",
  order: 50,
   Displayinmain: "Y"
   }
```
The entry consist of the following information

- **label:** Name of the field to display in the screen
- **order:** Order of the field to display
- **Displayinmain:** Enter the value **Y** to dispaly in the customer details main page or Enter **N** to display in the View Full Comparison page.
- 7. Goto the subsequent path and open the CSMessageConstants.jsp file.

<deployed-context>/CustomerScreening

8. Create a new entry in the CSMessageConstants.jsp file for the field and save it.

For example, for the  $\text{Tax}$  ID field create an entry as below:

```
CSMessageConstants.ZCS_TAX_ID="<%=MessageFramework.getMessageFromLocaleS
peficCache("RENDERER.ZCS_TAX_ID", currentMsgLocale.toString())%>";
```
# **4.21 Configuring the Customer ID parameter for getting real time alerts in getAlertListForCustIdZipperCS API**

If you use a customer ID other than CustId in RT screening request, you must change the default parameter value from CustId to the customized customer ID to get the RT alerts. RT alert is generated based on the customer Id value passed as an input to the API response. For API response, see OFS [Customer Screening Data Interfaces Guide](https://docs.oracle.com/cd/E91256_01/PDF/8.1.2.0.0/Customer%20Screening%20Data%20Interfaces%20Guide_8.1.2.0.0.pdf).

If you use the customized field for the customer Id and not configuring the value in the CS APPLN PARAMS table, you will not get RT alerts for the values passed against the customized field.

To configure the RT customer ID parameter value follow the subsequent Steps:

- 1. Access the Atomic Schema and access the CS APPLN PARAMS table.
- 2. Change the RT CUST ID PARAM parameter value from CustId to customized customer ID.

# **5 Integrations with Enterprise Case Management**

Customer Screening uses the Enterprise Case Management (ECM) application to investigate and manage cases generated by the matching process in Customer Screening.

The following sections describe the default case types and workflows provided with **Oracle Financial Services Enterprise Case Management**. For more information, see Oracle Financial Services [Enterprise Case Management Admin Guide](https://docs.oracle.com/cd/E91493_01/PDF/8.0.7.0.0/Administration_%20Guide_ECM.pdf).

# **5.1 Case Class in ECM**

For Customer Screening Application, the following case classes have been added in the Oracle Financial Services Enterprise Case Management Application:

- CS
- CS\_EE
- CS\_RT

To add new case classes, follow the steps in the **Adding Case Class** section in the [Oracle Financial](https://docs.oracle.com/cd/E91493_01/PDF/8.0.7.0.0/Administration_%20Guide_ECM.pdf)  [Services Enterprise Case Management Admin Guide.](https://docs.oracle.com/cd/E91493_01/PDF/8.0.7.0.0/Administration_%20Guide_ECM.pdf)

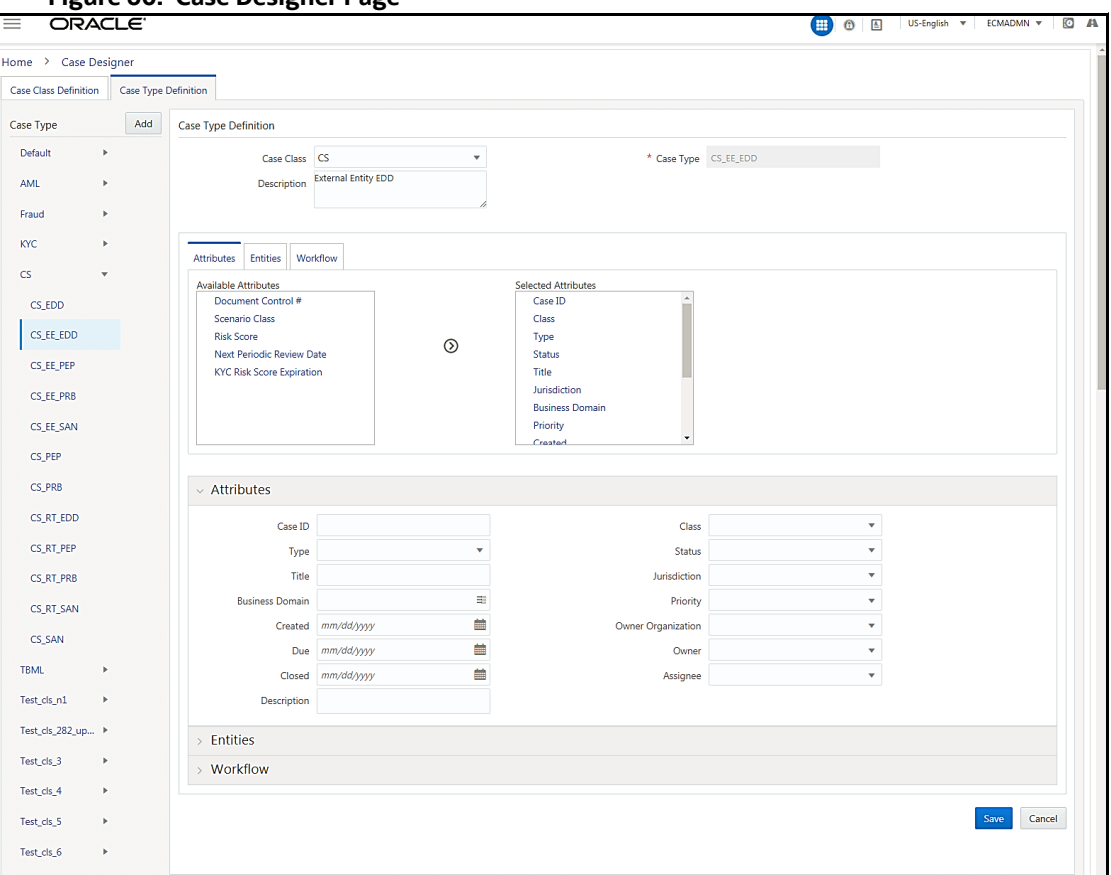

#### **Figure 60: Case Designer Page**
### **5.2 Case Types under Case Class**

The following case types are created for the CS case class:

- **CS\_EDD**: Enhanced Due Diligence (EDD)
- **CS\_PRB**: Prohibition (PRB)
- **CS\_SAN**: Sanctions (SAN)
- **CS\_EE\_EDD**: Enhanced Due Diligence (EDD) for External Entity screening
- **CS\_EE\_PEP**: Politically Exposed Person (PEP) for External Entity screening
- **CS\_EE\_PRB**: Prohibition (PRB) for External Entity screening
- **CS\_EE\_SAN**: Sanctions (SAN) for External Entity screening
- **CS\_PEP**: Politically Exposed Person (PEP)
- **CS\_RT\_EDD**: Enhanced Due Diligence (EDD) for Real-Time screening
- **CS\_RT\_PEP**: Politically Exposed Person (PEP) for Real-Time screening
- **CS\_RT\_PRB**: Prohibition (PRB) for Real-Time screening
- **CS\_RT\_SAN**: Sanctions (SAN) for Real-Time screening

For each Case Type, default Entities are mapped. If additional Entities are required, see the **Adding Optional Entities to the Case Type** section in [Oracle Financial Services Enterprise Case Management](https://docs.oracle.com/cd/E91493_01/technicalguides.htm)  [Admin Guide](https://docs.oracle.com/cd/E91493_01/technicalguides.htm).

### **5.3 Case Correlation, Linked Cases, and Searching for Cases**

After the Customer Screening batch is run, alerts are correlated into cases based on the watch list record type. More than one case can be generated for a single alert, one each for Sanctions (SAN), Country Prohibitions (PRB), Politically Exposed Persons (PEP), and Enhanced Due Diligence (EDD).

You can view the case which is linked with the case being investigated. The following image shows the fields:

#### **Figure 61: Link Cases Window**

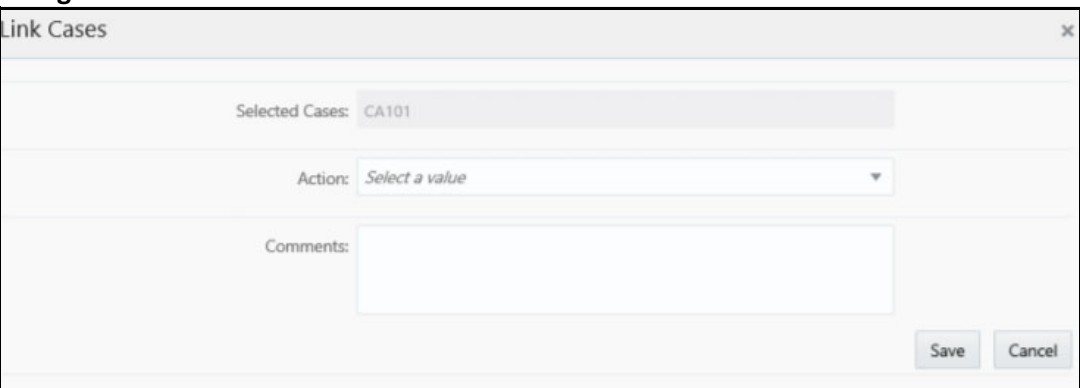

You can configure the correlation rules for an alert in the **Correlation** tab, or view the cases linked to the case being investigated in the **Relationship** tab. For more information, see the **Using Operational Data Tabs** section in [Oracle Financial Services Enterprise Case Management User Guide.](https://docs.oracle.com/cd/E91493_01/PDF/8.0.7.0.0/User_%20Guide_ECM.pdf)

There are certain ready-to-use Customer Screening case type search criteria. They can be viewed in the **Search Cases** tab in ECM. For more information, see the **Searching Cases** section in [Oracle Financial](https://docs.oracle.com/cd/E91493_01/PDF/8.0.7.0.0/User_%20Guide_ECM.pdf)  [Services Enterprise Case Management User Guide.](https://docs.oracle.com/cd/E91493_01/PDF/8.0.7.0.0/User_%20Guide_ECM.pdf)

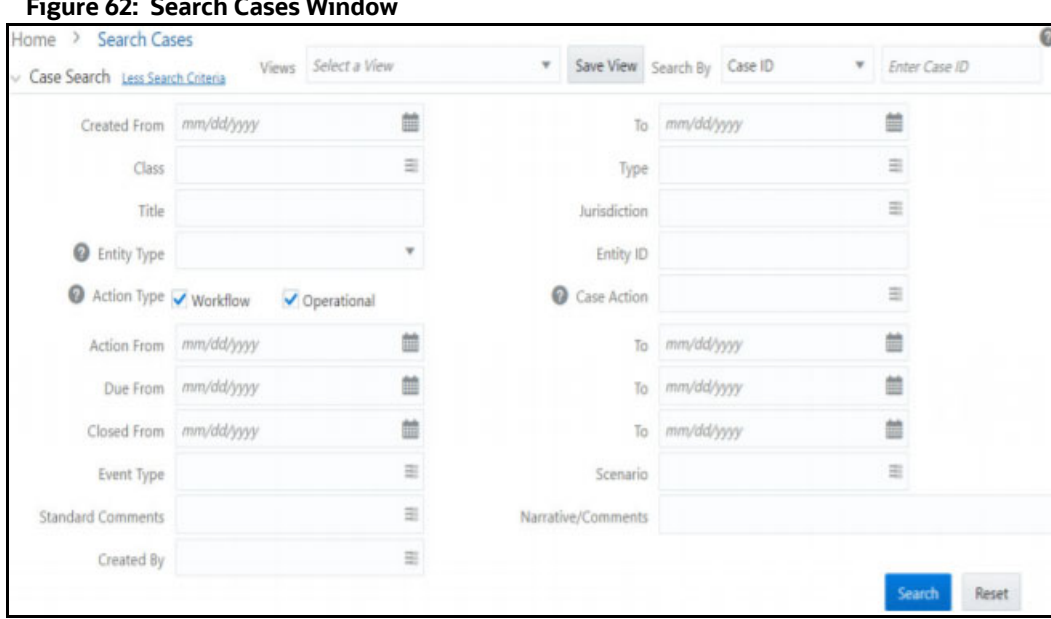

#### **Figure 62: Search Cases Window**

### **5.4 Creating Workflows for Case Types**

Each of the Sanctions (SAN), Country Prohibitions (PRB), Politically Exposed Persons (PEP), and Enhanced Due Diligence (EDD) cases go through a workflow. The SAN and PRB cases have the same ready-to-use workflow, and the PEP and EDD cases have the same workflow.

### **5.5 Workflow Diagrams**

The following diagrams represent the workflows for the Sanctions (SAN), Politically Exposed Persons (PEP), Country Prohibition (PRB), or Enhanced Due Diligence (EDD) records:

### **5.5.1 SAN and PRB Workflow**

The workflow for the sanctions and country prohibition records are as follows:

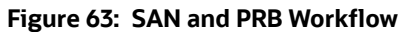

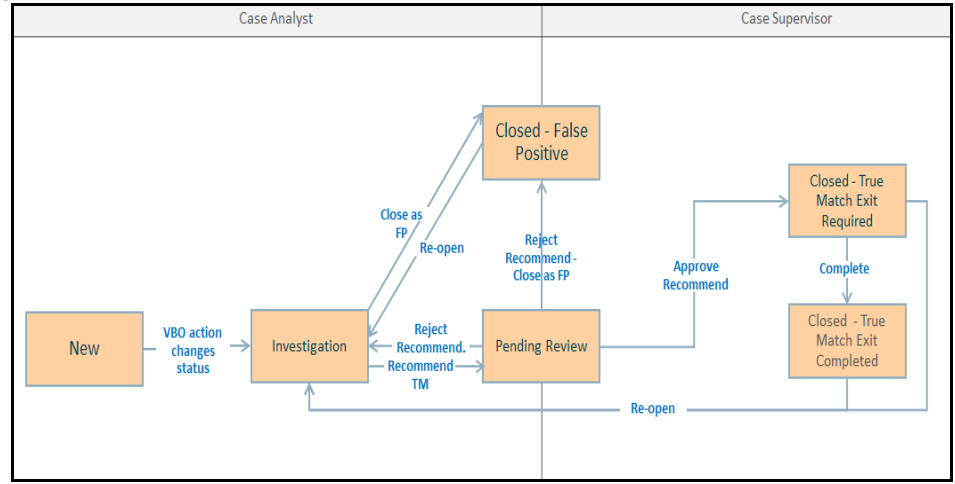

### **5.5.2 PEP and EDD Workflow**

The workflow for the Politically Exposed Persons and Enhanced Due Diligence records are as follows:

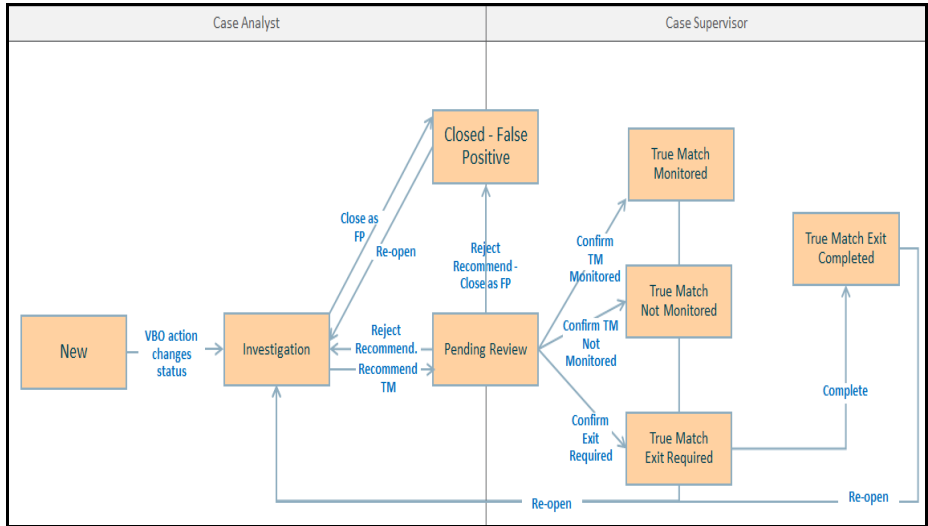

#### **Figure 64: PEP and EDD Workflow**

### **5.6 Taking Actions on Customer Screening-related Cases**

You can take an action on a case depending on the workflow status, case type, and user. You can also add a comment and attach a document To take an action on a case, see the **Using Take Action Window** section in [Oracle Financial Services Enterprise Case Management User Guide.](https://docs.oracle.com/cd/E91493_01/PDF/8.0.7.0.0/User_%20Guide_ECM.pdf)

The following figure shows a sample of an EDD workflow that has a Pending Review status and Supervisor user.

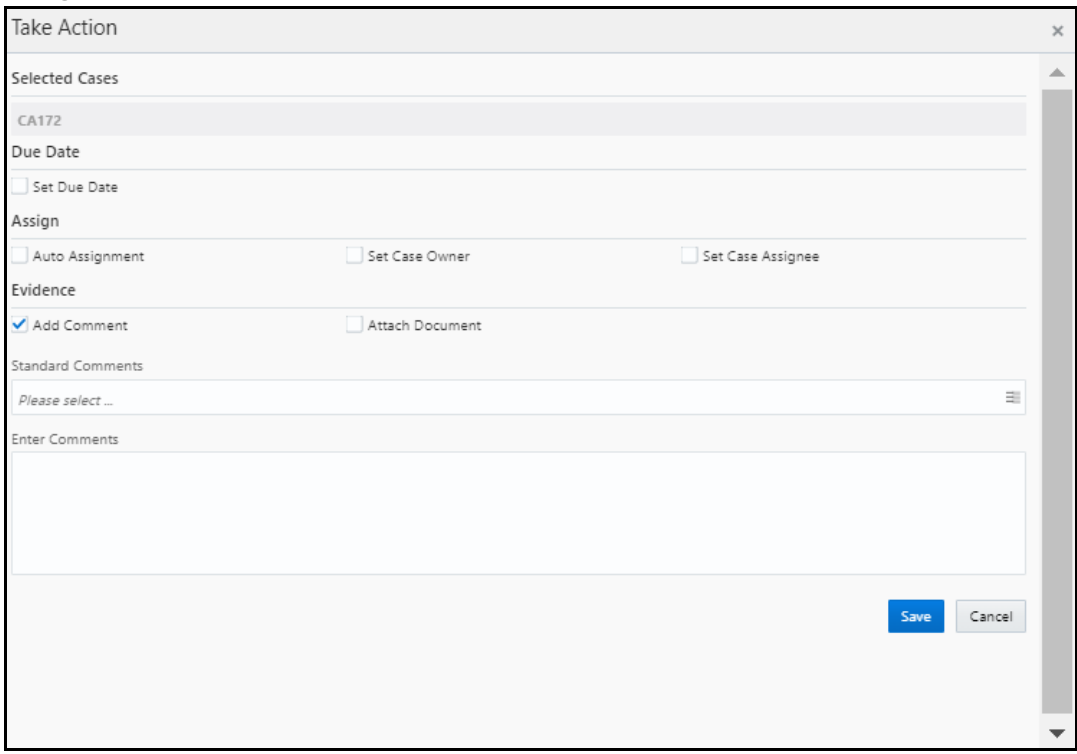

#### **Figure 65: Take Action Window**

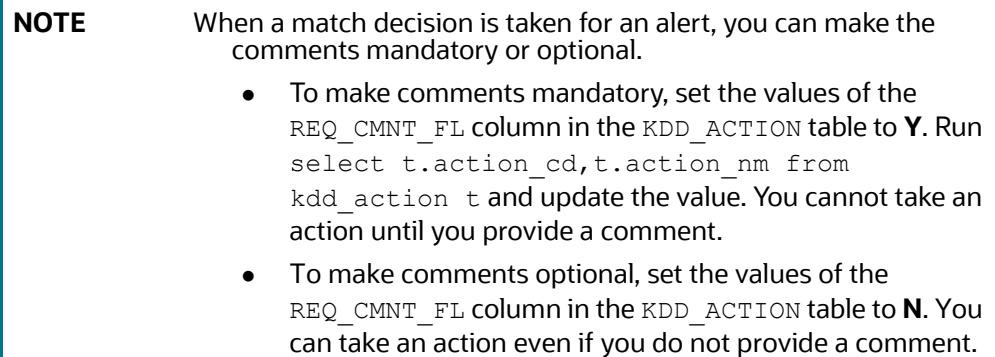

### **5.7 Setting Thresholds for Case Priorities**

<span id="page-75-0"></span>The case priority is based on the case type and risk score. You can set the case priority in the FCC\_CASE\_PRIORITY table. By default, if you do not set the case priority, it is set to **High**.

### **5.8 Merging Case Types**

Alerts are correlated into cases based on the watch list record type when you run the Customer Screening batch. The record types Sanctions (SAN), Country Prohibitions (PRB), Politically Exposed Persons (PEP), and Enhanced Due Diligence (EDD) are merged under a single case ID based on the configuration. To merge ECM case types follow the below steps:

1. Create new case type under case the class CS in ECM from Case Designer. For example consider the case type CS RT. Map the entities and workflow from the user interface while creating the

case type. see the **Managing Case Designer** section in [Oracle Financial Services Enterprise Case](https://docs.oracle.com/cd/E91493_01/technicalguides.htm)  [Management Admin Guide.](https://docs.oracle.com/cd/E91493_01/technicalguides.htm)

2. Update the entries 12, 13, 14, and 15 in the FCC\_CORRELATION\_CASE\_TYPE\_MAP table with new case type CS RT created in step 1. See Figure 66.

#### <span id="page-76-0"></span>**Figure 66: FCC\_CORRELATION\_CASE\_TYPE\_MAP table**

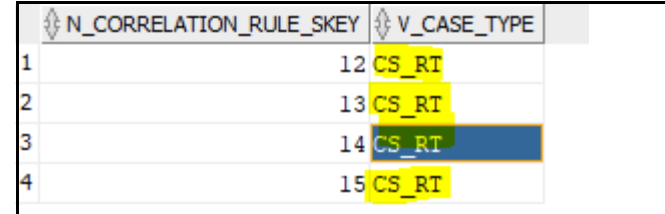

update FCC CORRELATION CASE TYPE MAP set v case type = 'CS RT' where N CORRELATION RULE SKEY in (12,13,14,15);

3. Add a new entry in the FCC\_RT\_EVENTTYPE\_PTC table for the newly created case type CS\_RT.

#### **Figure 67: FCC\_RT\_EVENTTYPE\_PTC Table**

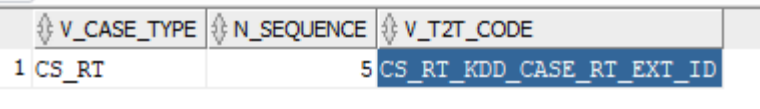

insert into FCC\_RT\_EVENTTYPE\_PTC select 'CS\_RT',

'5', 'CS\_RT\_KDD\_CASE\_RT\_EXT\_ID' from FCC\_RT\_EVENTTYPE\_PTC\_where V\_CASE\_TYPE = 'CS\_RT\_SAN';

4. Update the entries 12, 13, 14, and 15 in FCC CORRELATION RULE table to reflect the new title for the case type CS RT.

#### **Figure 68: FCC\_CORRELATION\_RULE table**

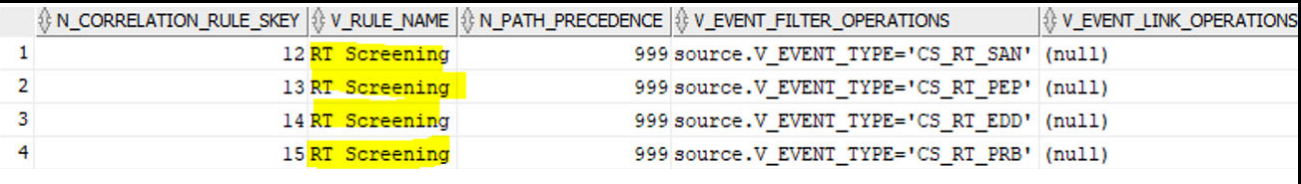

update FCC\_CORRELATION\_RULE set V\_RULE\_NAME = 'RealTime Screening' where N CORRELATION RULE SKEY in (12,13,14,15);

5. In the Case Summary page, insert the status ID entries in the FCC\_CASETYPE\_EVENT\_STATUS\_MAP\_table for the new case type CS\_RT to get the event decisions in the Set Event Decision window.

#### **Figure 69: FCC\_CASETYPE\_EVENT\_STATUS\_MAP Table**

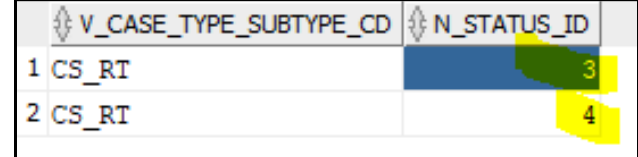

insert into FCC\_CASETYPE\_EVENT\_STATUS\_MAP select 'CS\_RT', n\_status\_id from FCC CASETYPE EVENT\_STATUS\_MAP where V\_CASE\_TYPE\_SUBTYPE\_CD = 'CS\_RT\_SAN';

6. To get the details in Take Action Pop-up window, insert the below entries in the KDD CASETYPE ACTION MAP-SEQ table for the new case type CS\_RT.

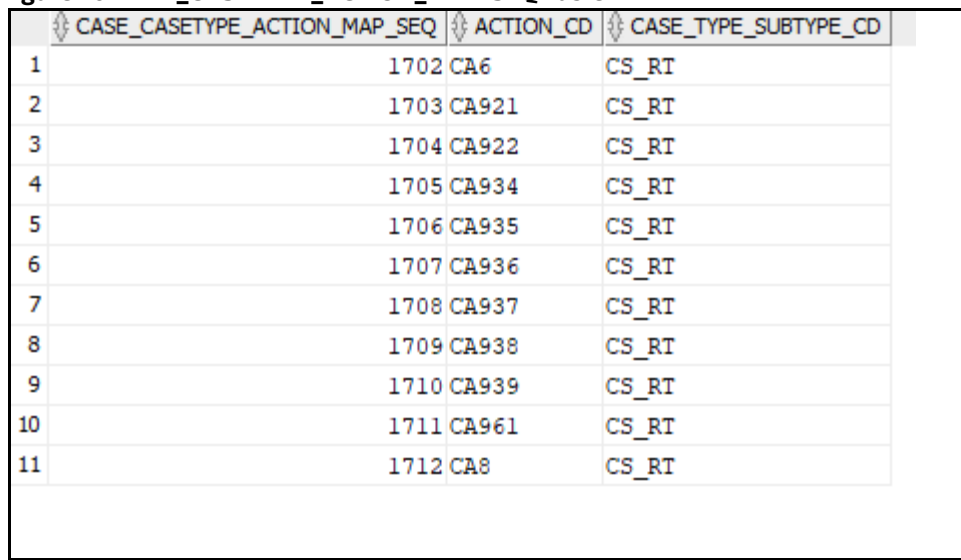

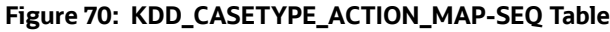

Insert into KDD\_CASETYPE\_ACTION\_MAP (CASE\_CASETYPE\_ACTION\_MAP\_SEQ,ACTION\_CD,CASE\_TYPE\_SUBTYPE\_CD) values ((select max(CASE\_CASETYPE\_ACTION\_MAP\_SEQ) from kdd casetype action map) +1, 'CA6', 'CS RT');

Insert into KDD\_CASETYPE\_ACTION\_MAP (CASE\_CASETYPE\_ACTION\_MAP\_SEQ,ACTION\_CD,CASE\_TYPE\_SUBTYPE\_CD) values ((select max(CASE CASETYPE ACTION MAP SEQ) from kdd casetype action map) +1, 'CA921', 'CS RT');

Insert into KDD\_CASETYPE\_ACTION\_MAP (CASE\_CASETYPE\_ACTION\_MAP\_SEQ,ACTION\_CD,CASE\_TYPE\_SUBTYPE\_CD) values ((select max(CASE\_CASETYPE\_ACTION\_MAP\_SEQ) from kdd casetype action map) +1, 'CA922', 'CS RT');

Insert into KDD\_CASETYPE\_ACTION\_MAP (CASE\_CASETYPE\_ACTION\_MAP\_SEQ,ACTION\_CD,CASE\_TYPE\_SUBTYPE\_CD) values ((select max(CASE CASETYPE ACTION MAP SEQ) from kdd casetype action map) +1, 'CA934', 'CS RT');

Insert into KDD\_CASETYPE\_ACTION\_MAP (CASE\_CASETYPE\_ACTION\_MAP\_SEQ,ACTION\_CD,CASE\_TYPE\_SUBTYPE\_CD) values ((select max(CASE\_CASETYPE\_ACTION\_MAP\_SEQ) from kdd casetype action map) +1, 'CA935', 'CS RT');

Insert into KDD\_CASETYPE\_ACTION\_MAP (CASE\_CASETYPE\_ACTION\_MAP\_SEQ,ACTION\_CD,CASE\_TYPE\_SUBTYPE\_CD) values ((select max(CASE\_CASETYPE\_ACTION\_MAP\_SEQ) from kdd casetype action map) +1, 'CA936', 'CS RT');

Insert into KDD\_CASETYPE\_ACTION\_MAP (CASE\_CASETYPE\_ACTION\_MAP\_SEQ,ACTION\_CD,CASE\_TYPE\_SUBTYPE\_CD) values ((select max(CASE\_CASETYPE\_ACTION\_MAP\_SEQ) from kdd casetype action map) +1, 'CA937', 'CS RT');

Insert into KDD\_CASETYPE\_ACTION\_MAP (CASE\_CASETYPE\_ACTION\_MAP\_SEQ,ACTION\_CD,CASE\_TYPE\_SUBTYPE\_CD) values ((select max(CASE\_CASETYPE\_ACTION\_MAP\_SEQ) from kdd casetype action map) +1, 'CA938', 'CS RT');

```
Insert into KDD_CASETYPE_ACTION_MAP 
(CASE_CASETYPE_ACTION_MAP_SEQ,ACTION_CD,CASE_TYPE_SUBTYPE_CD) values ((select 
max(CASE CASETYPE ACTION MAP SEQ) from
kdd casetype action map) +1, 'CA939', 'CS RT');
```

```
Insert into KDD_CASETYPE_ACTION_MAP 
(CASE_CASETYPE_ACTION_MAP_SEQ,ACTION_CD,CASE_TYPE_SUBTYPE_CD) values ((select 
max(CASE CASETYPE ACTION MAP SEQ) from
kdd casetype action map) +1, 'CA961', 'CS RT');
```

```
Insert into KDD_CASETYPE_ACTION_MAP 
(CASE_CASETYPE_ACTION_MAP_SEQ,ACTION_CD,CASE_TYPE_SUBTYPE_CD) values ((select 
max(CASE CASETYPE ACTION MAP SEQ) from
kdd casetype action map) +1, 'CA8', 'CS RT');
```
7. To get the values in standard comments drop down, insert below entries in KDD\_CASE\_TYPE\_CMMNT table for the new case type CS\_RT.

**Figure 71: KDD\_CASE\_TYPE\_CMMNT Table**

|   | ∜ CASE_TYPE_CD | {} CMMNT_ID |  |
|---|----------------|-------------|--|
|   | 1 CS RT        | 8155        |  |
|   | 2 CS RT        | 8156        |  |
|   | 3 CS RT        | 8157        |  |
|   | CS RT          | 8158        |  |
| 5 | CS RT          | 8159        |  |

insert into kdd case type cmmnt select 'CS RT', CMMNT ID from kdd case type cmmnt where CASE TYPE CD = 'CS RT SAN';

8. Map the OWNER  $SEQ$  ID table entry with the new case type CS RT created in the KDD\_REVIEW\_OWNER\_CASE\_TYPE table and restart the server.

#### **Figure 72: OWNER\_SEQ\_ID Table**

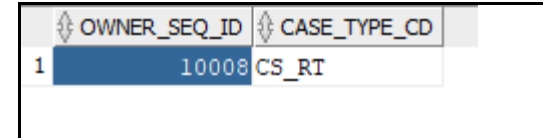

INSERT INTO KDD\_REVIEW\_OWNER\_CASE\_TYPE (OWNER SEQ\_ID, CASE\_TYPE\_CD) VALUES (\$OWNER\_SEQ\_ID\$, 'CS\_RT')

## **6 Real-Time Screening**

There are two ways to perform screening in the Customer Screening application: real-time screening and batch screening.

Real-time screening is the screening of individuals and entities that occur when you enter data in the Real-Time Screening page and click **Scan** (Analyst & Supervisor) and **Scan & Investigate** (Analyst & Supervisor) to see the screening results and details of Alert generation or Case creation. You can also view the Alert details or Case details from screening results. For more information, see [File Upload](#page-88-0). To enable scan & Investigate, map the role Scan & Investigate to CSRTGRP group.

Batch screening is the screening of individuals and entities that occur when you run the batch screening job. Before you run the job, you must first configure the Enterprise Data Quality (Director) details and then prepare and analyze the customer screening and external entity data in the Financial Crime Data Model (FCDM). For more information, see [Running the Batch Screening Job](#page-112-0).

The following image shows the different components involved during the Real-time screening process:

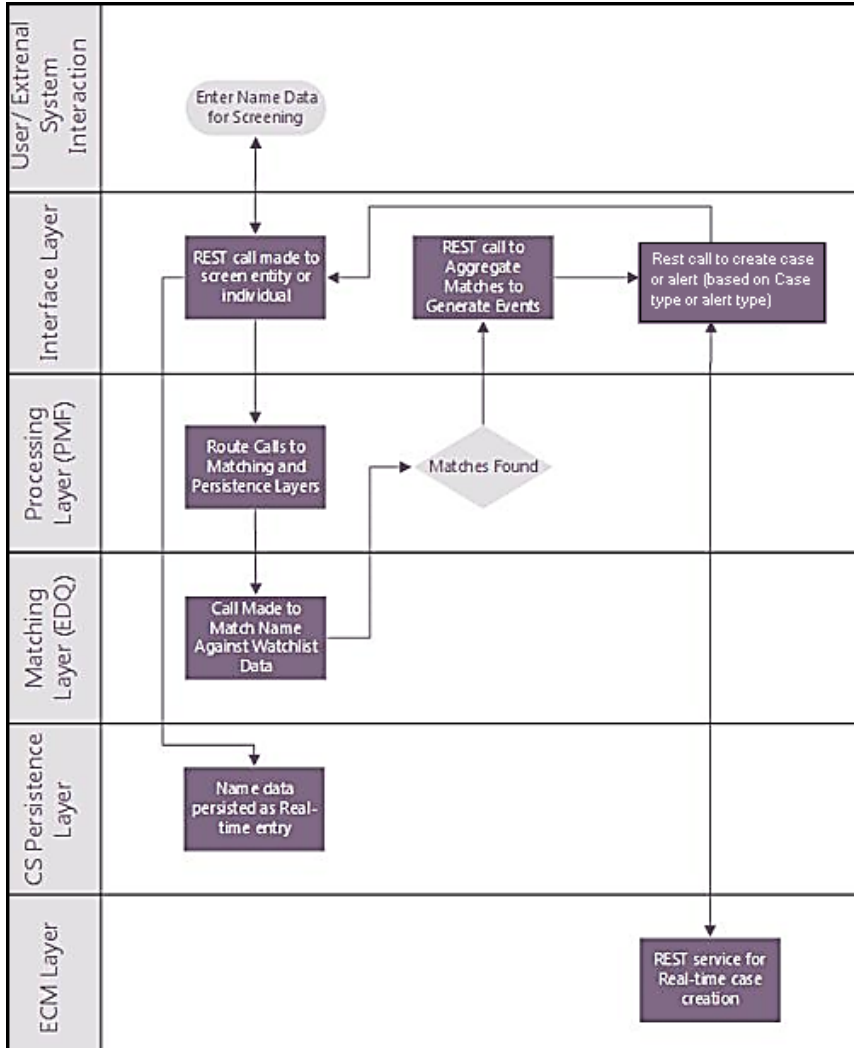

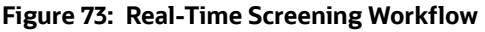

After you provide data on the **Real-Time Screening** page, a REST call is made to the individual or entity being screened in the real-time screening user interface. The call is then routed to the **Enterprise Data Quality** (EDQ) system through the **Process Modelling Framework** (PMF) application. The

information is then matched against the watch list data. Data is also persisted as external entities in the FCT RTSCR REQUEST table.

If a match is found, the matches are aggregated. The aggregated matches are used to create alerts and cases for external entities in Financial Crime Data Model (FCDM) and Analytical Application Infrastructure (AAI) and generate responses in PMF. The alerts or cases are displayed in the **Case Summary** page in L1 Alert Management or Enterprise Case Management (ECM) for investigation.

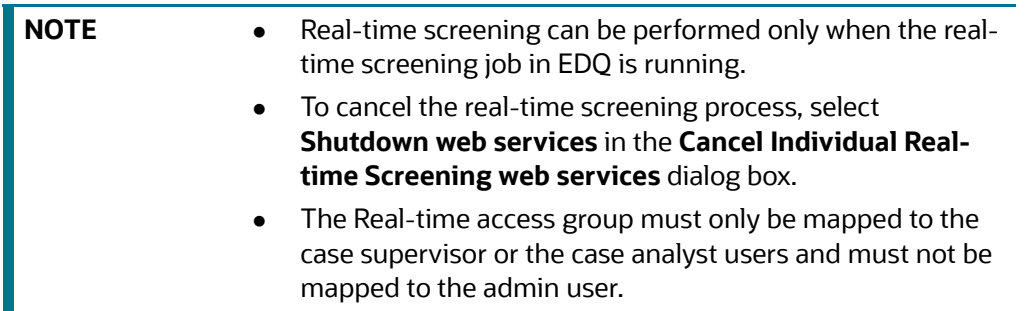

### **6.1 Configuring the EDQ URL**

The Configuring the EDQ URL section describes the detailed process to configure the EDQ URL in Real-Time Screening with Customer Screening Alert Management (CSAM) and Enterprise Case Management (ECM) in the server.

To configure the EDQ URL for Real-time screening, follow these steps:

- 1. Navigate to the FCI DB HOME/bin directory.
- 2. Execute the command /EDQInsert.sh <INFODOM NAME>. This step is used to register the EDQ server details. You must replace the INFODOM NAME placeholder with your domain name.
- 3. Enter the following details in the console where the command is run:
	- EDQ server IP: An example of the EDQ URL is <Host Name>: Port. Replace this with your EDQ server's URL.
	- EDQ Server Direct Port number: This is the JMX port number. This value must be 8090.
	- **EDQ Server User Name: An example of the EDQ server user name is weblogic. Replace this** with your EDQ server's user name.
	- EDQ Password: An example of the EDQ password is weblogic1. Replace this with your EDQ server's password.
- 4. Enter CSAM for alert management if the Customer Screening Alert Management (CSAM) is as L1 investigation for Real Time Screening.
- 5. If the Customer Screening Alert Management application is in the same server, see [Figure 74](#page-81-0). If not, see [Figure 75.](#page-81-1)

<span id="page-81-0"></span>**Figure 74: Configure the EDQ URL in Real-time Screening with Customer Screening Alert Management (CSAM) in the same Server**

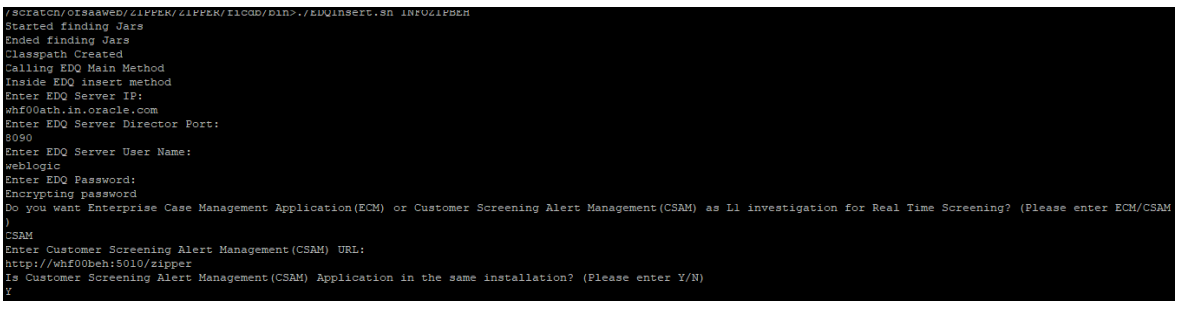

### **Figure 75: Configure the EDQ URL in Real-time Screening with Customer Screening Alert Management**

<span id="page-81-1"></span>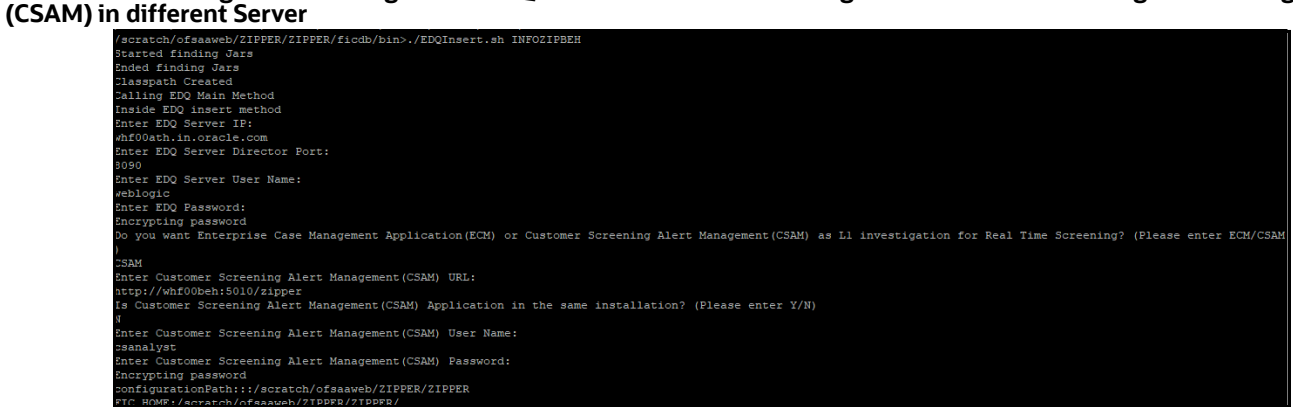

- 6. Enter ECM for case creation if the Enterprise Case Management (ECM) is as L1 investigation for Real Time Screening.
	- a. If the Enterprise Case Management application is in the same server, see Figure 58. If not, see Figure 59.

#### **Figure 76: Configure the EDQ URL in Real-time Screening with Enterprise Case Management (ECM) in the**

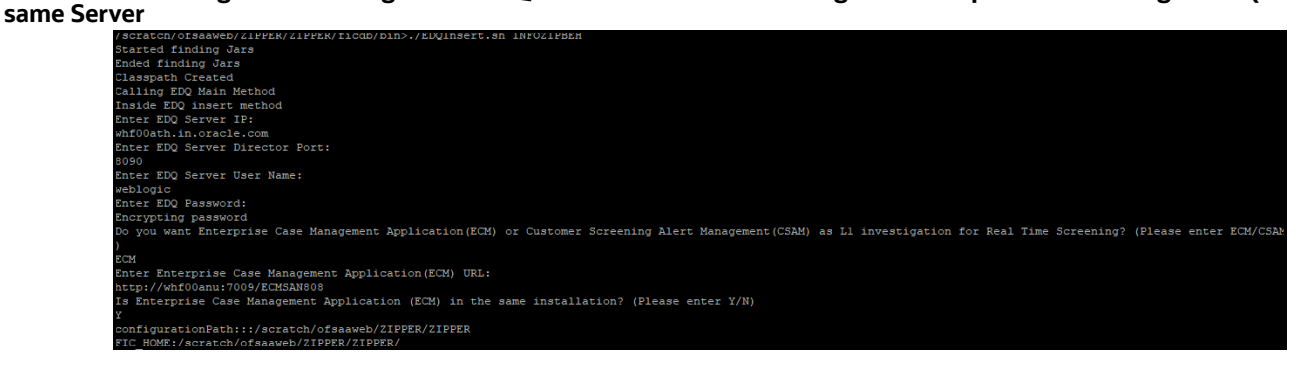

**Figure 77: Configure the EDQ URL in Real-time Screening with Enterprise Case Management (ECM) in the** 

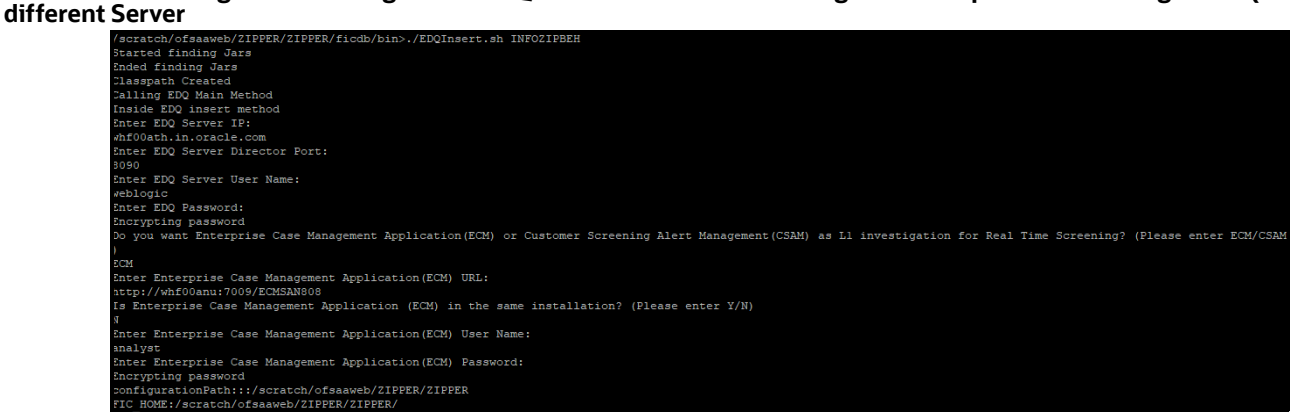

7. Configure the EDQ URL in the CONFIG schema. To do this, run the following script and replace the placeholders in the  $v$  method name and  $v$  param 1 columns with the EDQ URL, EDQ user name, and EDQ password respectively:

```
select t.*, t. rowid from aai wf application api b t where
t.v process id='CSRT' and t.v_app_api_id in
('1521535704140','1521535760435')
```
### **6.2 Screening Watch List Records in Real-Time**

Real-time screening is the screening of individuals and entities that occur when you enter data in the Real-Time Screening page and click Scan (Analyst & Supervisor) and Scan & Investigate (Analyst & Supervisor) to see the screening results and details of Alert generation or Case creation. You can also view the Alert details or Case details from screening results.

**NOTE** Creating an Alert or Case is configurable. The Alert or Case will be generated when you select **CSAM** or **ECM,** respectively, while configuring EDQ URL. For more details, see [Configuring the EDQ](#page-97-0)  [URL](#page-97-0) section.

### **6.2.1 Real-Time Screening for Individuals and Entities**

To screen watch list records, follow these steps:

- 1. Log on to the Customer Screening application.
- 2. Click **Real-Time Screening** is displayed.

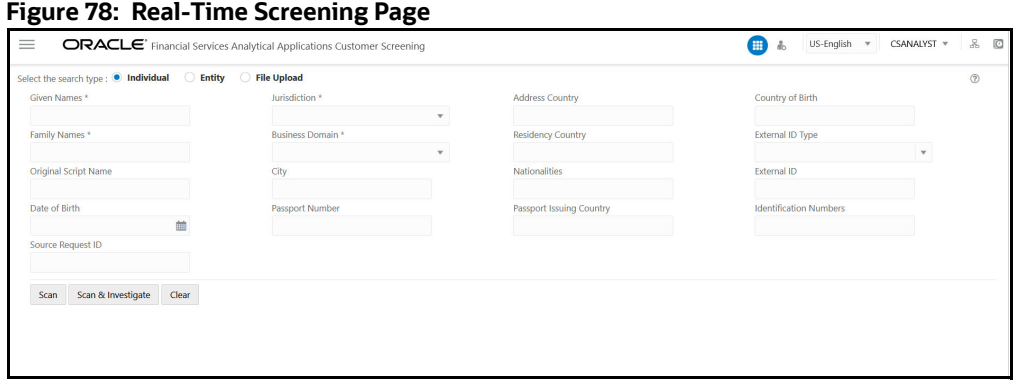

3. In the **Real-Time Screening** page, select the search type as **Individual** or **Entity**.

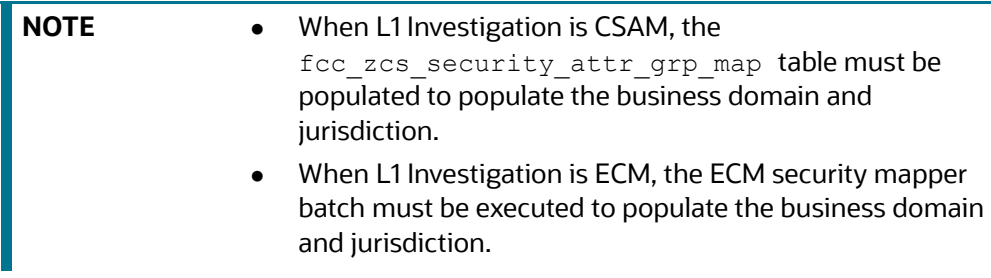

4. The following fields appear if the search type is **Individual**.

#### **Figure 79: Individual Search Type**

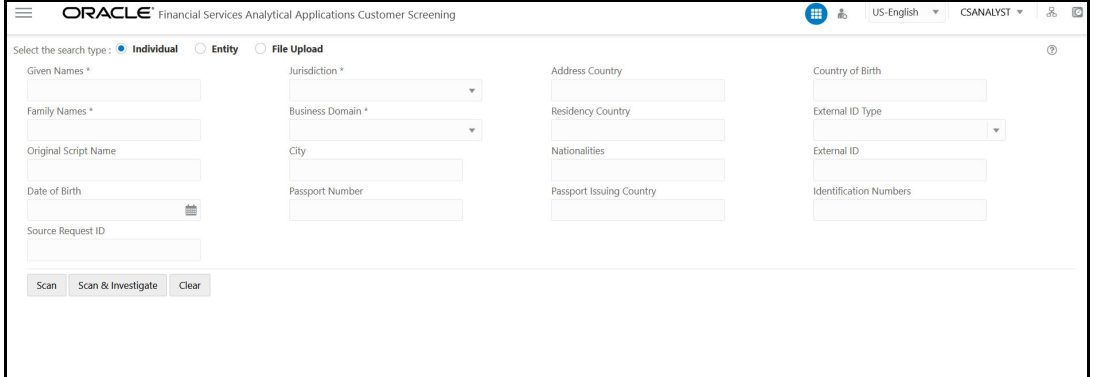

Enter/Select values for the Individual Search Type fields:

- Given Names
- **Jurisdiction**
- **Business Domain**
- **Family Names**
- **Address Country**
- Country of Birth
- **Residency Country**
- **External ID Type**
- **Diginal Script Name**
- **City**
- **Nationalities**
- **External ID**
- **Date of Birth**
- **Passport Number**
- **Passport Issuing Country**
- **IDENTIFICATION Numbers**
- Source Request ID

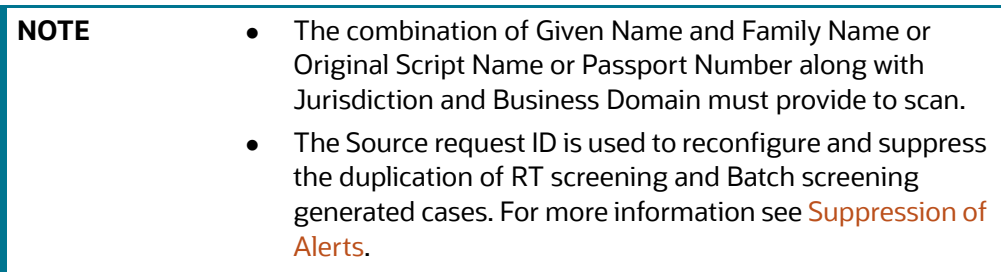

5. The following fields appear if the search type is **Entity**.

#### **Figure 80: Entity Search Type**

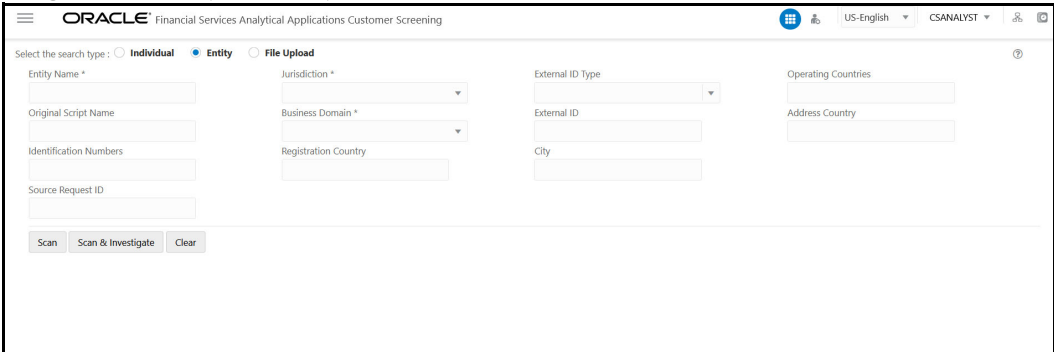

Provide details in the following mandatory fields:

- **Entity Name**
- **Jurisdiction**
- **Business Domain**
- **Address Country**
- **Dearating Countries**
- **Registration Country**
- **External ID Type**
- **Diamal Script Name**
- **City**
- **External ID**
- **IDENTIFICATION Numbers**

**Source Request ID** 

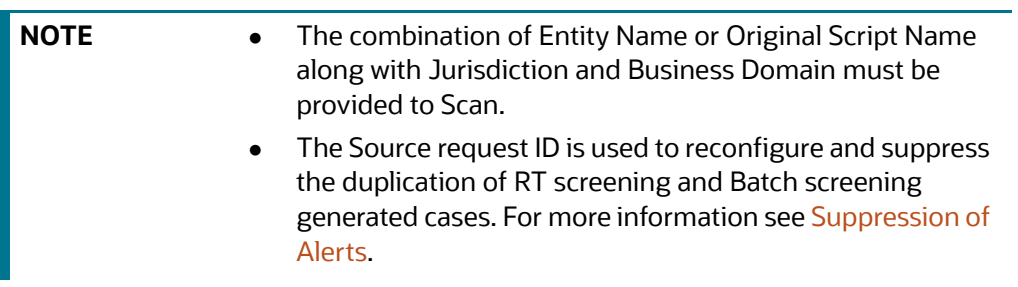

For more details on fields, see the [Field Descriptions](#page-87-0) section.

- 6. Perform the following for **Individual** or **Entity**:
- 7. Click **Scan**. The screened watch list records are displayed.
	- a. For Analyst & Supervisor:

Click **Scan**. The screened watch list records are displayed without creating an Alert in the L1 Investigation or case in ECM.

**Figure 81: Scanning Real-time Screening Records Table**

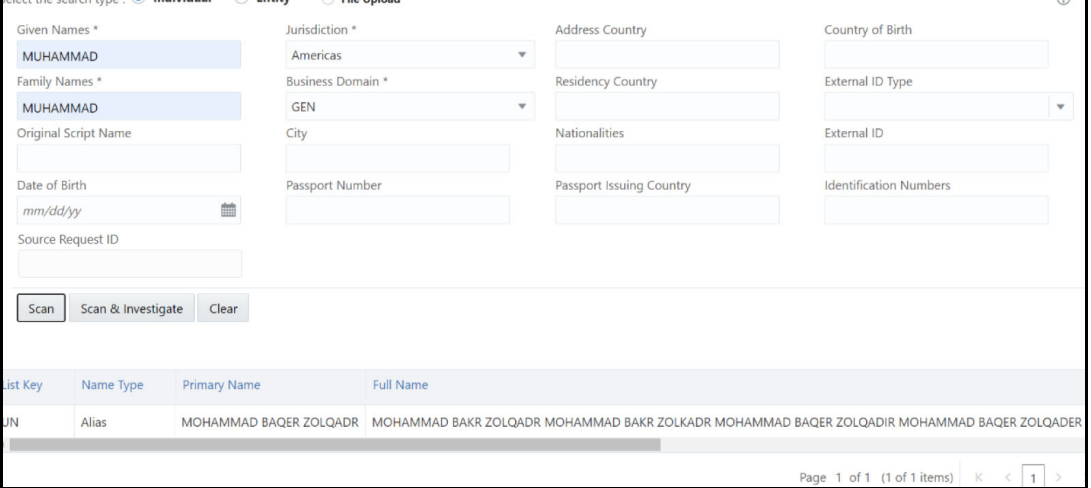

b. For Analyst & Supervisor:

Click **Scan**. It displays the screened watch list records.

Click **Scan & Investigate**. It generates an alert in the L1 Investigation or case in ECM based on the configurations.

The alert ID or Case ID results are displayed.

**Figure 82: Scanning Real-time Screening – Individual (Supervisor)**

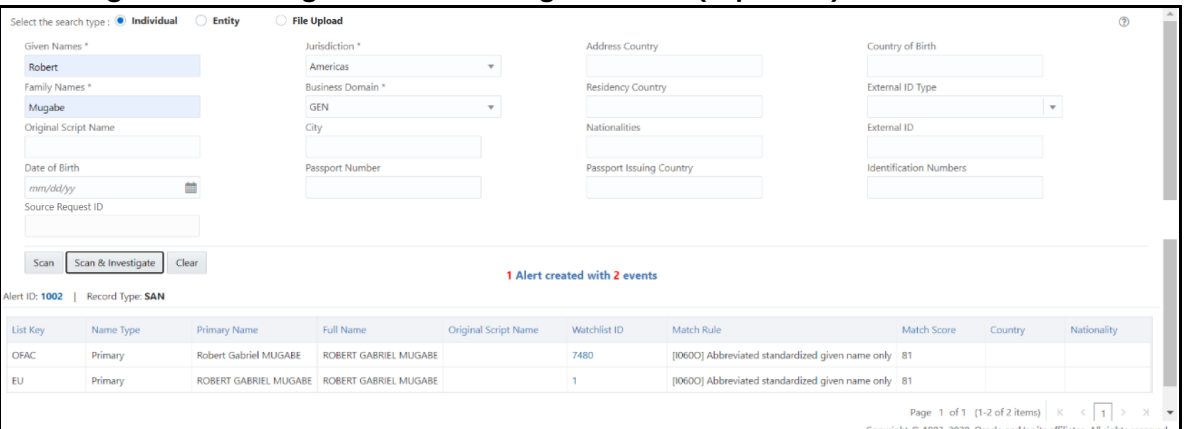

You can define and merge all the different events or record type under the same case type based on the highest priority event type.

To merge different event types or record type in the same case ID, you must access the Atomic Schema and access the **CS\_appln\_params** table and change the ECM\_MERGE\_EVENT\_TYPE parameter value from N to Y. See [Merging Case Types](#page-75-0) for more information.

**NOTE** By default, ECM\_MERGE\_EVENT\_TYPE parameter value is N.

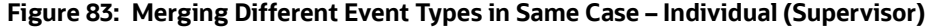

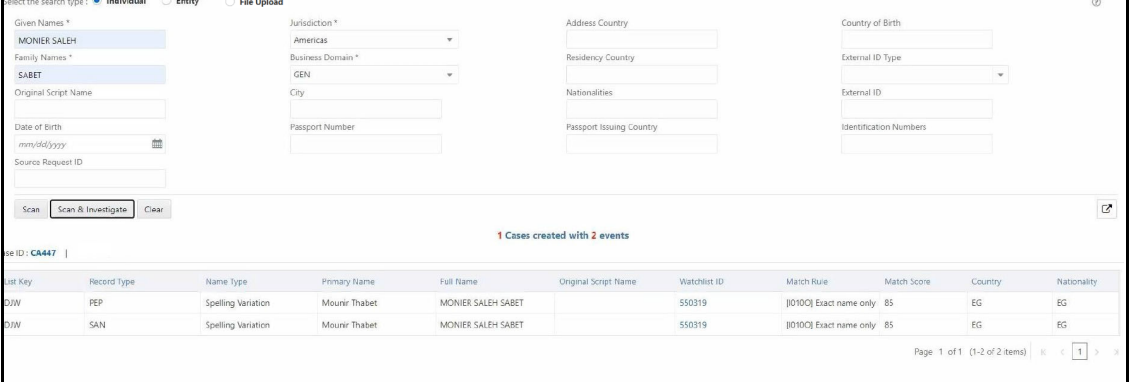

c. You can view generated alert ID or Case ID in the results and click **Alert ID** or **Case ID** to view the Alert Details or Case Details page, respectively.

#### **Figure 84: Alert Details**

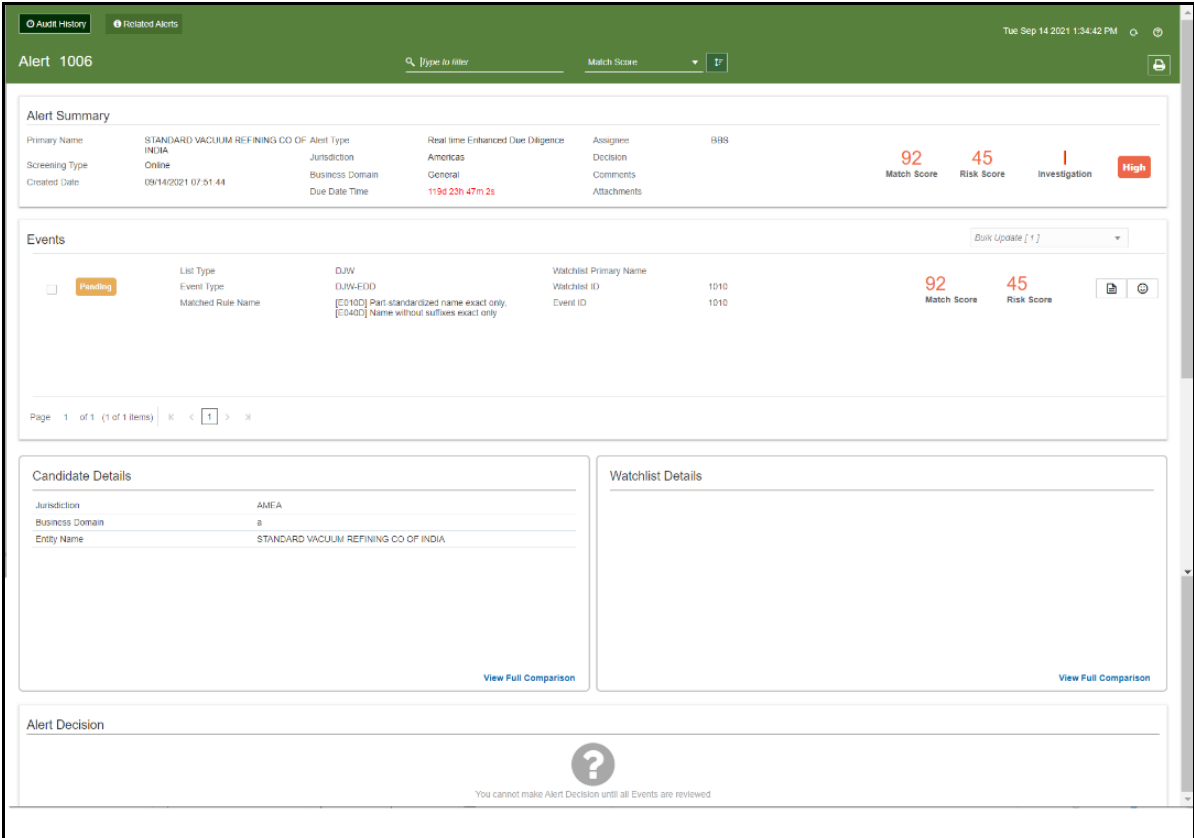

8. Click **Clear** to clear the field data and re-enter.

#### <span id="page-87-0"></span>**6.2.1.1 Field Descriptions**

- **Given Name:** Enter the first name of the Individual.
- **Entity Name:** Enter the entity name.
- **Family Name:** Enter the family name of the Individual.
- **Jurisdiction**: Select the Jurisdiction to which the Individual or Entity belongs.
- **Business Domain**: Select the business domain to which the Individual or Entity belongs.
- You can also provide details in the following optional fields:
- **Address Country:** Enter the current address of the Individual or Entity.
- **Country of Birth**: Enter the country code in which the individual was born or the Entity originated. This field is applicable only when you select the search type as Individual.
- **Residency Country**: Enter the country code of residence of the Individual or Entity. This field is applicable only when you select the search type as Individual.
- **Dperating Countries:** Enter the country codes the Entity operates in. To add more than one country code, add a comma between the countries. For example, the US, IN. This field is applicable only when you select the search type as Entity.
- **Registration Country**: Enter the country code the Entity is registered in. This field is applicable only when you select the search type as Entity.
- **External ID Type:** Select the external ID type of the Individual or Entity.
- **External Type:** Select the external type of Entity.
- **Driginal Script Name:** Enter the Individual or Entity's name in the original script if the script is a non-Latin script.
- **City:** Enter the city of residence of the Individual or Entity.
- **Nationalities**: Enter the nationality country code of the Individual. This field is applicable only when you select the search type as Individual.
- **External ID:** Enter the external ID unique to the Individual or Entity.
- **Date of Birth**: Enter the Date of birth of the Individual. This field is applicable only when you select the search type as Individual.
- **Passport Number**: Enter the passport number of the Individual.
- **Passport Issuing Country:** Enter the country code in which the passport is issued.
- **Identification Numbers**: Enter the identification numbers of the Individual or Entity.
- **Derating Countries:** Enter the operating country code of the Entity.

### <span id="page-88-0"></span>**6.2.2 File Upload**

File upload facilitates bulk screening and process Realtime screening data without compromising quality or time. File upload is suitable for institutions that need to review a large number of customers. This allows instant results for multiple searches at once without having to conduct the search one by one. This data search saves time and allows the user to focus on entities that pose the highest risk to the institution.

The results of the screening can be downloaded from the system for internal use. The bulk screening result is very detailed and allows the user to see the results for each customer, including those who do not pose any risk.

For more information on File Upload screening and creating Alert or Case, see file upload section in [Oracle Financial Services Customer Screening User Guide.](https://docs.oracle.com/cd/E91256_01/cs.htm)

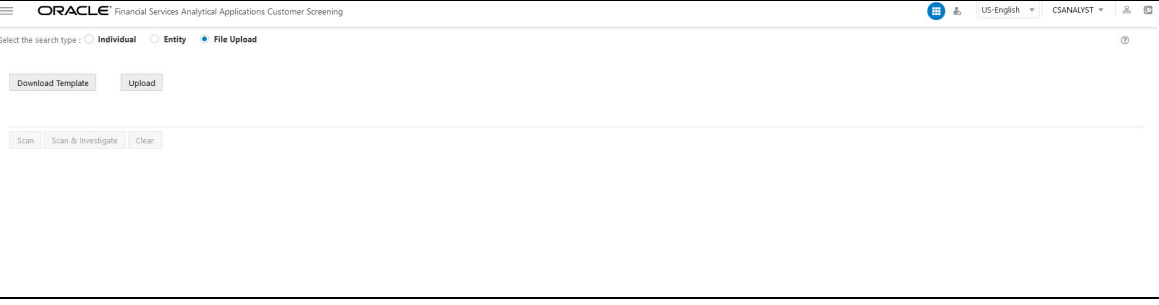

#### **Figure 85: File Upload Page**

### **6.2.2.1 Configuring Multi Thread Count**

You can configure the thread count for the Scan or Scan & Investigate operation. A thread is a unit of execution on concurrent programming. Multi-threading is a technique that allows a processor to execute many tasks of one process at the same time. To Configure the thread count follow the subsequent steps:

1. Access the cs-realtime.properties file in the following path

Oracle/Middleware/Oracle\_Home/user\_projects/domains/base\_domain/ applications/SAN812.ear/SAN812.war/WEB-INF/classes

2. Change the rt.excel.upload.multithread.count value to desired value.

#### **6.2.2.2 Merging an Event**

You can define and merge all the different events or record type under the same case type based on the highest priority event type. To merge different event types or record type in the same case ID follow the subsequent steps:

- 1. Access the Atomic Schema and access the CS\_APPLN\_PARAMS\_table.
- 2. Change the ECM\_MERGE\_EVENT\_TYPE parameter value from **N** to **Y**. By default, ECM\_MERGE\_EVENT\_TYPE parameter value is N. See [Merging Case Types](#page-75-0) for more information.

#### **6.2.2.3 Configuring Response Count in the Results**

The candidate response count limit to display the request result section in the UI is configurable.

To configure the response display limit follow the subsequent steps:

- 1. Access the Atomic Schema and access the CS\_APPLN\_PARAMS\_table.
- 2. Change the parameter value for the MAX\_REQ\_DISPLAY\_NO parameter to the required value.

[Figure](#page-89-0) 86 and Figure 87 show the File Upload response result for Scan & Investigate with response count limit configured as 20 and more than 20, respectively.

<span id="page-89-0"></span>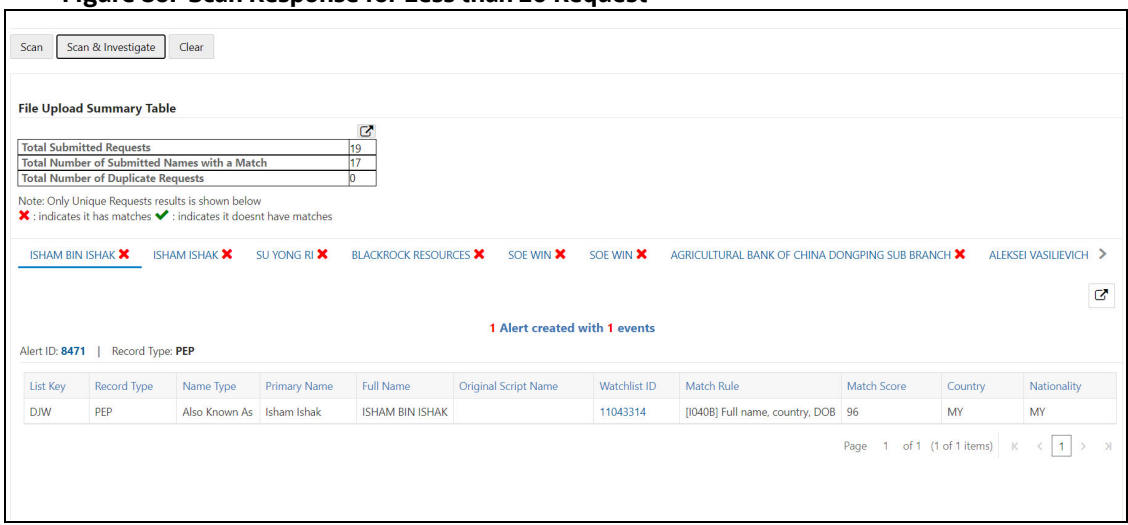

#### **Figure 86: Scan Response for Less than 20 Request**

#### **Figure 87: Scan Response for More than 20 Requests**

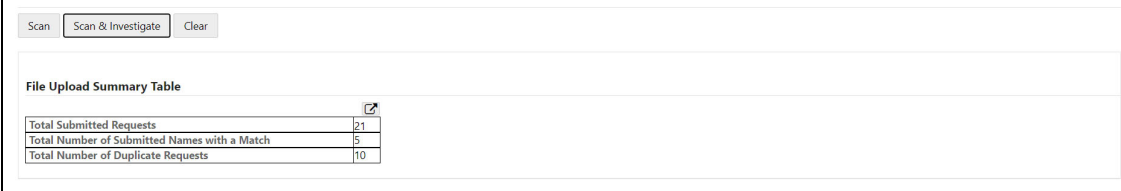

### **6.3 Running the Real-Time Screening Job**

To source the data from the Financial Crime Data Model (FCDM) and run the FCDM data preparation process, disable the **MAIN\_RT** real-time screening job phase and enable the FCDM job phases in the customer screening-real time.properties and external-entityscreening.properties run profiles. These files are available in the  $\alpha$ domain name $>\alpha$ edq/ oedq.local.home/runprofiles/ directory in the WinSCP server.

```
phase.Start\ Real-time\ Screening.enabled = Y
```
# Control single real-time screening types

```
phase.Real-time\ Screening.process.Individual\ Real-time\ 
Screening.san_enabled = Y
```
phase.Real-time\ Screening.process.Individual\ Real-time\ Screening.pep enabled = Y

```
phase.Real-time\ Screening.process.Individual\ Real-time\ 
Screening.edd_enabled = Y
```

```
phase.Real-time\ Screening.process.Entity\ Real-time\ Screening.san_enabled =
Y
```

```
phase.Real-time\ Screening.process.Entity\ Real-time\ Screening.pep_enabled =
Y
```

```
phase.Real-time\ Screening.process.Entity\ Real-time\ Screening.edd enabled =
Y
```
### **6.4 Adding a New Field in a Webservice**

Currently, you can only search for the ready-to-use web service fields in the Real-time screening user interface. If you want to add a custom field to an existing web service, for example, full name, you must enter the field name in the applicable web service node and add the field to the applicable process. To do this, follow these steps:

1. In the **Director** landing page, expand the **Customer-Screening** project in the **Project Browser** pane.

**Figure 88: Project Browser Pane**

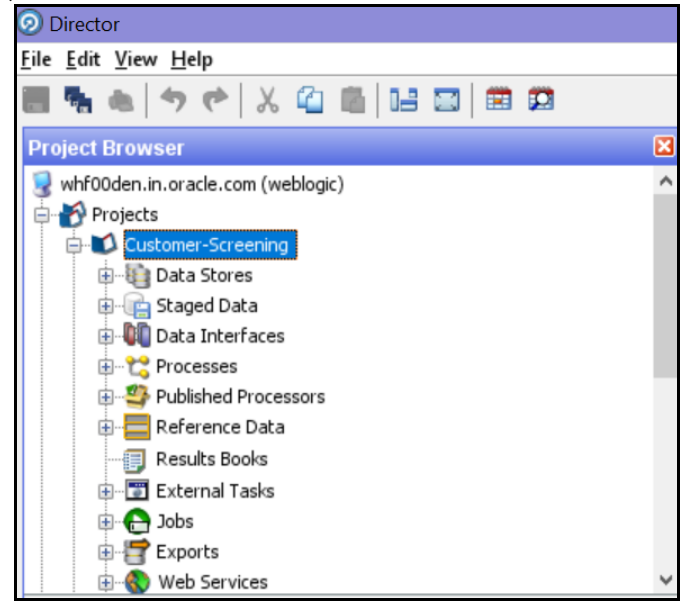

2. Expand the **Web Services** node and double-click the **IndividualScreen** web service.

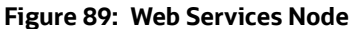

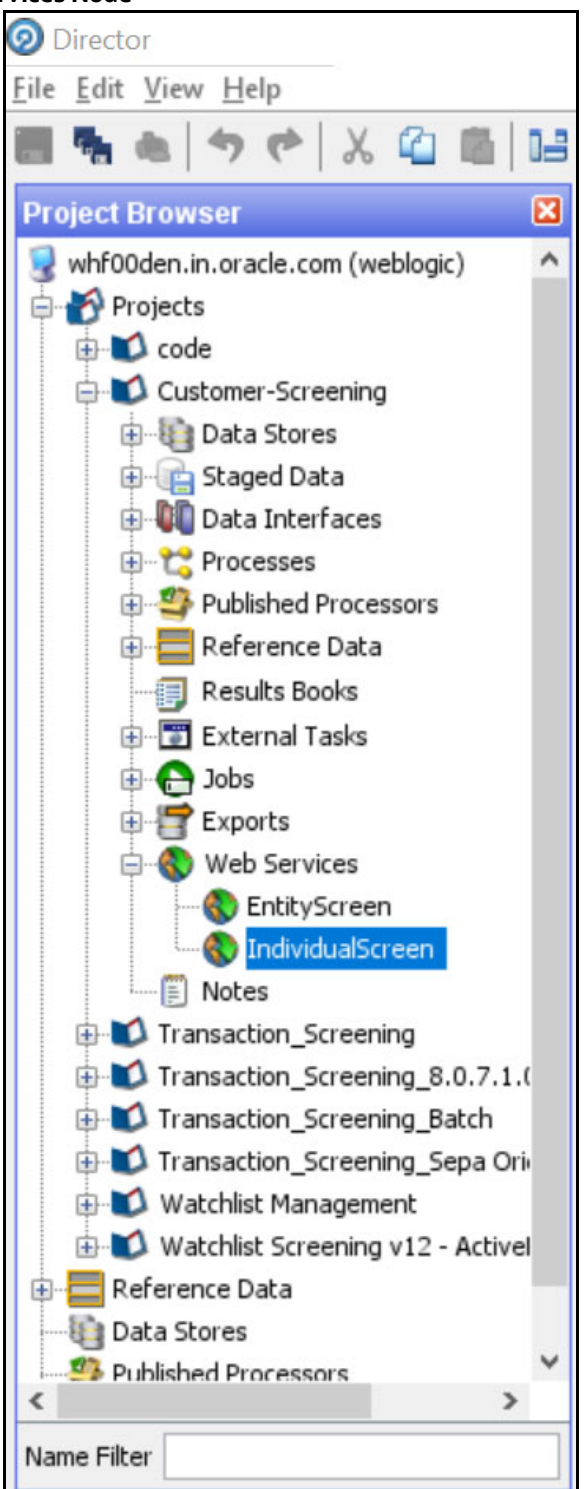

3. Click the **Plus** icon **in** in the **Web Service Inputs** window. A new row appears in the table.

#### **Figure 90: Edit Web Service Window**

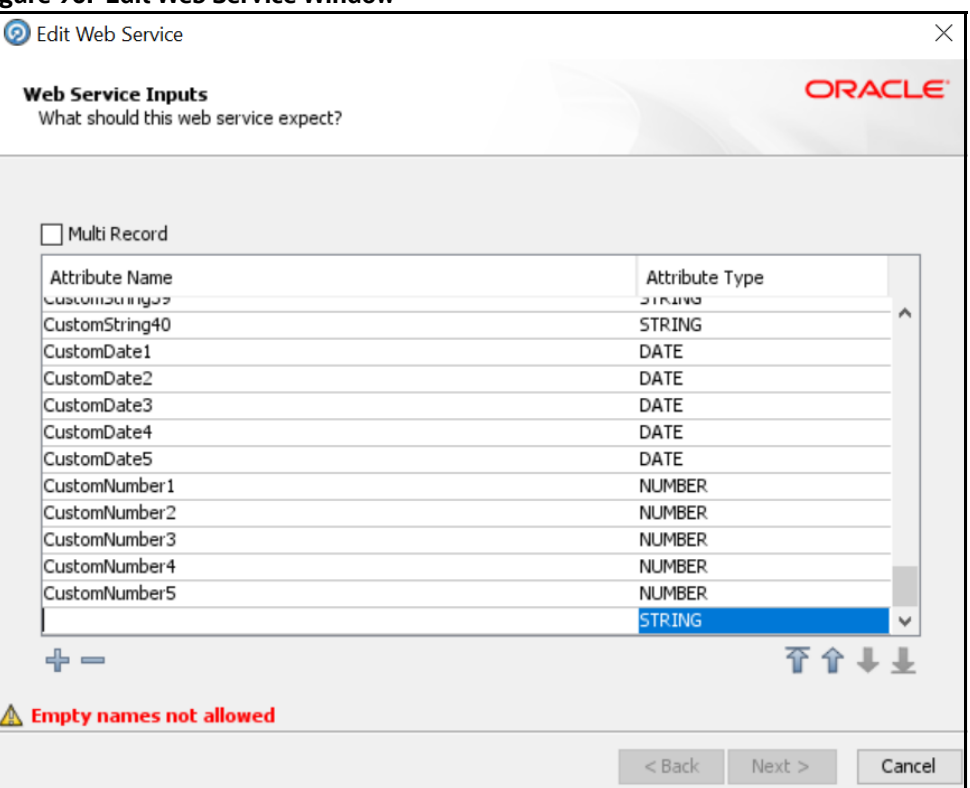

- 4. Enter the name of the column, for example, **FullName**, and click anywhere inside the table to enable the **Next** button.
- 5. Click **Next** until you view the **Finish** button, and click **Finish**.
- 6. In the **Customer-Screening** project, expand the **Processes** node and double-click the **Individual Real time Screening** process.

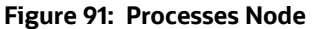

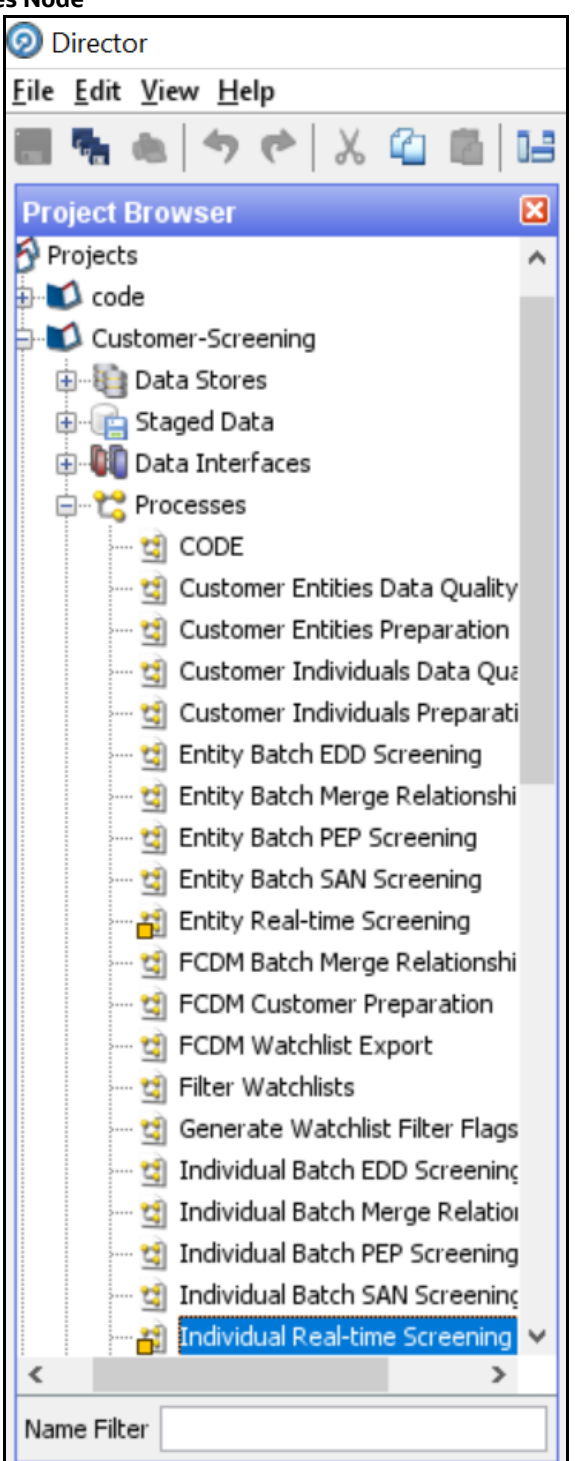

- 7. Click the **Individual Real-time Data** process icon in the **Individual Real-time Screening** window.
- 8. Search for **FullName** in the **Reader Configuration** window.

#### **Figure 92: Reader Configuration window**

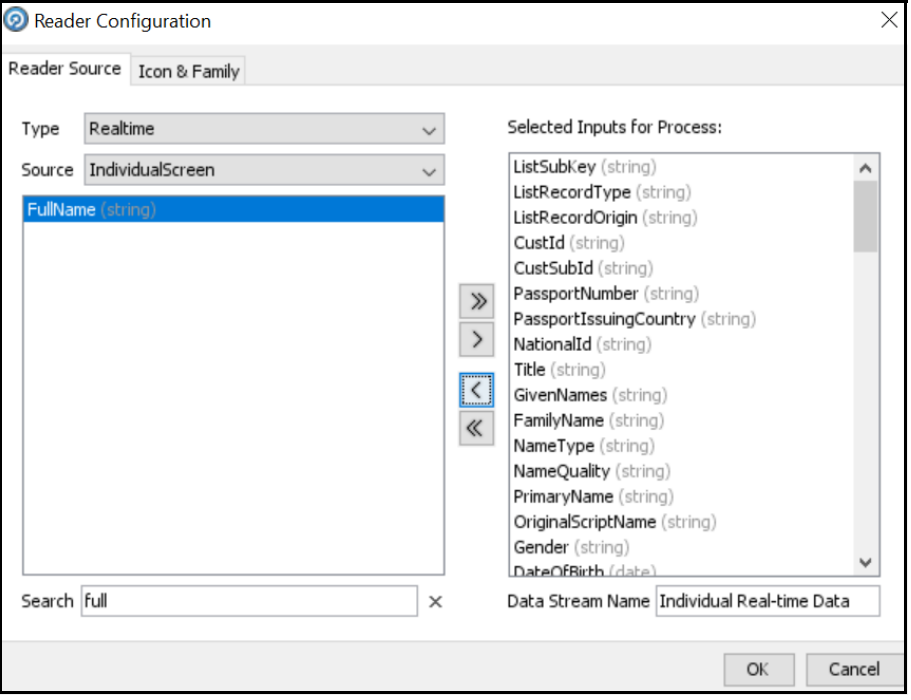

- 9. Select **FullName** and select the **Remove** iconto move it to **Selected Inputs for Process**.
- 10. Click **OK**.

After you add the new field, you must integrate it with the Real-time screening user interface to display it in the user interface. To do this, follow these steps:

- 1. Open the **RTScreening.html** file from the <Installed Sanctions Path>/js/views directory. For example, ECM808SAN.war path }/realTimeScreening/js/views.
- 2. Change the external ID placeholders to **FullName**.

```
<oj-label for ="text-input">External ID</oj-label>
```

```
<oj-input-text id="externalId" value="{{ExternalId}}"></oj-input-text>
```
- 3. Copy the code with the new value.
- 4. Open the **RTScreening.js** file from the <Installed Sanctions Path>/js/viewModels directory. For example, ECM808SAN.war path }/realTimeScreening/js/viewModels.
- 5. Update the placeholder within '' with the copied code with the same syntax as given in the id in the html file in the self.Clear function:

Document.getElementById("FullName").value = '';

6. Update the placeholder within "" with the copied code with the same syntax as given in the id in the html file in the self. IndividualScreenObject array:

FullName:""

## <span id="page-96-0"></span>**7 Batch Screening**

The following diagram describes the data movement from Customer Screening to Enterprise Case Management (ECM) during the batch screening process.

#### **Figure 93: Batch Screening Workflow**

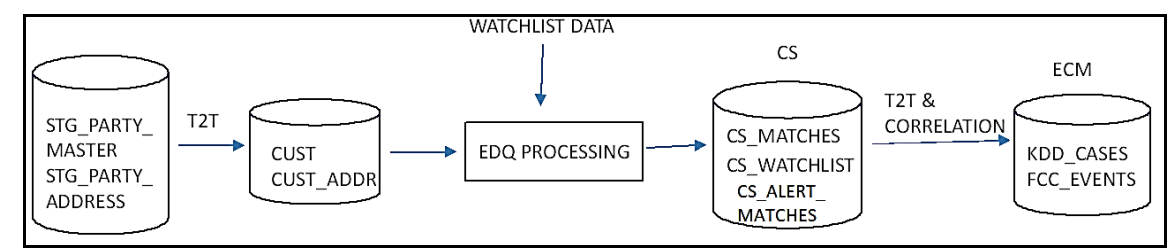

#### **Figure 94: Batch Screening Workflow with EXTRNL\_ORG table**

<span id="page-96-1"></span>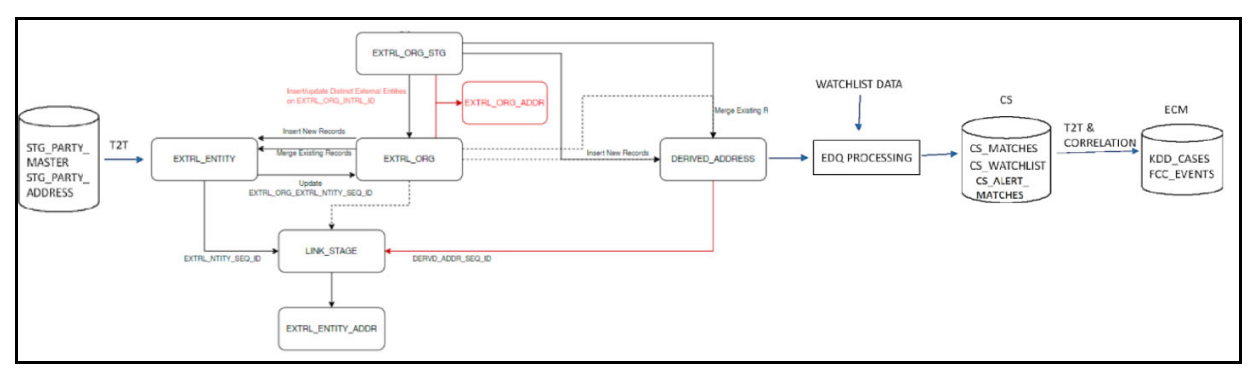

The data movement in the workflow is as follows:

1. Data is moved from the STG\_PARTY\_MASTER, STG\_PARTY\_ADDRESS, STG\_CASA, STG\_LOAN\_CONTRACTS, STG\_PARTY\_ACCOUNT\_ROLE\_MAP, STG\_PARTY\_ROLE\_MAP, STG\_TD\_CONTRACTS, STG\_TRADING\_ACCOUNT, and STG\_PARTY\_OTHER\_NAMES tables to the CUST, CUST\_ADDR, ACCT, CUST\_NAME [and other associated customer tables using the Table-to-](http://whf00bte.in.oracle.com:7008/edq)[Table \(T2T\) mode. See](http://whf00bte.in.oracle.com:7008/edq) [Figure 93](#page-96-0) for batch screening workflow.

Data is moved from the STG\_PARTY\_MASTER, STG\_PARTY\_ADDRESS, STG\_CASA, STG\_LOAN\_CONTRACTS, STG\_PARTY\_ACCOUNT\_ROLE\_MAP, STG\_PARTY\_ROLE\_MAP, STG\_TD\_CONTRACTS, STG\_TRADING\_ACCOUNT, and STG\_PARTY\_OTHER\_NAMES tables to the EXTRL\_ENTITY, EXTRL\_ORG, EXTRL\_ORG\_STG, EXTRL\_ORG\_ADDR, LINK\_STAGE, EXTRL\_ENTITY\_ADDR, DERIVED\_ADDRESS, ACCT, CUST\_NAME and other associated [customer tables using the Table-to-Table \(T2T\) mode. See](http://whf00bte.in.oracle.com:7008/edq) [Figure 94](#page-96-1) for batch screening workflow with EXTRNL ORG table.

- 2. The watch list data is downloaded from the watch list-management project in EDQ. The watch list data is matched with the data in the CUST and CUST\_ADDR tables in the Customer-Screening project.
- 3. The matches are loaded into the CS\_MATCHES table and the corresponding watch list data is loaded into the CS\_WATCHLIST table.

4. Data from the CS\_MATCHES\_HIST table is generated as alerts in the CS\_ALERTS and CS ALERTS MATCHES tables.

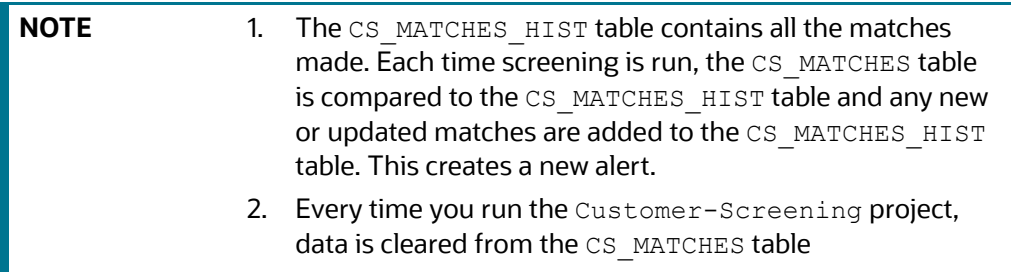

<span id="page-97-0"></span>5. Data is correlated and loaded into the KDD CASES and FCC EVENTS tables in ECM.

### **7.1 Configuring the EDQ URL**

To configure the EDQ URL for batch screening, follow these steps:

- 1. Navigate to the FCI DB HOME/bin directory.
- 2. Execute the command /EDQInsert.sh <INFODOM NAME>. This step is used to register the EDQ server details. You must replace the INFODOM NAME placeholder with your domain name.
- 3. Enter the following details in the console where the command is run:
	- EDQ server IP: An example of the EDQ URL is http://whf00bte.in.oracle.com:7008/ edq. Replace this with your EDQ server's URL.
	- EDQ Server Direct Port number: This is the JMX port number. This value must be 8090.
	- EDQ Server User Name: An example of the EDQ server user name is weblogic. Replace this with your EDQ server's user name.
	- **EDQ** Password: An example of the EDQ password is  $weblogic1$ . Replace this with your EDQ server's password.

#### **Figure 95: Configure the EDQ URL in Batch Screening**

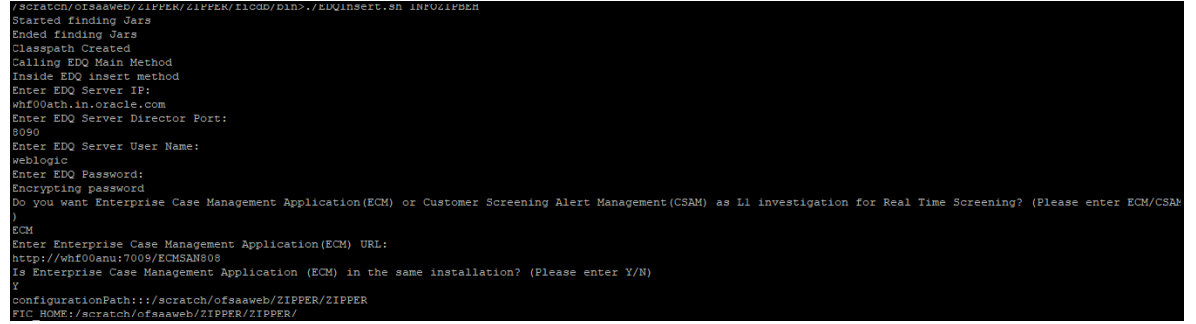

4. Configure the EDQ URL in the CONFIG schema. To do this, run the following script and replace the placeholders in the  $v$  method name and  $v$  param 1 columns with the EDQ URL, EDQ user name, and EDQ password respectively:

```
select t.*, t.rowid from aai wf application api b t where
t.v process id='CSRT' and t.v_app_api_id in
('1521535704140','1521535760435')
```
### **7.2 Staging Database Connection Details**

To run the customer screening jobs using the Financial Crime Data Model (FCDM) as a source of customer and external entity data, you must add the connection details of the staging database into which FCDM will place the data to be screened in EDQ.

To set the connection details for customer and external entity data, follow these steps:

1. Go to the EDQ URL and open the **Director** menu.

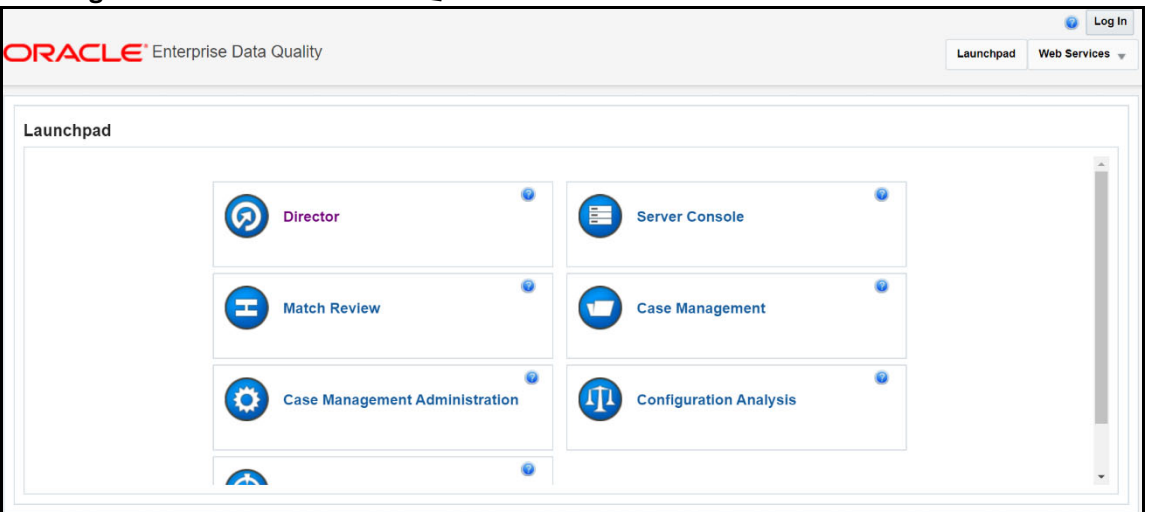

#### **Figure 96: Director Menu in EDQ**

2. In the **Director** landing page, expand the **Customer-Screening** project in the **Project Browser** pane.

**Figure 97: Project Browser Pane**

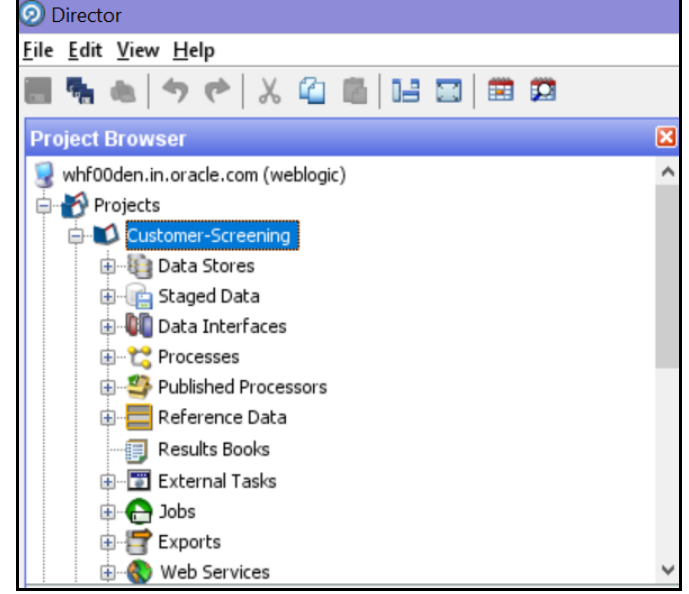

3. Expand the **Data Stores** node and open **FCDM Batch Data**. The **Edit Data Store** window appears.

#### **Figure 98: Data Stores Node**

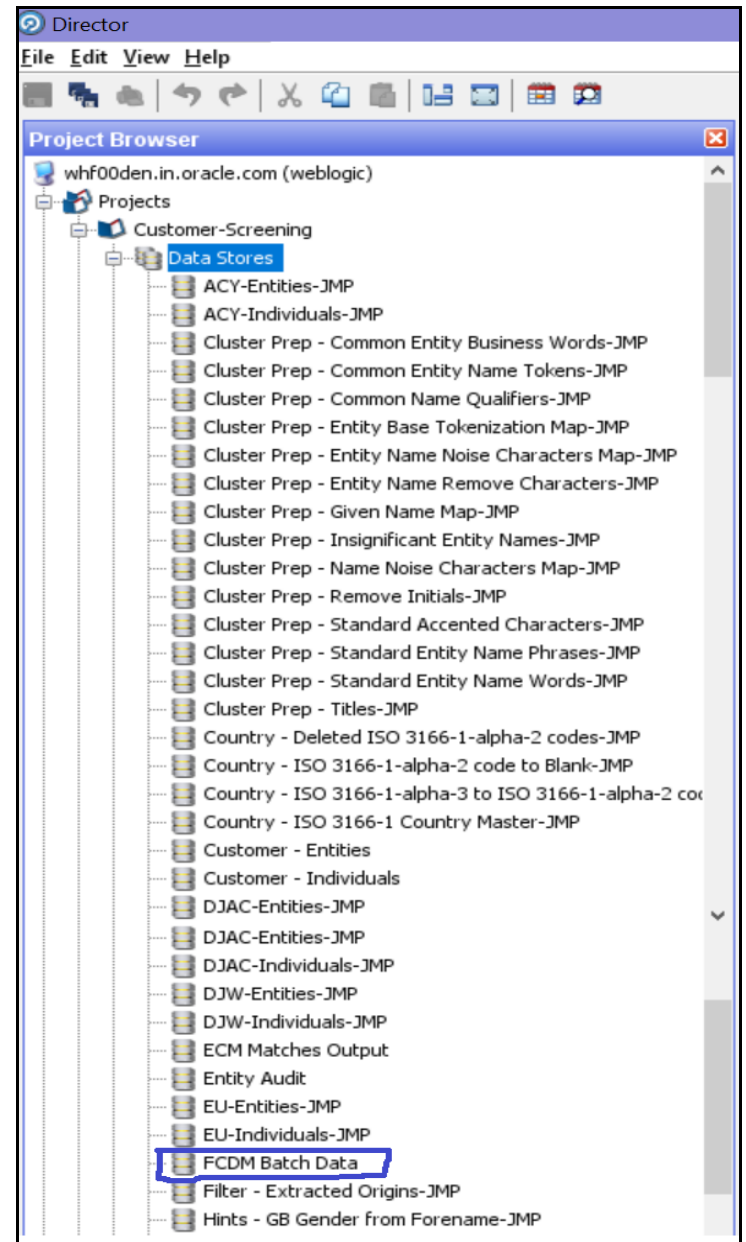

4. In the **Edit Data Store** window, enter the database host, database name, user name, and password.

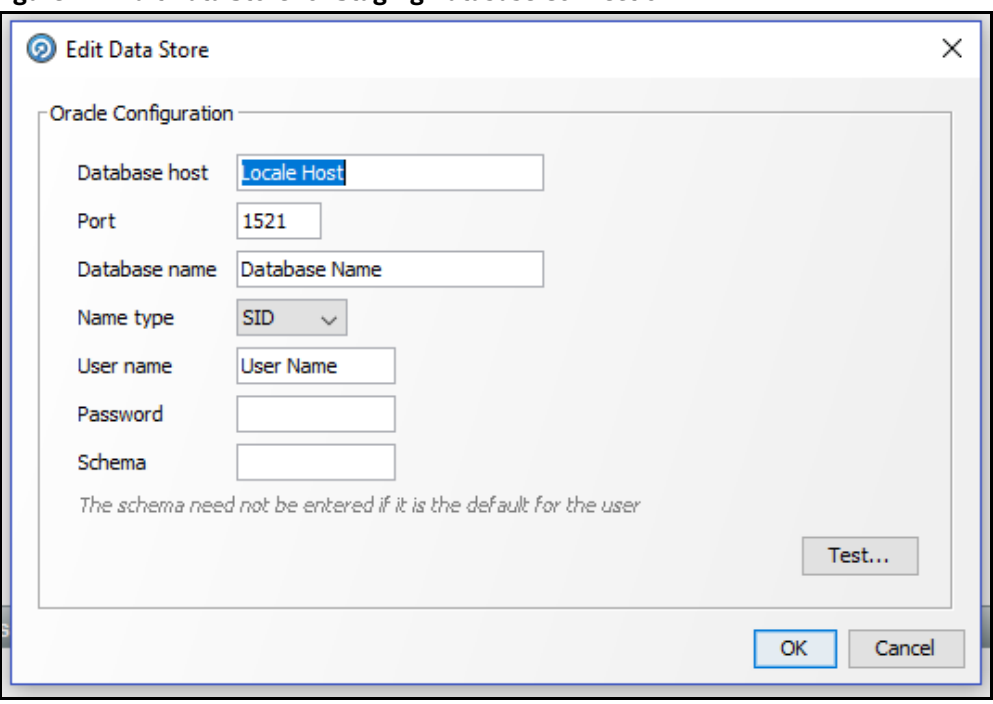

**Figure 99: Edit Data Store for Staging Database Connection**

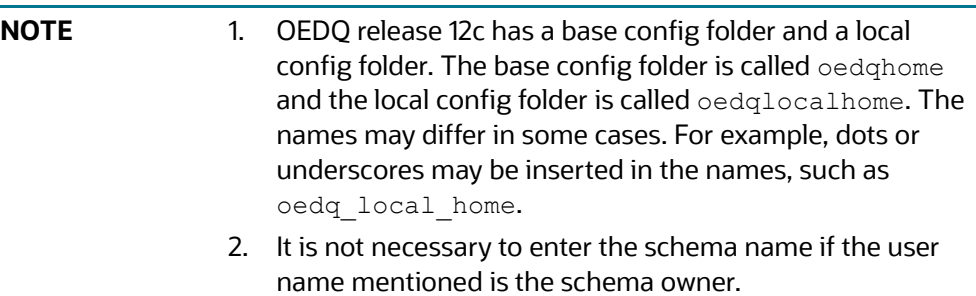

3. The parameters can be passed as externalized values in the runopsjob command.

### **7.3 Enabling Customer and External Entity Tables**

The FCDM Integration section of the customer-screening.properties and external.entity.properties run profile contains the following parameters. These files are available in the <domain\_name>/edq/oedq.local.home/runprofiles/ directory in the WinSCP server.

- phase.Batch\ Screening\ FCDM.enabled
- phase.Snapshot\ External\ Entity\ Data.enabled

To enable screening of the customer table, set phase.Batch\ Screening\ FCDM.enabled to **Y** and phase.Snapshot\ External\ Entity\ Data.enabled to **N**.

To enable screening of the external entity table, set phase. Batch\ Screening\ FCDM.enabled to **N** and phase.Snapshot\ External\ Entity\ Data.enabled to **Y**.

### **7.4 Data Preparation in FCDM**

Before you prepare data for individuals and entities, there is an FCDM-specific data preparation process which needs to be performed. This process performs the following transformations:

- Splits records into individuals and entities based on Customer Type Code
- Creates additional rows of data for aliases
- Creates name attributes compatible with CDI
- Derives gender and year of birth for individuals

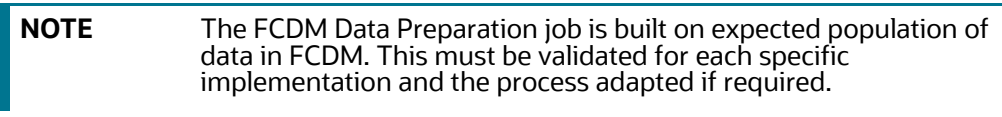

### **7.4.1 Establishing a JDBC Database Connection using WebLogic**

To set up a database connection using the WebLogic server, follow these steps:

1. In the WebLogic server, provide the name of the JNDI directory in the **JNDI Name** field in the **General** subtab of the **Configurations** tab.

#### **Figure 100: JNDI Name**

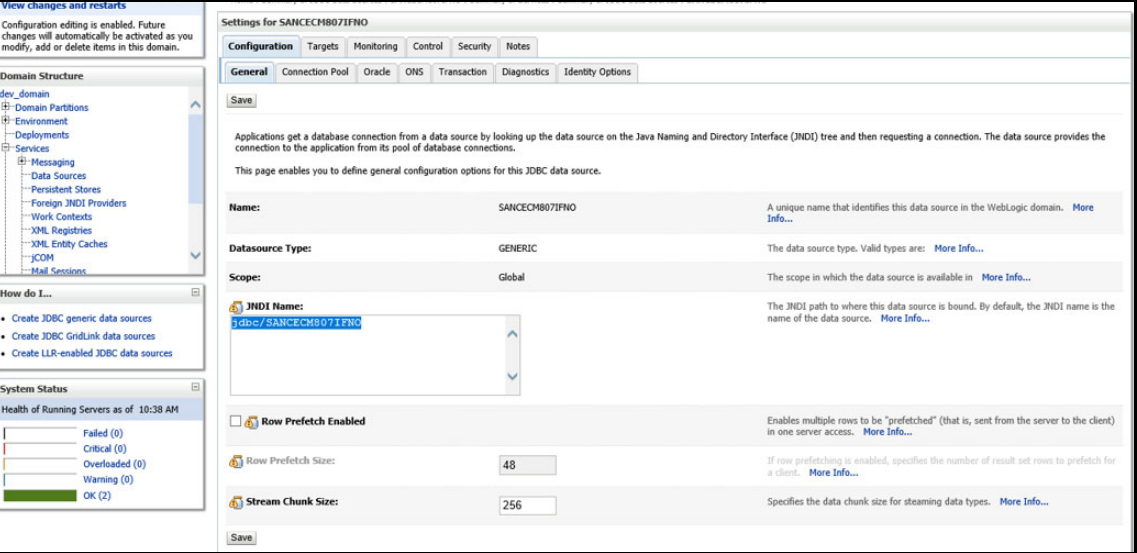

2. In the **Connection Pool** subtab, provide the connection details of the JDBC URL. Enter the JDBC URL in the **URL** field and the class name of the JDBC driver in the **Driver Class Name** field.

#### **Figure 101: JDBC URL and Driver**

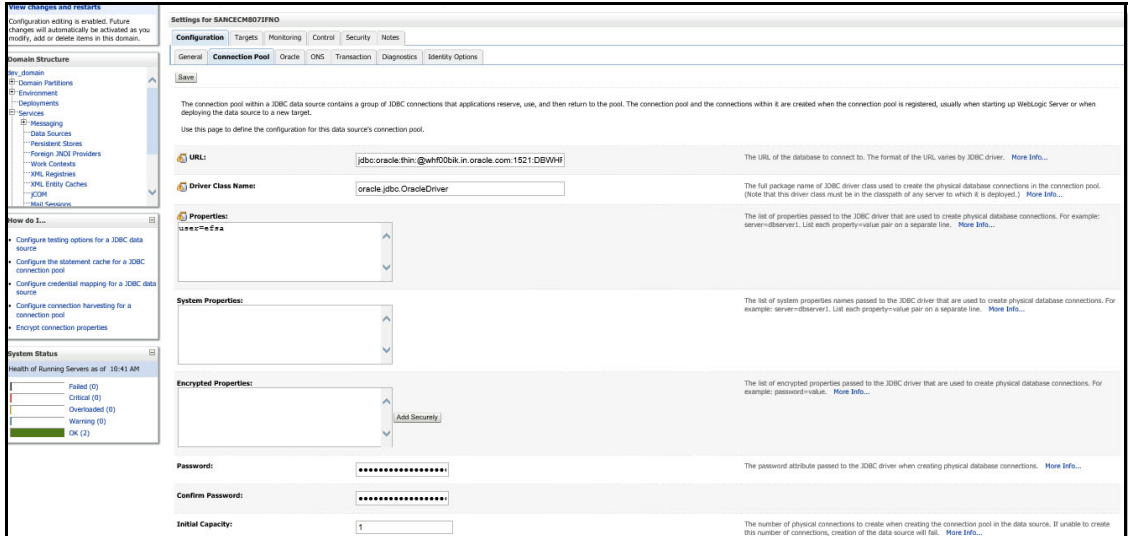

3. Go to the EDQ URL and open the **Director** menu. The **Director** landing page appears.

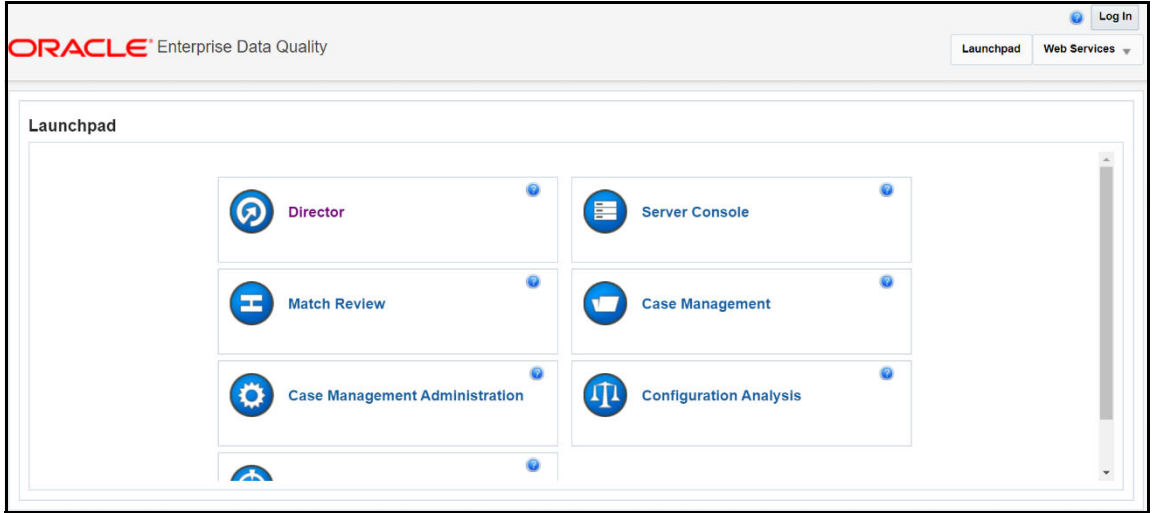

4. In the **Director** landing page, expand the **Customer-Screening** project in the **Project Browser** pane.

#### **Figure 102: Director Menu in EDQ**

**Figure 103: Project Browser Pane**

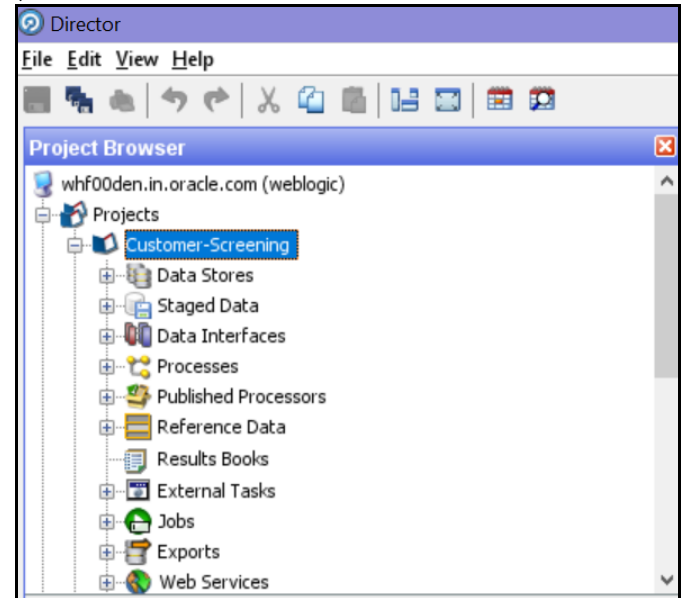

5. In the **Project Browser** pane, right-click **Data Stores** under the Customer-Screening project and then select **New Data Store**.

**Figure 104: New Data Store**

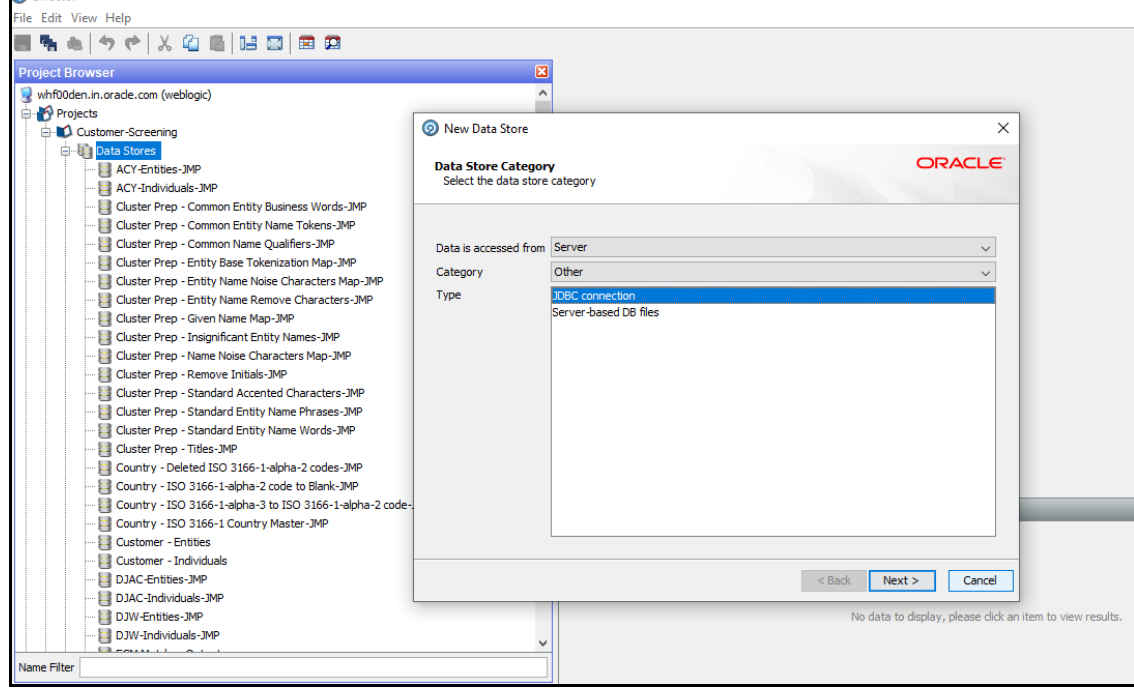

6. In the **New Data Store** window, select the type as **JDBC Connection** and click **Next**.

#### **Figure 105: Edit Data Store**

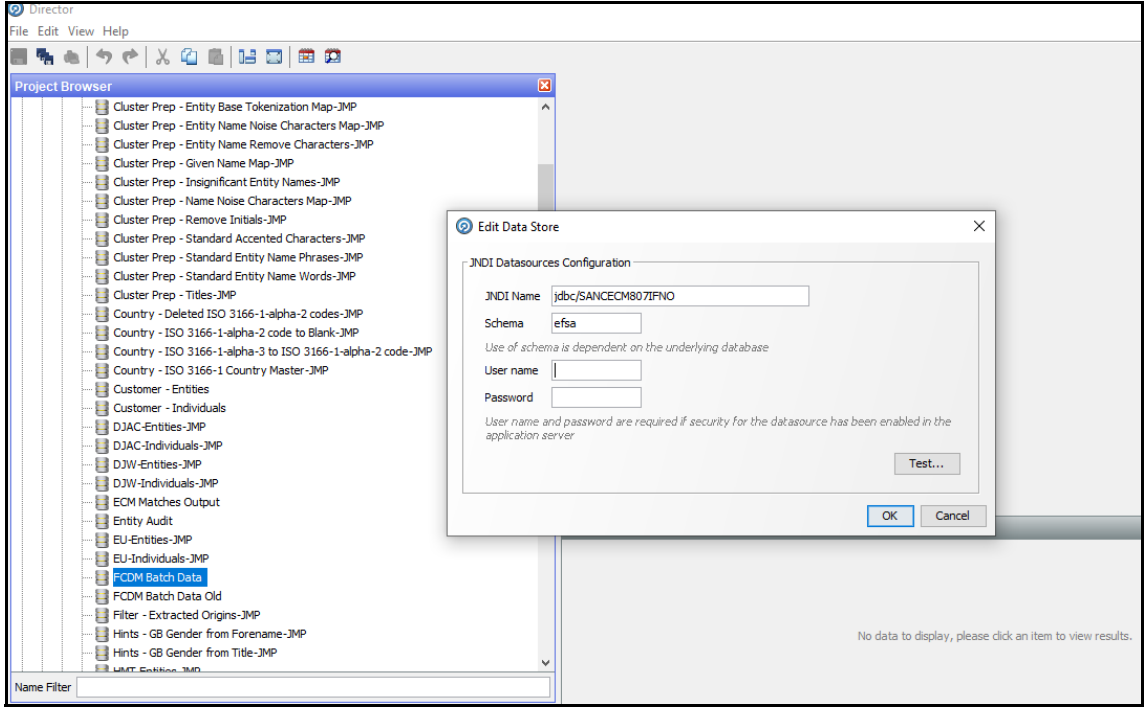

- 7. In the **Edit Data Store** window, enter the JDBC connection details.
- 8. Click **OK**.

You have now created a JDBC database connection.

# **7.5 Analyzing the Data Quality of Customer Data and External Entity**

Customer Screening is integrated with a Data Quality (DQ) check process which checks the quality of data in FCDM for screening. This process is run independently of the screening process and identifies potential issues with the customer and external entity data quality that can affect the screening efficiency. Run the Analyze FCDM Customer Data Quality job to analyze the data quality. This job checks data for any quality issues that can affect the screening efficiency.

To analyze the customer data, follow these steps:

- 1. Ensure that data is loaded into FCDM and the **Customer-Screening** project has the correct database parameters.
- 2. Go to the EDQ URL and open the **Director** menu.

**Figure 106: Director Menu in EDQ**

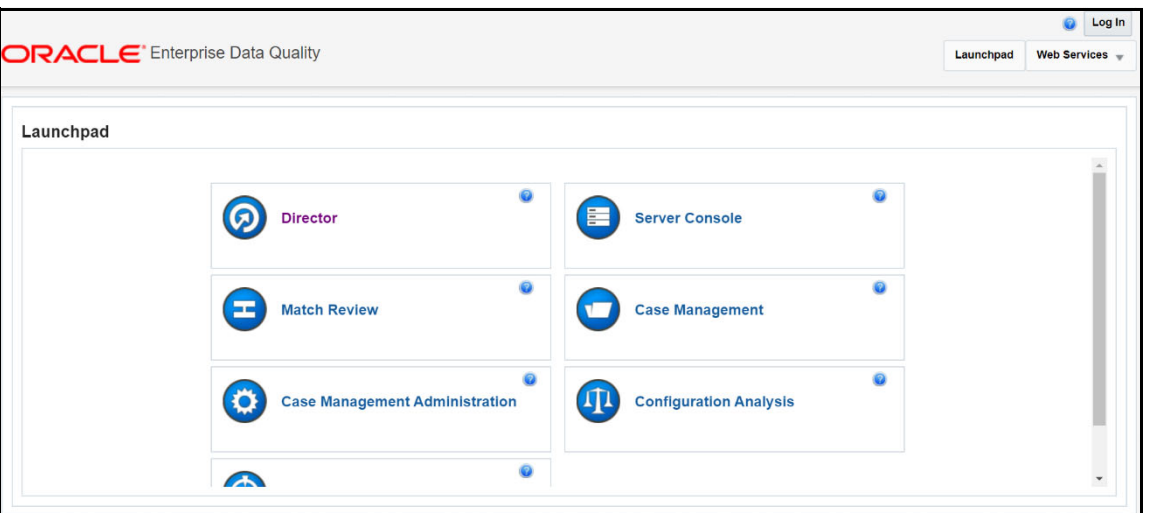

3. In the **Director** landing page, expand the **Customer-Screening** project in the **Project Browser** pane.

**Figure 107: Project Browser Pane**

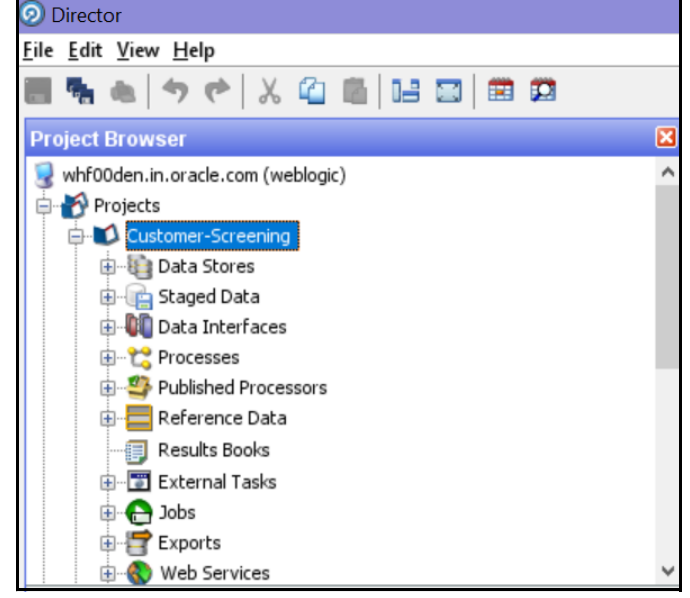

- 4. Expand the **Jobs** node.
- 5. Right-click the Analyze FCDM Customer Data Quality job and click **Run**.

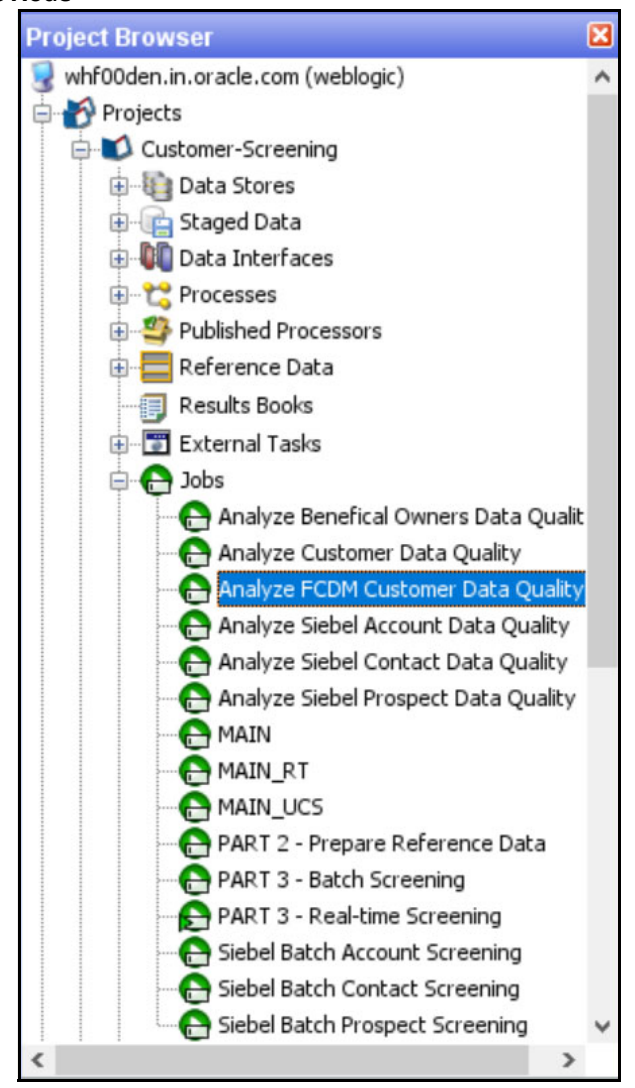

**Figure 108: Jobs Node**

To analyze the external entity data, follow these steps:

- 1. Ensure that data is loaded into FCDM and the **Watch list Management** project has the correct database parameters.
- 2. Go to the EDQ URL and open the **Director** menu.

**Figure 109: Director Menu in EDQ**

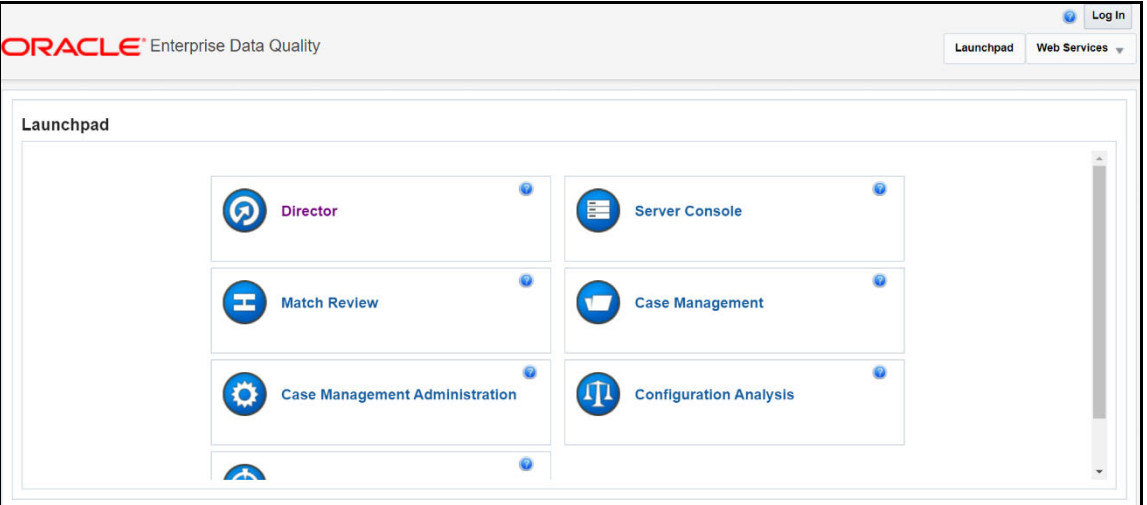

3. In the **Director** landing page, expand the **Watch list Management** project in the **Project Browser** pane.

**Figure 110: Project Browser Pane**

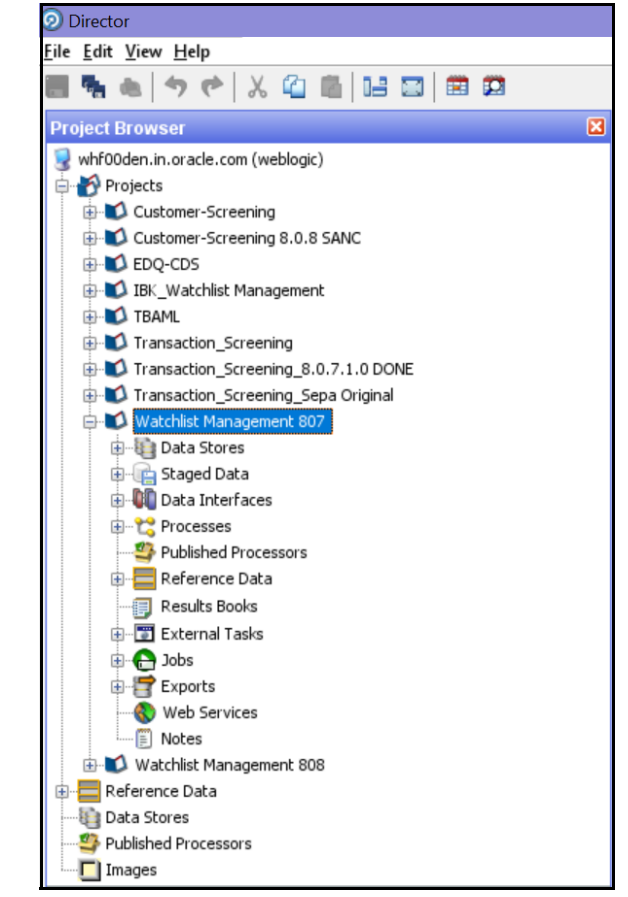

- 4. Expand the **Jobs** node.
- 5. Right-click the Analyze FCDM Customer Data Quality job and click **Run**.
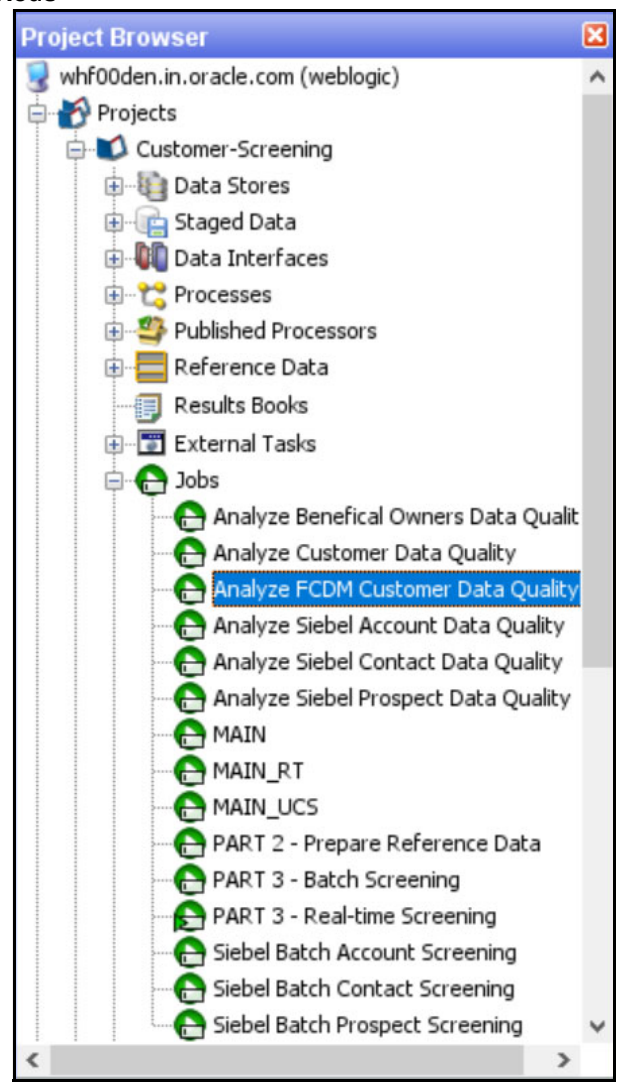

#### **Figure 111: Jobs Node**

## **7.5.1 Data Quality Errors**

For each Data Quality (DQ) error, a severity code is assigned, and it corresponds to the likely impact the issue will have on screening efficiency. The error codes and the associated messages that are displayed are based on the data analysis are shown in [Table](#page-108-0) 4.

**Table 4: Severity Codes Assigned to Data Quality Errors**

<span id="page-108-0"></span>

| <b>Severity Code</b> | <b>Data Quality Error</b>                                                                                                    |
|----------------------|----------------------------------------------------------------------------------------------------|
|                      | Severe data error which prevents screening.                                                                                                    |
|                      | Invalid data which will limit the effectiveness of screening.                                                                                                    |
|                      | Missing data which will limit the effectiveness of screening.                                                                                                    |
|                      | Invalid data which does not affect screening. Errors in this<br>category will not affect the output of the match processor but<br>can cause issues when manually evaluating any potential<br>matches that are raised. |

The data quality check analyses each row of data. If the analysis of any row results in a severity code of 1, it is rejected by the screening process. This is because there is a lack of data in the core attributes used by the screening process, and so screening cannot be performed.

The screening processes load data that cannot be screened into the CUST\_Individuals\_Invalid staged data or the CUST Entities Invalid staged data tables for the individual and external entity records, respectively. The error codes associated with each row are also stored in the database.

## **7.6 Extract Transform Load (ETL) Database Connection Details**

After screening is run, relationships (matches) and watch list records are exported to the Customer Screening database, and this data is sent to ECM based on the connections configured in the data store.

To set the ETL database connection details, follow these steps

1. Go to the EDQ URL and open the **Director** menu.

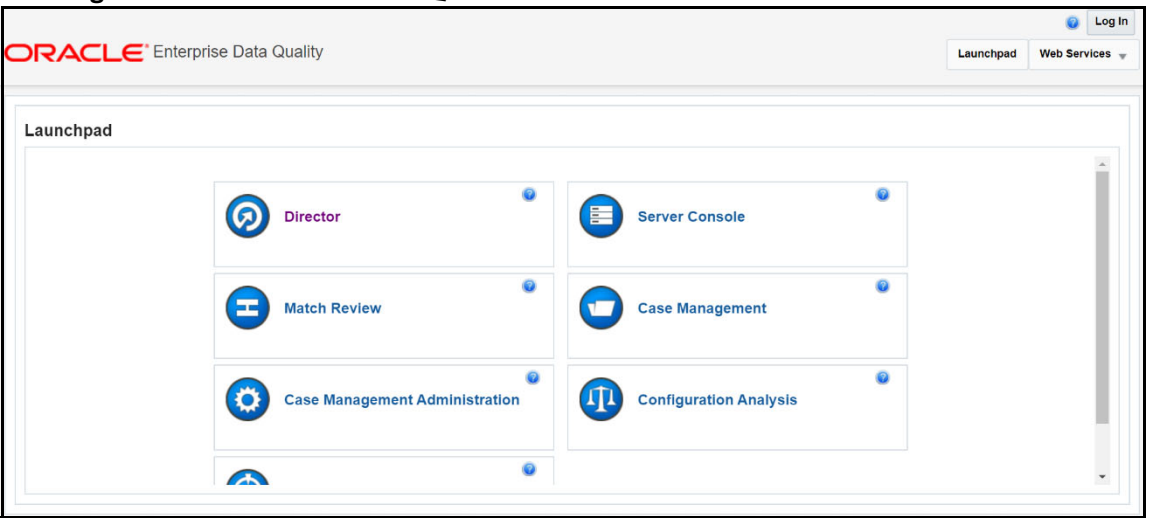

#### **Figure 112: Director Menu in EDQ**

2. In the **Director** landing page, expand the **Customer-Screening** project in the **Project Browser** pane.

**Figure 113: Project Browser Pane**

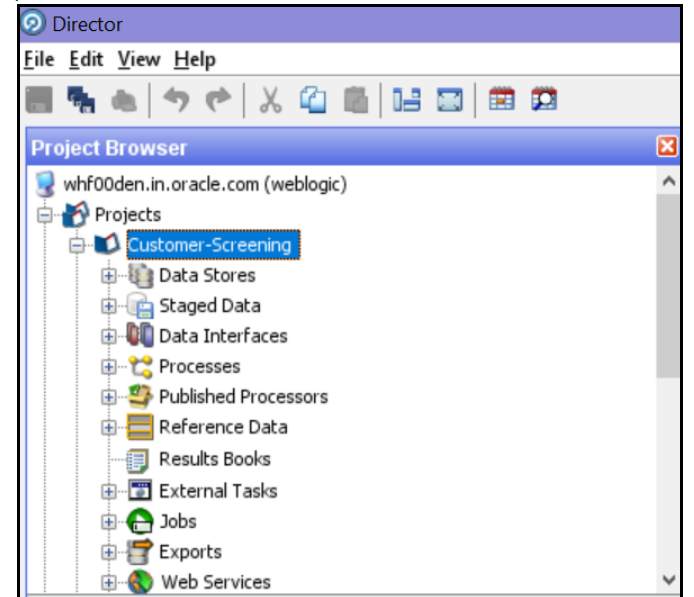

3. Expand the **Data Stores** node and open **FCDM Batch Data**. The **Edit Data Store** window appears.

#### **Figure 114: Data Stores Node**

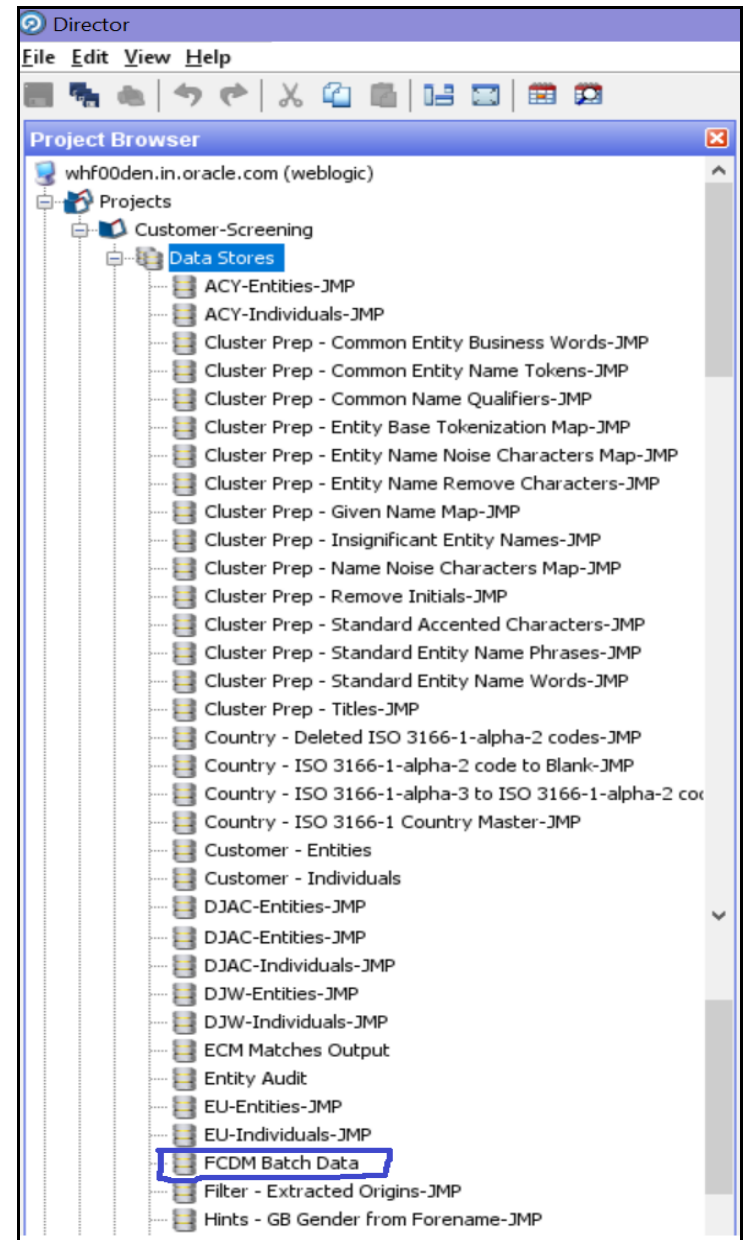

4. In the **Edit Data Store** window, enter the database host, database name, user name, and password.

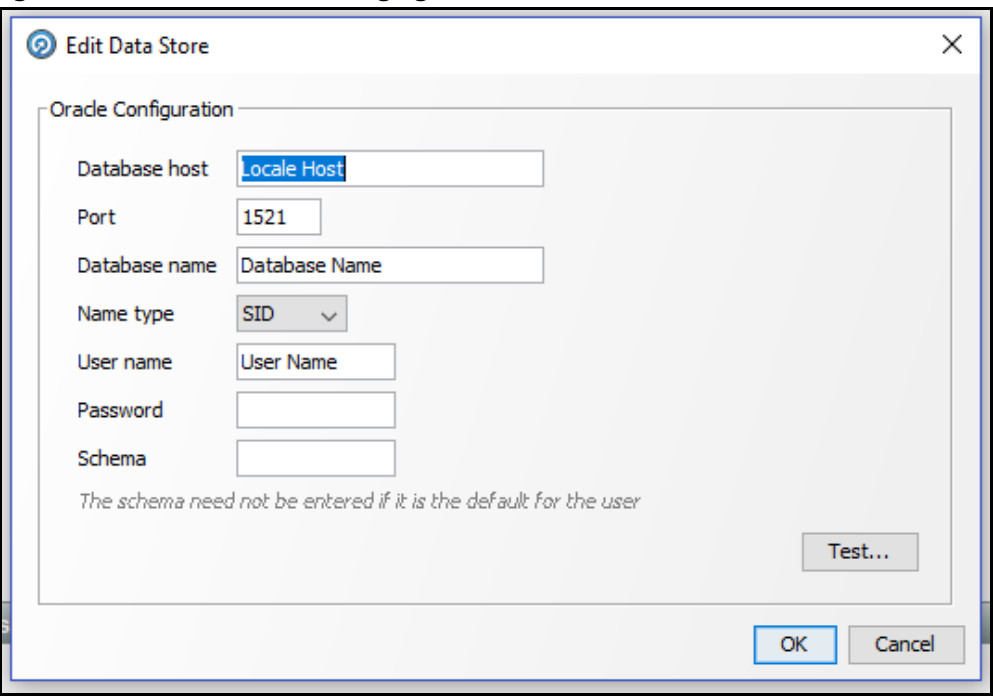

**Figure 115: Edit Data Store for Staging Database Connection**

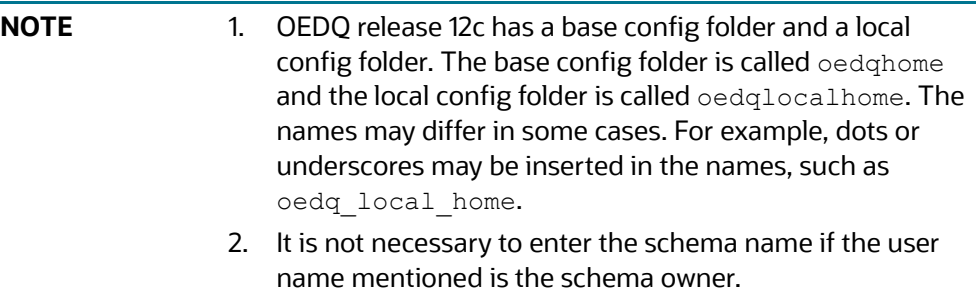

3. The parameters can be passed as externalized values in the runopsjob command.

# **7.7 Running the Batch Screening Job**

To source the data from the Financial Crime Data Model (FCDM) and run the FCDM data preparation process, disable the **MAIN** batch screening job phase and enable the FCDM version in the customer screening.properties and external-entity-screening.properties run profiles:

```
# Globally turns on/off batch screening types
phase.Batch\ Screening.enabled = N
phase.Batch\ Screening\ FCDM.enabled = Y
```
To export the data to the Customer Screening database these job phases must also be enabled:

```
phase.ECM\ Export\ Matches.enabled = Y
phase.ECM\ Export\ Watch list.enabled = Y
```
# **7.8 Generating Alerts**

This job will move the alerts data displayed in the L1 Investigation for Alert Management from different origins in the source database to the consolidated database.

The Customer and Watchlist data will be screened in Enterprise Date Quality (EDQ) server. If any Customer data is matched with Watchlist Data, then the events are created. Based on the Customer, the alerts are generated.

If any customer data is changed in source data, only that data is moved in the consolidated database. Based upon the date, you run the batch.

The following workflow explains the data movement from the source database to the consolidated database.

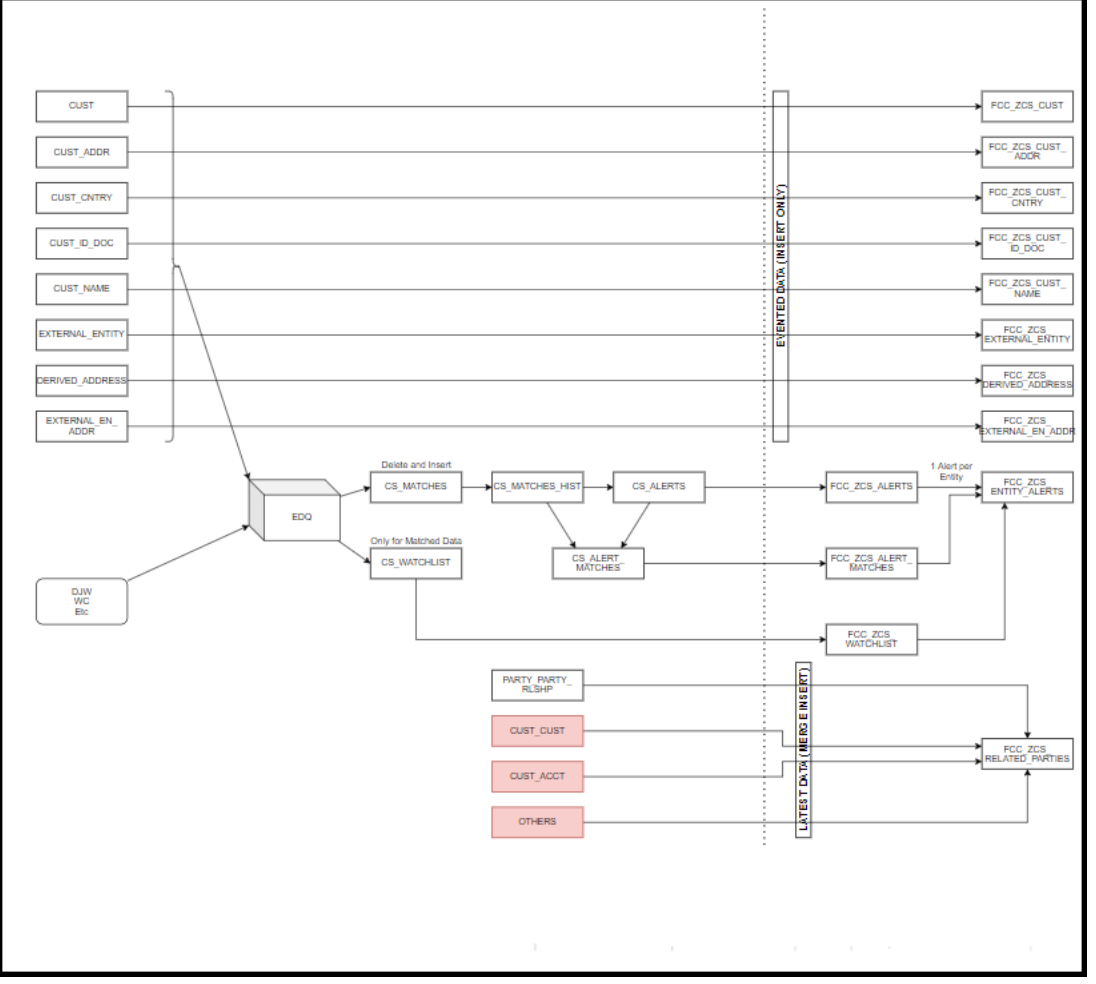

### **Figure 116: Generating Alerts Workflow**

To run the batch to move data from the source database to the consolidated database, follow these steps:

- 1. Log In to the Customer Screening application.
- 2. Click **Common Tasks the** list of common tasks displayed. Then click **Rule Run Framework**, and then click **Run**. The **Run** page is displayed.

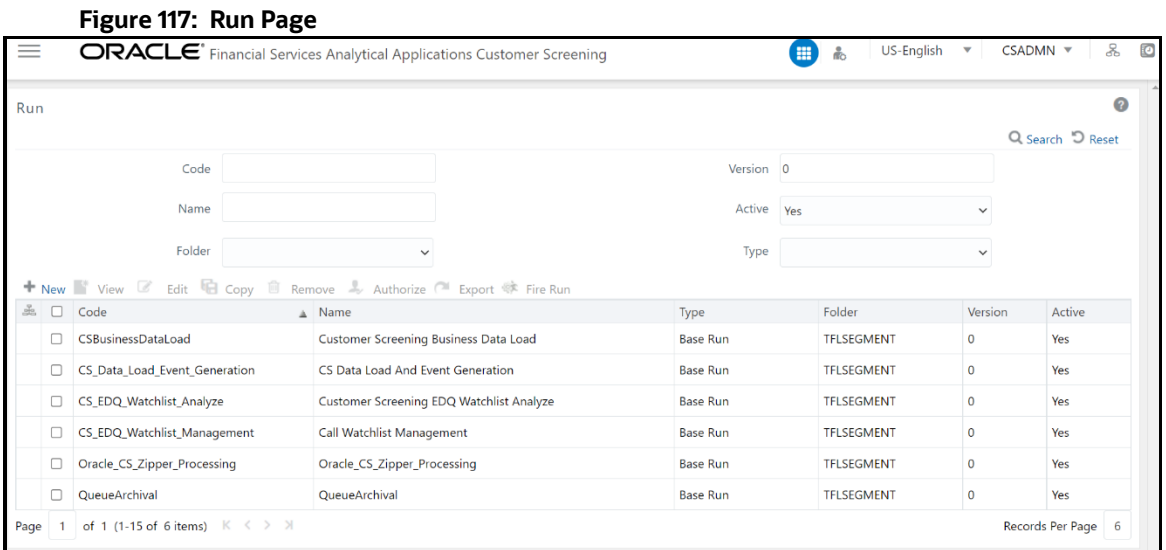

3. In the **Run** page, select the Oracle\_CS\_Zipper\_Processing checkbox and click **Fire Run EX** Fire Run

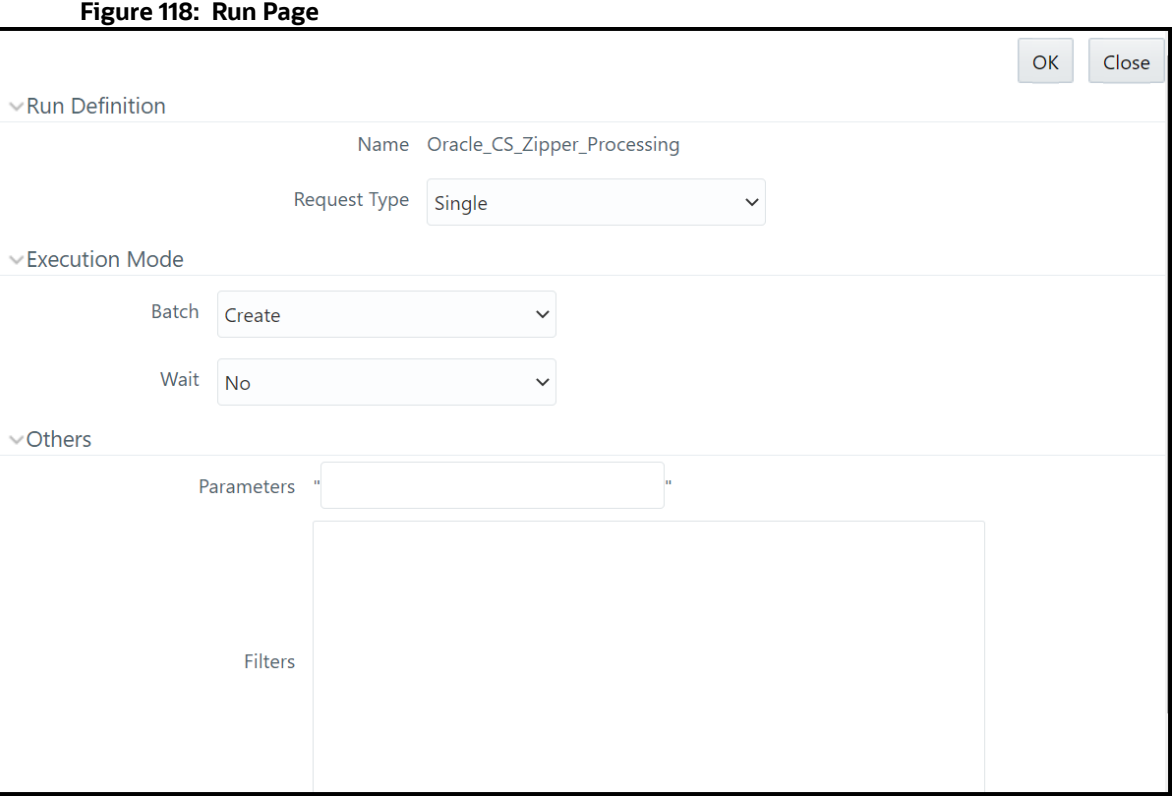

- 4. In the Run Definition section, select **Request Type** from the drop-down list.
- 5. In the **Execution Mode** section, select the Batch value as **Create** to create the batch or select **Create & Execute** to create the batch and execute it.
	- a. If you select Execution Mode as Create & Execute, then select **MIS Date**.
- 6. Select the Wait as **No** if you want to create or create & execute the batch without any delay or select **Yes** and enter the duration value in seconds.

7. In the **Others** section, enter the **Parameters** and **Filters** if required.

# **7.9 Suppression of Alerts**

This reconfigurability allows you to suppress the duplication of RT and Batch CS cases.

For any RT Screening, a new Real-time case is created. A new case is created for Batch Screening only if the customer matches with Watchlist information based on the rule configuration.

The subsequent batch runs will not create a new CS case against the customer until and unless any hash key attribute is changed on the customer or watchlist side.

To configure the Alert Suppression follow the these steps:

1. Access the Atomic Schema and access the CS\_appln\_params table. Change the parameter value from N to Y for ALERT SUPRRESSION parameter name.

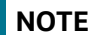

**NOTE** By default, the ALERT\_SUPRRESSION parameter value is N.

- 2. The request ID for the respective customer name from the real-time screening must be copied for a match or scan.
- 3. Enter the copied request ID in the  $V$  ORIG PARTY ID field in the STG PARTY MASTER table.

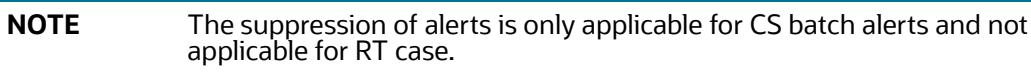

# **7.10 Configuring Additional Columns on the Alert List page**

This configurability allows you to add additional column(s) on the Alert Search and List page and view additional information.

It also provides configurability to execute the customized query to fetch the data in the columns against each Alert ID and shows the new columns in the Columns drop-down list while saving the view.

To add a column on the Search and List page and filters, follow these steps:

1. Add an entry in this table "FCC\_SANC\_LIST\_PAGE\_CONFIG" to configure a new value in the column drop-down section for FCC\_ZCS\_ENTITY\_ALERTS.

See [fcc\\_sanc\\_list\\_page\\_config.xlsx](https://support.oracle.com/epmos/faces/DocumentDisplay?_afrLoop=176431238131789&parent=AWIZ_SUBMIT&id=2329509.1&_afrWindowMode=0&_adf.ctrl-state=d6lve785z_4) file with sample entries for Case ID and Watchlist primary name.

**NOTE** Add an entry only for the DEFAULT view. "TABLE\_NAME" column must have 'FCC\_ZCS\_ENTITY\_ALERTS' value "COLUMN\_NAME" column must have actual column name value in the parent table like V\_CASE\_ID, WATCHLIST\_PRIMARY\_NAME, and so on.

2. Add an entry in this table "FCC\_SAN\_LIST\_CONFIG" to configure a new value in the filter search section for CS\_LIST\_FILTER.

See [fcc\\_san\\_list\\_config.xlsx f](https://support.oracle.com/epmos/faces/DocumentDisplay?_afrLoop=176431238131789&parent=AWIZ_SUBMIT&id=2329509.1&_afrWindowMode=0&_adf.ctrl-state=d6lve785z_4)ile with sample entries for Case ID and Watchlist primary name.

3. Add an entry in this table "FCC\_SAN\_LIST\_CONFIG\_TL" to configure a new value in the filter search section.

See [fcc\\_san\\_list\\_config\\_tl.xlsx](https://support.oracle.com/epmos/faces/DocumentDisplay?_afrLoop=176431238131789&parent=AWIZ_SUBMIT&id=2329509.1&_afrWindowMode=0&_adf.ctrl-state=d6lve785z_4) file with sample entries for Case ID and Watchlist primary name.

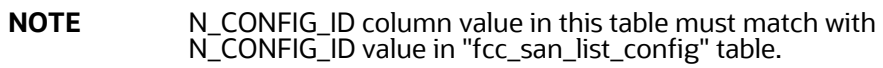

- 4. Update "v\_query" column in this table "FCC\_SANC\_LIST\_PAGE\_QUERY\_CONF" where "V\_QUERY\_IDENTIFIER" column value is 'CS\_ALERT\_LIST\_GRID', with the new column details in select query to get the data for new column.
- 5. (Optional step) If you are trying to configure the column from the existing listed tables in the query. If not, follow the below step,

Update "v\_query" column in this table "FCC\_SANC\_LIST\_PAGE\_QUERY\_CONF" where "V\_QUERY\_IDENTIFIER " column value is 'CS\_ALERT\_LIST\_COUNT' with the new column details in select query to get the updated count value.

# **8 OWS Migration**

The existing Oracle Watchlist Screening (OWS) customer data must be migrated to Oracle Financial Services Customer Screening (OFS CS).

[The OWS User Application provides Watchlist Management for a number of free and commercial](https://www.oracle.com/technetwork/middleware/ows/documentation/ows-implementation-guide-3235861.pdf)  [watchlists and has default matching rules for Entity and Individual Sanctions and Politically Exposed](https://www.oracle.com/technetwork/middleware/ows/documentation/ows-implementation-guide-3235861.pdf)  [Persons \(PEPs\) and for Country Prohibitions. For more information on OWS, see Oracle Watchlist](https://www.oracle.com/technetwork/middleware/ows/documentation/ows-implementation-guide-3235861.pdf)  [Screening Implementation Guide.](https://www.oracle.com/technetwork/middleware/ows/documentation/ows-implementation-guide-3235861.pdf)

Oracle clients using OWS must migrate the customer data from OWS to OFS CS while the OWS-related components and processes continue. Migrating the data from the OWS to CS provides continued functionality to the existing OWS clients without any data loss. OWS and CS share the same functionality except for the output.

Following customer data are migrated from OWS to CS during the migration process:

- Closed cases
- Alerts
- Watchlist data associated with Case or Alert
- Customer data associated with Case or Alert
- Comments and attachments

The following data are not migrated from OWS to CS during the migration process:

- The OWS Workflow is not migrated.
- The EDQ rules are not migrated.
- In EDQ, the new projects will be a CS project. Any customization done on the OWS project must be done on the CS project.

If a new alert is generated for the customer and watchlist, it will be generated as a new alert, and you can view the migrated closed or resolved cases and their corresponding details. You cannot reopen a migrated case from OWS in CS.

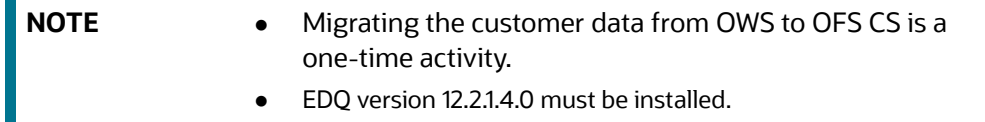

## **8.1 Post Implementation Steps for Data Migration from OWS to CS**

Follow the subsequent steps to migrate/import customer data from OWS to OFS CS after installing the Sanction Application Pack:

1. Create a DBLINK from the Sanctions Atomic Schema to the Enterprise Data Quality (EDQ) Config Schema. DBLINK act as a connection between the sanctions atomic schema and EDQ config schema.

Sample DBLINK format:

```
CREATE DATABASE LINK {dblinkname}
CONNECT TO {edqconfiguser} IDENTIFIED BY {password}
```
**USING** 

```
'(DESCRIPTION =(ADDRESS =(PROTOCOL = TCP)(HOST = {DBServername})(PORT =
{portnumber}}))(CONNECT DATA =(SERVER = DEDICATED)(SERVICE NAME =
{servicename})))';
```
- 2. Login into Sanction Config Schema.
- 3. Run the following script in the Config Schema.

```
select * from PR2 PROCESS TASK PARAMETER where
V PROCESS ID='1672874121911' and N TASK ID =18;
```
4. After running the script, in the PR2 PROCESS TASK PARAMETER table, update the DBLINK name in the  $V$  TASK PARAMETER  $VALUE$  column with the DBLINK name created in step 1. See [Figure 119 .](#page-118-0)

#### <span id="page-118-0"></span>**Figure 119: PR2\_PROCESS\_TASK\_PARAMETER Table**

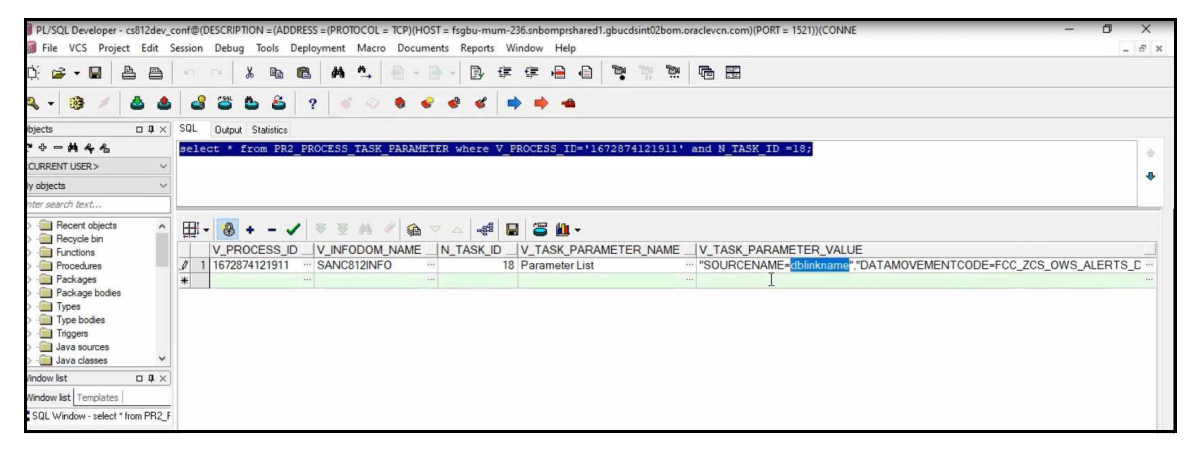

5. To move the file data from OWS Server to the CS server, you need to run the OWSFileInsert.sh, which is present in ficdb/bin path.

If you run the OWSFileInsert.sh shell script, it will be inserted in to the CS\_APPLN\_PARAMS table.

Once the entries for the OWS CS URL attribute are done in CS APPLN PARAMS, if you run the OWS Migration batch from the Run Screen, the OWS File Migration task will read the details from CS APPLN PARAMS table and move the files from OWS Server to CS server.

#### **Figure 120: OWSFileInsert.sh shell script**

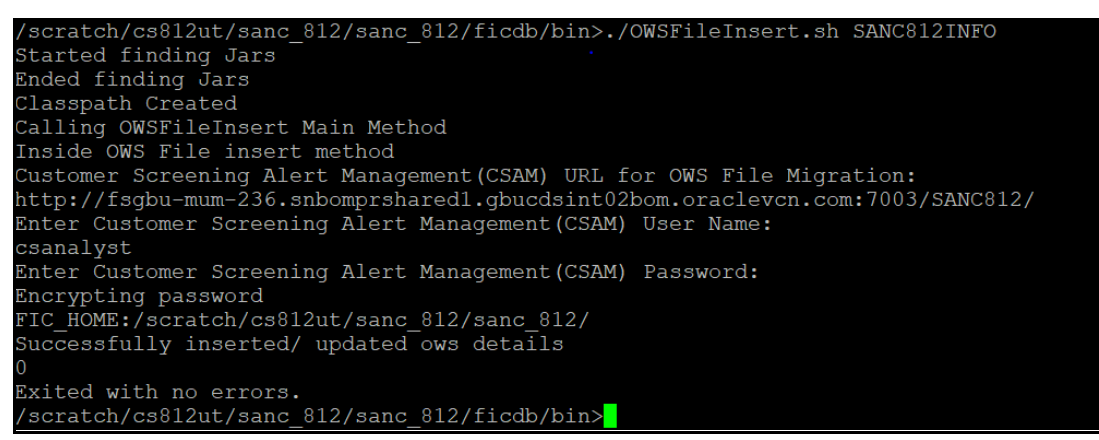

6. Go to the fichome folder in the Sanctions server. Sample file path:

```
/scratch/ofsaabuild/BUILD_HOME/8.1.2.4.0/OFS_CMBT/packs/OFS_SANC/
dist GENERIC/OFS SANC/build/partial/fichome
```
7. Open the OWSMIGRATION folder.

<span id="page-119-0"></span>**Figure 121: Edit Data Store**

- 8. Open DXI folder. The following files are available in the DXI folder:
	- OWSCS case migration utility.dxi
	- OWS\_CS\_Case\_Migration.properties
- 9. Move the OWSCS case migration utility.dxi and OWS CS Case Migration.properties file to local directory.
- 10. Upload the OWSCS case migration utility.dxi file to the EDQ application from the local directory. For more information on Importing the OFS Customer Screening Projects, see Oracle [Financial Services Sanctions Pack Installation and Configuration Guide](https://docs.oracle.com/cd/E91256_01/install.htm).
- 11. Upload the OWS CS Case Migration.properties file to the following path in the EDQ server:

```
/scratch/devuser/Oracle/Middleware/Oracle_Home/user_projects/domains/
base_domain/config/fmwconfig/edq/0edq.local.home/runprofiles
```
- 12. After uploading the DXI file to the EDQ application. Open the DXI from EDQ director and select the **Data Stores** folder the Project Browser.
- 13. Click **AtomicDatasource**. Edit Data Store window is displayed.
- 14. Update the sanctions data base details in the Edit Data Store configuration window and click **OK.**  See [Figure 121 .](#page-119-0)

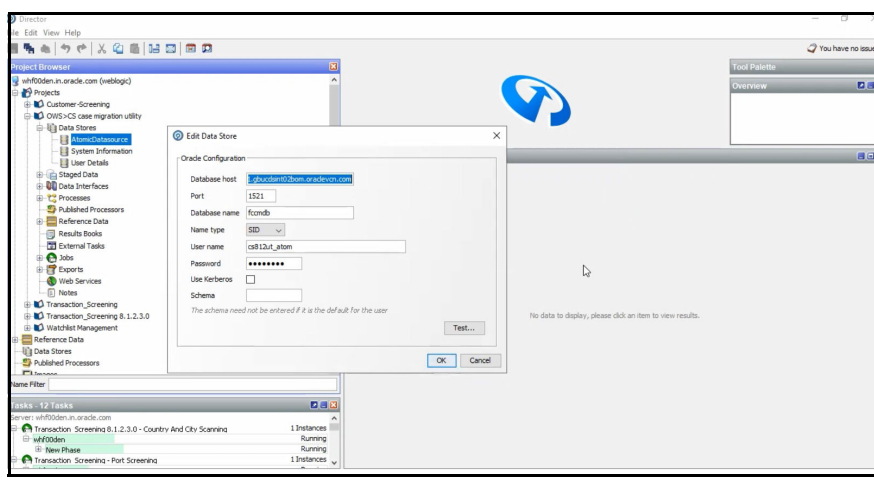

15. Click **System Information** in the **Data Stores** folder and select **Sentry** as source name. See [Figure 122 .](#page-120-0)

#### **Figure 122: System Information page**

<span id="page-120-0"></span>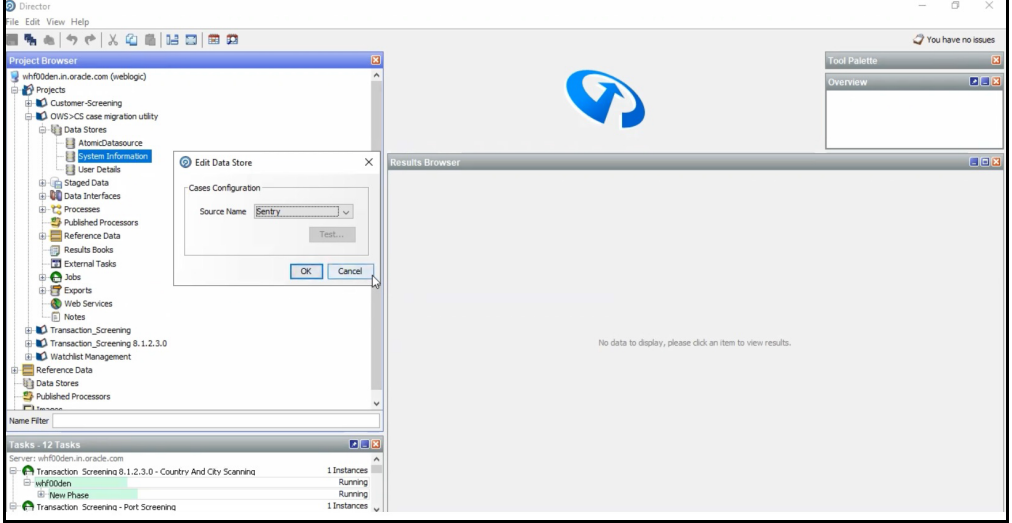

- 16. Go to the EDQ server and login to the Server Console from the Launchpad menu.
- 17. Select **OWS>CS case migration utility** folder in the Server Console page.
- 18. Run **OWS > STAGE LOADING** by using the OWS\_CS\_Case\_Migration.properties file by Right-clicking **OWS > STAGE LOADING**.
- 19. Select **OWS\_CS\_Case\_Migration** from the Run Profile drop-down and click **Ok** to run the project. See Figure 123. With the execution, the results will be populated inside a temporary setup table.

<span id="page-121-0"></span>**Figure 123: Server Console Page**

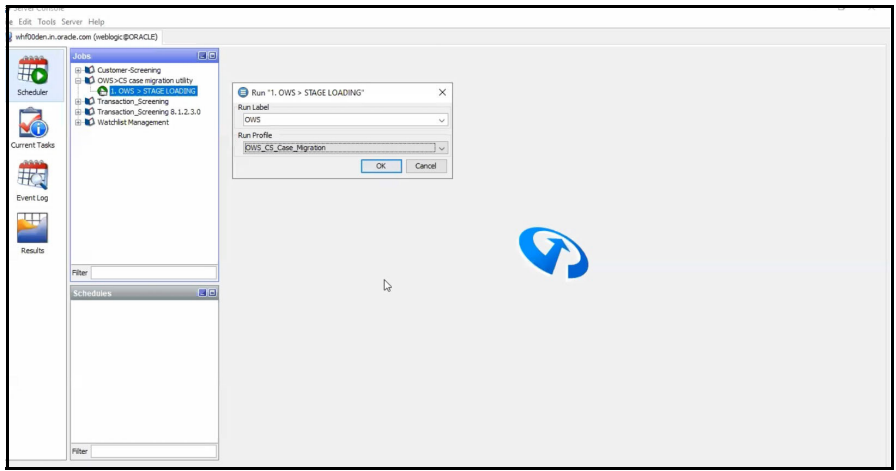

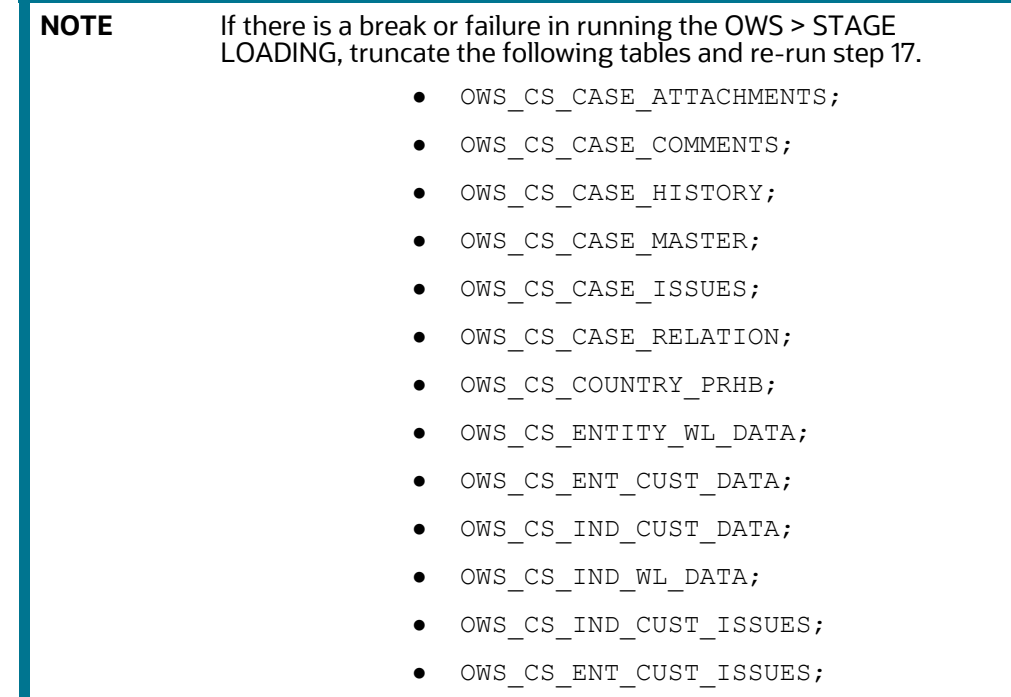

- 20. After running the job, log in to Oracle Financial Services Customer Screening (OFS CS) application.
- 21. Click **Common Tasks**, then click **Rule Run Framework**, and then click **Run**. The **Run** page is displayed.
- 22. In the Run page, select the OWS Migartion check box from the table and click Fire Run **Example 20 Fire run page is displayed.**

#### **Figure 124: Run Page**

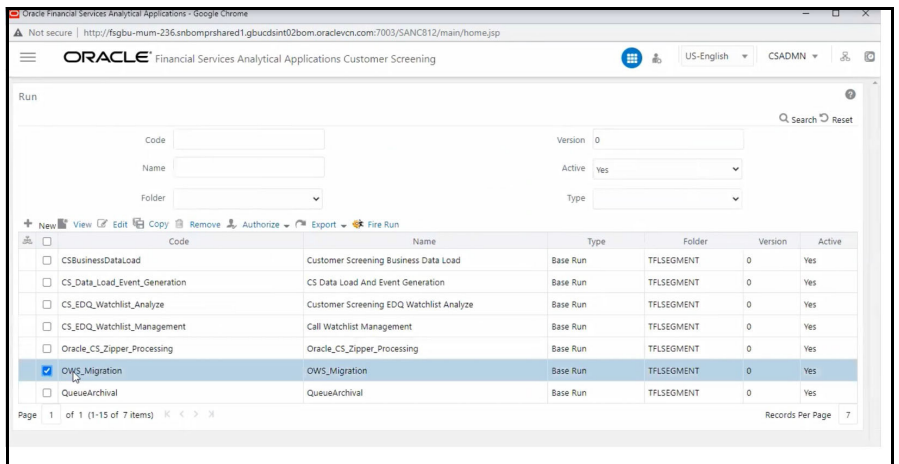

- 23. Select **single** as the **Request Type** in the Run Definition section.
- 24. Select the Batch value as **Create & Execute** and select the MIS Date in the Execution Mode section.
- 25. Select Wait as **No** to create & execute the batch without any delay.
- 26. Click **Ok** to execute the OWS\_Migration batch. A message is displayed after successful batch execution. Click Close to go back to the Run page.

#### **Figure 125: Fire Run page**

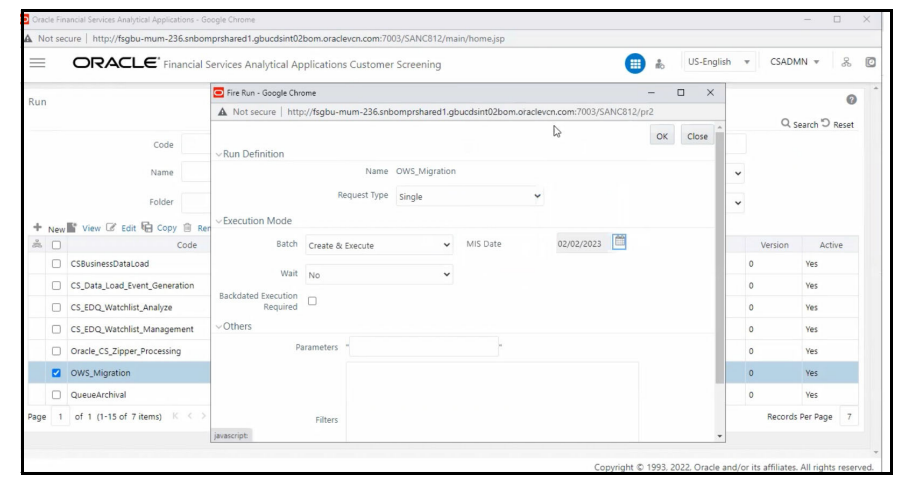

After the successful execution, the OWS data will get migrated to CS and alert will be generated in the Customer Screening Alert List if there are matches. For more information on [Alert List, see Alerts for](https://docs.oracle.com/cd/E91256_01/cs.htm)  Migrated OWS Watchlist data section in [OFS Customer Screening User Guide.](https://docs.oracle.com/cd/E91256_01/cs.htm)

# **8.2 Monitoring the migrated OWS batch ID in OFSAA**

After the batch is executed, you can view the batch details on the Batch Monitor page. To view the batch details follow the subsequent steps:

1. To access the Batch Monitor page, click Operations, and then click Batch Monitor. The Batch Monitor page has details of all batches. The batch you have executed is the last in the Batch Details list.

- 2. Select the **Batch ID**.
- 3. Select the **MIS** or **Information Date**. After you select the **MIS Date**, the Batch ID appears in the **Batch Run ID** field.
- 4. Select **Batch Run ID.**
- 5. Click **Start Monitoring**. The task details associated with the batch appears in the **Task Details** section. You can also view and export the event logs for the batch in the **Event Log** section.

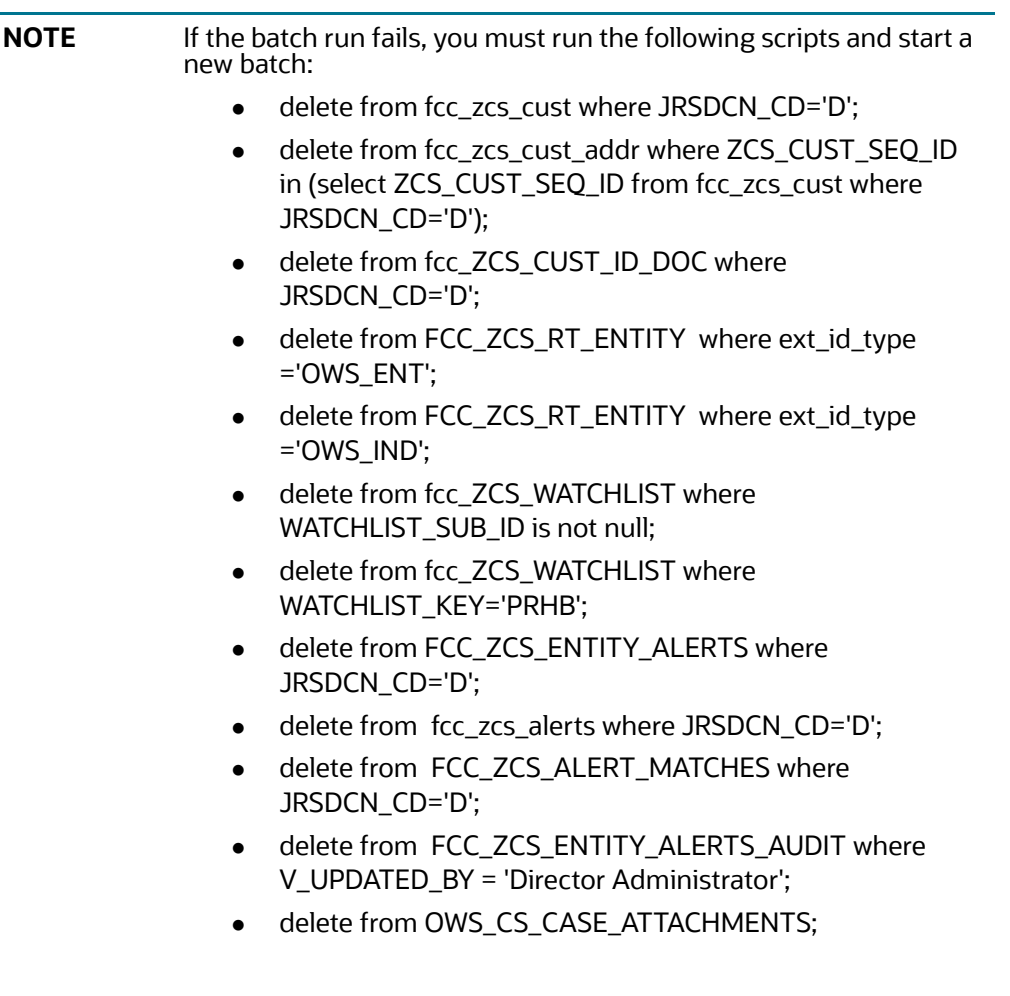

# **9 Simulation**

The OFS customer Screening Simulation feature allows the user to test new configurations in a sandbox environment and compare the results with the existing set-up by integrating with the OFS Compliance Studio Application. This allows the user to replicate and test the screening process without impacting the production environment. The Sandbox workspace created will allow the user to define a suitable dataset based on the production and the available test data. You can extract the data, filter it, and plug it into a visualization tool.

You can create multiple workspaces, each with its own EDQ rules. To view the changes in the simulation data for a deeper analysis, you can use the data extraction feature. You can run multiple simulations and compare the results using data extraction.

For information about installation and configuration of Compliance Studio Application, see [Oracle](https://docs.oracle.com/cd/E91852_01/installCS.htm)  [Financial Services Compliance Studio Installation Guide.](https://docs.oracle.com/cd/E91852_01/installCS.htm) 

For the subsequent informations, see [Oracle Financial Services Compliance Studio User Guide.](https://docs.oracle.com/cd/E91852_01/technicalguidesCS.htm)

- Accessing the OFS Compliance Studio Application
- Using the Application UI
- Mapping User Groups
- Access the Workspace Dashboard Window
- Using the OFS Compliance Studio Application
- Using Workspaces
- Managing Workspace
- Managing Model Pipelines

# **9.1 CS Process Flow**

The process flow for building Customer Screening models in Compliance Studio involves the configuring, creation Sandboxes and the creation of Models mapped to the Sandboxes. You can use these CS models to perform model visualizations and test for the outcomes. You can then publish a model into production and make it available to users after you have determined that the models and the parameters used to construct the models meet the requirements of your business logic.

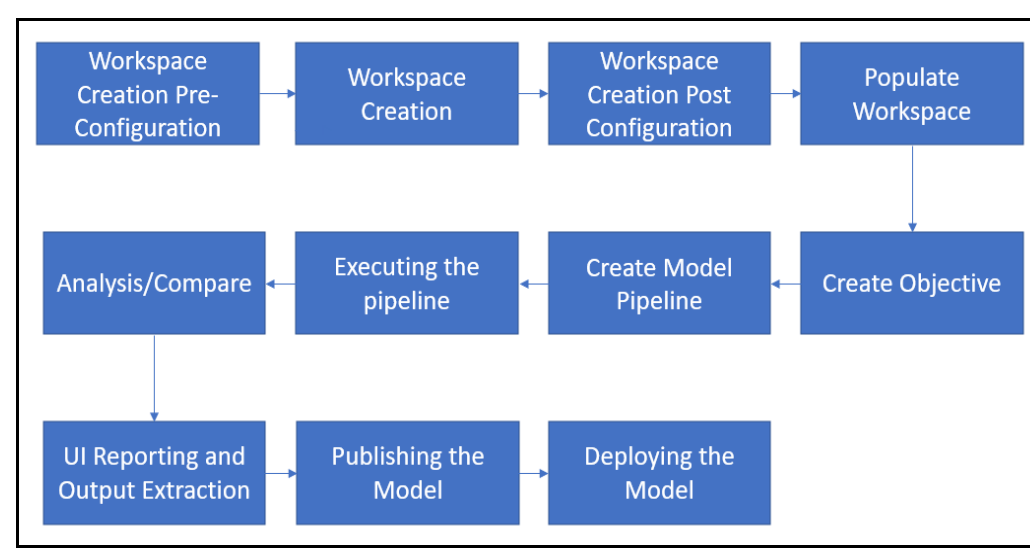

#### **Figure 126: Simulation Process Flow**

### **Figure 127: CS Data Flow**

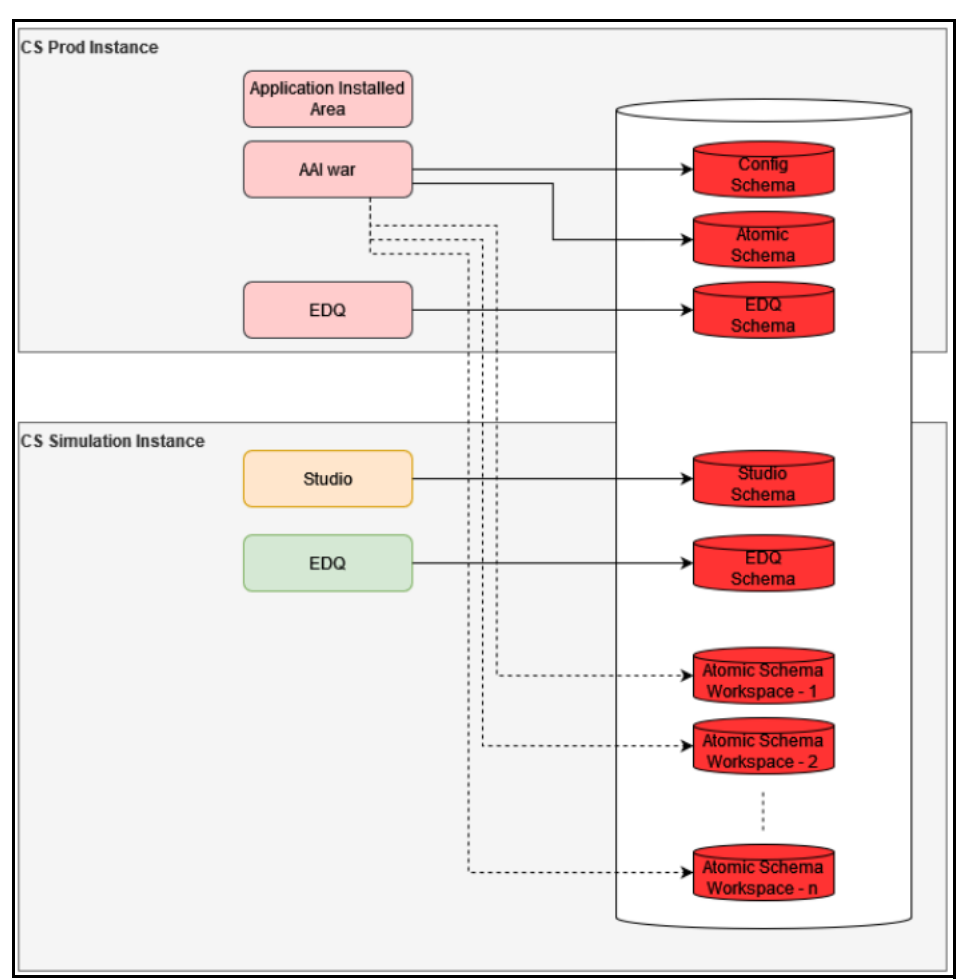

# **9.2 Integrating With Compliance Studio**

OFS Compliance Studio is an advanced analytics application that supercharges anti-financial crime programs for better customer due diligence, transaction monitoring, and investigations by leveraging the latest innovations in artificial intelligence, open-source technologies, and data management. It combines Oracle's Parallel Graph Analytics (PGX), Machine Learning for AML, Entity Resolution, and notebook-based code development and enables Contextual Investigations in one platform with complete and robust model management and governance functionality. For More Information on Compliance Studio, see [Oracle Financial Services Compliance Studio User Guide](https://docs.oracle.com/cd/E91852_01/technicalguidesCS.htm).

Topics:

- **[Workspace Creation Pre-Requisite](#page-126-0)**
- [Workspace Creation Pre-Configuration](#page-126-1)
- [Workspace Creation](#page-137-0)
- [Workspace Creation Post-Configuration](#page-143-0)

## <span id="page-126-0"></span>**9.2.1 Workspace Creation Pre-Requisite**

Following are the pre-requisites for workspace creation:

1. Create User tablespace in simulation database by executing below script as sysdba user:

```
CREATE TABLESPACE AIF_USER_TS DATAFILE '<DATAFILE PATH>/
aif user data tablespace.dbf' SIZE 1G REUSE AUTOEXTEND ON NEXT 500M
MAXSIZE UNLIMITED;
```
DATAFILE PATH example: /scratch/oraofss/app/oradata

- 2. Perform the Zippelin Interpreter Configuration in Compliance Studio UI. See Appendix L: Setting [the ZEPPELIN\\_INTERPETER\\_OUTPUT\\_LIMIT in Python Interpreter](#page-234-0).
- 3. Create Instance Token for Production and Simulation in Sanctions Application. See [Appendix F:](#page-203-0)  [Configurations for the Bearer Token.](#page-203-0)

## <span id="page-126-1"></span>**9.2.2 Workspace Creation Pre-Configuration**

Execute the following steps in the same order to integrate the CS data with OFS Compliance Studio application:

- 1. Create Database Schema for the new workspace
- 2. Add the schema to wallet in the Compliance Studio Setup
- 3. Add the infodom in Weblogic Console
- 4. [Display the OFSAA Environment Menu in Compliance Studio UI](#page-133-0)
- 5. Registering the OFSAA Environment Details
- 6. [Configuring the Data Source](#page-137-1)

## **9.2.2.1 Create Database Schema for the new workspace**

Follow the subsequent steps to configuring new Database schema:

1. Create a new database schema in the sys user. To create the new schema, run the below script as sysdba user:

CREATE USER <NEW SIM USER> IDENTIFIED BY <NEW SCHEMA PASSWORD> DEFAULT TABLESPACE AIF USER TS TEMPORARY TABLESPACE TEMP QUOTA UNLIMITED ON AIF USER TS; grant create SESSION to <NEW SIM USER>; grant create PROCEDURE to <NEW SIM USER>; grant create SEQUENCE to <NEW SIM USER>; grant create TABLE to <NEW SIM USER>; grant create TRIGGER to <NEW SIM USER>; grant create VIEW to <NEW SIM USER>; grant create MATERIALIZED VIEW to <NEW SIM USER>; grant select on SYS.V \$PARAMETER to <NEW SIM USER>; grant create SYNONYM to <NEW SIM USER>; grant select on sys.v \$parameter to <NEW SIM USER>; grant select on sys.dba free space to <NEW SIM USER>; grant select on sys.dba tables to <NEW SIM USER>; grant select on sys. Dba tab columns to <NEW SIM USER>; grant create RULE to <NEW SIM USER>; grant create any trigger to <NEW SIM USER>; grant drop any trigger to <NEW SIM USER>; grant select on SYS.DBA RECYCLEBIN to <NEW SIM USER>; grant execute on dbms crypto to <NEW SIM USER>; grant execute on <SIM CONFIG SCHEMA>.checkenvfordataredaction to <NEW SIM USER>; grant select on <SIM CONFIG SCHEMA>.PR2\_FIRERUN\_FILTER to <NEW SIM

USER>; grant select on <SIM CONFIG SCHEMA>.pr2 run object to <NEW SIM USER>; grant select on <SIM CONFIG SCHEMA>.pr2 run object member to <NEW SIM USER>; grant select on <SIM CONFIG SCHEMA>.pr2 run map to <NEW SIM USER>; grant select on <SIM CONFIG SCHEMA>.PR2 FILTERS to <NEW SIM USER>; grant select on <SIM CONFIG SCHEMA>.pr2\_run execution b to <NEW SIM USER>; grant select on <SIM CONFIG SCHEMA>.pr2 run execution filter to <NEW SIM USER>; grant select on <SIM CONFIG SCHEMA>.configuration to <NEW SIM USER>; grant select on <SIM CONFIG SCHEMA>.aai wf filter exec map to <NEW SIM

USER>;

2. Run the below sql statements in newly created user:

```
CREATE SYNONYM pr2_firerun_filter FOR <SIM CONFIG 
SCHEMA>.pr2_firerun_filter;
CREATE OR REPLACE SYNONYM checkenvfordataredaction FOR <SIM CONFIG 
SCHEMA>.checkenvfordataredaction;
CREATE OR REPLACE SYNONYM cssms_role_mast FOR <SIM CONFIG 
SCHEMA>.cssms_role_mast;
CREATE OR REPLACE SYNONYM cssms_group_role_map FOR <SIM CONFIG 
SCHEMA>.cssms_group_role_map;
CREATE OR REPLACE SYNONYM cssms_usr_group_map_view FOR <SIM COA@NFIG 
SCHEMA>.cssms_usr_group_map_view;
CREATE OR REPLACE FORCE EDITIONABLE VIEW pr2_run_object (
v_run_id,v_infodom_name,v_object_unique_name,v_object_type_code,v_object
location code, n object order, v task ref unique name,
v task type code, v task sub type code, v task ref 1 name, v task ref 1 val
ue,v_task_ref_2_name,v_task_ref_2_value,v_task_ref_3_name,
     v_task_ref_3_value,v_task_ref_4_name,v_task_ref_4_value
) AS
     SELECT 
v_run_id,v_infodom_name,v_object_unique_name,v_object_type_code,v_object
location code, n object order, v task ref unique name, v task type code,
v task sub type code, v task ref 1 name, v task ref 1 value, v task ref 2 n
ame,v_task_ref_2_value,v_task_ref_3_name,v_task_ref_3_value, 
v_task_ref_4_name,v_task_ref_4_value
     FROM
         <SIM CONFIG SCHEMA>.pr2_run_object pro
     WHERE
        pro.v_infodom_name = <NEW INFODOM>;
CREATE OR REPLACE FORCE EDITIONABLE VIEW pr2_run_object_member (
v run id,v infodom name,v object unique name,v member unique name,v memb
er_type_code,n_member_order
 NOTE Replace <NEW INFODOM> with the actual infodom within the
            single quotes.
```
) AS

SELECT

```
v run id, v infodom name, v object unique name, v member unique name, v memb
er type code, n member order
     FROM
         <SIM CONFIG SCHEMA>.pr2_run_object_member prom
     WHERE
        prom.v_infodom_name = <NEW INFODOM>;
CREATE OR REPLACE FORCE EDITIONABLE VIEW pr2 run map (
v run id, v infodom name, v task ref unique name, v object unique name, v me
mber_unique_name
) AS
     SELECT
v run id, v infodom name, v task ref unique name, v object unique name, v me
mber unique name
     FROM
         <SIM CONFIG SCHEMA>.pr2_run_map prm
     WHERE
        prm.v_infodom_name = <NEW INFODOM>;
CREATE OR REPLACE FORCE EDITIONABLE VIEW pr2_filters (
f is rrf,v dsn name,v execution id, v task id, v component code, n run skey
,v run code, v rule code, v filter
) AS
     SELECT
filters.f_is_rrf,filters.v_dsn_name,filters.v_execution_id,filters.v_tas
k id,filters.v component code,filters.n run skey,filters.v run code,
filters.v_rule_code,filters.v_filter
     FROM
\overline{\phantom{a}} SELECT
                'RRF' AS f is rrf,
                pref.v_infodom_name AS v_dsn_name,
                pref.v run execution id AS v execution id,
                pref.v task id AS v task id,
                pref.v process id AS v component code,
                pref.n_run_skey AS n_run_skey,
                preb.v_run_id    AS v_run_code,
```

```
 pref.v_rule_id AS v_rule_code,
                '('
              || CASE
                   WHEN pref.v_process_filter IS NULL THEN
                          '7=7'
                   ELSE
                      pref.v_process_filter
               END
              | | | | | | || ' AND '
                || '('
              |\;| CASE
                  WHEN pref.v_run_filter IS NULL THEN
                         '8=8' ELSE
                     pref.v run filter
               END
               || ')'
               || ' AND '
                || '('
              | \ | CASE
                  WHEN pff.v run filter IS NULL THEN
                         '9=9' ELSE
                      pff.v_run_filter
               END
               || ')' AS v_filter
            FROM
               <SIM CONFIG SCHEMA>.pr2_run_execution_b preb
             LEFT OUTER JOIN <SIM CONFIG SCHEMA>.pr2_firerun_filter 
pff ON pff.v_run_execution_id = preb.v_run_execution_id
 AND 
pff.v_infodom_name = preb.v_infodom_name
```

```
 JOIN <SIM CONFIG SCHEMA>.pr2_run_execution_filter pref ON 
pref.v run execution id = preb.v run execution id
 AND 
pref.v_infodom_name = preb.v_infodom_name
           WHERE
                preb.v_infodom_name = <NEW INFODOM>
            UNION ALL
            SELECT
               'PR2' AS f is rrf, v dsn name, v execution id, NULL AS
v task id, v component code, n run skey, v run code, v rule code, v filter
            FROM
                <SIM CONFIG SCHEMA>.pr2_filters pf
            WHERE
                pf.v_dsn_name = <NEW INFODOM>
        ) filters
        JOIN <SIM CONFIG SCHEMA>.configuration ON upper(paramvalue) = 
upper(f_is_rrf)
    WHERE
        paramname = 'F_IS_RRF'
    UNION ALL
     SELECT
awfem.f_is_rrf,awfem.v_dsn_name,awfem.v_execution id,awfem.v task id,awf
em.v component code, awfem.n run skey, awfem.v run code,
awfem.v_rule_code,awfem.v_filter
    FROM
```
<SIM CONFIG SCHEMA>.aai wf filter exec map awfem;

## **9.2.2.2 Add the schema to wallet in the Compliance Studio Setup**

Follow the subsequent steps to add the schema to the wallet:

1. Add the database schema credentials in the wallet using the following command:

```
mkstore -wrl <WALLET LOCATION> -createCredential <NEW SCHEMA>_alias <NEW 
SCHEMA>
```
- 2. After you run the command, a prompt is displayed. Enter the password <NEW SCHEMA PASSWORD> associated with the database user account in the prompt. You are the prompted to re-enter the password and the wallet password that you entered during wallet creation.
- 3. Update the tnsnames.ora file to include the following entry.

```
<NEW SCHEMA> alias = (DESCRIPTION = (ADDRESS LIST = (ADDRESS = (PROTOCOL
= TCP)(HOST = <<IP ADDRESS>>)(PORT = <<PORT NUMBER>>)) ) (CONNECT_DATA = 
(SERVICE NAME = <&lt;&lt; SERVICE NAME>>) )
```
4. Repeat the above steps for Production Database Schema if not added.

For more information, see [Oracle Wallet documentation](https://docs.oracle.com/middleware/1213/wls/JDBCA/oraclewallet.htm#JDBCA596) to create/manage wallets. Refer to the [Compliance Studio Installation Guide t](https://docs.oracle.com/cd/E91852_01/install.htm)o locate the wallet location.

## **9.2.2.3 Add the infodom in Weblogic Console**

To add the infodom in WebLogic console follow the subsequent steps:

- 1. Login into WebLogic console.
- 2. Go to **Services**.
- 3. Click **Data Sources**.
- 4. Click on **New** button and add Data Source name as <<Simulation Infodom>> and JNDI Name as jdbc/<<Simulation Infodom>> for the newdatabase schema details.

```
NOTE \bullet << Simulation Infodom>> must have 11 characters.
                    <<Simulation Infodom>> name used while creating 
                   the work space.
```
### **9.2.2.4 Configure the infodom in tnsnames.ora in Simulation Sanctions Setup**

To enter the new schema details in the tnsnames.ora file, see the below sample template:

```
<<NEW SCHEMA>> =
   (DESCRIPTION =
     (ADDRESS_LIST =
        (ADDRESS = (PROTOCOL = TCP)(HOST = <<IP ADDRESS>>)(PORT = <<PORT 
NUMBER>>))
     )
     (CONNECT_DATA =
        (SERVICE_NAME = <<SERVICE NAME>>)
     )
   )
<<Simulation Infodom>> =
   (DESCRIPTION =
     (ADDRESS_LIST =
        (ADDRESS = (PROTOCOL = TCP)(HOST = <<IP ADDRESS>>)(PORT = <<PORT 
NUMBER>>))
     )
     (CONNECT_DATA =
        (SERVICE_NAME = <<SERVICE NAME>>)
     )
   )
```
To enter the new infodom details in the weblogic server, see Configure Multi Data Sources section in [OFS Sanctions Pack Installation and Configuration Guide](https://docs.oracle.com/cd/E91256_01/install.htm).

## <span id="page-133-0"></span>**9.2.2.5 Display the OFSAA Environment Menu in Compliance Studio UI**

To display **OFSAA Environment** in the UI follow the subsequent steps:

- 1. Click the **User** Icon right top corner.
- 2. Click **Identity Management.** [The Identity Management window is displayed.](https://docs.oracle.com/cd/F29631_01/PDF/8.1.1.x/8.1.1.0.0/OFS_Admin_Console_User_Guide_8.1.1.0.0.pdf) [For more information on Identity Management, see OFS Admin Console User Guide](https://docs.oracle.com/cd/F29631_01/PDF/8.1.1.x/8.1.1.0.0/OFS_Admin_Console_User_Guide_8.1.1.0.0.pdf).
- 3. Click **Groups**. The Groups window is displayed.
- 4. Select **Workspace Administrator** from the list to display the Group Details page.
- 5. Select **Mapped Roles** tab. The Mapped Roles window is displayed.
- 6. Click **New Mapping**. The Unmapped Roles window is displayed.
- 7. Click **Authorization View.**
- 8. Search for OFSAA Environment Menu Access, and select **OFSAA Environment Menu Access**.
- 9. Click Authorize to display **OFSAA Environment** in the UI.

## **9.2.2.6 Registering the OFSAA Environment Details**

To Register the OFSAA Environment details, follow the subsequent steps:

- 1. Click the **User** Icon and select the **OFSAA Environment** from the list.
- 2. Click **Register Environment**. The OFSAA Environment page is displayed.
- 3. Click **Register Environment** to register the new CS Environment.

**NOTE** You must Register Environment for Production and Simulation.

- 4. Provide the input for the following fields:
	- Name: Name of the environment Must be minimum 5 characters and maximum 20 characters
	- **Description: Description for the environment**
	- **Type: Select either simulation or production**
	- Properties: Select the key and enter the corresponding value. For information on Key and corresponding values, see [Table 5](#page-134-0) and [Table 6](#page-136-0).
- 5. Click **Create**.

[Table](#page-136-0) 5 and Table 6 provides information about Key and Values for OFSAA Environment Registration.

### <span id="page-134-0"></span>**Table 5: OFSAA Production Environment Key and Values**

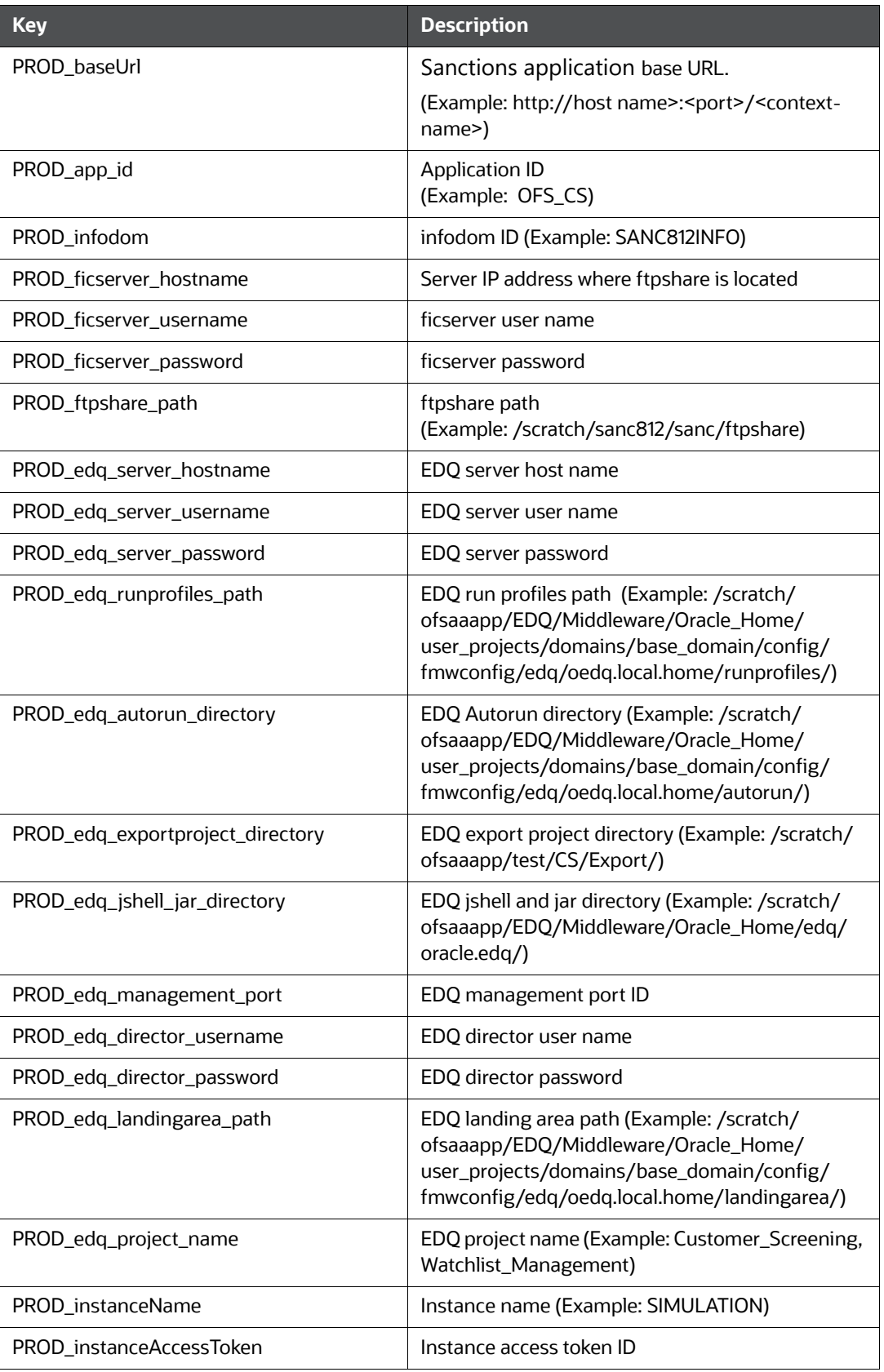

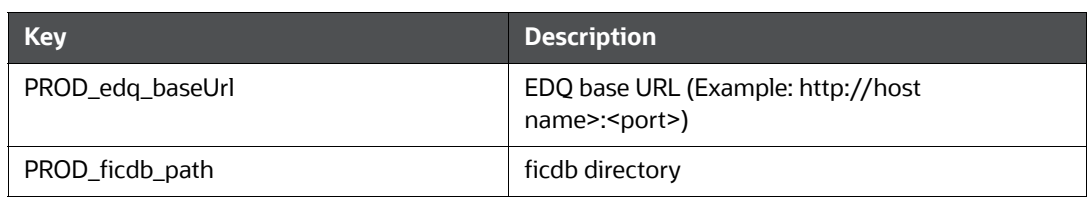

#### <span id="page-136-0"></span>**Table 6: OFSAA Simulation Environment Key and Values**

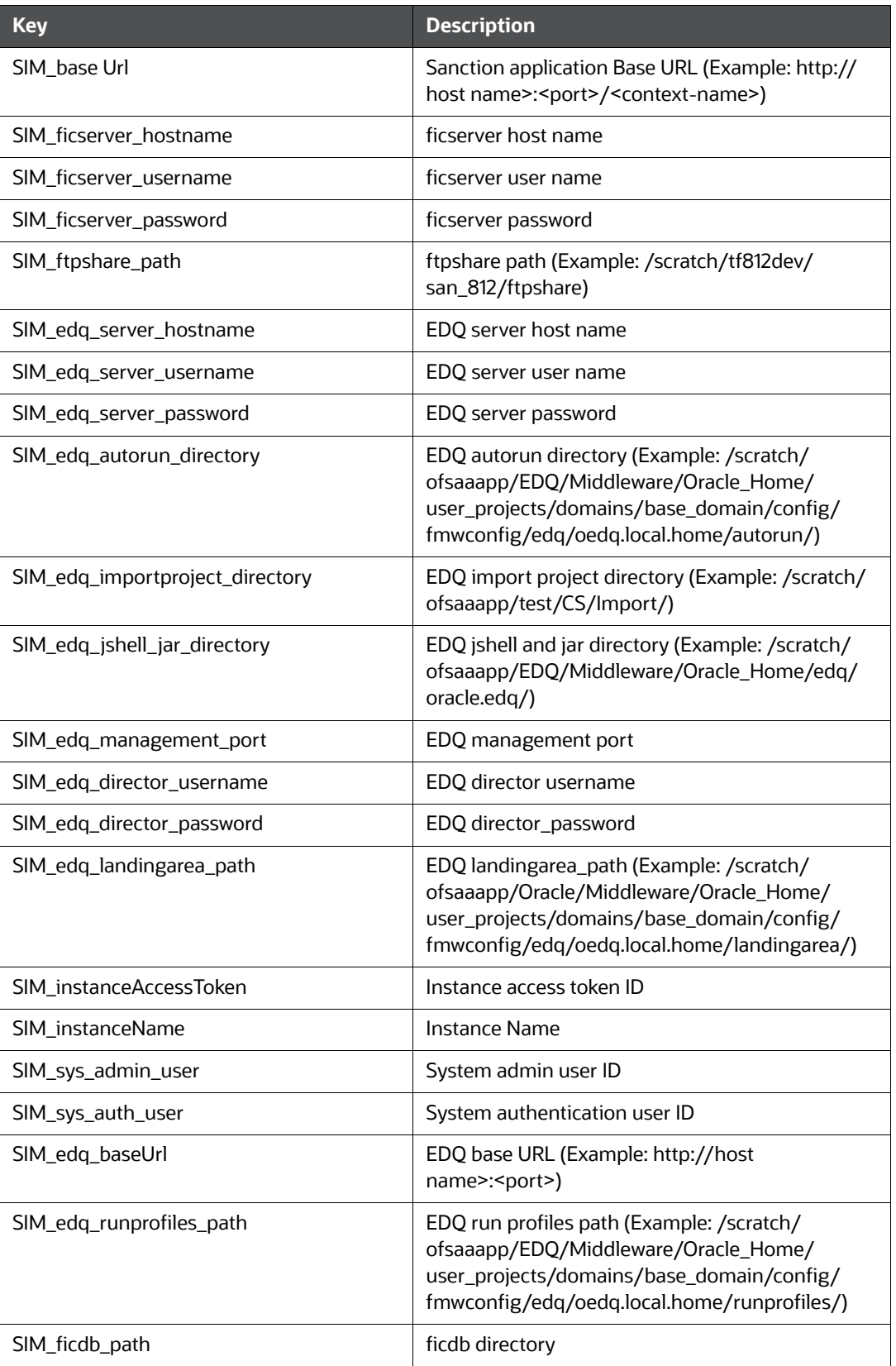

## <span id="page-137-1"></span>**9.2.2.7 Configuring the Data Source**

The Data Source allows you to manage the Data Schemas registered with the OFS Compliance Studio application. The Data Source Summary window shows the list of Data schemas registered with OFS Compliance Studio. These Data schemas can be used either for workspace or for sourcing data.

To view the Data Source details, click **Action** icon next to corresponding Workspace and select **View**.

After Pre-configuration procedures you must add new data source in the compliance studio application.

**NOTE** Add the production schema data source from where the data will be moved to the Simulation schema.

Follow the subsequent steps to add the new data source:

- 1. Click on the **User** Icon.
- 2. Click **Data Source.** The **Data Source** page is displayed.
- 3. Click **Add Data Source** and enter the value for the following fields:
	- Data Source Name: Enter the workspace schema name.
	- **Description: Enter the description of database connection.**
	- **Type:** Enter the type of the database connection.
	- Database Type: Select the Database Type as Oracle.
	- Wallet Alias: Enter the Wallet Alias. This value should be same as configured using Oracle Wallet (<NEW SCHEMA> alias)
	- Table Owner: Enter the table owner name (<NEW SCHEMA>).
- 4. Click **Test Connection** to check the status of the connection.
- 5. Click **Create** to create the Data Source or Click **Cancel** to skip the changes.

#### **Figure 128: Data Source Summary Page**

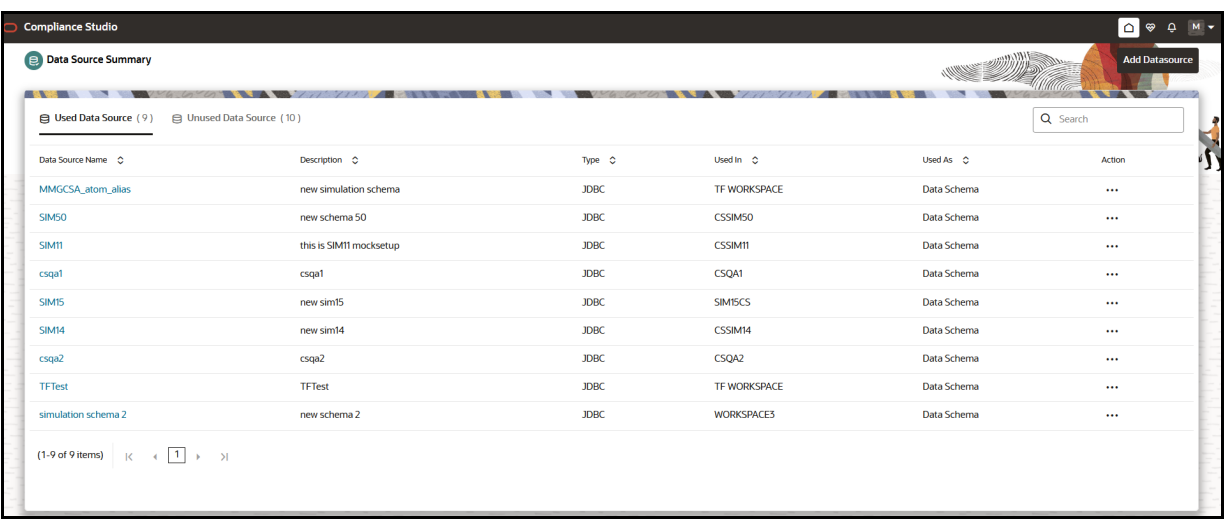

## <span id="page-137-0"></span>**9.2.3 Workspace Creation**

The Workspace creation requires entry of the source of dataset, validation, and deployment.

To create a Workspace, follow the subsequent steps:

- 1. Navigate to **Workspace Summary** page. The page displays workspace records in a table.
- 2. Click **Add Workspace**. The **Create Workspace** page is displayed.

#### **Figure 129: Create Workspace**

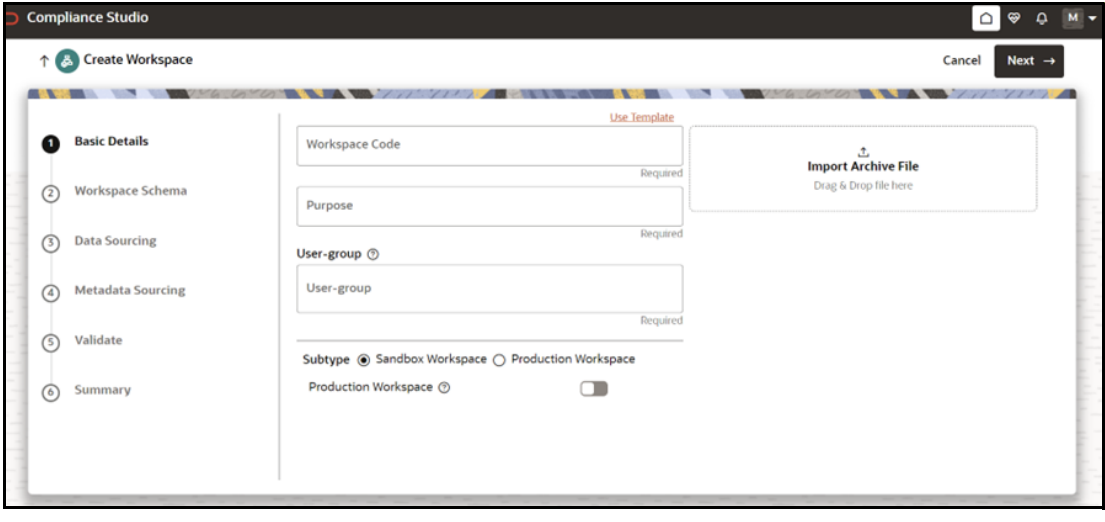

**NOTE** The window displays a progress indicator at the left that indicates the active window where you are entering details. Click **Previous** to go back a step and click **Next** to go to the next step.

Use the pre-configured template to load the data base and metadata objects to the workspace.

To use the pre-configured template, follow the subsequent steps:

- 1. Click **Use template**. Use template pop up window is displayed.
- 2. Select CSWorkspaceTemplate.zip from the library drop-down. The Update schema mapping is displayed.
- 3. Select the following target schema field details:
	- New Data Schema: Enter/select the newly created schema ID.
	- New Data Source Name: Enter/select the production data source name.
- 4. Click **Update** to load the pre-configured template. Click **Cancel** to close the window.

The following steps show the various phases from workspace creation to deployment:

- a. [Configuring Basic Details](#page-138-0)
- b. [Configuring Workspace Schema](#page-141-0)
- c. [Managing a Workspace](#page-144-0)
- d. [Configuring Metadata Sourcing](#page-142-0)
- e. [Validating Workspace](#page-143-1)
- f. [Displaying Summary](#page-143-2)

### <span id="page-138-0"></span>**9.2.3.1 Configuring Basic Details**

To configure the basic details follow the subsequent steps:

- 1. Enter the value for the fields displayed in the [Table 7.](#page-140-0)
- 2. Click **Next** to open the next page.

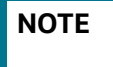

**NOTE** The field drop down values are populated based on the registration in the OFSAA Environment and the template.

#### <span id="page-140-0"></span>**Table 7: Basic Details**

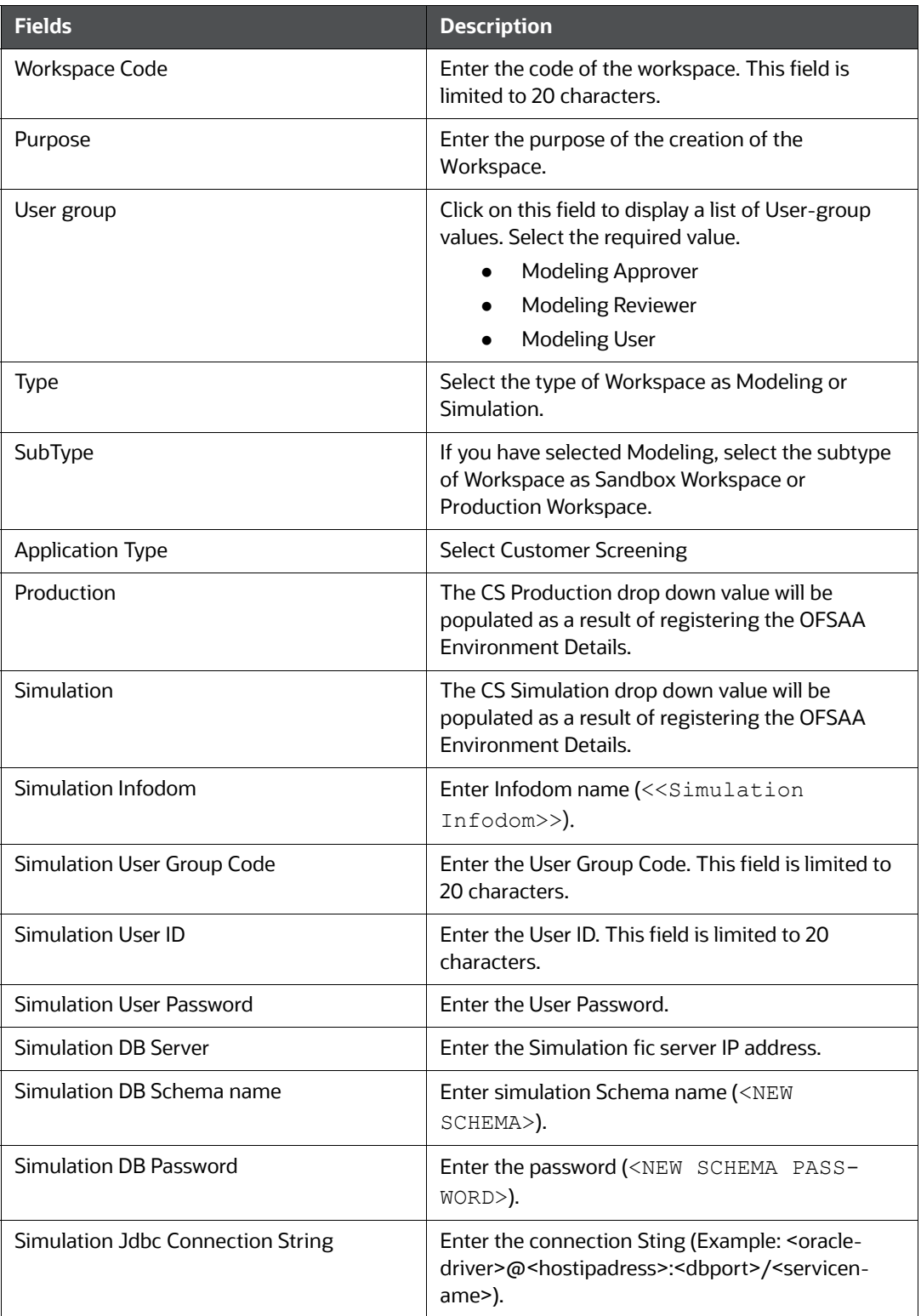

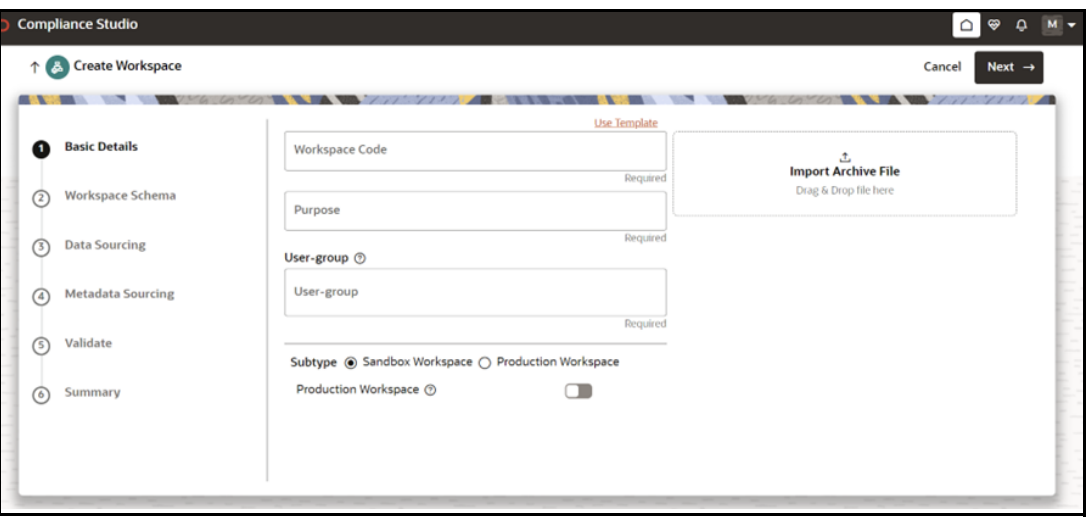

## <span id="page-141-0"></span>**9.2.3.2 Configuring Workspace Schema**

Select the schema operation and enter connection details.

No configuration required if you are using the template.

### **9.2.3.3 Configuring Data Sourcing**

The schema type selected in the previous step requires the definition of database objects to be used for model creation. The data sourcing step of Workspace provisioning allows the select tables from Hive-based data sources from which data has to be pulled into the Oracle-based Workspace data schema.

In case any of the selected tables are not present in the target schema, those tables are included in the failed objects count in the workspace provisioning summary.

As a part of using the template, all the CS specific data sourcing objects are available by default.

If you are not using the template, follow the subsequent steps and enter the value manually to configure the Data Sourcing:

- 1. Select a **Data Source** from the Data Source Name drop-down list.
- 2. Select the **Target Data Schema**.
- 3. Select the object type and corresponding object names from the drop down list.
- 4. Click **Previous** to go back a step and click **Next** to go to the next step.

#### **Figure 130: Data Sourcing**

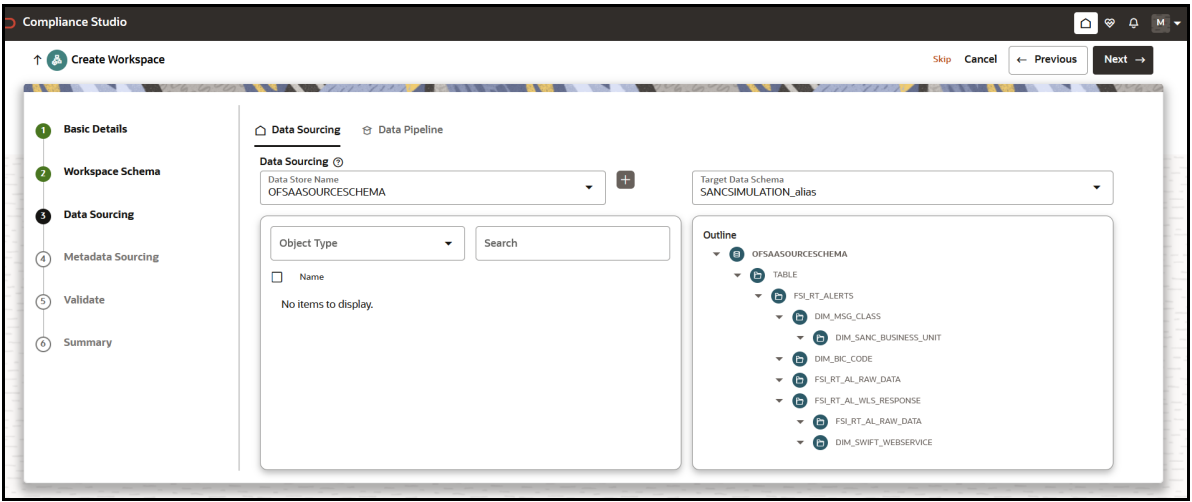

## <span id="page-142-0"></span>**9.2.3.4 Configuring Metadata Sourcing**

The Metadata Sourcing is a stage during Workspace provisioning to allow seeding of metadata like scheduler batches at the time of workspace provisioning.

To configure Metadata Sourcing, select the CS specific schema from the **Object Type** drop-down list and corresponding available objects.

As a part of using the template, all the CS specific metadata sourcing objects are available by default.

If you are not using the template, follow  $Table 8$  and select the metadata objects manually.

Click **Previous** to go back a step and click **Next** to go to the next step.

#### **Table 8: Metadata Sourcing Object Type and Names**

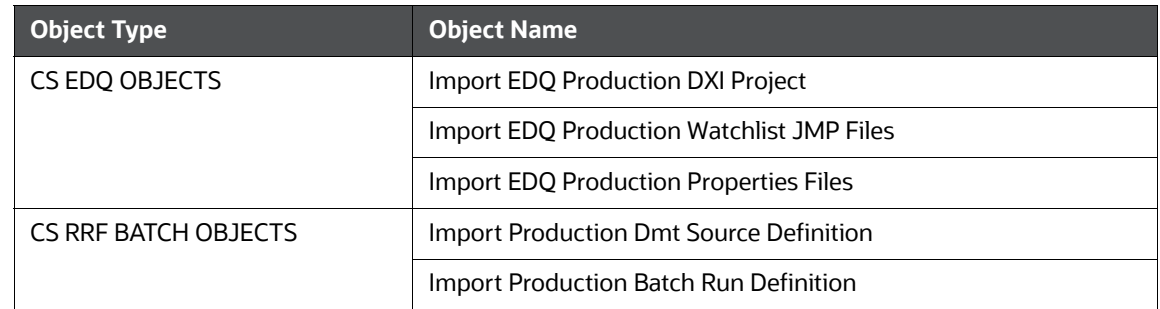

#### **Figure 131: Metadata Sourcing**

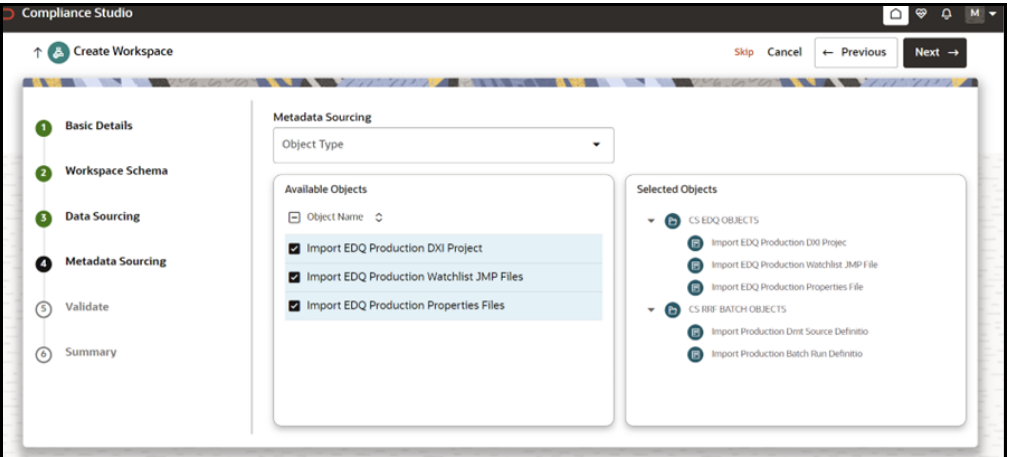

## <span id="page-143-1"></span>**9.2.3.5 Validating Workspace**

The **Validate** pane displays a preview of the configuration values entered in the previous panes. Click **Previous** to go back a step and click **Next** to go to the next step.

## <span id="page-143-2"></span>**9.2.3.6 Displaying Summary**

The **Summary** pane displays the status of the workspace creation. Click **Download** to download the deployment report.

## <span id="page-143-0"></span>**9.2.4 Workspace Creation Post-Configuration**

Do the subsequent configuration in the CS application after the Workspace creation.

## **9.2.4.1 Importing Workspace Metadata for ML4AML for the created Workspace**

- 1. Login to Compliance Studio installed UNIX Machine.
- 2. Navigate to the following path:

/deployed/ml4aml/bin

3. Execute the following UNIX command once, against the schema used in the current Sandbox workspace:
```
./sandbox.sh -w <NEW SCHEMA>_alias
```
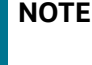

<NEW SCHEMA> is the placeholder to be replaced with the actual value used to create the workspace.

# **9.3 Managing a Workspace**

The workspace displays a menu for Models and an application configuration and model creation submenu. For more information on the subsequent topics, see Managing Workspaces section in [Oracle](https://docs.oracle.com/cd/E91852_01/technicalguidesCS.htm)  [Financial Services Compliance Studio User Guide.](https://docs.oracle.com/cd/E91852_01/technicalguidesCS.htm)

- Launching a Workspace
- Viewing the Workspace
- Editing the Workspace
- Deleting the Workspace
- Downloading the Workspace

## **9.3.1 Populating the Workspace**

The workspace is populated with data from source data schema to target data schema. When you are creating a workspace the table definitions are created. The Data movement from production to simulation happens when you populate the screen.

To populate the Workspace, follow these steps:

1. Navigate to the **Workspace Summary** page.

The page displays Workspace records in a table.

- 2. Click **Action** next to corresponding Workspace and select **Populate Workspace** to populate the Workspace with data from source data schema to target data schema in the **Populate Workspace** window.
- 3. You ca use the pre-configured template to auto populate the field values and filters. click **Use Template** and select CSJurisdictionFilterTemplate.zip file from the library list to auto populate the values.

**NOTE** You must replace the SQL Filter (\$JRSDCN CD\$) value with the jurisdiction.

4. You can enter the field values manually. For reference, see Table 9.

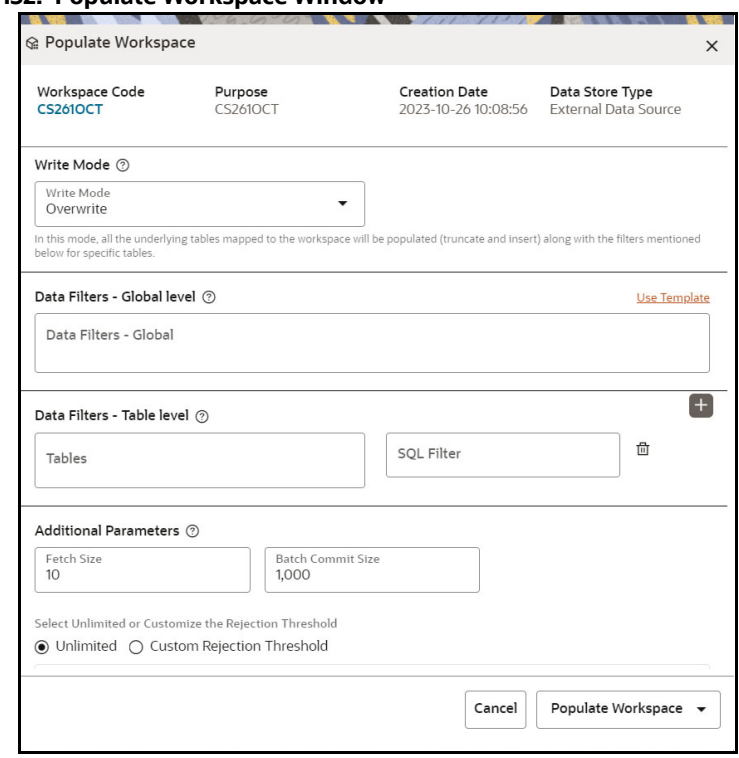

**Figure 132: Populate Workspace Window**

The Table 9 provides descriptions for the fields in the **Populate Workspace** window.

#### **Table 9: Populate Workspace**

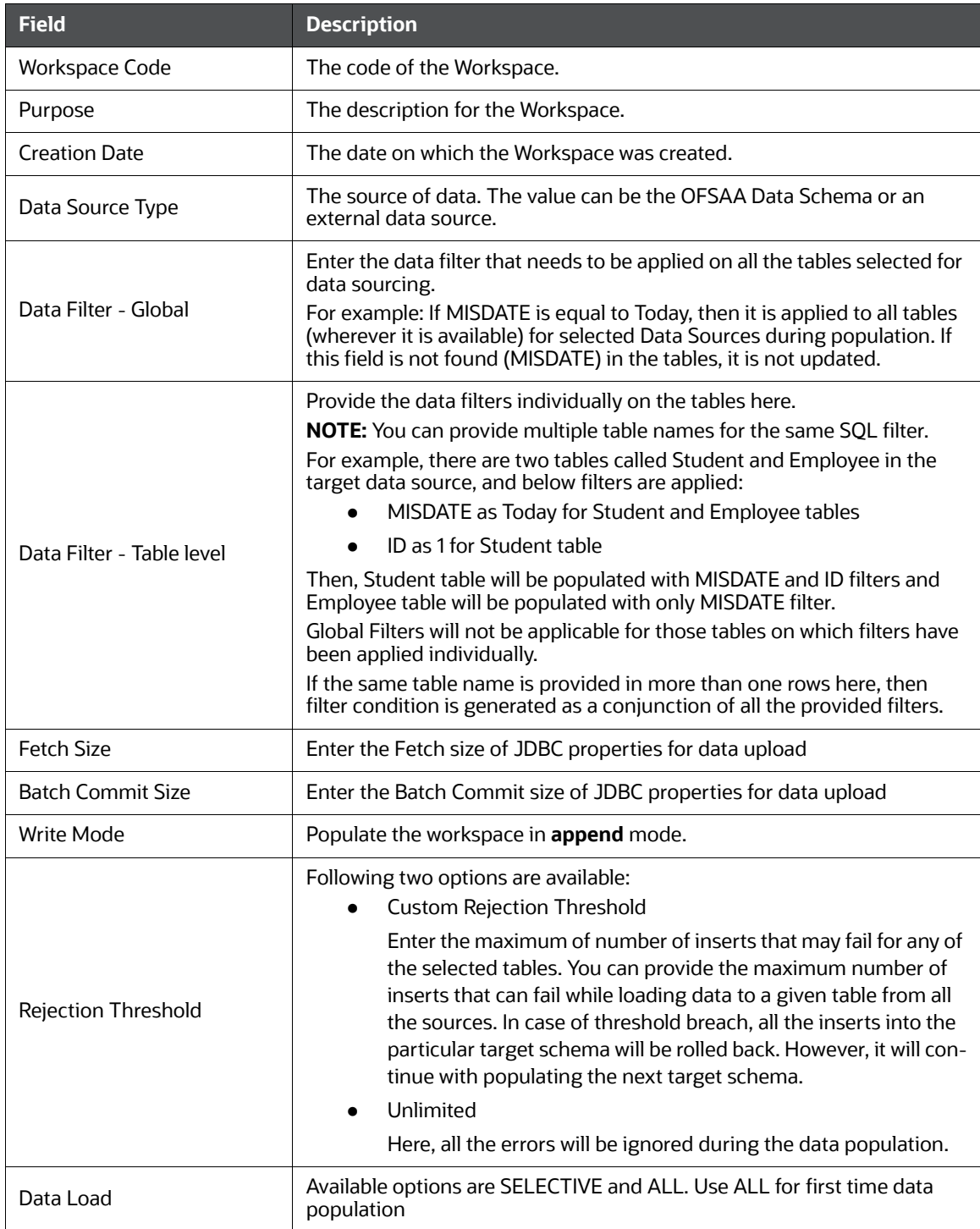

5. Click **Populate Workspace** to start the process.

You can create the batch using Create Batch, or create and execute using Create and Execute Batch option. On selecting either of these options, a workspace population task gets added to the batch.

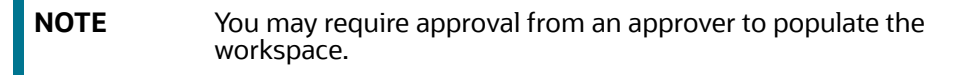

- When you select Create and Execute Batch option, it allows you to create batch and triggers the batch as well.
- When you select 'Create Batch' option, it allows you to prepare the batch and then execute or schedule the batch at a later time through Scheduler Service window.

The Workspace population task execution can be tracked in the 'Monitor Batch' window. For more information on Scheduler Service and Workspace population task execution, see Oracle [Financial Services Compliance Studio User Guide.](https://docs.oracle.com/cd/E91852_01/technicalguidesCS.htm)

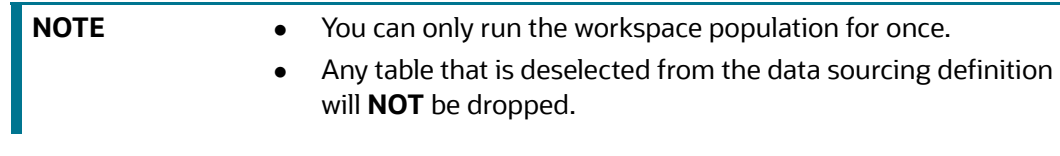

#### **Figure 133: Accessing Scheduler Service from Dashboard**

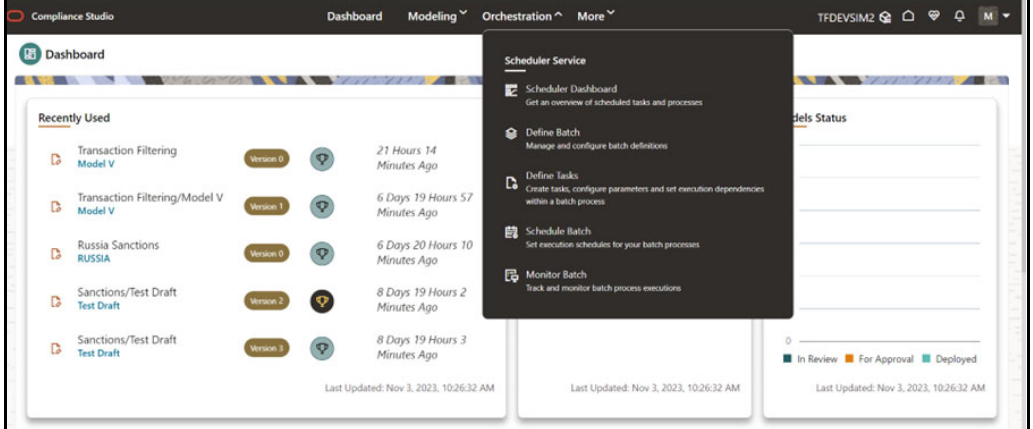

# **9.4 Managing Model Pipelines**

Model Pipeline allows you to create and publish models based on the workspaces created from datasets in the database. The published models are then deployed in production to be consumed by users. For the subsequent information on model pipelines, see Managing Model Pipelines section in [Oracle Financial Services Compliance Studio User Guide](https://docs.oracle.com/cd/E91852_01/technicalguidesCS.htm).

- **Prerequisites**
- Access the Workspace Dashboard Window
- Accessing the Model Pipelines
- Reviewing, Approving Model
- Import a Workspace Model Data into a New Model
- Import/Export Models
- Using View Models
- Editing Models
- Deleting Objectives and Draft Models
- Creating Seeded Models

## **9.4.1 Creating a Model**

Model creation and deployment undergoes a workflow of Model Governance where the following types of users in the system have privileges that restrict the activities, they can do in the model creation and deployment workflow.

## **9.4.1.1 Creating Objective (Folders)**

Create folders called Objectives within which you can create Models.

To create an Objective, follow these steps:

- 1. Click Launch Workspace  $\boxed{\mathcal{P}}$  next to corresponding Workspace to Launch Workspace and display the **Dashboard** window with application configuration and model creation menu.
- 2. In the Mega menu, click **Modeling** and select **Pipelines** from the drop down to display the **Model Pipeline** window.
- 3. Click **Add** and select **Objective** from the list to display the **Objective Details** dialog box.

**Figure 134: Select Objective from Add**

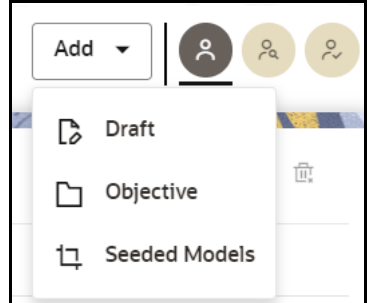

- 4. Enter details in Objective **Name** and **Description** fields in the Add **Objective** dialog box.
- 5. Click **Save**.

## **9.4.1.2 Creating Draft Models Using Seeded Model**

Create Models that are classified as draft models. These models will be reviewed before being sent for Scoring.

To create a draft Model, follow these steps:

- 1. Click Launch Workspace **19** next to corresponding Workspace to Launch Workspace and display the **Dashboard** window with application configuration and model creation menu.
- 2. Open the Objective.
- 3. Click **Add** and select **Draft** from the list to display the **Add Draft** dialog box.

#### **Figure 135: Create Model**

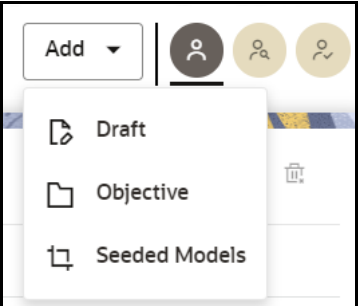

4. **Create New Model** is the default setting in the **Model Details** dialog box.

To create a new model, follow these steps:

- a. Click **Use Template**.
- b. Select the CS Simulation zip file from the templates. The available CS templates are:
	- CSWLSIMULATION\_1697221476336\_0.zip (CS Watchlist Screening pipeline, see [Figure 138](#page-152-0) )
	- CSSIMULATION\_1697220226831\_0.zip (CS Simulation pipeline, see [Figure 137 \)](#page-152-1)

<span id="page-149-0"></span>The [Table](#page-149-0) 10 gives information CS pipelines and associated widgets.

#### **Table 10: CS Pipeline and Associated Widgets**

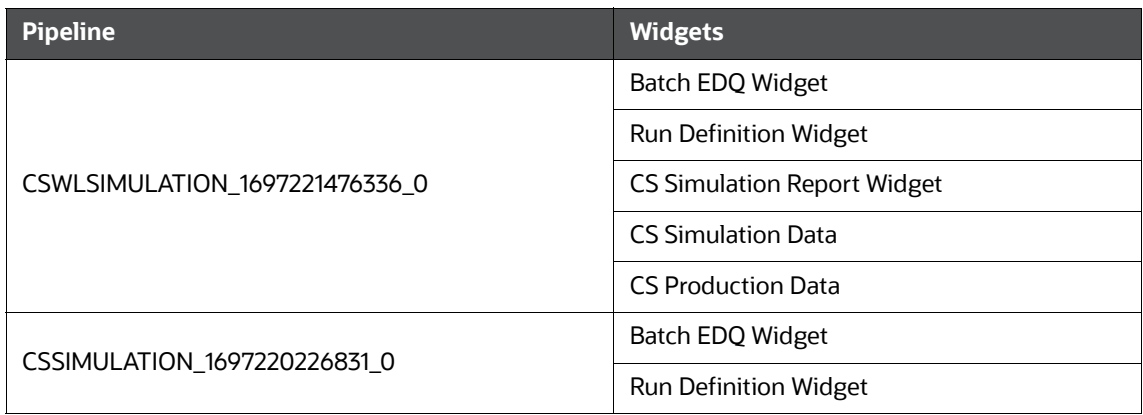

c. Enter details for Draft **Name** and **Description**.

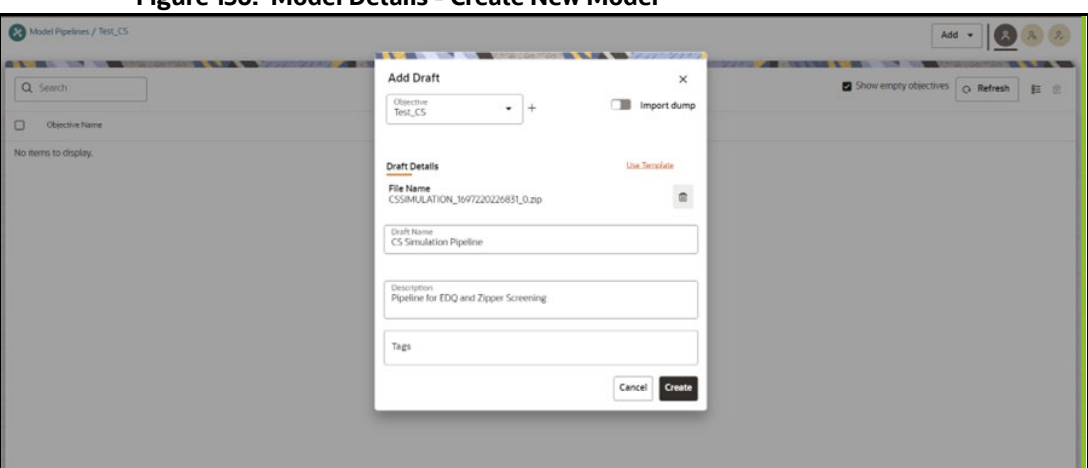

**Figure 136: Model Details - Create New Model**

- d. Enter a tag in the **Tags** field.
- e. Click **Create**. a model pipeline will be created from the template.

To clone the objects for Batch EDQ and Batch RRF Widgets, follow the subsequent steps:

- a. Navigate to the **Design Pipeline** page.
- b. From the pipeline canvas double click on the widget to open the widget details screen on the right side.
- c. In the widget screen under the Custom Parameters tab, click **Copy** to open the **Clone Objects** Window.
- d. Select the source model ID from the **Clone Objects** Window and select the version from which you want to clone the widget.

**NOTE** Select the model ID as PROD. For the Batch EDQ widget, the model ID is PRODi (Example: PROD0, PROD1) based on the input in the PROD edq project name Key.

- e. Click **Copy**. The CS Widget clone process begins. Once the cloning is completed, the current model ID and version will automatically be populated in the widget screen.
- f. Click **Save** to save the widget.

## **9.4.1.3 Cloning a Model**

You can pick any published model and clone the contents to a new draft in the same objective or clone the content to the current parent draft. The cloned draft can be edited and used further. Audit Trail window also captures the clone information.

To clone the model details, follow these steps:

- 1. Open a Published Model in Pipeline Designer.
- 2. Select **Clone to new Draft** to Re-image parent draft with current.

# **9.5 Model Pipeline**

Modeling refers to the process of designing a prototype based on a structured data model for statistical analysis and for simulating actual events and functions. A user with access to the Workspace can create or modify models in a workspace. Model versions are preserved in the Workspace, along with execution and output histories. Once a model has been validated in the Workspace and considered fit for use, modelers can request to push the Model into the production environment.

The following sections are available on the Model Pipeline window:

- [Pipeline](#page-151-0)
- **[Dashboard](#page-155-0)**
- [Notebook](#page-155-1)
- **[Simulations](#page-156-0)**
- [Execution History](#page-156-1)
- [Compare](#page-158-0)

## <span id="page-151-0"></span>**9.5.1 Pipeline**

A pipeline is an embedded data processing engine that runs inside the application to filter, transform, and migrate data on-the-fly. Pipelines are a set of data processing elements called widgets connected in series, where the output of one widget is the input to the next element. Use the Pipeline canvas to create the model and execute the pipeline using widgets.

To create a paragraph using pipeline, follow these steps:

- 1. Navigate to the **Pipeline Designer** page. Pipeline Canvas is displayed.
- 2. Click on the Connector  $\cup$  to display the widgets.
- 3. Select Customer Screening from the list.
- 4. Select a widget and add the widget to the pipeline canvas. For information on widgets, see [Table 11.](#page-153-0)
- 5. From the pipeline canvas double click on the widget to open the widget details screen on the right side.
- 6. In the widget screen under the Custom Parameters tab, click **Copy** to open the **Clone Objects** Window.
- 7. Select the source model ID from the **Clone Objects** Window and select the version from which you want to clone the widget.

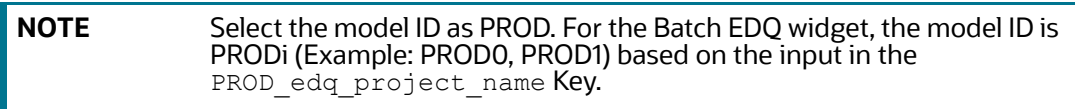

8. Click **Copy**. The CS Widget clone process begins. Once the cloning is completed, the current model ID and version will automatically be populated in the widget screen.

**NOTE** Cloning of Watchlist-Management and Customer-Screening project should not be configured in the same pipeline.

- 9. Click **Save** to save the widget.
- 10. Click **Add** the next widget and repeat from step 2 to step 8.

#### **Figure 137: CS Simulation Pipeline**

<span id="page-152-1"></span>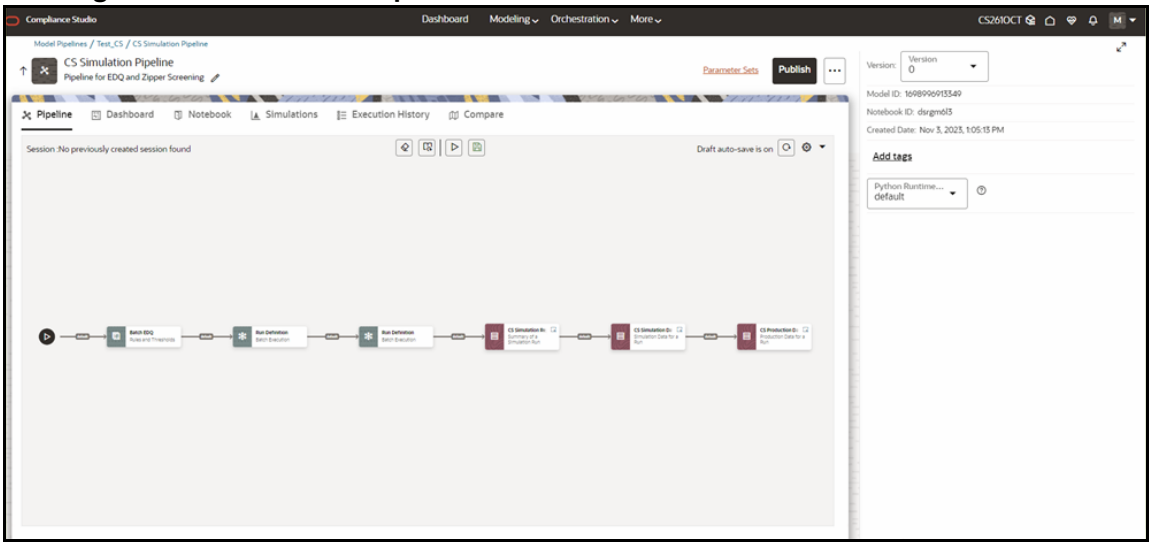

**Figure 138: CS Watchlist Screening Pipeline**

<span id="page-152-0"></span>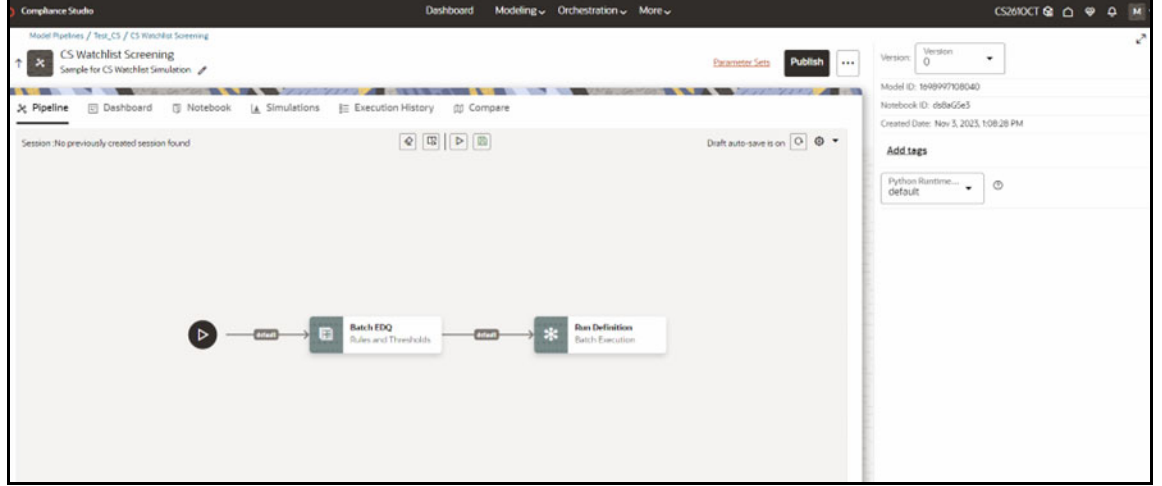

The [Table](#page-153-0) 11 gives information about CS pipeline widgets.

#### **Table 11: CS Pipeline Widgets**

<span id="page-153-0"></span>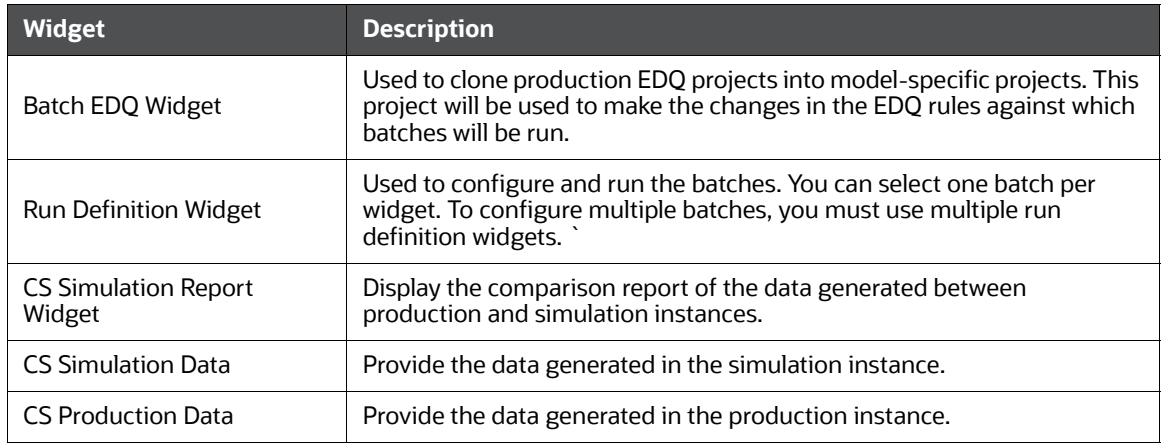

To execute the pipeline follow the subsequent steps:

1. Click execute  $\lfloor \nu \rfloor$ . Execute Pipeline window is displayed. For the manual configuration for the filter condition to apply in the Run Definition Widget batch, see [Appendix M: Manual](#page-238-0)  [Configuration for Filter Condition to Apply in the Batch](#page-238-0).

#### **Figure 139: Execute Pipeline**

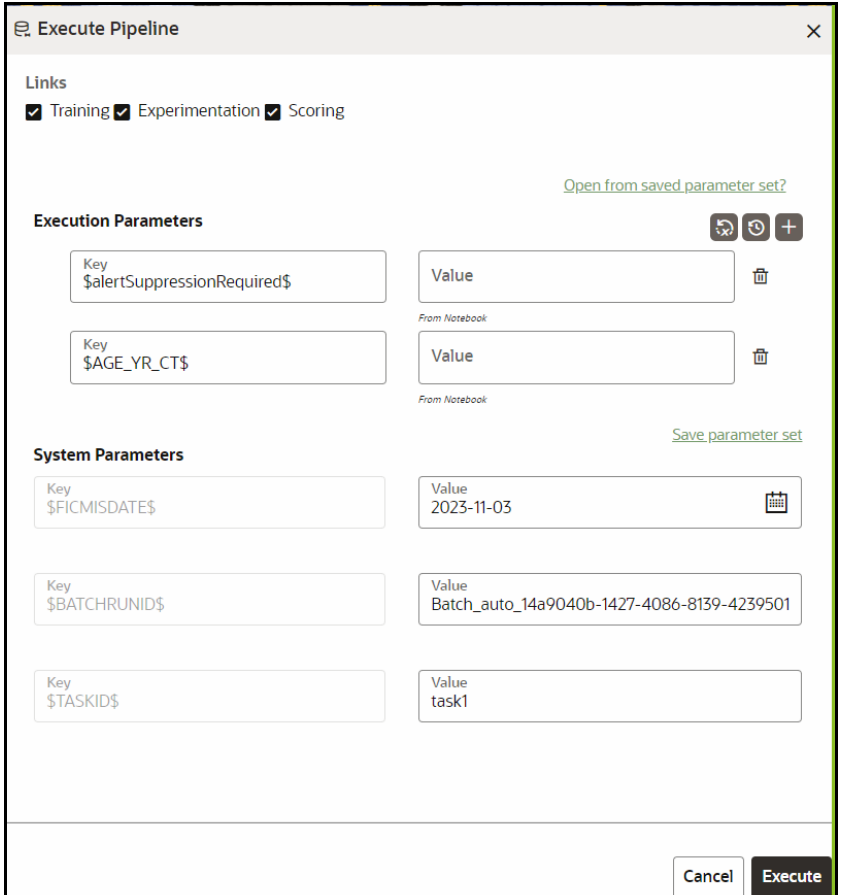

- 2. Click **Open from saved Parameter set?** to import the template.
- 3. If your not importing the template enter Enter the execution Key and Value manually.

**NOTE** Select the flow, which you want to execute Scoring, Training, and Experimentation. It displays all the keys defined for all the paragraphs in the notebook with a placeholder for providing the values.

4. You can add new parameters using **Add** .

Note: If the parameter is not defined in the notebook, it will not be used for the execution. In case of multi select, if there are common parameters among the chosen scenarios, it will take the value based on the order of selection. that is first chosen scenario parameter will be taken.

- 5. But if open from saved scenarios again (not on single go), then already added will get replaced by the newly added (same as what existed)
- 6. Execution is performed based on selected link types. It filters out all the not required/unused parameters. And, all the unused parameters for the current execution are displayed with a

warning **.** To view the only required parameters, click **Show only required** link.

7. Click Reset  $\left[\begin{array}{cc} G \end{array}\right]$  to reset the entered data.

8. Click Delete  $\overline{\mathbf{m}}$  to delete the entered Key and Value.

For example, refer to below Figure.

9. Click **Execute** to initiate the execution. The widgets in pipelines are executed sequentially and

you can see icon on each widget for a successful execution. For individual widget execution details click the widget and click **View Details**.

## <span id="page-155-0"></span>**9.5.2 Dashboard**

The Dashboard of the Pipeline Designer allows you to execute shows the execution output of the Model.

**Figure 140: Dashboard Tab**

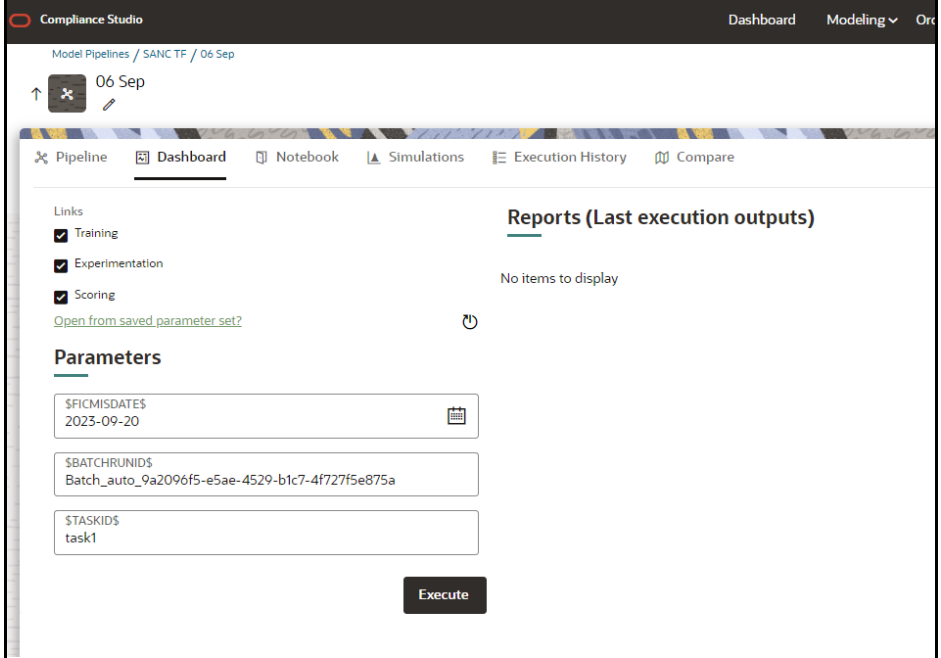

## <span id="page-155-1"></span>**9.5.3 Notebook**

Navigate to Notebook tab to view the paragraphs. You can run, invalidate session, edit, add, and export the notebook in the Notebook tab.

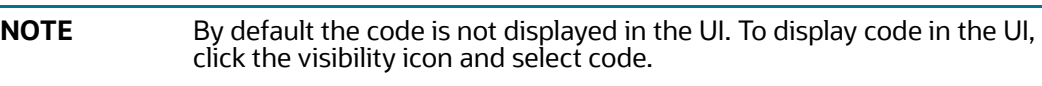

#### **Figure 141: Notebook Tab**

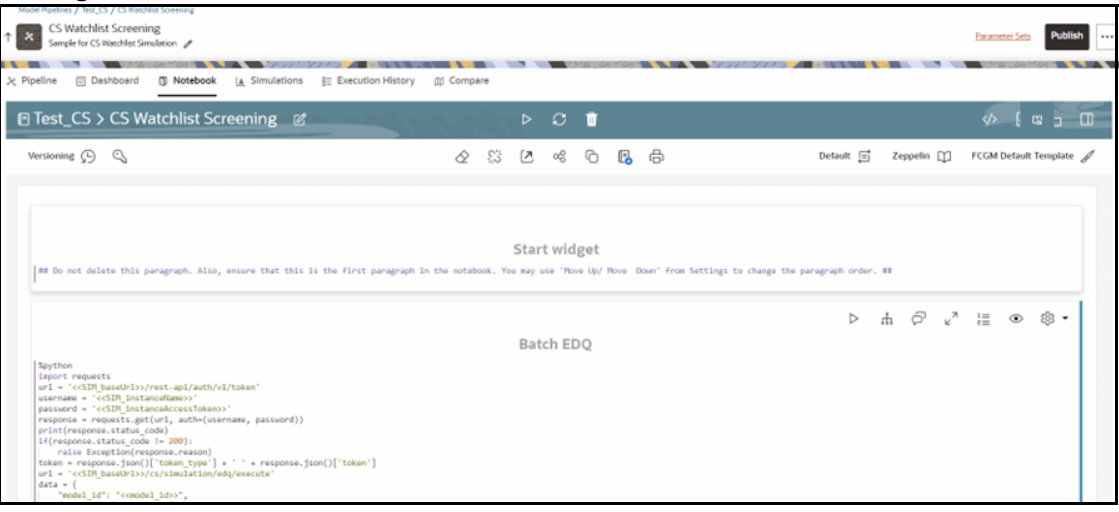

## <span id="page-156-0"></span>**9.5.4 Simulations**

The simulation flow allows for iterative execution along that path with input drivers (variables) that are passed through a parameter set. You can either create a new parameter set or use the existing parameter set and execute it from this tab.

## **Compliance Studio** Dashboard Modeling v Orchestration v More v Model Pipelines / SANC TF / 06 Sep  $\begin{array}{|c|c|}\n\hline\n\end{array}$   $\begin{array}{c}\n\hline\n06 \text{ Sep} \\
\hline\n\end{array}$  $\uparrow$ **A DOMESTIC AND A REPORT OF CONTRACTOR ON THE VEHICLE OF A REPORT OF A REPORT OF A REPORT OF A REPORT OF A REPORT OF A REPORT OF A REPORT OF A REPORT OF A REPORT OF A REPORT OF A REPORT OF A REPORT OF A REPORT OF A REPORT** ※ Pipeline 園 Dashboard 団 Notebook L▲ Simulations 豊 Execution History 顔 Compare Training Z Experimentation Z Scoring Choose from parameter sets  $\triangleright$  x Parameter sets: Ð Default(From notebook)  $\vee$  Run Stats Start time: NA<br>End time: NA  $\vee$  Outputs No items to display.

#### **Figure 142: Simulation Tab**

## <span id="page-156-1"></span>**9.5.5 Execution History**

This section of Pipeline Designer shows the history of the executions of the current pipeline. You can view the list of executions, check the report for the corresponding simulation run, and extract the report. You can compare multiple executions by selecting multiple executions and click on Compare icon.

#### **Figure 143: Execution History Tab**

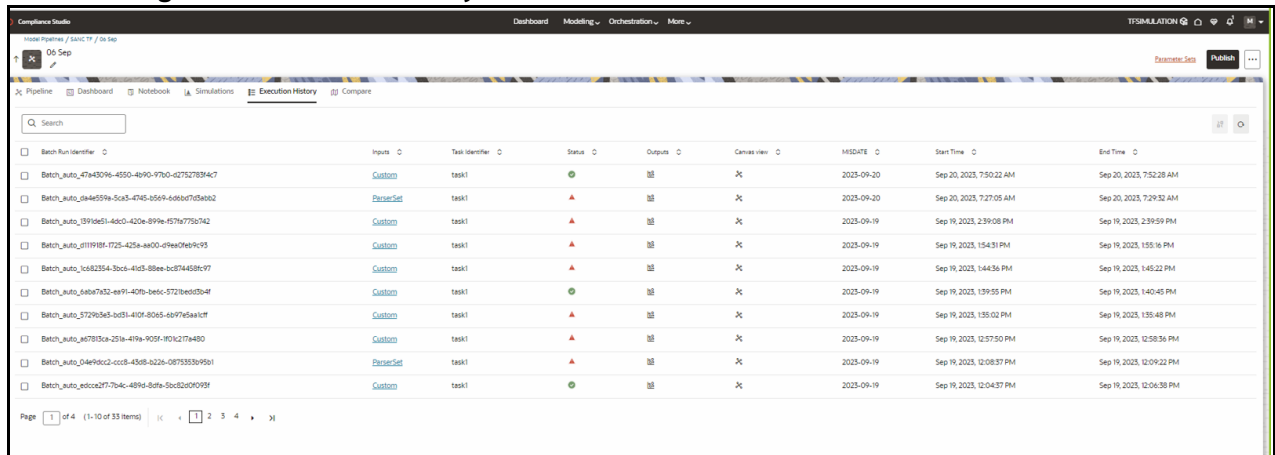

To download the report follow the subsequent steps:

1. click the output icon **68** for the respective batch. Output Details Page is displayed.

Following Output report tiles are displayed

- **Start Widget**
- **CS Specific widget**
- Report Widget
- 2. From the Report Widget tile click the download icon to download the report in the text file format.

**NOTE** You must open the extracted report file in Excel or drag and drop the file in Excel to view the Simulation output.

#### **Figure 144: Report Extraction Tile**

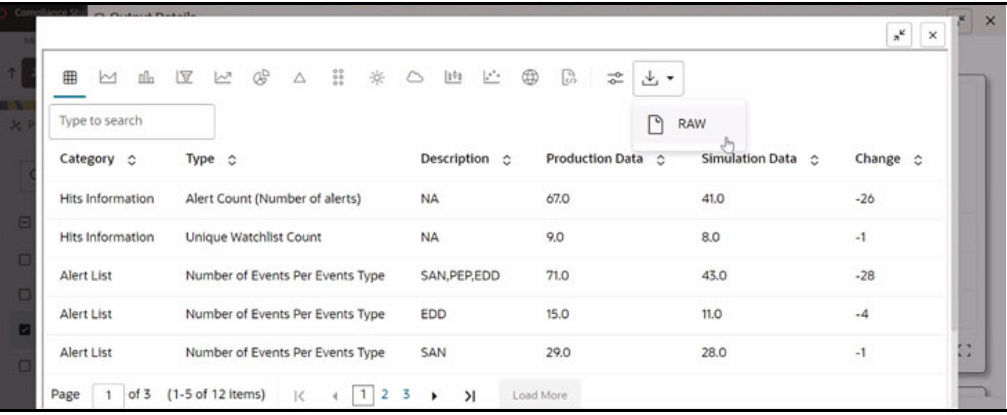

#### **Figure 145: Extracted Output Sample**

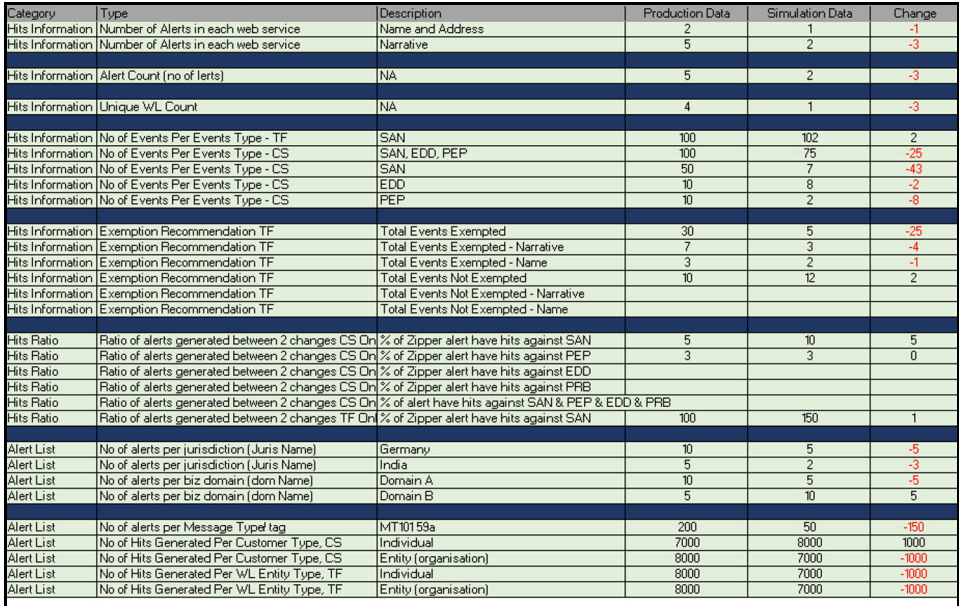

## <span id="page-158-0"></span>**9.5.5.1 Compare**

The Compare option allows you to compare the executions with champion model. To compare, follow these steps:

- 1. Navigate to Execution Summary window.
- 2. Select the executions using the corresponding check-boxes.
- 3. Click  $\mathbb D$  Compare

The Execution Comparison window is displayed.

The Window shows the following comparison details:

- **Model Properties**
- **Model Input (Last Execution Details)**
- Audit Log
- **Model Script**
- **Model Output (Last Execution Outputs)**

#### **Figure 146: Compare Tab**

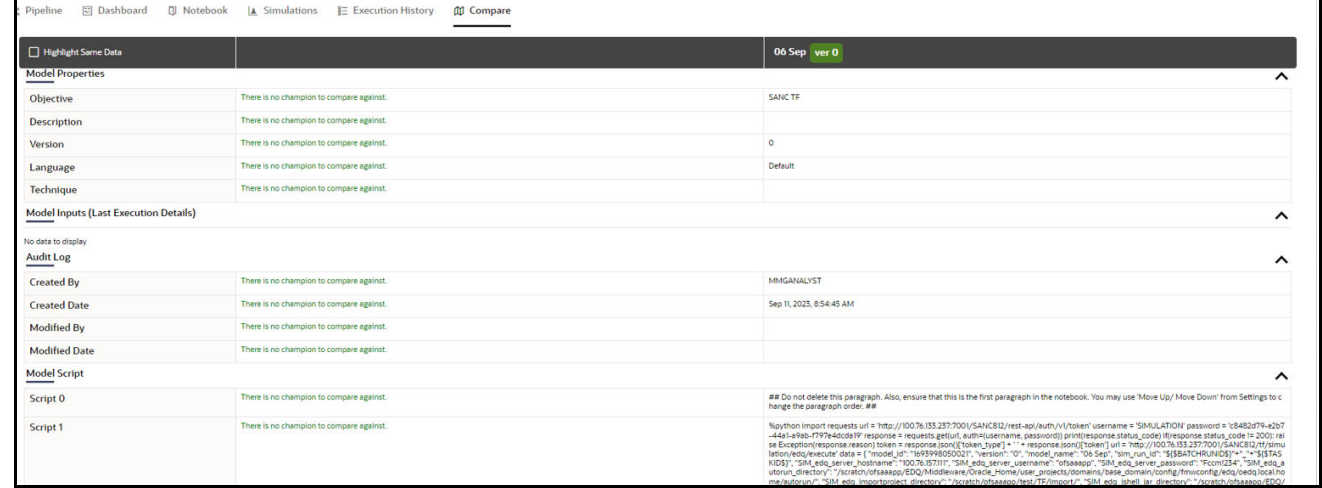

# **9.6 Report Extraction**

You can view the output of the executions from all the tabs of the model pipeline. Execution History tab allows you to download the execution output to the local system. For more information, see [Execution History.](#page-156-1)

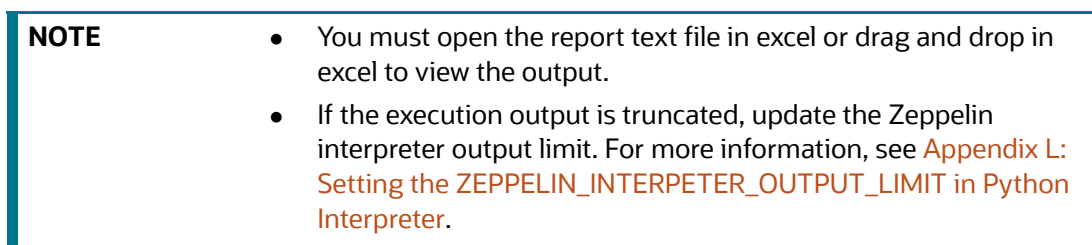

#### **Figure 147: Extracted Output Sample**

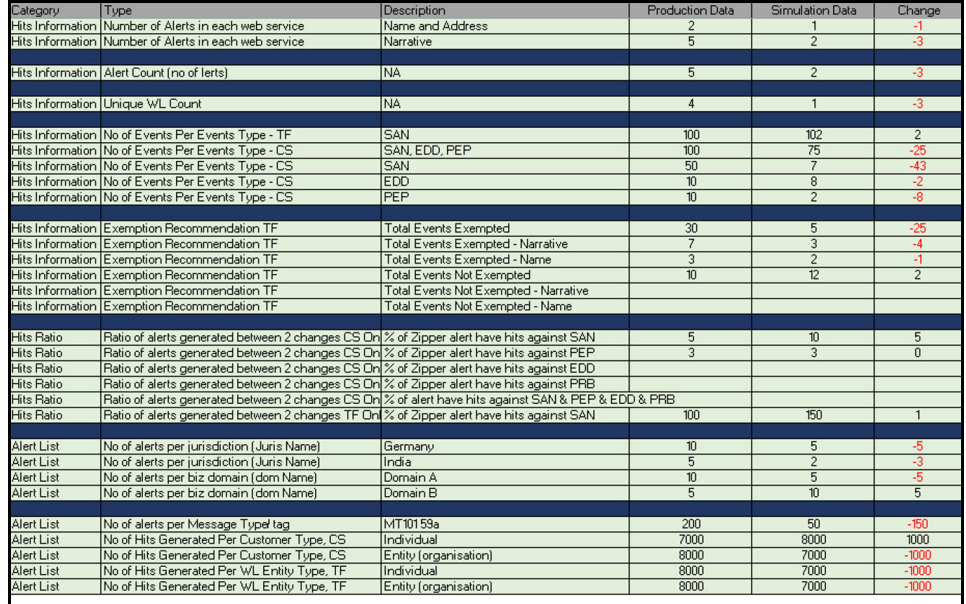

# **9.7 Publishing a Pipeline**

If your satisfied with the results of the execution you can publish the pipeline. Publish the pipeline will backup the current model pipeline with non editable mode. To publish the pipeline, follow these steps:

- 1. Click Launch Workspace  $\frac{100}{100}$  next to corresponding Workspace to Launch Workspace and display the **Dashboard** window with application configuration and model creation menu.
- 2. In the Mega menu, click **Modeling** and select **Pipelines** from the drop down to display the **Model Pipeline** window.
- 3. Select the Objective from the list. The publish canvas is displayed.
- 4. Click **Publish**. Publish Pipeline popup is displayed.
- 5. Enter the field details. See Table 12.

#### **Table 12: Publish Pipeline**

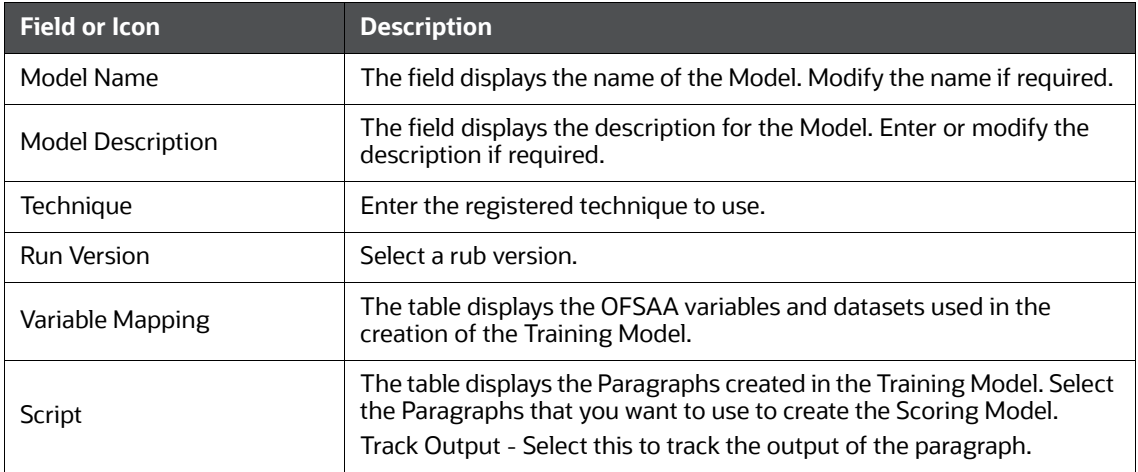

6. Select the required configuration and click **Publish** to publish the pipeline or click **Cancel** to go back to previous page.

To view the published model follow the subsequent steps:

- 1. Navigate to **Model Pipeline** page
- 2. Click **Models** in-line with the Object Name. published models are displayed.

#### **Figure 148: Published Model**

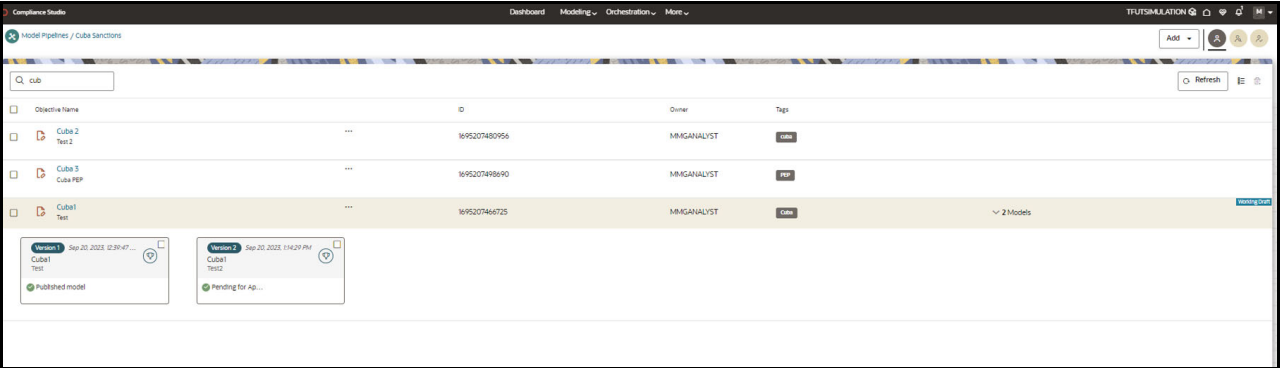

The published models are then deployed in production to be consumed by users. The iterations of comparison between various models lead to the elimination of undesired models and the filter of a few robust ones that can be considered for deployment in production. Modelers then use their better judgment to consolidate their choice and fix on one model - the champion model. The champion model is also called the scoring model or the actual model in this document.

# **9.8 Deploying the Model**

You can promote the published model to production by deploying the Model. For the subsequent information, see [Oracle Financial Services Compliance Studio User Guide.](https://docs.oracle.com/cd/E91852_01/technicalguidesCS.htm)

- Understanding Model Governance
- Request Model Acceptance
- Review Models and Move to Approve or Reject
- Approve Models and Promote to Production
- Deploying Models in Production and Make it a Global Champion
- Executing Models using Scheduler Service

To deploy the model follow the subsequent steps:

- 1. Click Launch Workspace  $\mathscr{F}$  next to corresponding Workspace to Launch Workspace and display the **Dashboard** window with application configuration and model creation menu.
- 2. In the Mega menu, click **Modeling** and select **Pipelines** from the drop down to display the **Model Pipeline** window.
- 3. Select the Objective name from the list and select the published Model.
- 4. Click  $\left( \overline{\Psi} \right)$  to view the Model Deployment screen.

#### **Figure 149: Model Deployment Window**

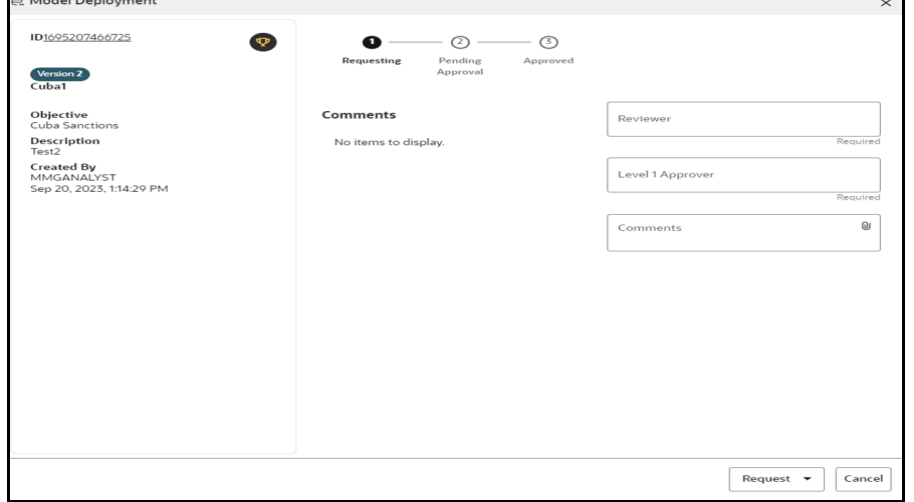

- 5. Select the value for the following fields:
	- Reviewer
	- **Level 1 Approver**
	- **E** Comments
- 6. Click **Request** and select **Model Acceptance** action.
- 7. Click **Cancel** to cancel the model Deployment.

**NOTE** For each workspace there can be only one champion model.

## **9.9 Audit Trail**

For information on using audit trail, see [Oracle Financial Services Compliance Studio User Guide.](https://docs.oracle.com/cd/E91852_01/technicalguidesCS.htm)

# **10 Appendix A: Screening Non-Latin Character Sets**

The reference data sources supported by Customer Screening are all provided in the Latin character [set, and some in the original scripts. The screening process can also be used with non-Latin data. Non-](https://docs.oracle.com/cd/E91256_01/PDF/8.0.7.0.0/Customer%20Screening%20Data%20Interfaces%20Guide.pdf)Latin data can be screened against the Latin reference data sources which are supported by performing transliteration of data from the non-Latin character set to the Latin character set.

Non-Latin customer data can be screened against non-Latin reference data without any changes to the product, although certain fuzzy text matching algorithms may not be as effective when used to match data with the non-Latin character set. Text is processed on a left-to-right basis.

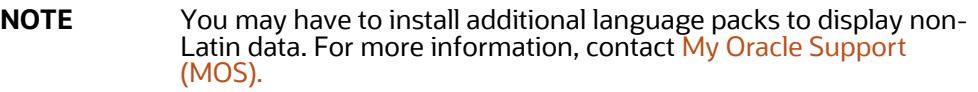

The following screenshot shows the transliteration of Cyrillic to the Latin character set:

| <b>Results Browser</b>                                                                                                    |                                    |
|----------------------------------------------------------------------------------------------------|------------------------------------|
| Job: 네 [MAIN] Transliterate Russian Names                                                                                                    |                                    |
| $[0\; \colorbox{blue}{\color{blue}\bullet}\;]\; \colorbox{blue}{\color{blue}\bullet}\;]\; \colorbox{blue}{\color{blue}\bullet}\; \colorbox{blue}{\color{blue}\bullet}\; \colorbox{blue}{\color{blue}\bullet}\; \colorbox{blue}{\color{blue}\bullet}\; \colorbox{blue}{\color{blue}\bullet}\; \colorbox{blue}{\color{blue}\bullet}\; \colorbox{blue}{\color{blue}\bullet}\; \colorbox{blue}{\color{blue}\bullet}\; \colorbox{blue}{\color{blue}\bullet}\; \colorbox{blue}{\color{blue}\bullet}\; \colorbox{blue}{\color{blue}\bullet}\; \colorbox{blue}{\color{blue}\bullet}\; \colorbox{blue}{\color{blue}\bullet}\; \color$ |                                    |
| <b>Original Name</b>                                                                                                    | Name in standard Latin form        |
| Александр Федорович Елизаров                                                                                                    | ALEKSANDR FEDOROVICH ELIZAROV      |
| Александр Федорович Затулин                                                                                                    | ALEKSANDR FEDOROVICH ZATULIN       |
| Александр Федорович Федоров                                                                                                    | ALEKSANDR FEDOROVICH FEDOROV       |
| Александр Федорович Фогель                                                                                                    | ALEKSANDR FEDOROVICH FOGEL         |
| Александр Федулович Хатанзейский                                                                                                    | ALEKSANDR FEDULOVICH KHATANZEISKII |
| Александр Феликсович Булатов                                                                                                    | ALEKSANDR FELIKSOVICH BULATOV      |
| Александр Филиппович Урбан                                                                                                    | ALEKSANDR FILIPPOVICH URBAN        |
| Александр Филиппович Хренков                                                                                                    | ALEKSANDR FILIPPOVICH KHRENKOV     |
| Александр Фирович Габитов                                                                                                    | ALEKSANDR FIROVICH GABITOV         |
| Александр Фридрихович Триппель                                                                                                    | ALEKSANDR FRIDRIKHOVICH TRIPPEL    |
| Александр Фёдорович Беспечанский                                                                                                    | ALEKSANDR FEDOROVICH BESPECHANSKII |
| Александр Фёдорович Ефремов                                                                                                    | ALEKSANDR FEDOROVICH EFREMOV       |
| Александр Фёдорович Жилин                                                                                                    | ALEKSANDR FEDOROVICH ZHILIN        |
| Александр Фёдорович Морозенко                                                                                                    | ALEKSANDR FEDOROVICH MOROZENKO     |
| Александр Хетагури                                                                                                    | ALEKSANDR KHETAGURI                |
| Александр Цинцадзе                                                                                                    | ALEKSANDR TSINTSADZE               |
| Александр Шалвич Давитиашвили                                                                                                    | ALEKSANDR SHALVICH DAVITIASHVILI   |
| Александр Шаньгин                                                                                                    | <b>ALEKSANDR SHANGIN</b>           |
| Александр Шапневский                                                                                                    | ALEKSANDR SHAPNEVSKII              |
| Александр Шиндин                                                                                                    | ALEKSANDR SHINDIN                  |
| Александр Сорокин                                                                                                    | ALEKSANDR SOROKIN                  |
| Адександр Шуман                                                                                                    | ALEKSANDR SHUMAN                   |

**Figure 150: Non-Latin Character Set**

# **10.1 Original Script Matching**

To match the original script data against reference data, follow these steps:

1. Prepare customer and external entity data such that non-Latin names are populated in the Original Script Name fields.

2. Enable Original Script Name match rules and clusters.

For more information, see the [Oracle Financial Services Customer Data Interfaces Guides](https://docs.oracle.com/cd/E91256_01/PDF/8.0.7.0.0/Customer Screening Data Interfaces Guide.pdf).

**NOTE** You must make changes to the FCDM Customer Preparation process to support original script matching. For more information, contact [My Oracle Support \(MOS\).](https://support.oracle.com/)

## **11 Appendix B: Reference Data Tables for Watch Lists**

This appendix lists the reference data tables which are available in Customer Screening. These tables contain data that is used to calculate the risk scores and PEP risk scores. The reference data tables are stored in the Watch list Management project.

The following table has information on the different reference data tables which contain risk score values used by each watch list.

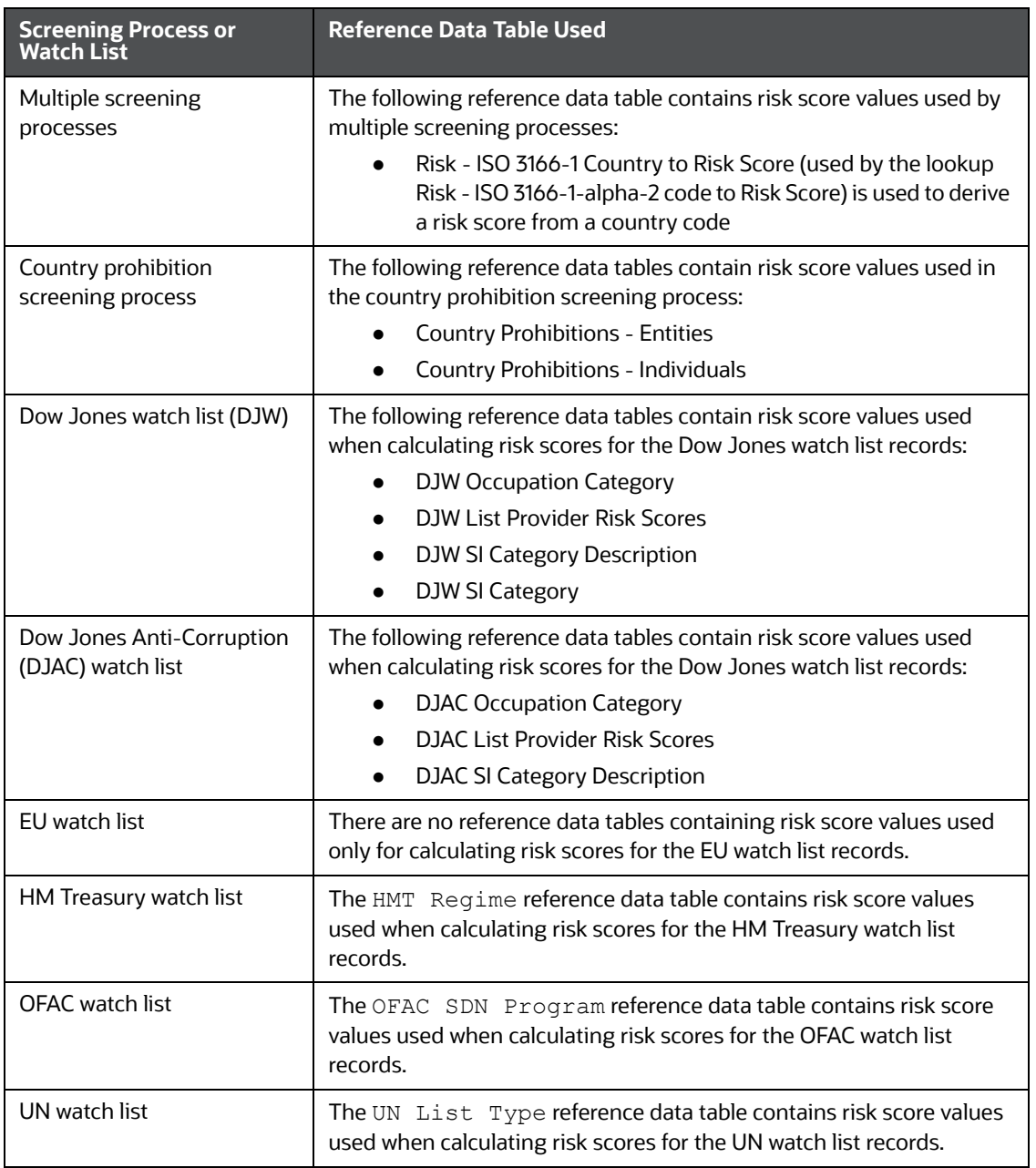

#### **Table 13: Reference Data Tables for Watch Lists**

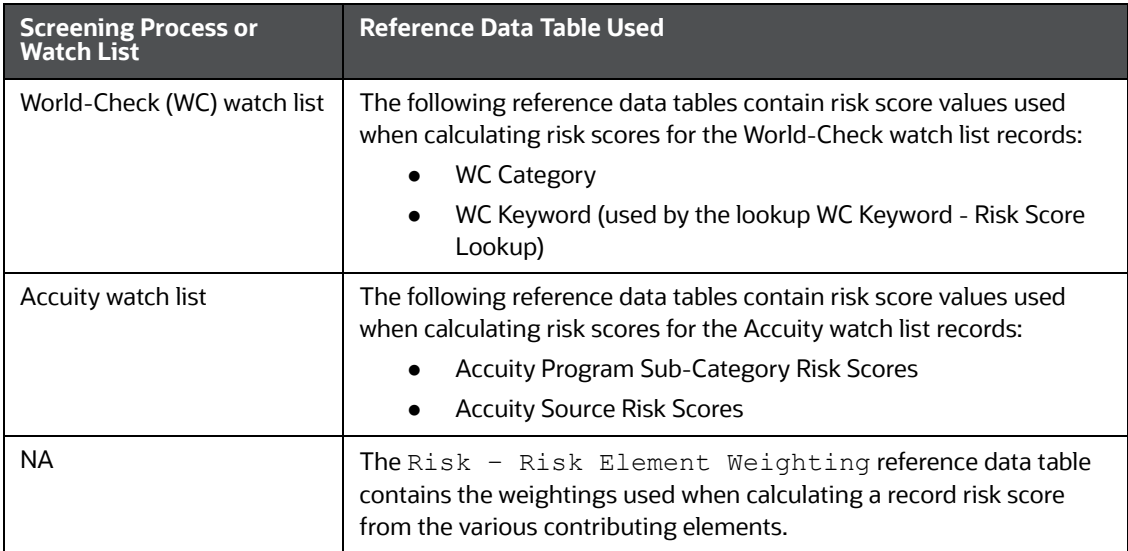

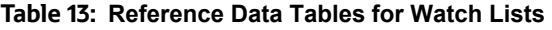

# **12 Appendix C: Preconfigured Watch List Informa- tion**

This appendix contains details of each of the pre-configured watch lists that can be used by Customer Screening.

# **12.1 HM Treasury Watch List**

[The HM Treasury publishes a sanctions list that can be used for screening in Customer Screening. The](https://www.dowjones.com/products/risk-compliance/)  [sanctions list provides a consolidated list of targets listed by the United Nations, European Union, and](https://www.dowjones.com/products/risk-compliance/)  the United Kingdom under legislation relating to current financial sanctions regimes. For more [information, visit the](https://www.dowjones.com/products/risk-compliance/) [HM Treasury](https://www.gov.uk/government/publications/financial-sanctions-consolidated-list-of-targets) website.

Customer Screening uses the watch list in a semi-colon delimited form. Click the following link to download the .csv file.

<https://ofsistorage.blob.core.windows.net/publishlive/ConList.csv>

# **12.2 OFAC Watch List**

The US Treasury's Office of Foreign Assets Control (OFAC) administers and enforces economic and trade sanctions based on US foreign policy and national security goals against targeted foreign countries, terrorists, international narcotics traffickers, and those engaged in activities related to the proliferation of weapons of mass destruction. For more information, visit the [Treasury w](http://www.treasury.gov/ofac/)ebsite.

Customer Screening supports the OFAC Specially Designated Nationals and OFAC Consolidated Sanctions watch lists.

The OFAC Specially Designated Nationals (SDN) watch list must be downloaded in three parts:

<https://www.treasury.gov/ofac/downloads/sdn.csv>

<https://www.treasury.gov/ofac/downloads/add.csv>

<https://www.treasury.gov/ofac/downloads/alt.csv>

The OFAC Consolidated Sanctions List watch list must be downloaded in three parts:

[https://www.treasury.gov/ofac/downloads/consolidated/cons\\_prim.csv](https://www.treasury.gov/ofac/downloads/consolidated/cons_prim.csv)

[https://www.treasury.gov/ofac/downloads/consolidated/cons\\_add.csv](https://www.treasury.gov/ofac/downloads/consolidated/cons_add.csv)

[https://www.treasury.gov/ofac/downloads/consolidated/cons\\_alt.csv](https://www.treasury.gov/ofac/downloads/consolidated/cons_alt.csv)

# **12.3 EU Watch List**

[The European Union applies sanctions or restrictive measures to achieve certain objectives as](https://www.dowjones.com/products/risk-compliance/)  [mentioned in the Common Foreign and Security Policy \(CFSP\) and defined in Article 11 of the Treaty on](https://www.dowjones.com/products/risk-compliance/)  the European Union. The European Commission offers a consolidated list containing the names and identification details of all persons, groups, and entities targeted by these financial restrictions. For [more information, visit the](https://www.dowjones.com/products/risk-compliance/) [European Commission](http://eeas.europa.eu/cfsp/sanctions/index_en.htm) website.

To download the consolidated list, follow these steps:

- 1. Go t[o https://webgate.ec.europa.eu/europeaid/fsd/fsf#!/account](https://webgate.ec.europa.eu/europeaid/fsd/fsf#!/account) and create a user name and password to the site.
- 2. Navigate to <https://webgate.ec.europa.eu/europeaid/fsd/fsf#!/files> and open the settings for the crawler file.
- 3. Copy the URL for 1.0 XML (Based on XSD). This will be in the format [https://](https://webgate.ec.europa.eu/europeaid/fsd/fsf/public/files/dtdFullSanctionsList/content?token=%5busername%5d) [webgate.ec.europa.eu/europeaid/fsd/fsf/public/files/](https://webgate.ec.europa.eu/europeaid/fsd/fsf/public/files/dtdFullSanctionsList/content?token=%5busername%5d) [xmlFullSanctionsList/content?token=\[username\]](https://webgate.ec.europa.eu/europeaid/fsd/fsf/public/files/dtdFullSanctionsList/content?token=%5busername%5d). You must replace the [username] placeholder with the user name you have created.
- 4. Enter this URL in your run profile or download task.

# **12.4 UN Consolidated Watch List**

The United Nations (UN) or United Nations Security Council consolidated list is a watch list that includes all individuals and entities who are subject to sanctions measures imposed by the Security Council. For more information, visit the [UN Security Council](https://www.un.org/sc/suborg/en/sanctions/un-sc-consolidated-list) website.

Download the consolidated list from [https://www.un.org/sc/suborg/sites/www.un.org.sc.suborg/](https://www.un.org/sc/suborg/sites/www.un.org.sc.suborg/files/consolidated.xml) [files/consolidated.xml](https://www.un.org/sc/suborg/sites/www.un.org.sc.suborg/files/consolidated.xml).

## **12.5 World-Check Watch List**

The World-Check watch list provides a subscription-based service and offers a consolidated list of Politically Exposed Persons (PEPs) and entities and individuals appearing on the HM Treasury, OFAC, and other world lists. Three levels of subscription are provided: Standard, Premium, and Premium+. Some features of the World-Check lists are only available to users with a higher subscription level. For more information, visit the [World-Check](https://risk.thomsonreuters.com/en/products/third-party-risk/world-check-know-your-customer.html) [website.](http://www.accuity.com/compliance/)

To download the World-Check Premium+ feed subscription service, set the following values in the WC Setup section of the watch list-management.properties run profile:

```
phase.WC\ -\sqrt{} Download.enabled = Y
phase.WC\ -\rangle Download\ native\ aliases.enabled = Y
phase.WC\ -\ Stage\ reference\ lists.enabled = Y
phase.*.process.*.use accelus url = Y
```
To download the Standard or Premium feed subscription services, set the following values in the WC Setup section of the watch list-management.properties run profile:

phase.WC $\backslash$  - $\backslash$  Download.enabled = Y

phase.WC\ -\ Download\ native\ aliases.enabled = N

phase.WC\  $-\$  Stage\ reference\ lists.enabled = Y

phase.\*.process.\*.use accelus url = Y

When the parameters are set to **Y**, the watch list data is downloaded from the following URL:

[https://app.accelus.com/#accelus/fsp/%7B%22location%22%3A%22%3Flocale%3Den-](https://app.accelus.com/#accelus/fsp/%7B%22location%22%3A%22%3Flocale%3Den-US%23fsp%2Fquickid%2F)US%23fsp%2Fquickid%2F

When the parameters are set to **N**, the watch list data is downloaded from the following URL:

<https://www.world-check.com/frontend/profile/>

**NOTE** If your instance of Oracle Financial Services Customer Screening uses the WebLogic application server and you use the World-Check watch list to screen individuals and entities, then you must add the -DUseSunHttpHandler=true script to the Server Start arguments of your EDQ server to download the World-Check watch list data.

## **12.6 Dow Jones Watch List**

The Dow Jones watch list provides a subscription-based service and offers a consolidated list of PEPs (Politically Exposed Persons) and entities and individuals appearing on the various sanctions lists. For more information, visit the [Dow Jones](https://www.dowjones.com/products/risk-compliance/) website.

You can automate the download of the Dow Jones watch list using the following script files that are provided with Customer Screening to configure the download process:

download-djw.sh (for use on Unix platforms)

download-djw.bat (for use on Windows platforms)

The script files are used by the automated task to download the data files and copy them to the Oracle Enterprise Data Quality (OEDQ) landing area. The script files must be modified to provide the download URL and the proxy server details for your Internet connection as follows:

1. Go to the EDQ URL and open the **Director** menu.

#### **Figure 151: Director Menu in EDQ**

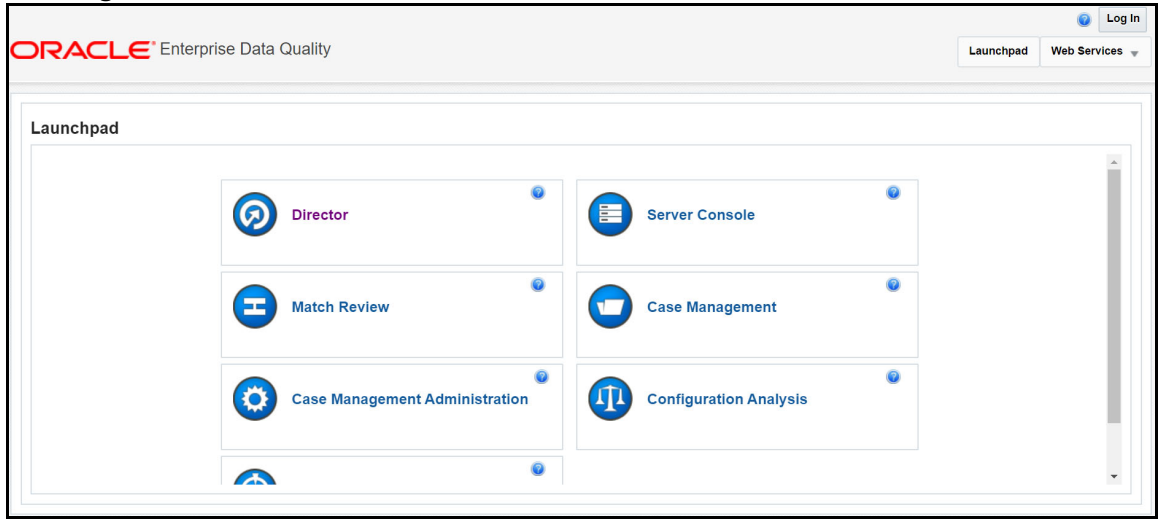

2. In the **Director** landing page, expand the **Watch list Management** project in the **Project Browser** pane.

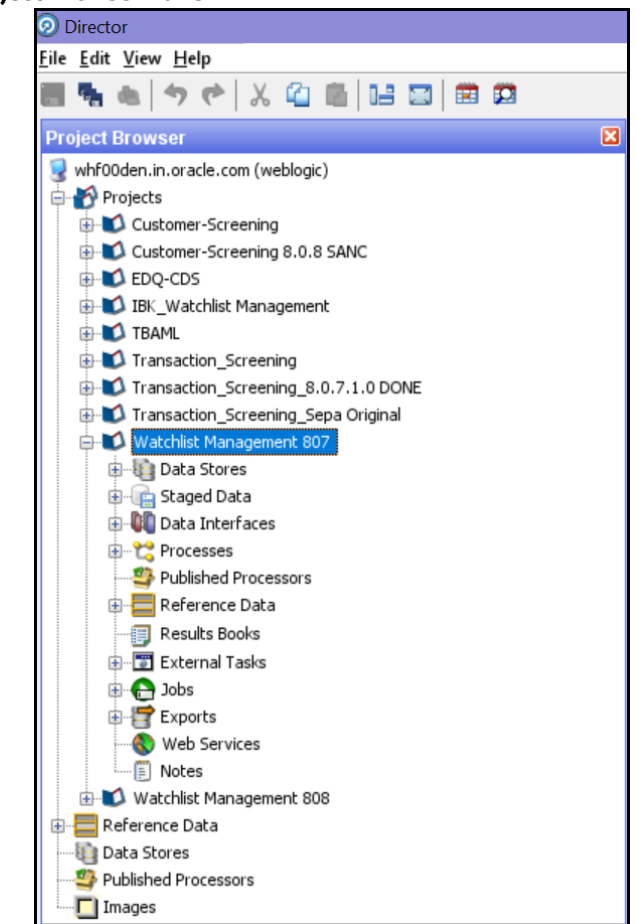

**Figure 152: Project Browser Pane**

3. Expand the **External Tasks** node for the Watch list Management project and then doubleclick on the **Download Dow Jones Watch list** task.

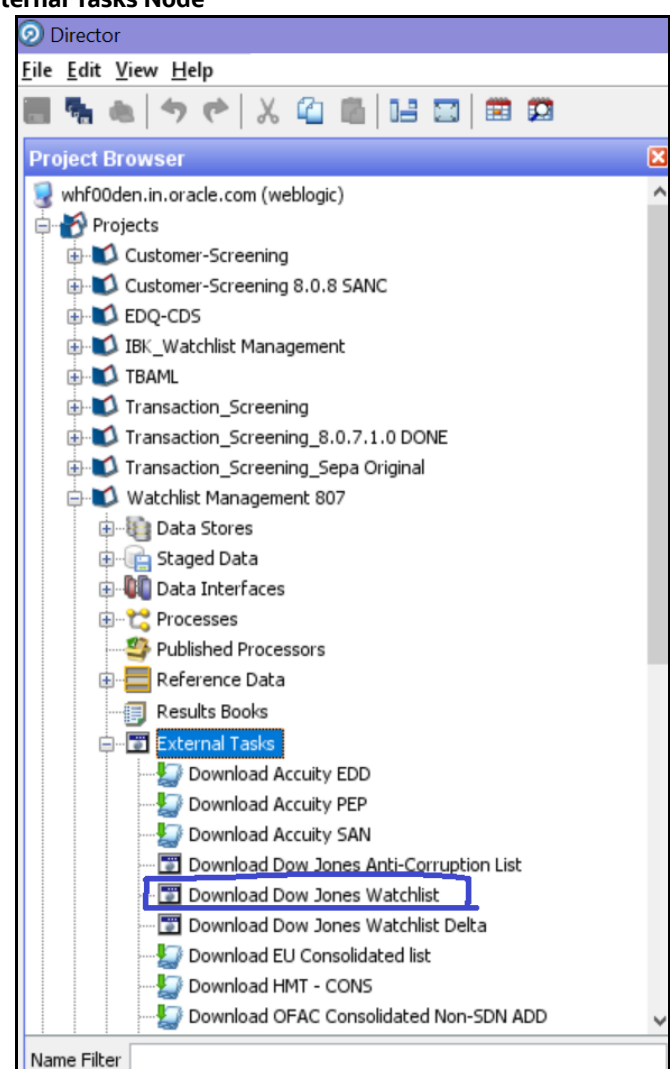

#### **Figure 153: External Tasks Node**

4. Configure the external task to call the batch or shell file by providing the directory and related command as shown:

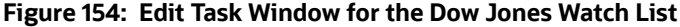

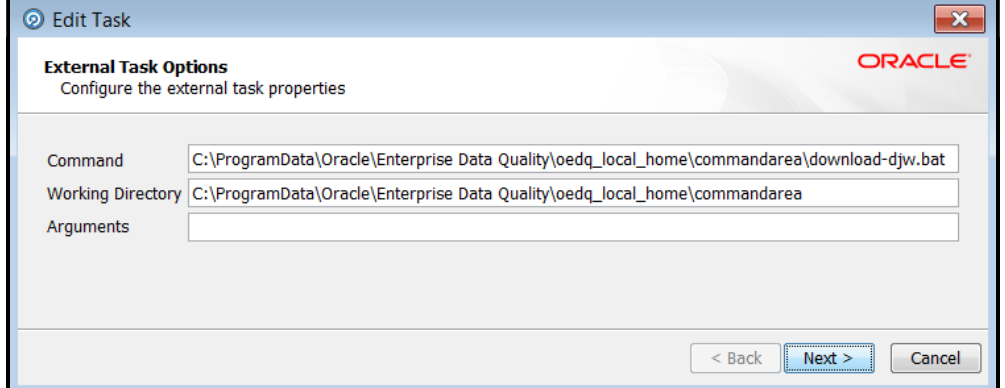

- 5. Configure your PATH system variable to include the path to your Java installation.
- 6. Add the user name and password and the proxy server configuration details for Dow Jones in the batch or script file.

## **12.7 Dow Jones Anti-Corruption Watch List**

The Dow Jones Anti-Corruption watch list provides a subscription-based service that contains information to help you assess, investigate, and monitor third-party risk with regards to the anticorruption compliance regulation. For more information, visit the [Dow Jones](https://www.dowjones.com/products/risk-compliance/) website.

You can automate the download of the Dow Jones watch list using the following script files that are provided with Customer Screening to configure the download process:

download-djac.sh (for use on Unix platforms)

download-djac.bat (for use on Windows platforms)

The script files are used by the automated task to download the data files and copy them to the Oracle Enterprise Data Quality (OEDQ) landing area. The script files must be modified to provide the download URL and the proxy server details for your Internet connection as follows:

1. Go to the EDQ URL and open the **Director** menu.

#### **Figure 155: Director Menu in EDQ**

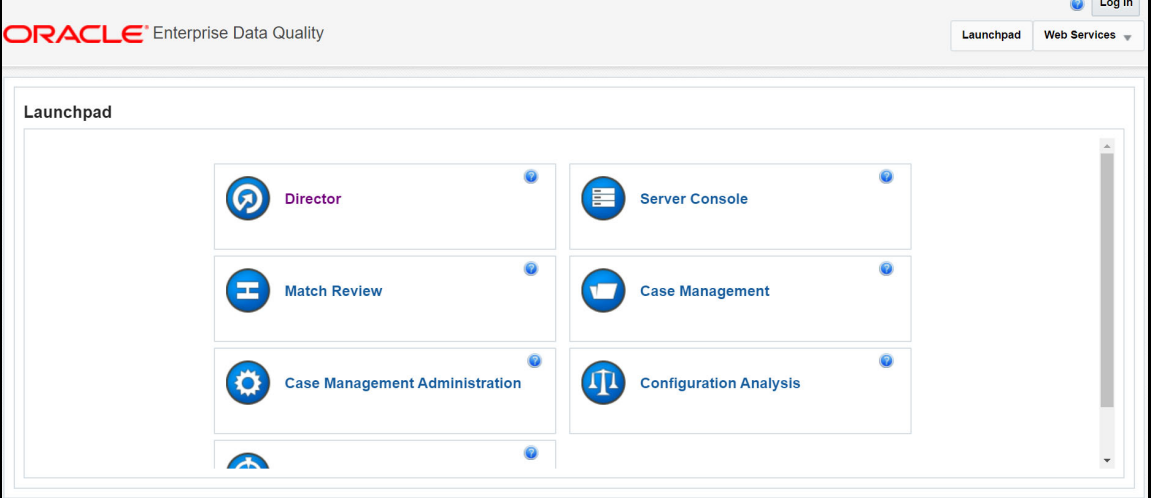

2. In the **Director** landing page, expand the **Watch list Management** project in the **Project Browser** pane.

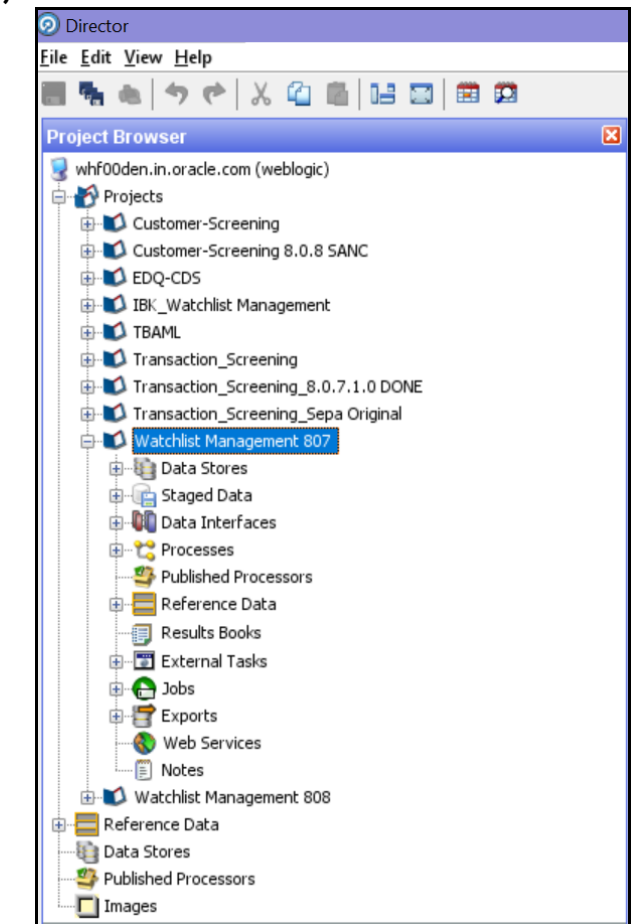

#### **Figure 156: Project Browser Pane**

3. Expand the **External Tasks** node for the Watch list Management project and then doubleclick on the **Download Dow Jones Anti-Corruption List** task.

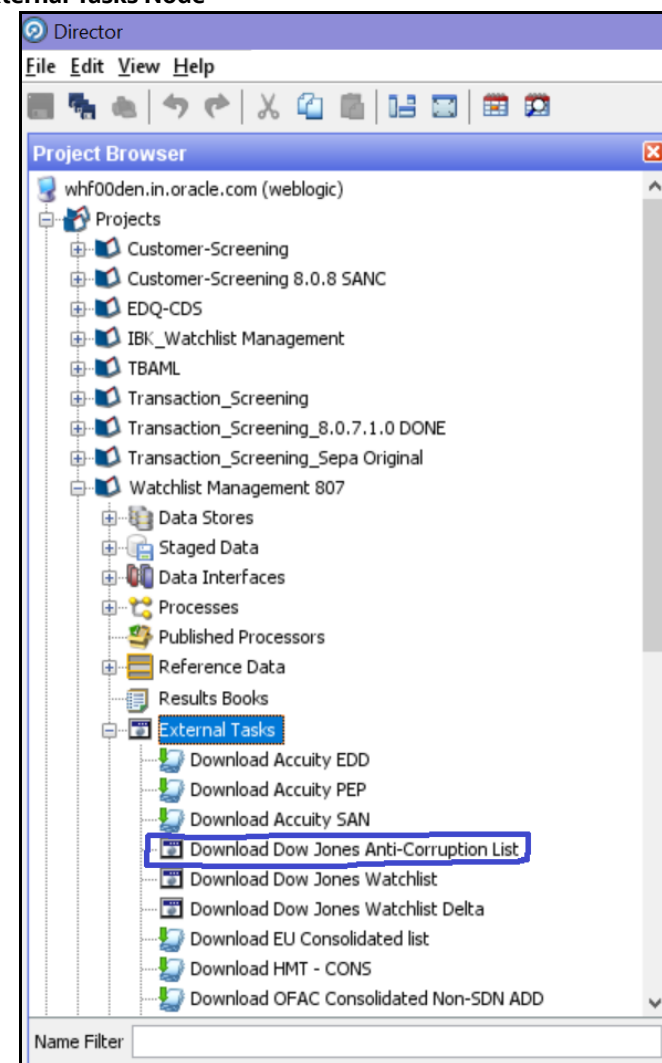

**Figure 157: External Tasks Node**

4. Configure the external task to call the batch or shell file by providing the directory and related command as shown:

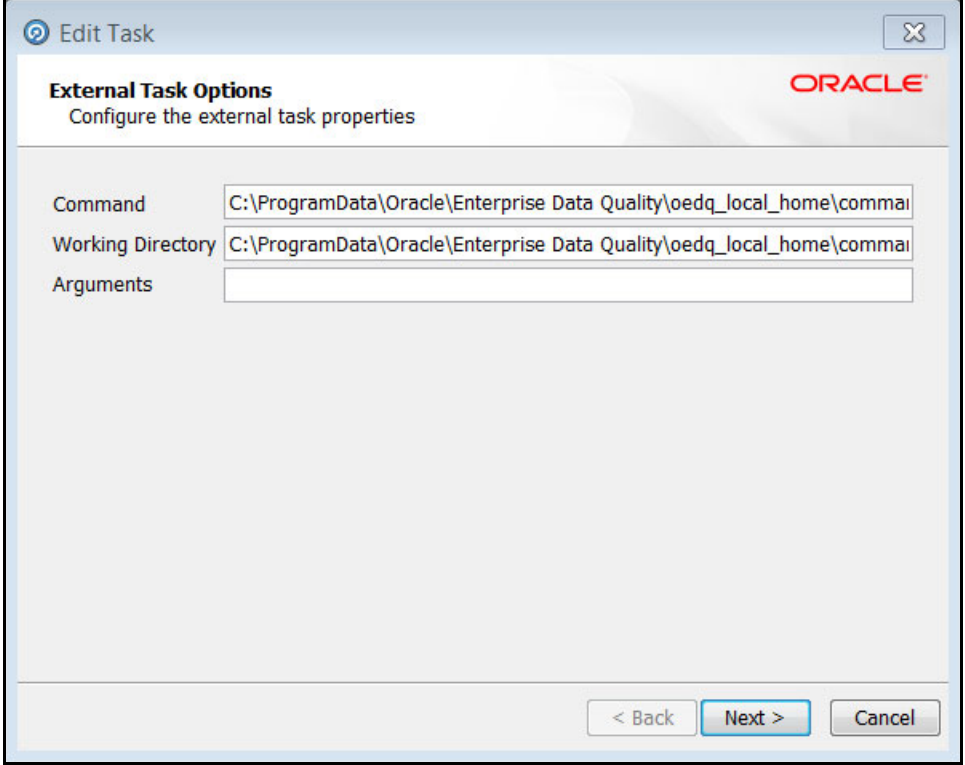

**Figure 158: Edit Task Window for the Dow jones Anti-Corruption Watch List**

- 5. Configure your PATH system variable to include the path to your Java installation.
- 6. Add the user name and password and the proxy server configuration details for Dow Jones Anti-Corruption in the batch or script file.

## **12.8 Accuity Watch List**

The Accuity global watch list is a subscription-based service. The Accuity watch list's proprietary collection of watch list screening databases is an aggregation of specially designated individuals and entities compiled from dozens of regulatory and enhanced due diligence lists from around the world. This watch list provides the ideal framework for your customer screening and interdiction filtering processes. For more information, visit the [Accuity](https://risk.lexisnexis.com/financial-services/financial-crime-compliance) website.

Accuity provides aggregated data in the following watch lists:

- The Regulatory Due Diligence (RDD) watch list, which covers sanctioned entities and individuals. You can use the Accuity Group File with this list. For more information, see [Using the Accuity](#page-175-0)  [Group File](#page-175-0).
- The Enhanced Due Diligence (EDD) watch list, which covers entities and individuals who are not part of the regulatory sanctions lists, but whose activity must be monitored.
- The Politically Exposed Persons (PEPs) Due Diligence Database watch list, which covers PEP individuals.

## <span id="page-175-0"></span>**12.8.1 Using the Accuity Group File**

The Accuity global Watch list is created by aggregating multiple watch lists. As such, any given individual or entity can be represented in the watch list by multiple entries using the GROUP. XML file. In the GROUP.XML file, all records which represent the same individual or entity are collected into groups, and each group is assigned a unique group ID. The group ID has a unique identifier to differentiate it from the original record identifier in Enterprise Case Management (ECM). Records that are not included in the group use their original Accuity record ID with a different identifier to indicate that they are single records.

**NOTE** Only entities and individuals on the Regulatory Due Diligence (RDD) watch lists are included in the group file.

The group file allows you to generate cases on individuals who are grouped together, instead of generating cases on separate individuals. To use the group file for individuals, follow these steps:

1. Go to the EDQ URL and open the **Director** menu.

#### **Figure 159: Director Menu in EDQ**

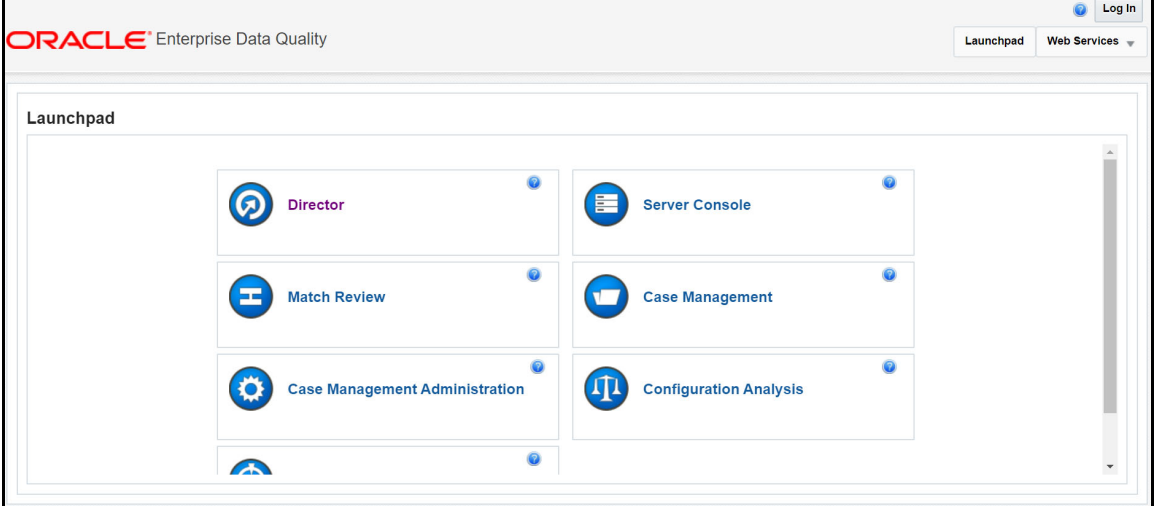

2. In the **Director** landing page, expand the **Customer-Screening** project in the **Project Browser** pane.

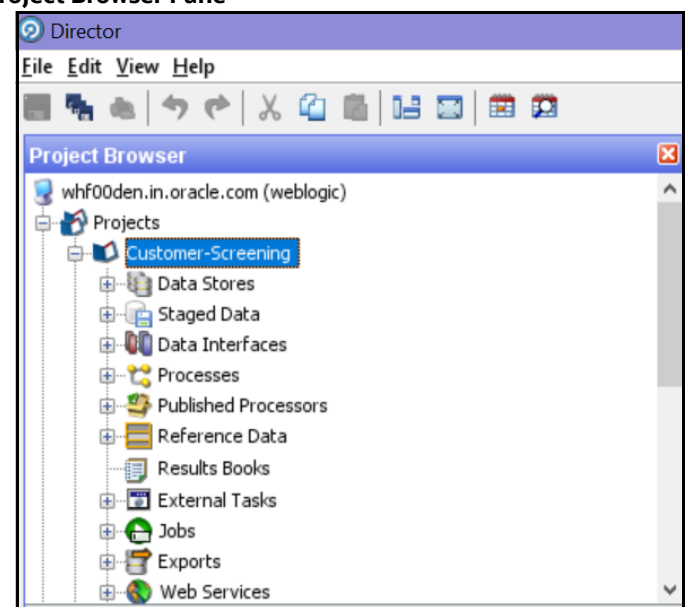

**Figure 160: Project Browser Pane**

3. Expand the **Data Stores** node and then double-click the **ACY** node.

**Figure 161: Data Stores Node**

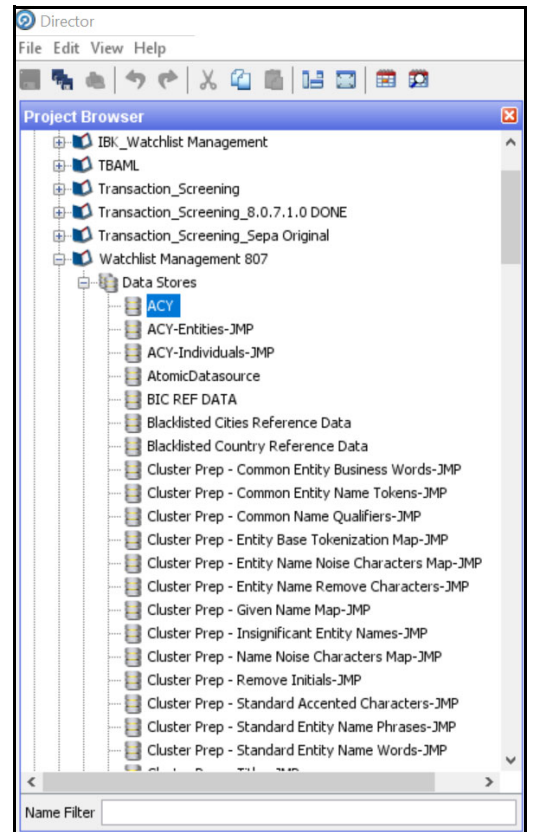

4. In the **Edit Data Store** window, deselect the **Use groups** checkbox.

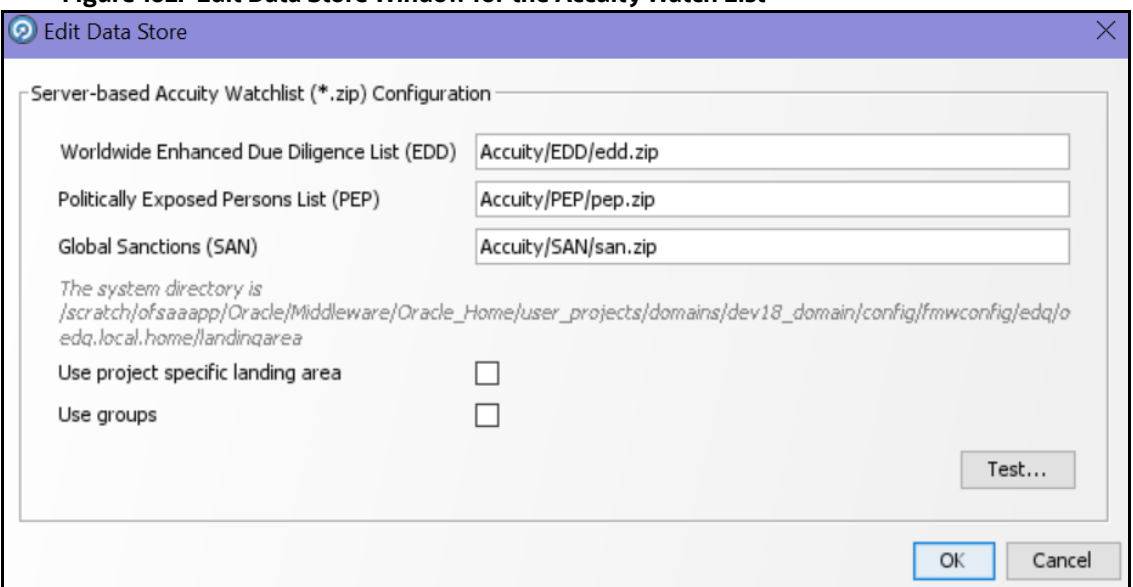

#### **Figure 162: Edit Data Store Window for the Accuity Watch List**

- 5. Configure your PATH system variable to include the path to your Java installation.
- 6. Add the user name and password and the proxy server configuration details for Accuity in the batch or script file.

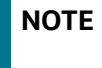

**NOTE** If the Use groups checkbox is selected, you must have downloaded the GROUP.XML file

#### **12.8.1.1 New Alerts Resulting from Use of the Group File**

When you use the GROUP. XML file, the original record identifier for a record is replaced with the group ID of the record. Any change to the original record identifier will result in new alerts being generated for existing and known matches. This can happen in the following scenarios:

- If Individuals or entities are moved into, out of, or between groups, then new alerts are generated for existing matches.
- If the setting of the **Use groups** checkbox is changed after alerts or cases are generated.

**WARNING** Do not alter the setting of the **Use groups** checkbox during the implementation phase of the project.

## **12.8.2 Configuring the .sh File**

You can automate the download of the Accuity watch list using the following script files that are provided with Customer Screening to configure the download process:

- download-acy-edd.sh
- download-acy-pep.sh
- download-acy-san.sh

The script files are used by the automated task to download the data files and copy them to the Oracle Enterprise Data Quality (OEDQ) landing area. The script files must be modified to provide the download URL and the proxy server details for your Internet connection as follows:

- 1. Go to the EDQ URL and open the **Director** menu.
- **Figure 163: Director Menu in EDQ**

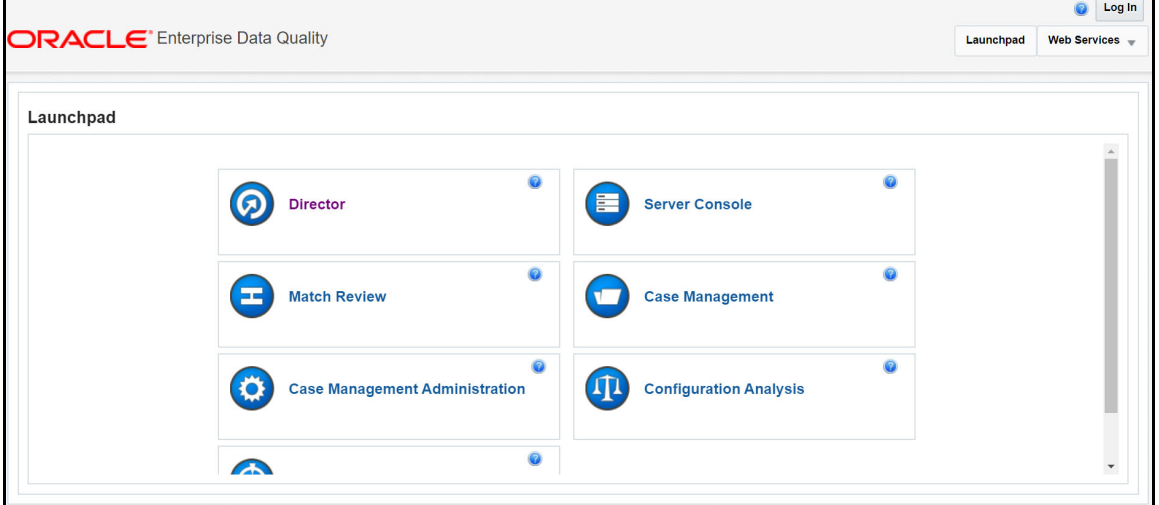

2. In the **Director** landing page, expand the **Customer-Screening** project in the **Project Browser** pane.

#### **Figure 164: Project Browser Pane**

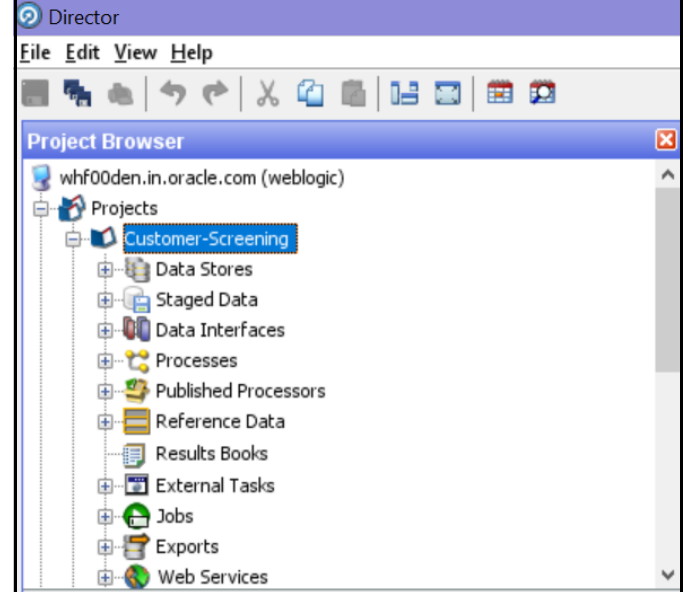

3. Expand the **External Tasks** node for the Watch list Management project and then doubleclick on the **Download Accuity EDD** task.
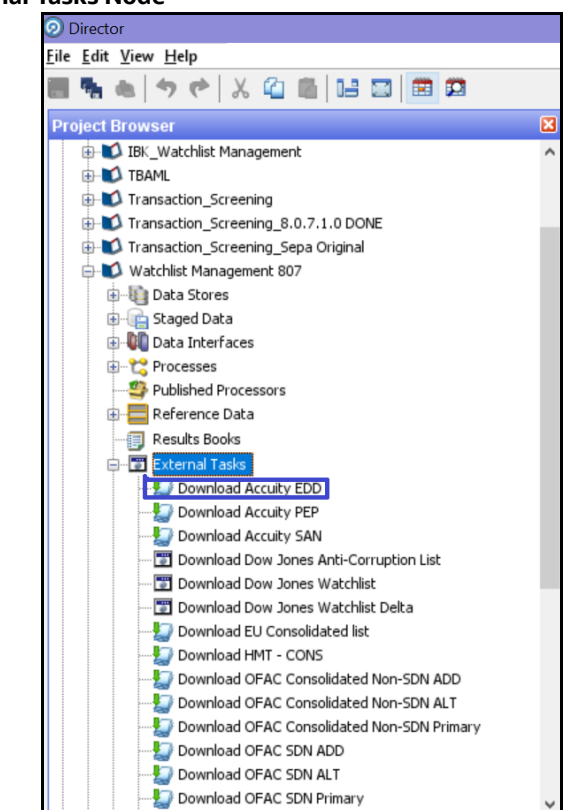

#### **Figure 165: External Tasks Node**

4. Replace the EDQ DOMAIN placeholder with the installed domain path for the EDD, PEP, and SAN records.

#### **Figure 166: Edit Task Window for the Accuity Watch List**

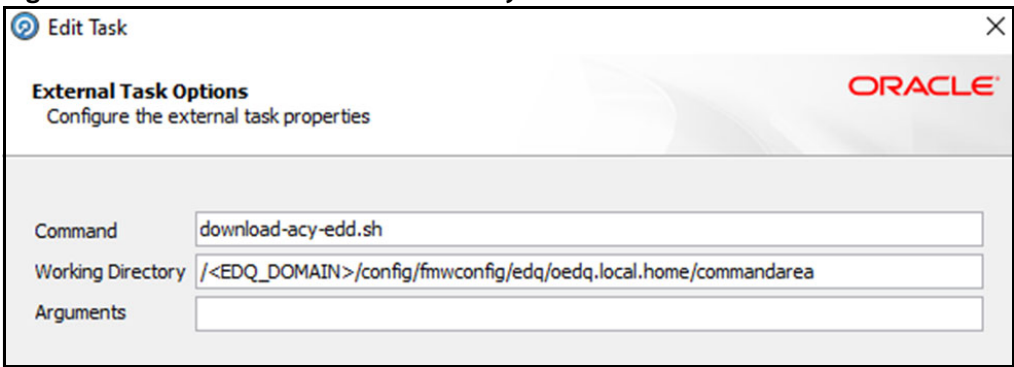

- 5. Configure your PATH system variable to include the path to your Java installation.
- 6. Add the user name and password and the proxy server configuration details for Accuity in the download-acy-edd.sh, download-acy-pep.sh, and download-acy-san.sh script files.

**NOTE** To ensure that you have the SFTP protocol enabled for automatic password recognition, you must install sshpass.

### **12.9 Delta Watch List Configurations for the Dow Jones Watch List**

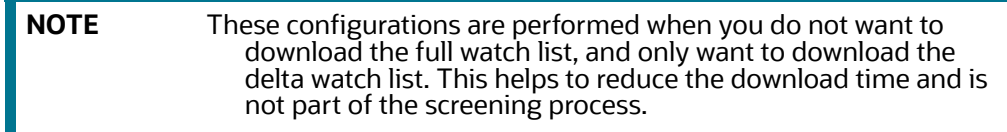

Customer Screening recommends that you always use the full watch list during the screening process. Due to the clustering strategy which is implemented in the screening process, you must not download the delta watch list. There are certain cases in which you must download the delta watch list files, for example, if the full watch list files are not yet available for download or if you want to save time.

Customers who download the delta watch list files must first download the full watch list files and then download the delta watch list files. The delta watch list is then merged into the full watch list before screening.

The following image shows the information flow for the delta watch list:

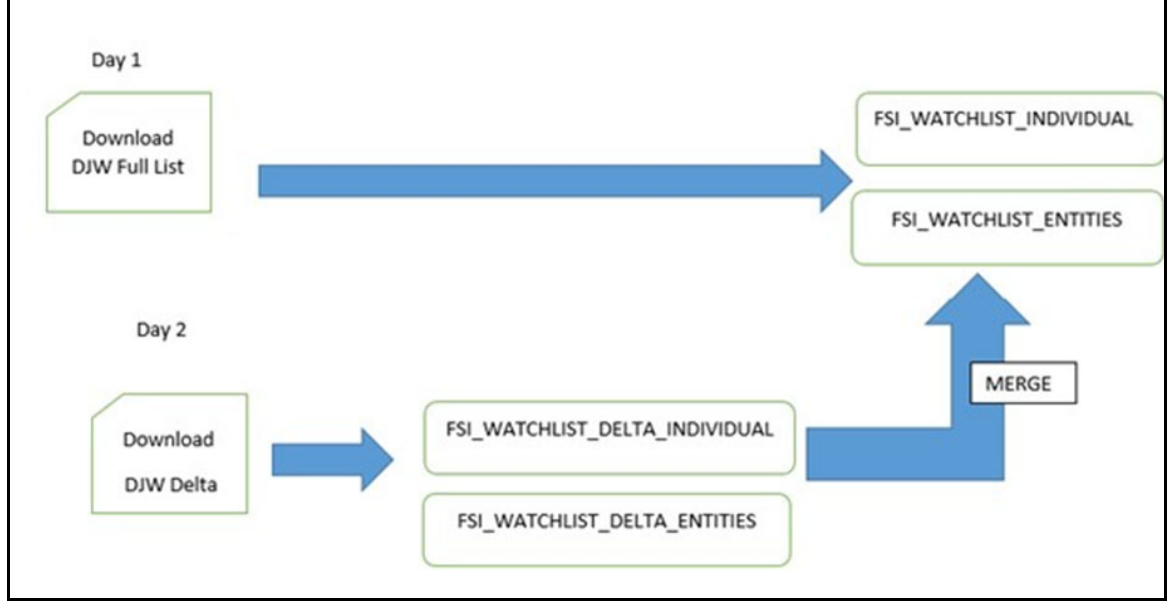

**Figure 167: Flow for Delta Watch List**

When you download the full watch list, data is stored in the FSI\_WATCHLIST\_INDIVIDUAL and FSI\_WATCHLIST\_ENTITIES tables. When you download the delta watch list, data is first stored in the FSI\_WATCHLIST\_DELTA\_INDIVIDUAL and FSI\_WATCHLIST\_DELTA\_ENTITIES tables. Then, based on the value in the ACTION Flag tag in the delta watch list, it merges with the full watch list.

The ACTION flag key is a non-editable value, and can be one of the following values:

- **new**: If the value is new, it means that these records are new and are added to the full watch list when the delta files are merged with the full watch list.
- **chg**: If the value is chg, it means that these records are modified and are added to the full watch list when the delta files are merged with the full watch list.

 **del**: If the value is del, it means that these records are no longer active and are removed from the full watch list when the delta files are merged with the full watch list.

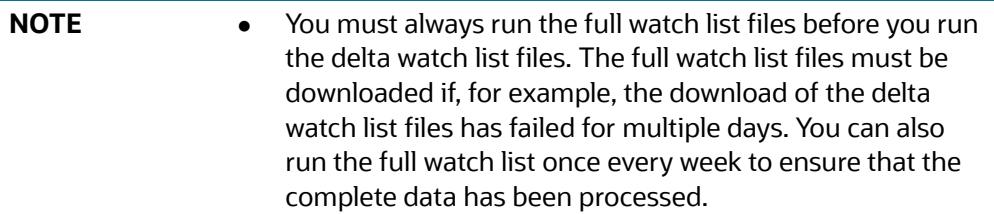

### **12.9.1 Configurations for the Full and Delta Watch Lists**

The following configurations must be done for both full and delta watch list updates in the watch list-management.properties run profile. The run profile is available in the <domain\_name>/ edq/oedq.local.home/runprofiles/directory when you log in to the WinSCP server.

- $\bullet$  Set phase. Initialise\ staged\ data.enabled = N to disable the .jmp file updates.
- Set phase. Initialise\ staged\ data\ DB.enabled =  $\gamma$  to initialize the database.
- $\bullet$  Set phase. Initilize\ Prepared\ List\ Data.enabled = N to disable the .jmp file updates.
- Set phase.Initilize\ Prepared\ List\ Data\ DB.enabled = Y to prepare the database.

### **12.9.2 Running the Full Watch list**

To run the full watch list, follow these steps:

- 1. Set the following properties in the watch list-management.properties file:
	- $\blacksquare$  phase.DJW\ -\ Download.enabled = Y.
	- phase.DJW\ -\ Download\ Delta.enabled = N.
	- $\blacksquare$  phase.DJW\ -\ Stage\ reference\ lists.enabled = Y.
	- phase.\*.export.\*.ind\_table\_name = FSI\_WATCHLIST\_INDIVIDUAL.
	- phase.\*.export.\*.entities table name = FSI WATCHLIST ENTITIES.
- 2. Set the following properties in the customer-screening.properties file:
	- phase.DJW\ -\ Load\ without\ filtering.enabled = N
	- phase.DJW\ -\ Load\ without\ filtering\ DB.enabled = Y
	- phase.DJW\ -\ Load\ with\ filtering\ (Part\ 1).enabled = N
	- phase.DJW\ -\ Load\ with\ filtering\ (Part\ 1)\ DB.enabled = Y
	- phase.DJW\ -\ Load\ with\ filtering\ (Part\ 2).enabled = Y
- 3. Set the following properties in the customer-screening-real-time.properties file:
	- $\blacksquare$  phase. DJW\ -\ Load\ without\ filtering.enabled = N
	- phase.DJW\ -\ Load\ without\ filtering\ DB.enabled = Y
	- phase.DJW\ -\ Load\ with\ filtering\ (Part\ 1).enabled = N
- phase. DJW\ -\ Load\ with\ filtering\ (Part\ 1)\ DB.enabled = Y
- phase.DJW\ -\ Load\ with\ filtering\ (Part\ 2).enabled = Y
- 4. Set the following properties in the external-entity-screening.properties file:
	- phase.DJW\  $-\left\{$  Load\ without\ filtering.enabled = N
	- phase.DJW\ -\ Load\ without\ filtering\ DB.enabled = Y
	- phase.DJW\ -\ Load\ with\ filtering\ (Part\ 1).enabled = N
	- phase.DJW\ -\ Load\ with\ filtering\ (Part\ 1)\ DB.enabled = Y
	- phase.DJW\ -\ Load\ with\ filtering\ (Part\ 2).enabled = Y

### **12.9.3 Running the Delta Watch List**

To run the delta watch list, follow these steps:

- 1. Set the following properties in the watch list-management.properties file:
	- $\blacksquare$  phase. DJW\ -\ Download.enabled = N.
	- phase.DJW\ -\ Download\ Delta.enabled = Y.
	- phase.DJW\ -\ Stage\ reference\ lists.enabled = Y.
- 2. Set phase.\*.export.\*.ind table name = FSI WATCHLIST DELTA INDIVIDUAL.
- 3. Set phase.\*.export.\*.entities table name = FSI WATCHLIST DELTA ENTITIES.

### <span id="page-183-0"></span>**12.9.4 Merging the Delta Watch List to the Full Watch List**

To merge the delta watch list with the full watch list, set the following properties in the watch listmanagement.properties file:

- phase.Delta\ Merge.enabled = Y.
- phase.Linked\ Profiles.enabled = Y.

### **12.10 Delta Watch List Configurations for the World-Check Watch List**

**NOTE** These configurations are performed when you do not want to download the full watch list, and only want to download the delta watch list. This helps to reduce the download time and is not part of the screening process.

Customer Screening recommends that you always use the full watch list during the screening process. Due to the clustering strategy, which is implemented in the screening process, you must not download the delta watch list. There are certain cases in which you must download the delta watch list files, for example, if the full watch list files are not yet available for download or if you want to save time.

Customers who download the delta watch list files must first download the full watch list files and then download the delta watch list files. The delta watch list is then merged into the full watch list before screening.

The following image shows the information flow for the delta watch list:

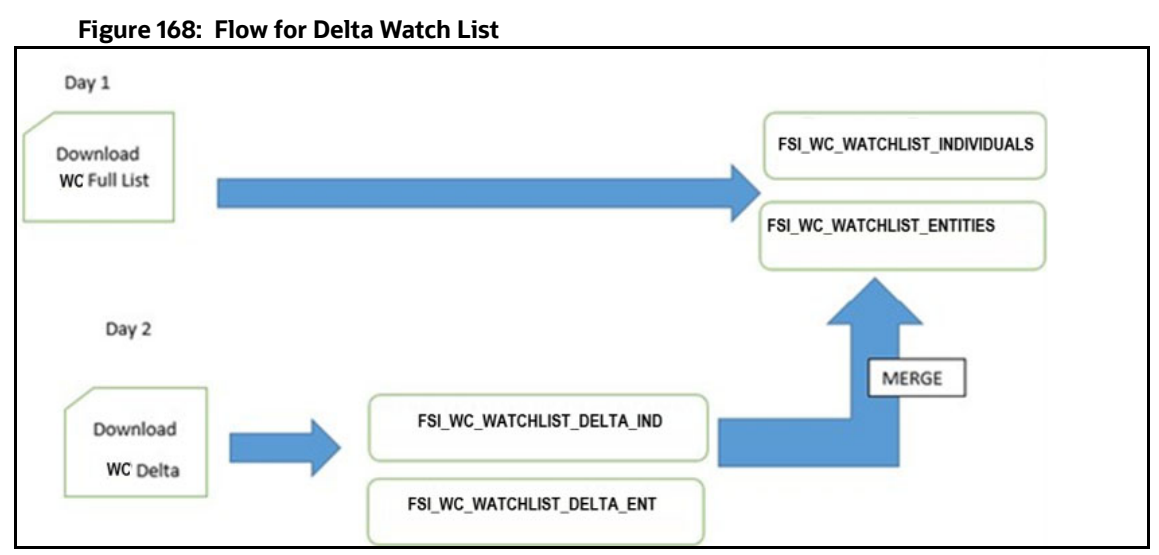

When you download the full watch list, data is stored in the FSI\_WC\_WATCHLIST\_INDIVIDUALS and FSI WC WATCHLIST ENTITIES tables. When you download the delta watch list, data is first stored in the FSI\_WC\_WATCHLIST\_DELTA\_IND and FSI\_WC\_WATCHLIST\_DELTA\_ENT tables. Then the data is merged into the main table. For more information, see [Merging the Delta Watch List to the Full Watch](#page-183-0)  [List](#page-183-0).

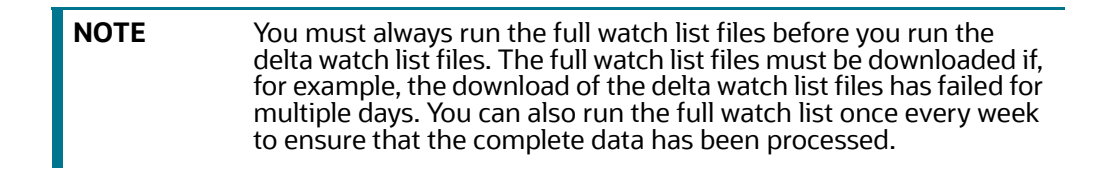

### **12.10.1 Configurations for the Full and Delta Watch Lists**

The following configurations must be done for both full and delta watch list updates in the watch list-management.properties run profile. The run profile is available in the <domain\_name>/ edg/oedg.local.home/runprofiles/directory when you log in to the WinSCP server.

- Set phase. Initialise\ staged\ data.enabled =  $N$  to disable the .jmp file updates.
- Set phase. Initialise\ staged\ data\ DB.enabled =  $Y$  to initialize the database.
- Set phase.Initilize\ Prepared\ List\ Data.enabled = N to disable the .jmp file updates.
- Set phase.Initilize\ Prepared\ List\ Data\ DB.enabled = Y to prepare the database.

### **12.10.2 Running the Full Watch list**

To run the full watch list, follow these steps:

- 1. Set the following properties in the watch list-management.properties file:
	- phase.WC\  $-\left\{$  Download.enabled = Y.
	- phase.WC\ -\ Download\ Delta.enabled = N.
	- phase.WC\ -\ Stage\ reference\ lists.enabled = Y.
	- phase.\*.export.\*.wc\_ind\_table\_name=FSI\_WC\_WATCHLIST\_INDIVIDUAL

```
§ phase.*.export.*.wc entities table name=FSI WC WATCHLIST ENTITIES
   To run the full watch list without filtering, set the following properties:
   \blacksquare phase.WC\ -\ Prepare\ without\ filtering.enabled = N
       phase.WC\ -\ Prepare\ without\ filtering\ Full\ DB.enabled = Y
   To run the full watch list with filtering, set the following properties:
      phase.WC\ -\ Prepare\ with\ filtering\ (Part\ 1).enabled = N
    phase.WC\ -\ Prepare\ with\ filtering\ (Part\ 2).enabled = N
    phase.WC\ -\ Prepare\ with\ filtering\ Full\ DB.enabled = Y
   To run the full watch list without filtering, set the following properties:
   \blacksquare phase.WC\ -\ Load\ without\ filtering.enabled = N
      phase.WC\ -\ Load\ without\ filtering\ DB.enabled = Y
   To run the full watch list with filtering, set the following properties:
   phase.WC\ -\ Load\ with\ filtering\ (Part\ 1).enabled = N
   phase.WC\ -\ Load\ with\ filtering\ (Part\ 1)\ DB.enabled = Y
    phase.WC\ -\ Load\ with\ filtering\ (Part\ 2).enabled = Y
2. Set the following properties in the customer-screening-real-time.properties file:
   \blacksquare phase.WC\ -\ Load\ without\ filtering.enabled = N
   phase. WC \setminus -\setminus Load\setminus without\setminus filtering\setminus DB.enabled = Y
   phase. WC \ -\ Load\ with\ filtering\ (Part\ 1).enabled = N
   phase. WC \ -\ Load\ with\ filtering\ (Part\ 1)\ DB.enabled = Y
   phase. WC \ -\ Load\ with\ filtering\ (Part\ 2).enabled = Y
3. Set the following properties in the external-entity-screening.properties file:
   \blacksquare phase. WC \ -\ Load\ without\ filtering.enabled = N
```
- phase. WC \ -\ Load\ without\ filtering\ DB.enabled = Y
- phase. WC \ -\ Load\ with\ filtering\ (Part\ 1).enabled = N
- phase. WC \ -\ Load\ with\ filtering\ (Part\ 1)\ DB.enabled = Y
- phase. WC \ -\ Load\ with\ filtering\ (Part\ 2).enabled = Y

### **12.10.3 Running the Delta Watch List**

To run the delta watch list, follow these steps:

- 1. Set the following properties in the watch list-management.properties file:
	- $\blacksquare$  phase.WC\ -\ Download.enabled = N.
	- $\blacksquare$  phase.WC\ -\ Download\ Delta.enabled = Y.
	- phase.WC\ -\ Stage\ reference\ lists.enabled = Y.
	- phase.\*.export.\*.wc\_ind\_table\_name=FSI\_WC\_WATCHLIST\_DELTA\_IND
	- phase.\*.export.\*.wc\_entities\_table\_name=FSI\_WC\_WATCHLIST\_DELTA\_ENT
- 2. To run the delta watch list without filtering, set the following properties:
	- phase.WC\ -\ Prepare\ without\ filtering.enabled = N
	- set phase.WC\ -\ Prepare\ without\ filtering\ Delta\ DB.enabled = Y

To run the delta watch list with filtering, set the following properties:

- phase.WC\ -\ Prepare\ with\ filtering\ (Part\ 1).enabled = N
- phase.WC\ -\ Prepare\ with\ filtering\ (Part\ 2).enabled = N
- phase.WC\ -\ Prepare\ with\ filtering\ Delta\ DB.enabled = Y

### **12.10.4 Merging the Delta Watch List to the Full Watch List**

To merge the delta watch list with the full watch list, set the following properties in the watch listmanagement.properties file:

- phase.WC\Delta\ Merge.enabled = Y.
- phase.WC\Linked\ Profiles.enabled = Y.

# **13 Appendix D: Splitting Jobs Using Multiple EDQ Servers**

You can split jobs across multiple servers to reduce the time taken to process many customers, for example, one million or more.

**NOTE** These steps are applicable only if you plan to use multiple EDQ servers for customer screening. If you want to use the default setup, that is, only a single EDQ server, see Scheduling the Customer Screening Run Job.

Some examples are as follows:

- If one server is used to process the watch lists and another server is used to process the entity names.
- If one server is used to process data of individuals and another server is used to process data of entities during different times of day.

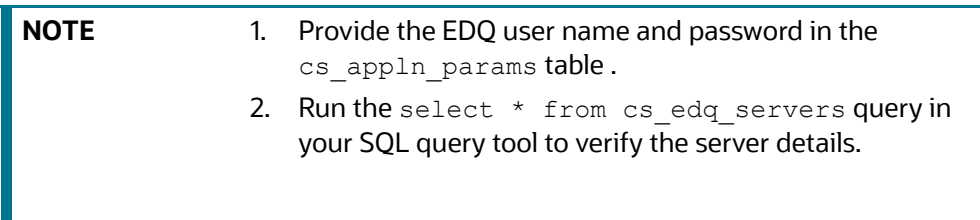

To split jobs using multiple servers, follow these steps:

- 1. Navigate to the FIC DB HOME/bin directory.
- 2. Execute ./EDQServerInsert.sh <INFODOM NAME>. This step is used to register the EDQ server details. You must replace the INFODOM NAME placeholder with your domain name.
- 3. Enter the following details in the console where the command is run:
	- EDQ Server Name
	- **EDQ** server IP
	- EDQ Server Direct Port number (JMX port number). This value must be 8090.
	- EDQ Server User Name
	- EDQ Password details

#### **Figure 169: EDQ Details**

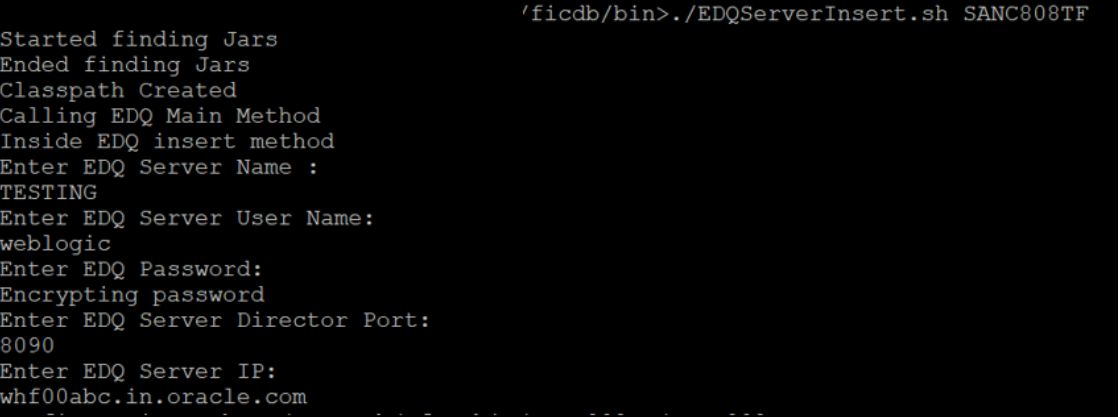

4. Duplicate the CS\_Data\_Load\_Event\_Generation batch in the **Run** page. To do this, copy the CS Data Load Event Generation batch and create another batch.

Follow these steps to access the **Run** page:

a. Login as the administrator. The **Financial Services Analytical Applications Customer Screening** home page appears.

#### **Figure 170: Financial Services Analytical Applications Customer Screening Home Page**

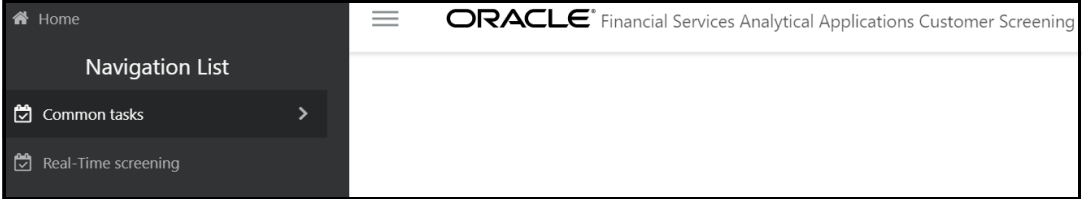

b. Click the **hamburger** icon  $\equiv$  to view the **Application Navigation List**.

### **Figure 171: Application Navigation List**

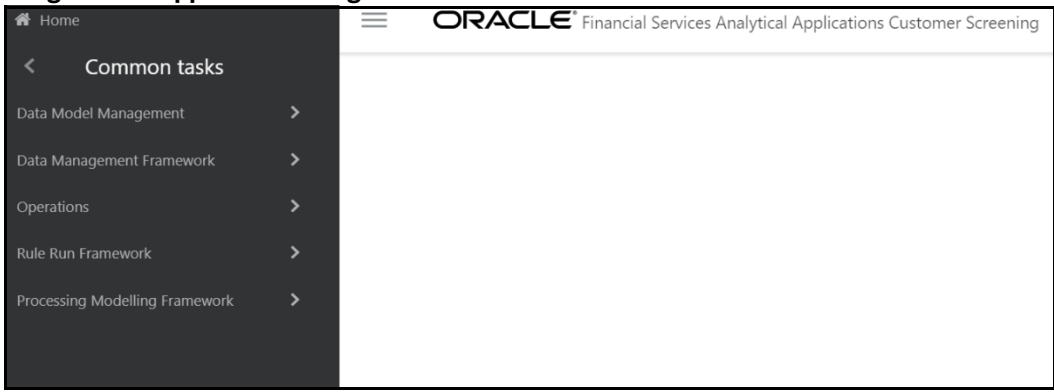

- c. From the **Application Navigation List**, select **Common Tasks**, then select **Rule Run Framework**, and then select **Run**. The **Run page appears.**
- 5. In the **Run** page, follow these steps to create a duplicate batch:
	- a. Select the CS\_Data\_Load\_Event\_Generation run and click **Copy**. The **Run** page opens in copy mode.

**NOTE** You must select the segment folder for the Sanctions pack in the **Folder** field to proceed.

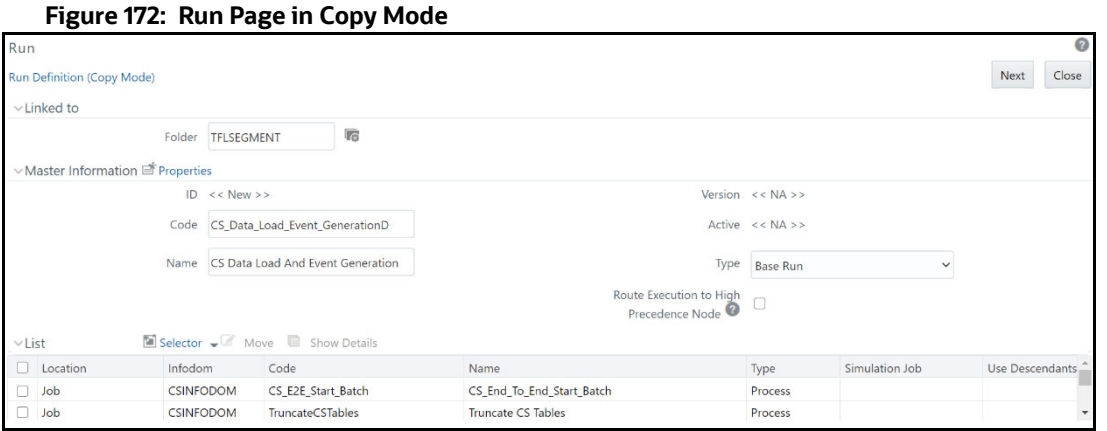

- b. Enter a new run code or alter the existing value in the **Code** field. For example, code can be CS Data Load Event GenerationD.
- c. Enter a new run name or alter the existing value in the **Code** field. For example, name can be CS Data Load And Event Generation.

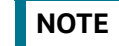

**NOTE** The run name and run code values can be the same.

- d. Click **Next** to go to the next page and confirm the name.
- e. Click **Save**.

After you click **Save**, the new run name appears in the **Run** page.

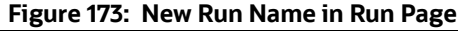

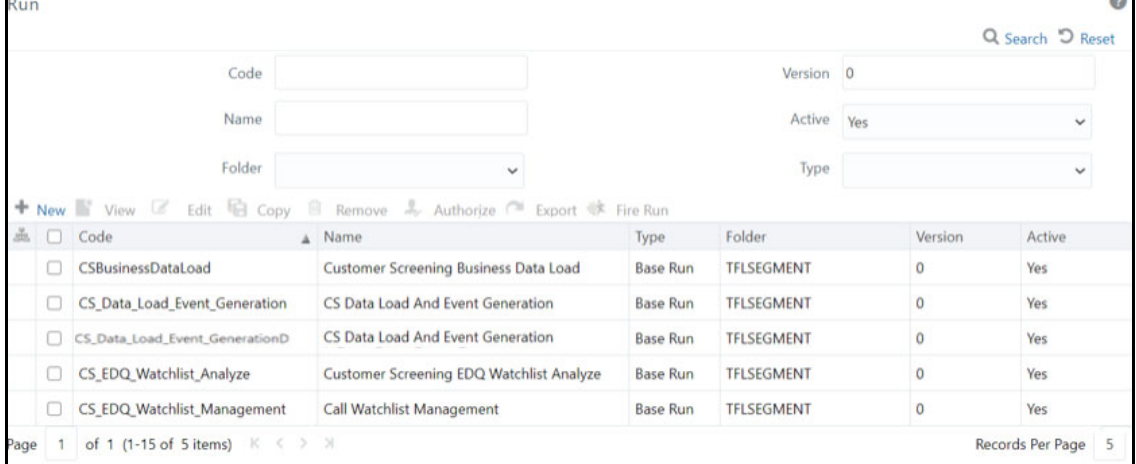

6. Duplicate the CS\_E2E\_Start\_Batch, CS\_Call\_Customer\_Screening, and CS\_E2E\_End\_Batch processes in the **Process** page.

#### **Figure 174: Process Page**

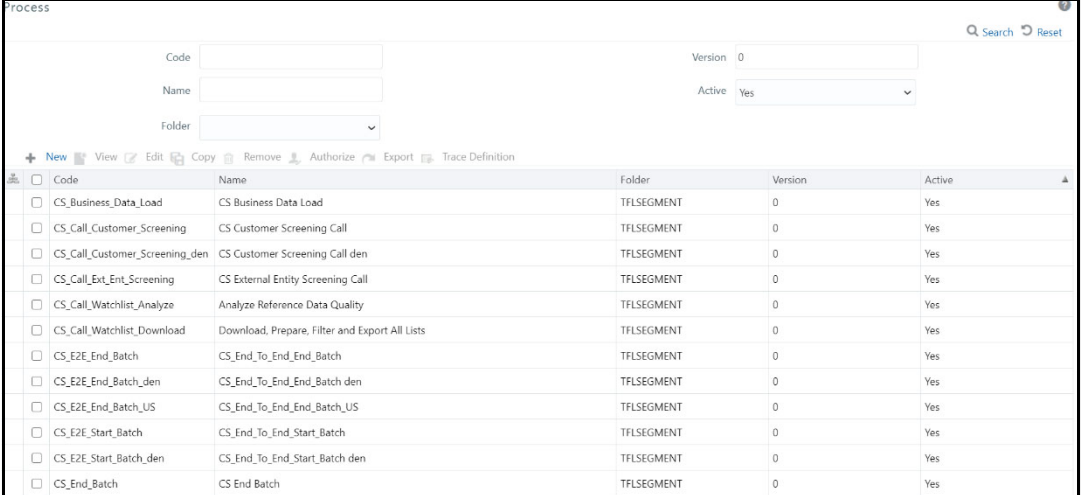

- 7. Follow these steps to access the **Process** page:
	- f. Login as the administrator. The **Financial Services Analytical Applications Customer Screening** home page appears.

#### **Figure 175: Financial Services Analytical Applications Customer Screening Home Page**

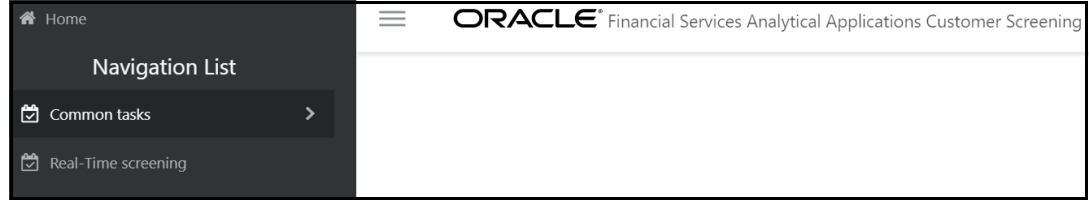

g. Click the **hamburger** icon  $\equiv$  to view the **Application Navigation List**.

### **Figure 176: Application Navigation List**

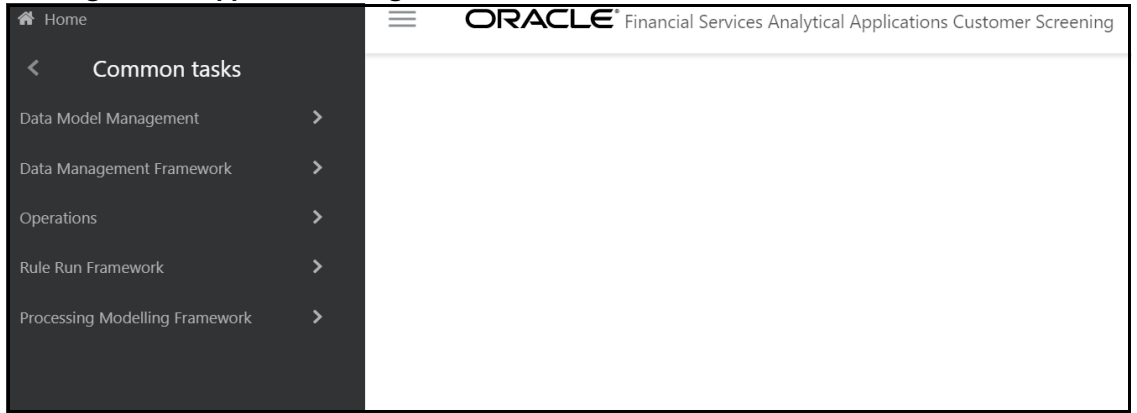

- h. From the **Application Navigation List**, select **Common Tasks**, then select **Rule Run Framework**, and then select **Process**. The **Process page appears.**
- 8. To duplicate each process, follow these steps:
	- a. For the CS\_E2E\_Start\_Batch process:

i. In the **Process** page, select CS\_E2E\_Start\_Batch and click **Copy**. The **Process** page opens in copy mode.

**NOTE** You must select the segment folder for the Sanctions pack in the **Folder** field to proceed.

- ii. Enter a new process code in the **Code** field and a new process name in the **Name** field. You can also alter the existing process code or name. For example, CS\_E2E\_Start\_Batch\_den.
- iii. Click **Save**.
- b. For the CS Call Customer Screening process:
	- i. In the **Process** page, select CS\_Call\_Customer\_Screening and click **Copy**. The **Process** page opens in copy mode.
	- ii. Enter a new process code in the **Code** field and a new process name in the **Name** field. You can also alter the existing process code or name. For example, CS\_Call\_Customer\_Screening\_den.
	- iii. Click **Save**.
- c. For the CS E2E End Batch process:
	- i. In the **Process** page, select CS\_E2E\_End\_Batch and click **Copy**. The **Process** page opens in copy mode.
	- ii. Enter a new process code in the **Code** field and a new process name in the **Name** field. You can also alter the existing process code or name. For example, CS\_E2E\_End\_Batch\_den.
	- iii. Click **Save**.

After you click **Save**, the new process names appear in the **Process** page.

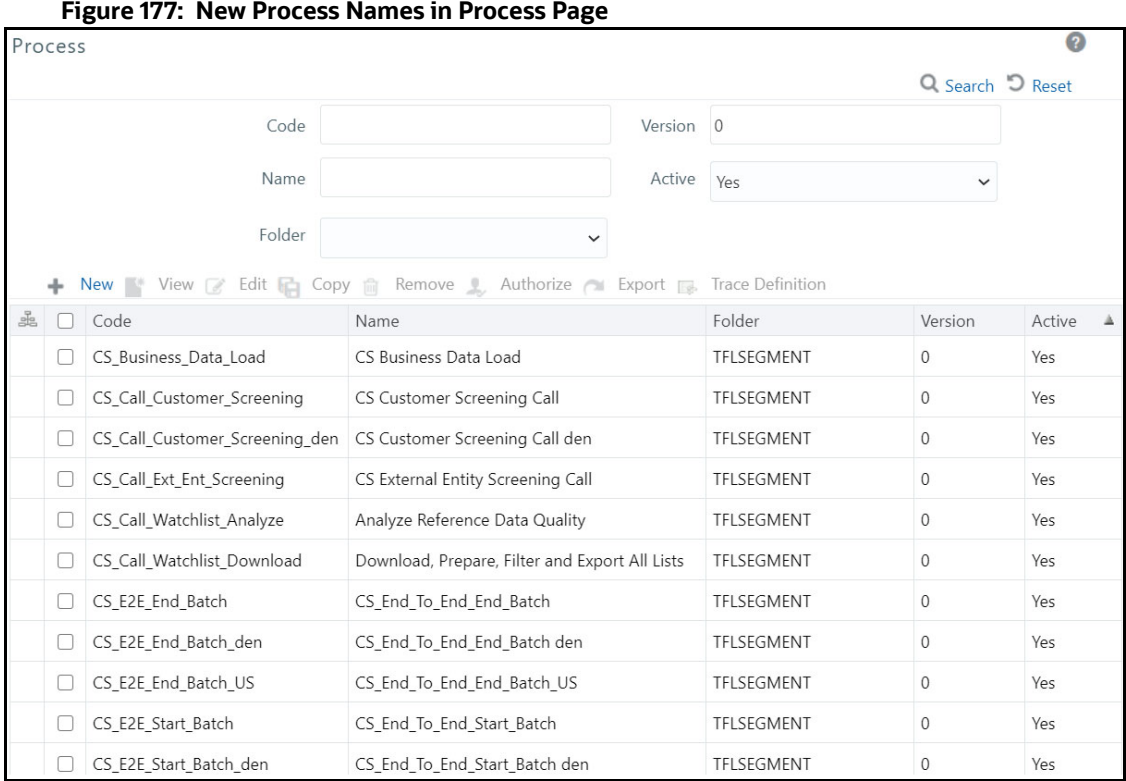

9. Update the group name for the CS\_E2E\_Start\_Batch\_den and CS\_E2E\_End\_Batch\_den processes. To do this, run the following query:

- 10. Change the parameter for the CS\_E2E\_Start\_Batch\_den process. To do this, follow these steps:
	- a. Select the duplicated process created in the earlier step and click **Edit**. The **Process** page opens in edit mode.
	- b. Click **Component**. The **Component Selector** window appears.
	- c. Click the drop-down list in line with the **F\_CS\_BATCH\_RUN** task. The **Parameters** window appears.

select \* from cs processing group

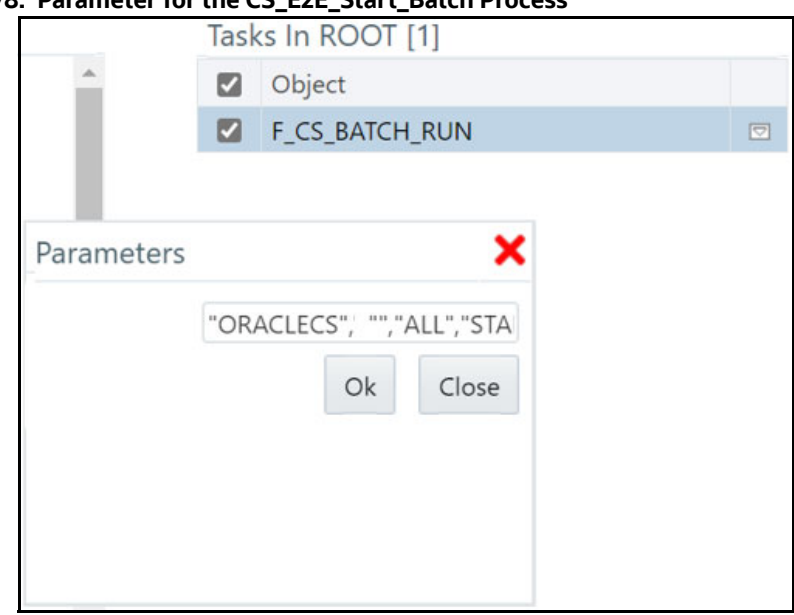

**Figure 178: Parameter for the CS\_E2E\_Start\_Batch Process**

- d. Change the ORACLECS parameter to the applicable data origin or processing name.
- 11. Change the parameter for the CS\_E2E\_End\_Batch\_den process. To do this, follow these steps:
	- a. Select the duplicated process created in the earlier step and click **Edit**. The **Process** page opens in edit mode.
	- b. Click **Component**. The **Component Selector** window appears.
	- c. Select the drop-down list in line with the **F\_CS\_BATCH\_RUN** task. The **Parameters** window appears.

### **Figure 179: Parameter for the CS\_E2E\_End\_Batch Process**

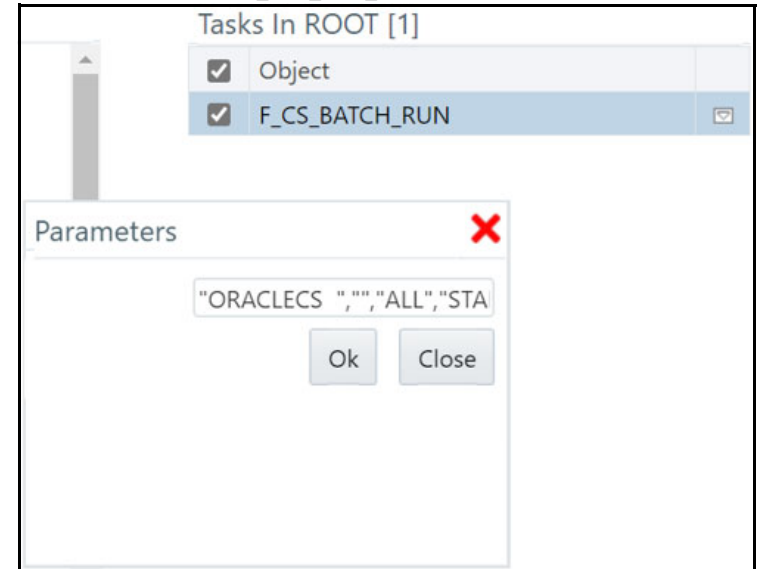

- d. Change the ORACLECS parameter to the data origin or processing name.
- 12. To change the parameters for the CS\_Call\_Customer\_Screening\_den process, follow these steps:
- a. Select the duplicated process created in the earlier step and click **Edit**. The **Process** page opens in edit mode.
- b. Click **Component**. The **Component Selector** window appears.
- c. Select the drop-down list in line with the **CallEDQ** task. The **Parameters** window appears with the following values:

```
"runprofileName=customer-screening1.properties","RunLabel=customer-
screening", "JobName=MAIN", "ProjectName=Customer-
Screening","edqServerName=SERVER_2","condition=and AGE_YR_CT>20 and 
BIRTH DT \leq 0$~20 June 19720$~"
```
### **Figure 180: Parameters for the CS\_Call\_Customer\_Screening\_den Process**

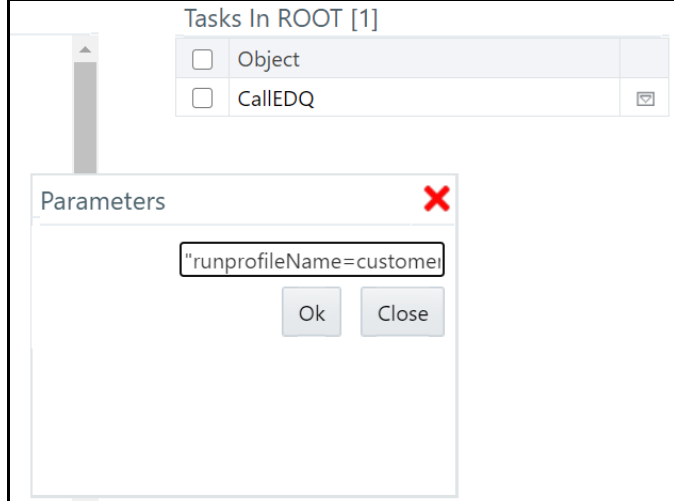

- d. Change the following parameters:
	- i. Run profile name.

Example: runprofileName=customer-screening1.properties"

ii. EDQ server name. If you do not change the server name, it is replaced with the server name in the cs appln params table.

Example: "edqServerName=SERVER\_2"

iii. Condition. By default, a single condition is provided. Use *and* to give more than one condition.

```
Example: "condition=and AGE YR CT>20 and BIRTH DT \leq = @$~20 June
1972@$~"
```
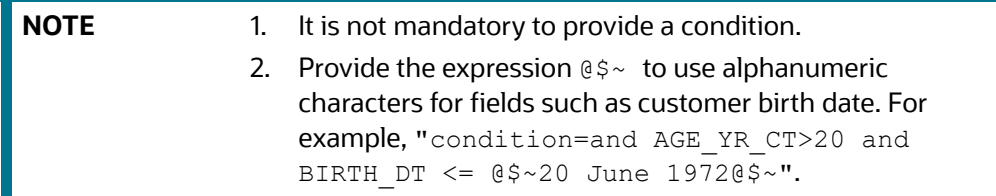

- 13. Replace the new batches in the **Run** page. To do this, follow these steps:
	- a. Select CS\_Data\_L\_Event\_Generation\_Den and click **Edit**. The **Run** page opens in edit mode.

b. Click the **Selector** drop-down list and select **Job**. The **Component Selector** window appears.

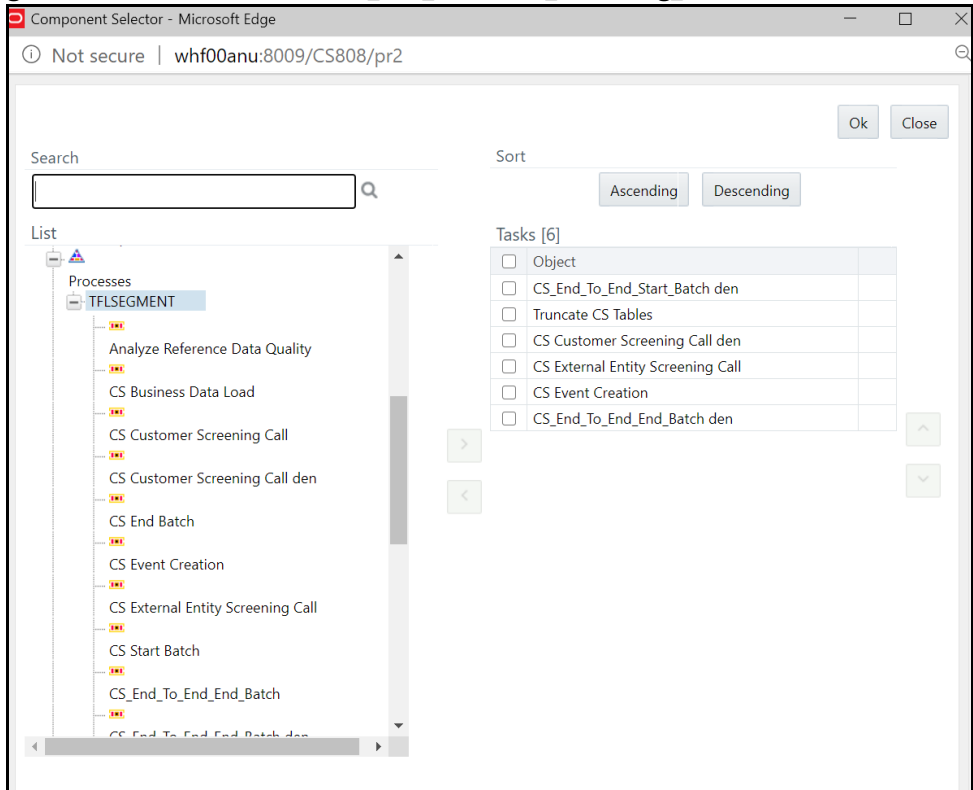

**Figure 181: Parameters for the CS\_Call\_Customer\_Screening\_den Process**

- c. In the **List** hierarchy window, expand the **Transformation Rules** node.
- d. Expand the **Processes** node and then the **TFLSEGMENT** node.
- e. In the **Tasks** table, select the original processes, which are CS\_End\_To\_End\_Start\_Batch, CS Customer Screening Call, and CS End To End End Batch. These processes must be selected one at a time.
- f. Click **Move** . The selected batches are displayed in the **TFLSEGMENT** node.
- g. In the **List** table, select the new processes, which are CS\_End\_To\_End\_Start\_Batch\_den, CS Customer Screening Call den, and CS End To End End Batch den.
- h. Click **Remove** . The selected batches are displayed in the **Tasks** table.
- i. Click **OK**.

The duplicate jobs are now split across servers using the CS\_End\_To\_End\_Start\_Batch, CS Customer Screening Call, and CS End To End End Batch batches.

### **13.1 Adding Input Parameters for the CallEDQ Task**

Finally, add the new EDQ server name and applicable condition as input parameters in the **Post Load Changes** page as shown in the following steps:

1. Click the **hamburger** icon  $\equiv$  to view the Application Navigation List.

2. From the **Application Navigation List**, select **Common Tasks**, then select **Data Management Framework**, then select **Data Management Tools**, and then select **Post Load Changes**. The **Post Load Changes page appears.**

|                                                                                   | Post Load Changes                                               |                                  |                         |                      |                     |                 | $\mathbf \Omega$ |  |
|-----------------------------------------------------------------------------------|-----------------------------------------------------------------|----------------------------------|-------------------------|----------------------|---------------------|-----------------|------------------|--|
| Home $\rightarrow$                                                                | <b>Post Load Changes</b>                                        |                                  |                         |                      |                     |                 |                  |  |
|                                                                                   | Search and Filter                                               |                                  |                         |                      |                     |                 | Q Search D Reset |  |
|                                                                                   | Code EDQ                                                        |                                  |                         |                      |                     | Type --Select-- | ▼                |  |
|                                                                                   | Name                                                            |                                  |                         | Record Status ACTIVE |                     | ▼               |                  |  |
| Summary                                                                           |                                                                 |                                  |                         |                      |                     |                 |                  |  |
| +Add View ØEdit <b>iii Delete</b> ClCopy & Authorize Make Latest >Purge<br>Search |                                                                 |                                  |                         |                      |                     |                 |                  |  |
| $\Box$                                                                            | Code                                                            | Name                             | Type                    | Created by           | <b>Created Date</b> | Version         | Active           |  |
| □                                                                                 | CallEDQ                                                         | CallEDQ                          | <b>External Library</b> | <b>CSSUPERVISOR</b>  | 12/08/20 12:33:19   | 4               | Yes              |  |
| o                                                                                 | <b>CS_Alerts</b>                                                | CS Alerts                        | <b>Stored Procedure</b> | SYSDAMN              | 25/02/20 18:11:03   | 1               | Yes              |  |
| o                                                                                 | fn expiredRecords                                               | fn expiredRecords                | <b>Stored Procedure</b> | SYSADMN              | 25/06/18 00:00:00   | 1               | Yes              |  |
| Ω                                                                                 | F CS BATCH RUN                                                  | F CS BATCH RUN                   | <b>Stored Procedure</b> | SYSADMN              | 25/02/20 18:11:03   | 1               | Yes              |  |
| o                                                                                 | Populate Batch Control                                          | Populate Batch Control           | <b>Stored Procedure</b> | SYSDAMN              | 25/02/20 18:11:03   | 1               | Yes              |  |
| o                                                                                 | Populate Match History                                          | Populate Match History           | <b>Stored Procedure</b> | SYSDAMN              | 25/02/20 18:11:03   | 1               | Yes              |  |
| o                                                                                 | TF CallUpdateAdditionalMs                                       | TF CallUpdateAdditionalMs        | <b>External Library</b> | SYSADMN              | 19/08/20 11:34:54   | 1.              | Yes              |  |
| o                                                                                 | TF CallXMLAlertGeneration                                       | <b>TF CallXMLAlertGeneration</b> | <b>External Library</b> | SYSADMN              | 19/08/20 11:34:53   | 1               | Yes              |  |
| $\Box$                                                                            | <b>TF CallXMLEDQ</b>                                            | TF CallXMLEDQ                    | <b>External Library</b> | SYSADMN              | 19/08/20 11:34:53   | 1.              | Yes              |  |
| Ω                                                                                 | TF CallXMLHighlight                                             | <b>TF CallXMLHighlight</b>       | <b>External Library</b> | SYSADMN              | 19/08/20 11:34:53   | 1               | Yes              |  |
|                                                                                   | Page 1 of 3 (1-10 of 26 items) K < > ><br>Records Per Page   10 |                                  |                         |                      |                     |                 |                  |  |

**Figure 182: Post Load Changes Page**

- 3. Search for *CallEDQ* in the **Code** field and select it.
- 4. Click **Edit**.
- 5. In the **Transformation Process Flow** section, select **Input Parameters**. The Input parameters appear in the **Parameter Definition** section.
- 6. Click **Add Row** to add a row. You must add two rows, one for the EDQ server name and one for the condition.

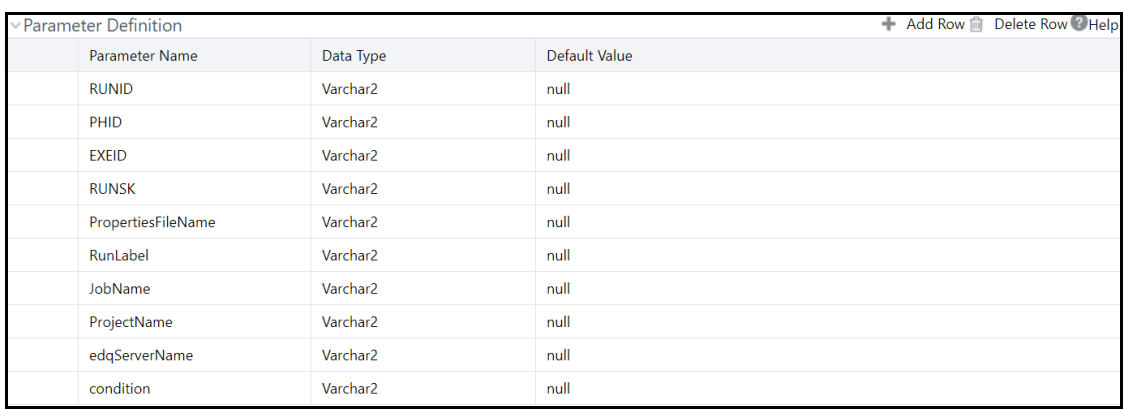

### **Figure 183: Adding Input Parameters**

### 7. Click **Finish**.

To verify the batch execution logs for the EDQ tasks, see the FIC\_HOME/ficdb/bin/CS\_EDQ\_CALL log file.

## **13.2 Fix for Primary Key Constraints**

The Multi EDQ Screening process fails when you try to insert in the CS WATCHLIST table, due to an interlock problem at the database level when two or more of the EDQ try to perform an action over the same database. You will experience a unique constraint as multiple systems are trying to update the same data.

The error caused due to locking of the record is removed by a creating multiple EDQ instances and then insert data into the temporary table by running CS batch.

For example, consider five EDQ server instances. Error is caused when the five EDQ servers are loaded into the same CS\_WATCHLIST table. To overcome the scenario, five temporary tables (CS WATCHLIST1, CS WATCHLIST2, CS WATCHLIST3, CS WATCHLIST4, and CS WATCHLIST5) are created. Each EDQ servers are individually loaded into each watchlist table, and then the five tables are merged into the CS\_WATCHLIST table.

The EDQ application is pre-configured with following five watchlist tables:

- CS\_WATCHLIST1
- CS\_WATCHLIST2
- CS WATCHLIST3
- $\bullet$  CS WATCHLIST4
- CS\_WATCHLIST5

If you have multiple EDQ servers, follow the subsequent steps to load the EDQ server to the watchlist table:

- 1. Log into the EDQ Application.
- 2. Click **Customer Screening** [project from Project Browser. For more information on Importing the](https://docs.oracle.com/cd/E91256_01/PDF/8.1.2.0.0/Sanctions_Pack_Installation%20Guide_8.1.2.pdf)  [OFS Customer Screening Projects, see](https://docs.oracle.com/cd/E91256_01/PDF/8.1.2.0.0/Sanctions_Pack_Installation%20Guide_8.1.2.pdf) Oracle Financial Services Sanctions Pack Installation and Configuration Guide.
- 3. Click **Export ECM Watchlist** in the Export folder under **Customer Screening** project to open the Edit Export Definition page.

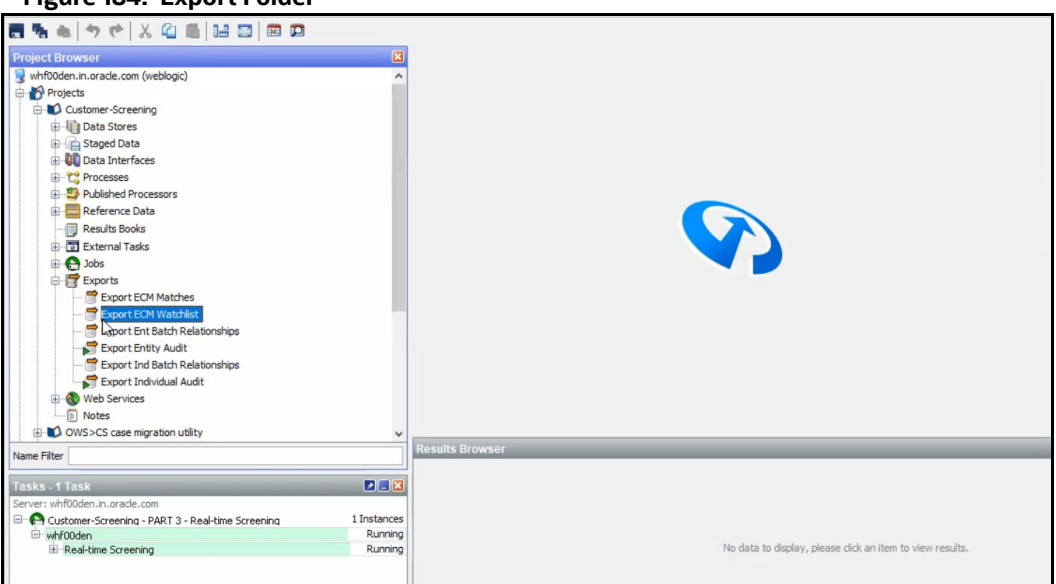

### **Figure 184: Export Folder**

- 4. Select the ECM\_Watchlist data interface from the staged data table and click **Next** to open the data store table. ECM\_Watchlist is the staged data that you will export.
- 5. Select the ECM Watchlist Output as data store from the Data Store table and click **Next** to open the Table Selection screen. ECM Watchlist Output is the data store which will be used as the target for the export.
- 6. In the Table Selection table by default CS\_Watchlist table is selected. Instead of CS\_Watchlist, select CS\_Watchlist1 and click **Next** to open Column Mapping table.

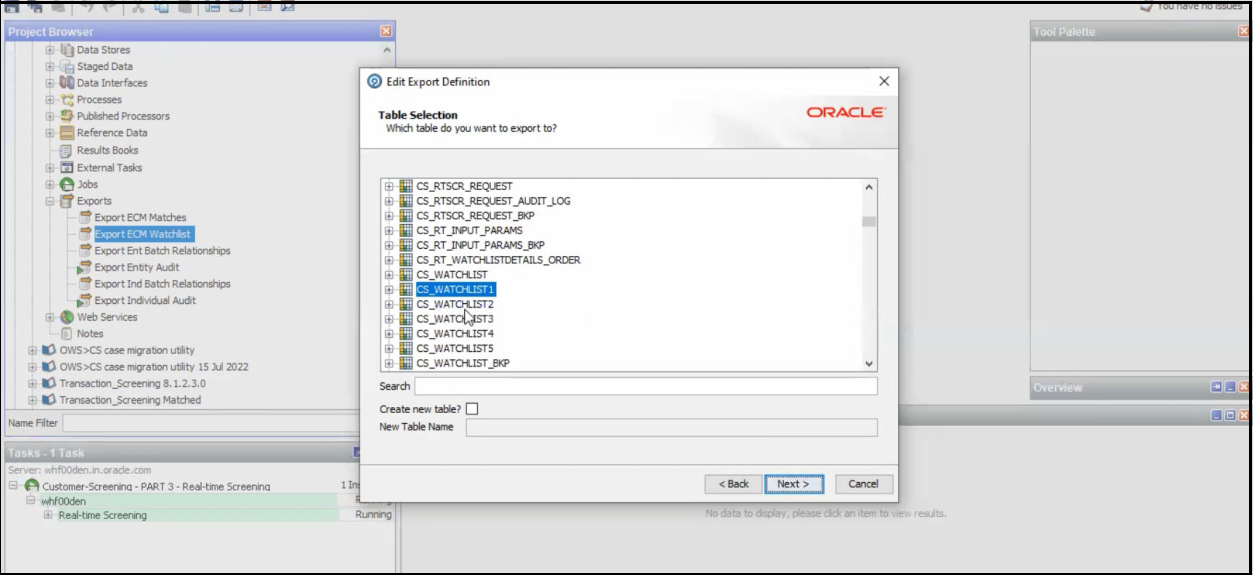

**Figure 185: Loading EDQ Server to CS\_Watchlist1**

7. Click **Next** in Column Mapping table and click Finish the process in Export Name screen. The EDQ server will be loaded to the CS\_Watchlist1.

The same procedure steps must be repeated for the remaining EDQ servers if you have multiple EDQ servers.

Merging the table is a pre-configured procedure. The multiple watchlist table will auto populate to CS Watchlist.

# **14 Appendix E: Viewing Snapshots of Tables in EDQ**

To view a snapshot of a selected table and associated columns in the **Results Browser** pane in Enterprise Data Quality (EDQ), follow these steps:

1. Go to the EDQ URL and open the **Director** menu. The **Director** landing page appears.

### **Figure 186: Director Menu in EDQ**

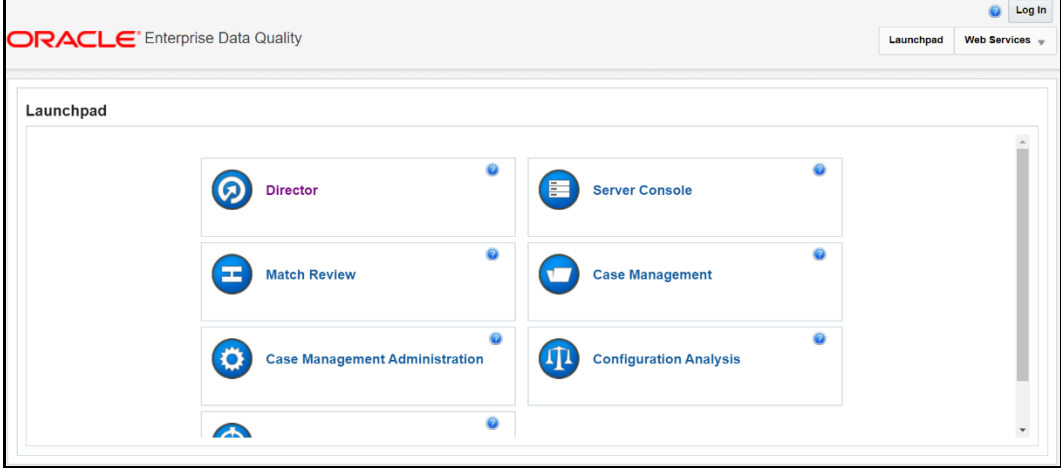

2. In the **Director** landing page, expand the **Customer-Screening** project in the **Project Browser** pane.

**Figure 187: Project Browser Pane**

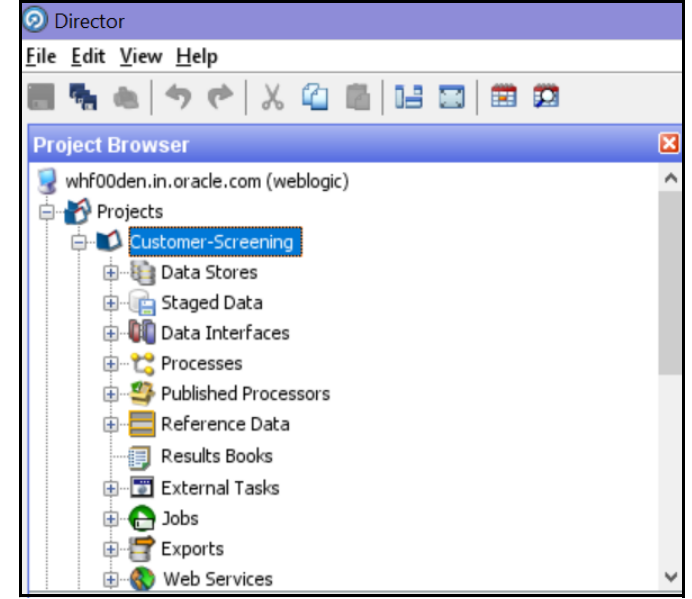

3. Expand the **Staged Data** node and double-click **FCDM Customer Data**.

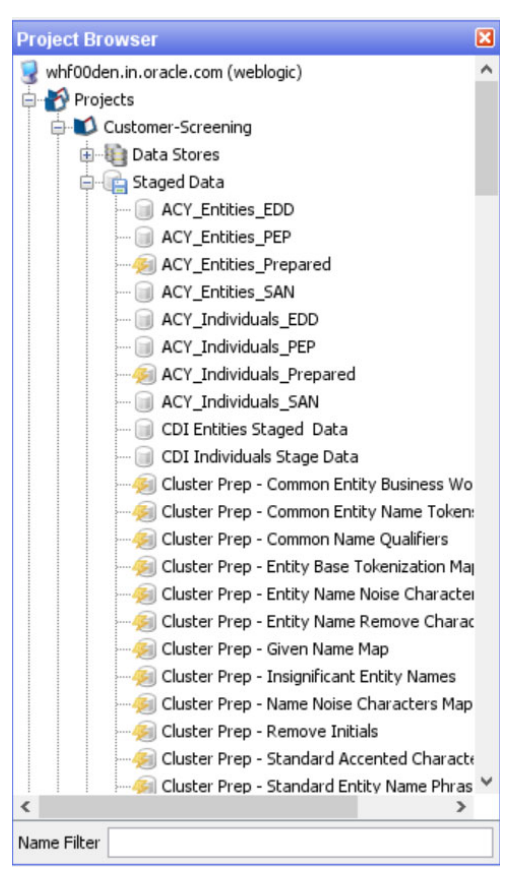

**Figure 188: FCDM Customer Data Node** 

4. In the Setup Snapshot window, double-click **FCDM Batch Data**.

### **Figure 189: Setup Snapshot Window**

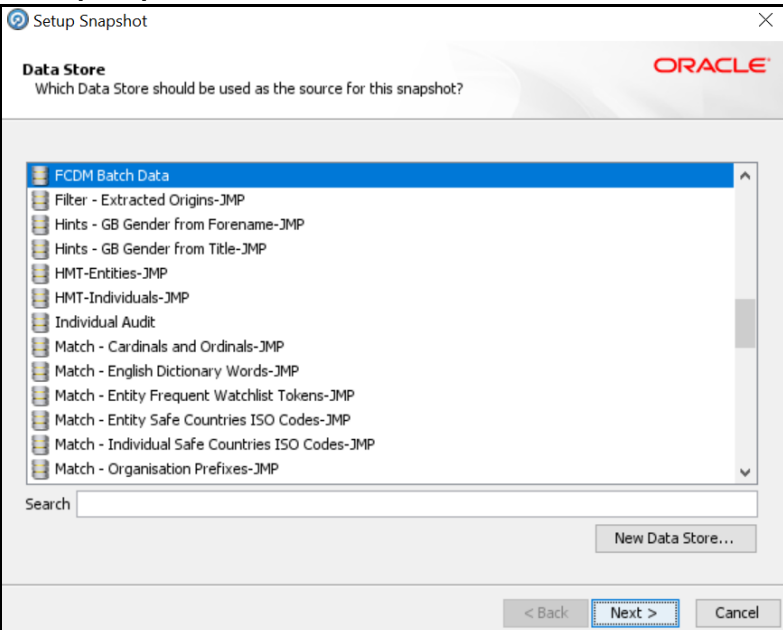

5. The default view is the SQL query. To change the view to a table view, select **Select Table or View**.

### **Figure 190: Select Table or View**

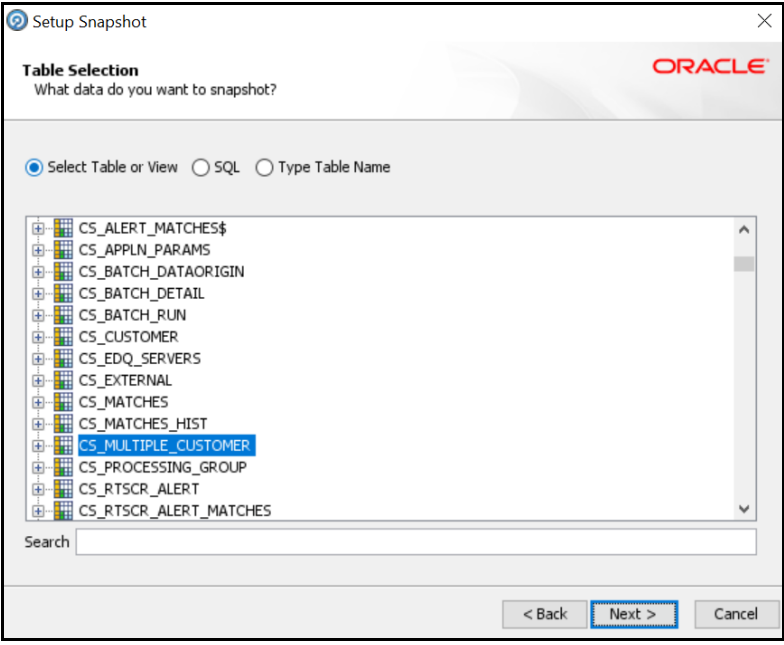

- 6. Click **Next** until you see the **Finish** button.
- 7. Click **Finish** to view a snapshot of the selected table in the **Results Browser**.

# **15 Appendix F: Configurations for the Bearer Token**

- The following section takes you through the process of generating a token and using it to get the individual or entity JSON, depending on the API request. A token is used to authorize the request.
- You can begin by generating a password for the user who sends the request. After the password is generated, generate a token to authorize this request. The default time for token expiration is 3600 seconds (1 hour) and can be changed. To change the validity, see [Change Token Validity](#page-205-0).

## **15.1 Generate User Password**

To generate a password for the user, follow these steps:

- 1. Log in as a system administrator.
- 2. Click **System Configuration** in the **Administration** page and select **Configure Setup Access Token**. The **Configure Setup Access Token** window is displayed.

#### Ω Configure Database Serve **Identity Management Database Details Manage OFSAA Product Create New Application** Framework to manage fine<br>grained user authentication and<br>authorization security using Configure OFSAA Database Licenses Configure Application Server Enable additional products across Application Packs Configure Web Server access management constructs like passwords, user roles and Configure OLAP Details functions Configure System Configuration Configure Email Configuration Configure Setup Access Token **Information Domain Processing Modelling**

### **Figure 191: Administration Page**

3. In the **Configure Setup Access Token section, click Add. A new window is displayed.** 

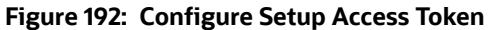

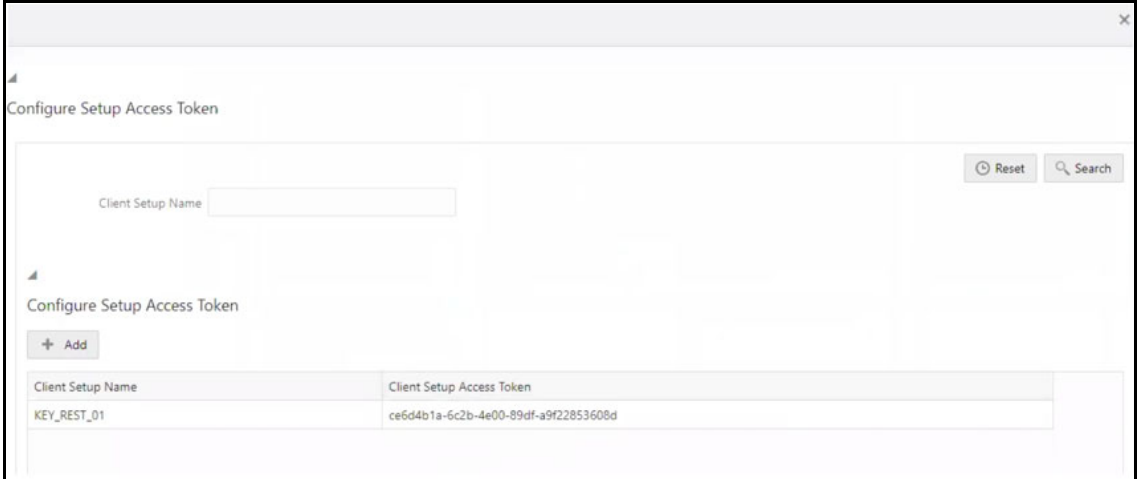

4. Enter the username in the **Client Setup Name** field and click **Generate Token**. The token is displayed in the **Setup Access Token Details section.**

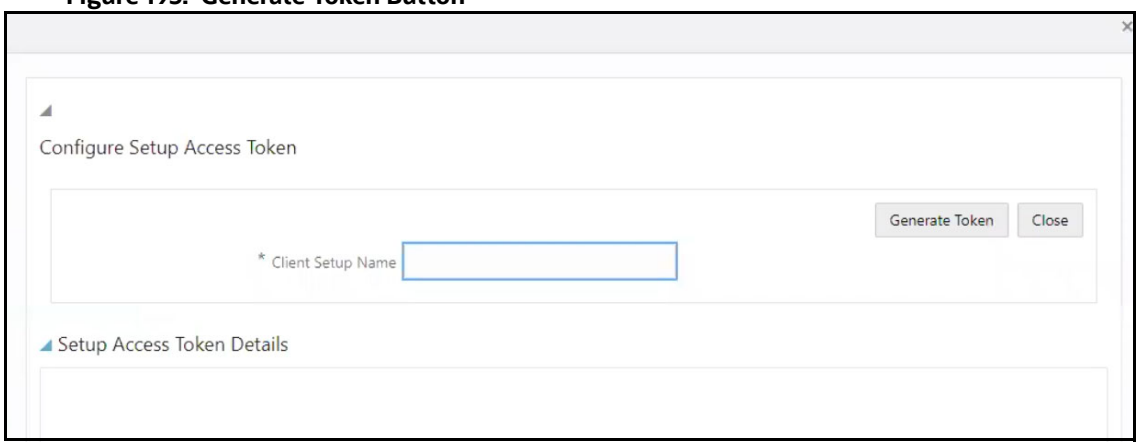

### **Figure 193: Generate Token Button**

5. Copy and save the text generated in the **Setup Access Token Details section**.

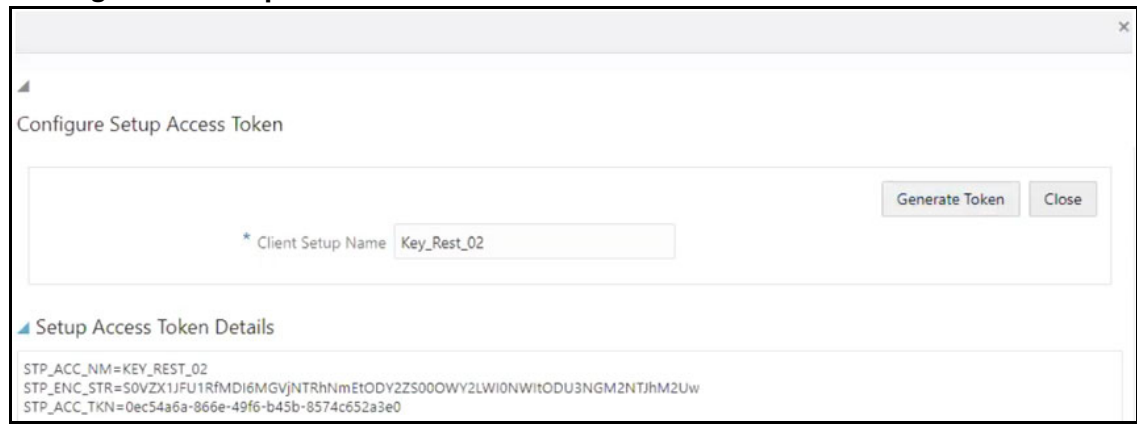

### **Figure 194: Setup Access Token Details**

The **STP\_ACC\_NM** field displays the username. The **STP\_ENC\_STR** field displays the password.

6. Click **Close**  $\times$  and log out as the system administrator.

## <span id="page-205-0"></span>**15.2 Change Token Validity**

To generate a password for the user, follow these steps:

- 1. Log in as a system administrator.
- 2. Click **System Configuration** in the **Administration** page and select **Configure System Configuration**. The **Configuration** window is displayed.

### **Figure 195: Administration Page**

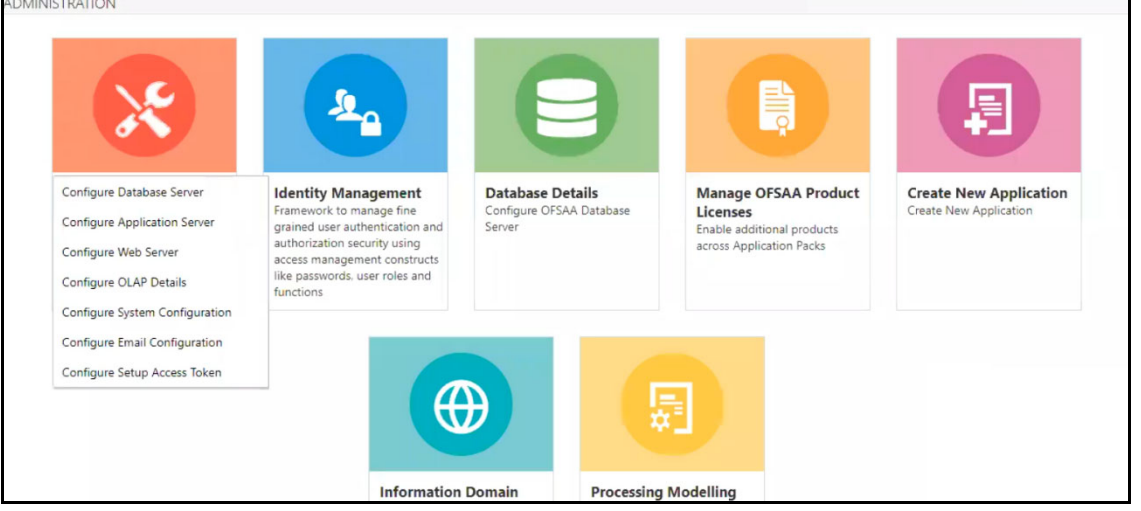

3. In the **Configuration window, c**hange the token validity time in the **API token validity** in **seconds** field**.** 

### **Figure 196: Configuration window with the API token validity in seconds field shown**

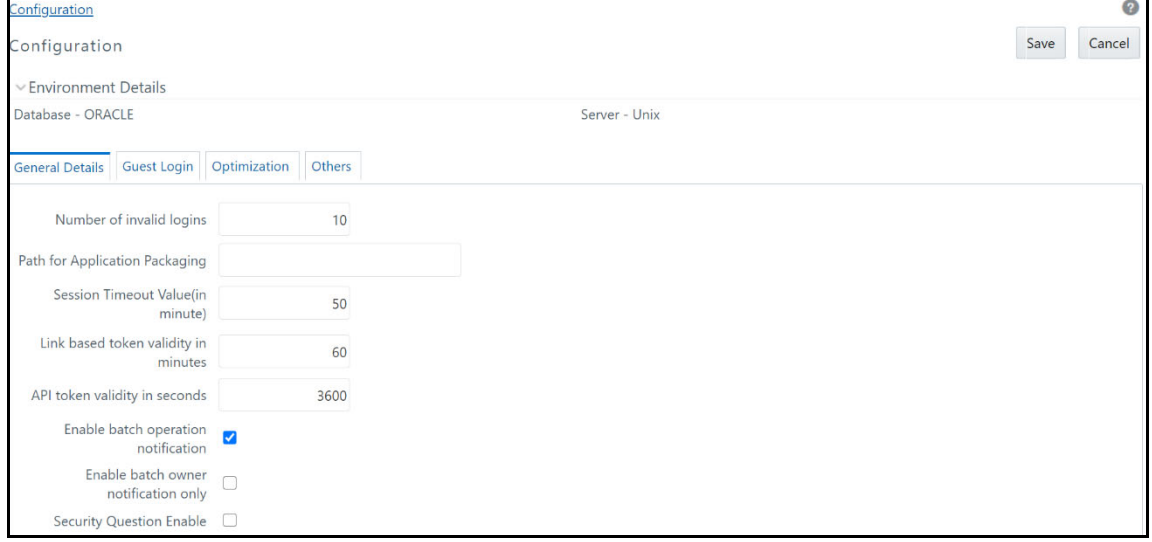

4. Click **Save**.

### **15.3 Generate Token**

After the password is generated, you can generate the token. To generate the token, open your API client and follow these steps:

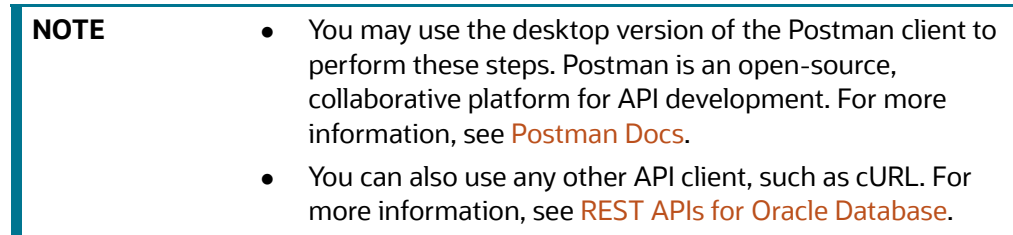

- 1. Open the Postman client and click **Create a request**.
- 2. Select the request type as **GET** and enter the request URL in the following format:

##APP\_URL##/rest-api/auth/v1/token

**Figure 197: Request**

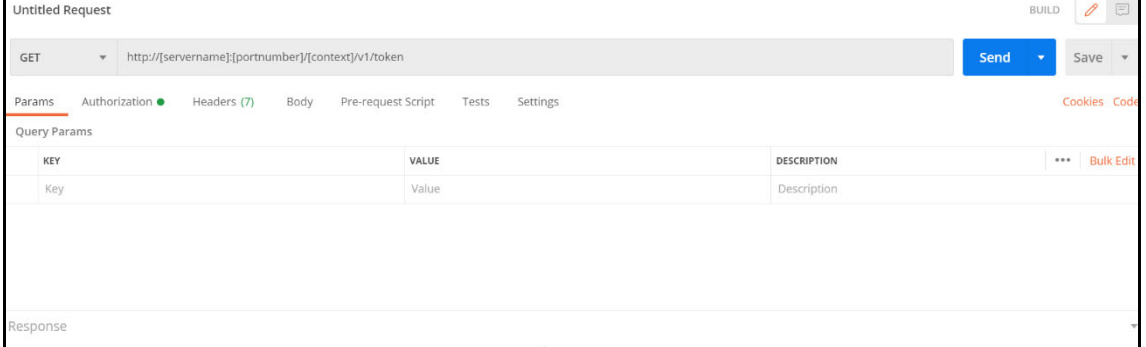

3. Select the **Authorization** menu and then select the **TYPE** as **Basic Auth**.

#### **Figure 198: Authorization**

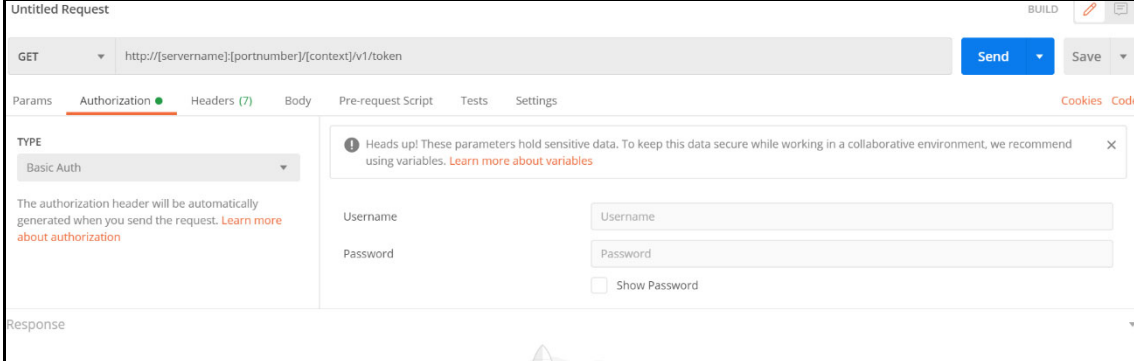

4. Enter the username and password.

The username is the value generated for the **STP\_ACC\_NM** attribute and the password is the value generated for the **STP\_ACC\_TKN** attribute.

5. Click **Send**. The token is displayed in the **Response** field.

#### **Figure 199: Response**

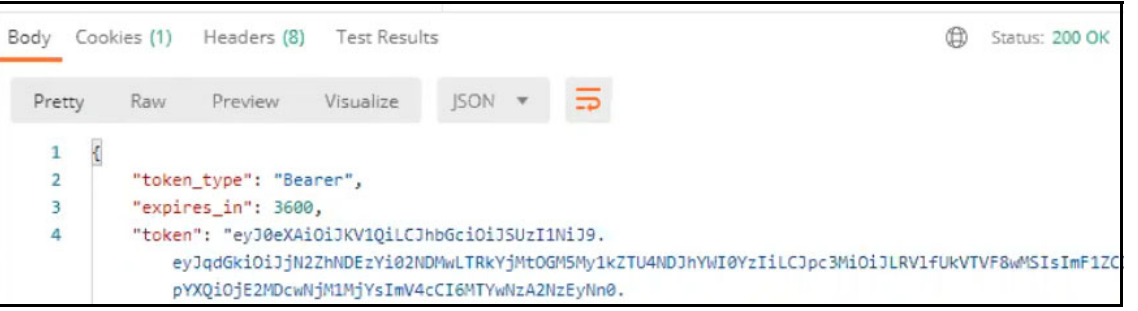

### **15.4 Send Requests**

1. Requests are sent using the **POST** request feature. Use the token generated to authorize the request and pass the JSON in the correct format.

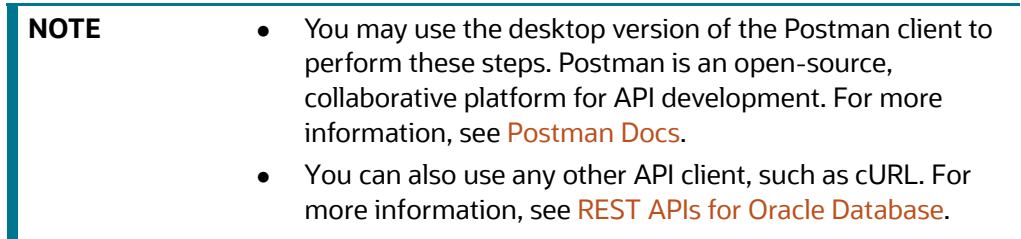

2. In the Postman client, select the request type as **POST** and enter the request URL in the following format:

```
http://[servername]:[portnumber]/[context]/rest-api/RTScreening/
RTScreeningRestService/service/IndividualScreen/EntityScreen
```
#### **Figure 200: Request**

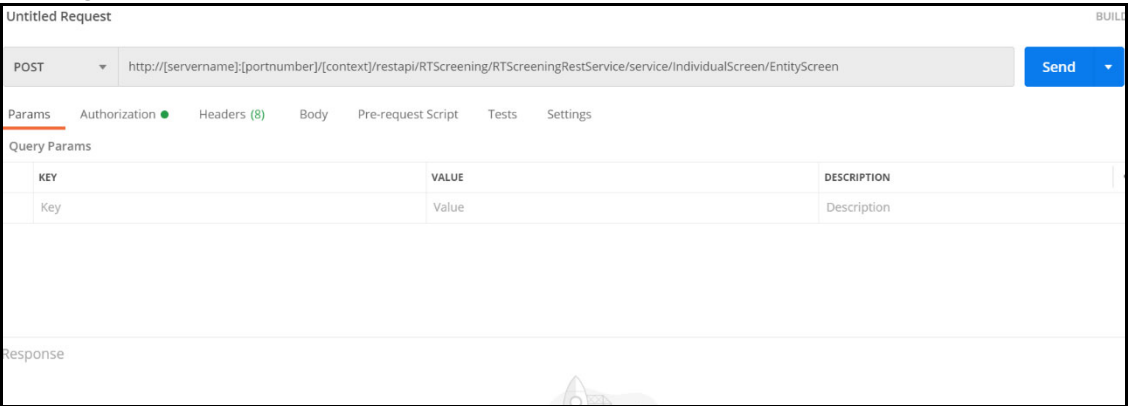

3. In the **Authorization** menu, select the **TYPE** as **Bearer Token**.

### **Figure 201: Authorization**

{

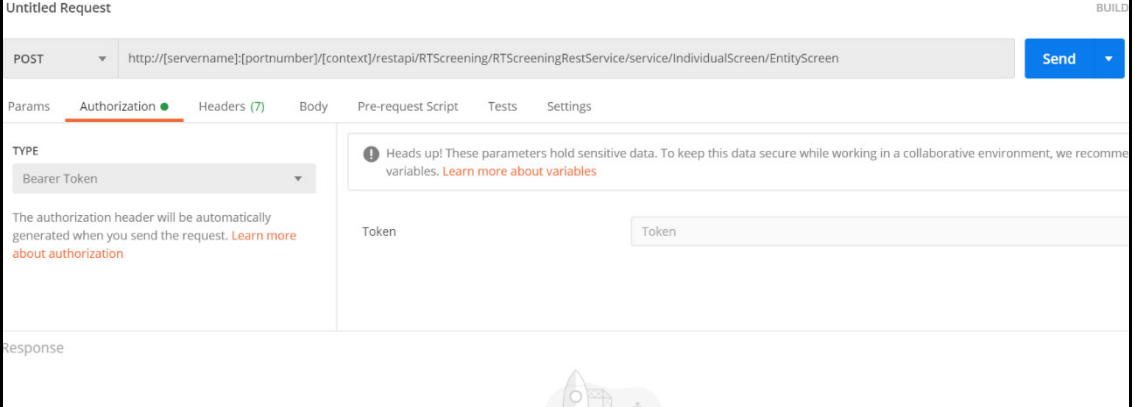

- 4. Paste the token generated in the **Token** field.
- 5. Click **Send**. The JSON is displayed in the **Response** field. A sample JSON is shown:

```
 "Jurisdiction": "AMEA",
 "BusinessDomain":"d",
 "FamilyName": "HAMMAD",
 "GivenNames": "Fathi Ahmad"
 }
```
# **16 Appendix G: Error Logs**

The following are the types of failures you may encounter:

- [EDQ Failure](#page-209-0)
- [Data Model Failure](#page-209-1)
- [Batch Failure](#page-209-2)
- [DM Utility Failure](#page-209-3)

# <span id="page-209-0"></span>**16.1 EDQ Failure**

If there is an EDQ failure, follow these steps.

1. Go to the following path, where the EDQ is installed.

{domain\_path}/servers/edq\_server1/logs/edq/logs

- 2. Open the file name  $(\text{main0.log}).$
- 3. Rectify the errors that you find in the logs.

# <span id="page-209-1"></span>**16.2 Data Model Failure**

If there is a data model failure, follow these steps.

1. Go to the following path.

{ftpshare\_path}/{infodom}/logs.

2. Check for the latest file and rectify the error according or raise an SR to support.

# <span id="page-209-2"></span>**16.3 Batch Failure**

If there is batch failure, follow these steps.

1. Go to the following path.

{ftpshare\_path}/logs/{BatchDate}/{infodom}/TRANSFORM DATA.

2. Search for the log file with task ID. Rectify the relevant error.

# <span id="page-209-3"></span>**16.4 DM Utility Failure**

If there is DM Utility failure, follow these steps.

- 1. Log in to Atomic Schema and search for the table FCC DM AUDIT.
- 2. This table has all the logs for the current running batch.
- 3. Rectify the relevant error.

# **17 Appendix H: Out Of Box process to move Alerts from CS\_ALERTS of one DB instance to FCC\_ZCS\_ALERTS of another DB instance**

The Oracle CS Zipper Processing run, present under the Run screen of Rule Run Framework, handles data movement from the CS ALERTS to FCC ZCS ALERTS. It is configured to Out of Box (OOB) to move this data on the same instance.

The following are the steps to move data from one DB instance to another:

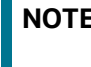

**NOTE** The following configurations must be done on the instance where the Zipper UI is present.

The Oracle CS Zipper Processing run intern calls Loading Oracle CS Alerts process, which is present under the Process screen of Rule Run Framework. This process is responsible for moving the CS\_ALERTS data from the source system to the destination system.

- 1. Create a DB link in the Zipper UI database by giving the DB details of source system database details where CS\_ALERTS are present.
- 2. Login with CS Admin in the Zipper UI instance and navigate to  $Common$  Tasks  $> Rule$  Run Framework>Process.
- 3. Select the check box for Loading\_Oracle\_CS\_Alerts process name and click on **Edit**.
- 4. In the process details screen, you will see that in the parameters column, SOURCENAME and LOADTYPE is value is empty by default as shown in the below screenshot. Make sure to update these parameters with the following values.

**SOURCE NAME**: Enter the name of the DB link which is created in Step 1.

**LOADTYPE**: Enter the value as DBLINK.

Example:"SOURCENAME=SOURCE1\_DB\_LINK\_NAME","DATAMOVEMENTCODE=FCC\_ZCS\_CUST","L OADTYPE=DBLINK","DATAMOVEMENTOPERATION=IS".

### **Figure 202: Master Information**

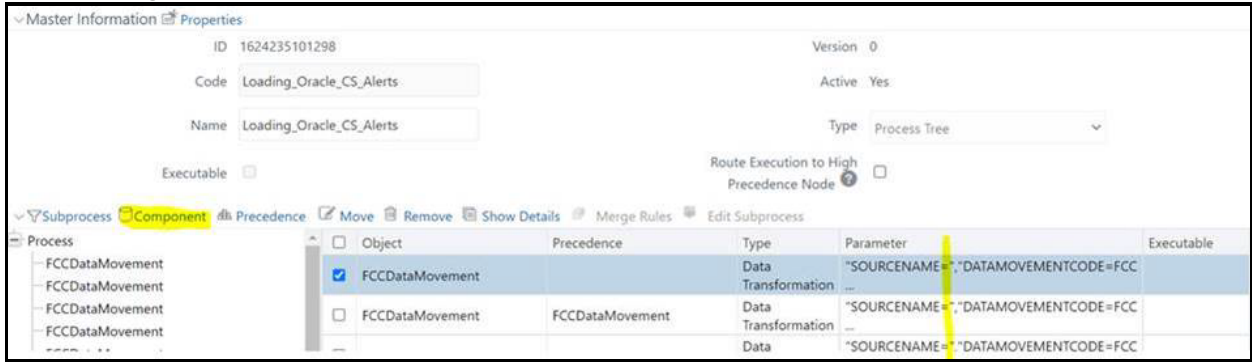

- 5. Click the **Component** button to edit the parameters.
- 6. In the **Component Selector** popup, on the **TASK** in the **ROOT** section on the right side, against each FCCDataMovement, click on the down arrow button to edit the parameters as shown in below screenshot.

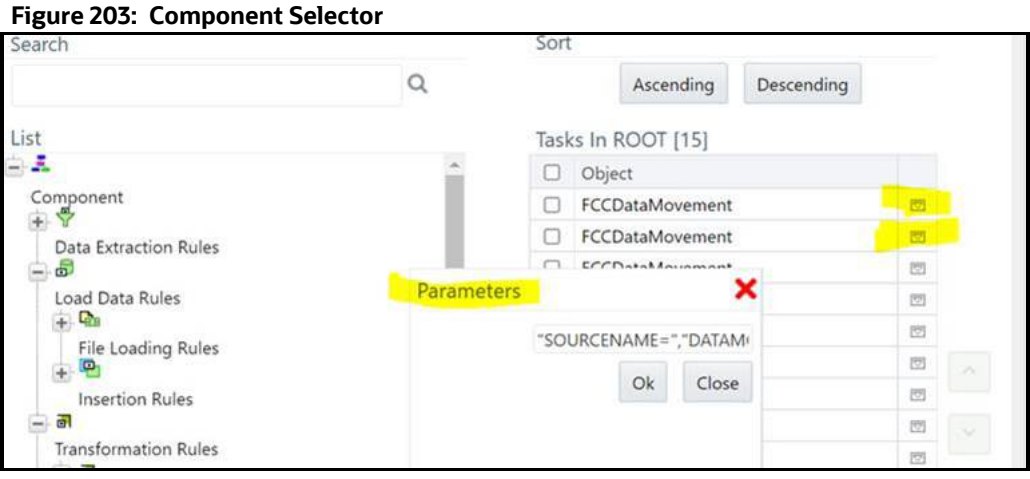

- 7. Give the value for SOURCENAME and LOADTYPE as suggested in Step d and click **OK** to save.
- 8. Update the above values mentioned in step 7 to all the FCCDataMovement where SOURCENAME and LOADTYPE are empty.
- 9. Now, if you create a batch out Oracle CS Zipper Processing run in ZIPPER UI Instance and execute it, it will pull the CS\_ALERTS from the source system and create a zipper alert Zipper UI instance.

The following are the steps to pull data from multiple source systems in the zipper UI instance:

- a. Enter a DB details of source system database where CS\_ALERTS are present to create a DB link in the Zipper UI database for each source system.
- b. Login as a CS Admin in the Zipper UI instance and navigate to Common Tasks>Rule Run Framework>Process.
- c. Select the check box for Loading\_Oracle\_CS\_Alerts process name and click **Copy** to create a copy. Create the copies for all source systems.
- d. Now, select Individual Process and click **Edit** and follow the above steps from 4 to 7 and give the respective **SOURCENAME** value and **LOADTYPE** as DBLINK.
- e. Navigate to Common Tasks>Rule Run Framework>Run.
- f. Select the check box for Oracle\_CS\_Zipper\_Processing run name and click **Copy** to create a copy.
- g. In the RUN details, enter a Folder name and give a different name for Code and Name fields.
- h. Click on the **Selector** button and then select **Job**.
- i. From the tasks section on the right side, remove the Loading Oracle CS Alerts, map the respective process created for a particular source system, and click **OK**.
- j. Verify the **Run Details** screen to see processes are mapped correctly and proceed to finish the steps to complete copying of process.
- k. Create a different run for each source system by following the above steps from Step vi to x.
- l. Now, if you create a batch out individual source system runs created in ZIPPER UI Instance and execute it, it will pull the CS ALERTS from the respective source system and create zipper alert in Zipper UI instance.

# **18 Appendix I: API to create the Alerts in the Zipper Alerts table (FCC\_ZCS\_ALERTS)**

Multiple CS Instances are used for an ad-hoc Screening of Customer and External Entity from the Realtime Screening UI. Following are the steps to configure these systems to create zipper alerts in separate Zipper UI Instances:

- 1. Navigate to  $\#$ FIC HOME##/ficdb/bin folder of CS instance, used for ad-hoc screening of Customer and External Entity from Real-time Screening UI.
- 2. Execute EDQInsert.sh bypassing infodom along with it.

**Example**: ./EDQInsert.sh TFLTINFO

- 3. Initially, enter the EDQ server details.
- 4. If you want to use the **Enterprise Case Management Application (ECM)** or **Customer Screening Alert Management (CSAM)** as an L1 investigation for Real-Time Screening, enter CSAM.
- 5. Enter the URL of the Zipper UI instance used for Zipper alerts, and if the **Customer Screening Alert Management (CSAM)** application is in the same installation, enter **N.**
- 6. Enter the user name and password to access the Zipper UI instance URL.
- 7. Now, if you perform an ad-hoc screening of Customer and External Entity from Real-time Screening UI from CS instance, it will create zipper alerts in Zipper UI instance.
- 8. Follow the above steps 1 to 7 in all the multiple CS instances used for ad-hoc screening of Customer and External entity from Real-time Screening UI.

**NOTE** The source systems are configured with the **Rest URL** of the CS Instance used for ad-hoc screening of Customer and External Entity from the Real-time Screening UI. In this case, it will still use the same configuration done in the above steps 1 to 7 and creates zipper alerts in the Zipper UI instance.

# **19 Appendix J: PMF Configurations for Pool of Ana- lyst**

To configure the PMF Pool of Analyst configuration to set the new statuses, follow these steps:

- 1. Perform the following queries and introduce new status in the following tables.
	- **Selectt.\***, rowid from AAI\_WF\_STATUS\_B t where t.v\_app\_package\_id in  $('$ OFS\_CS\_RT');
	- Select t.\*,rowid from AAI\_WF\_STATUS\_TL t where t.v\_app\_package\_id in ('OFS\_CS\_RT');
	- Create unique v\_status\_id in AAI\_WF\_STATUS\_B table and map the same in the AAI\_W-F STATUS TL table and fill all the other columns data. This data will show in the PMF screen while mapping new status.

### **Figure 204: Example 1**

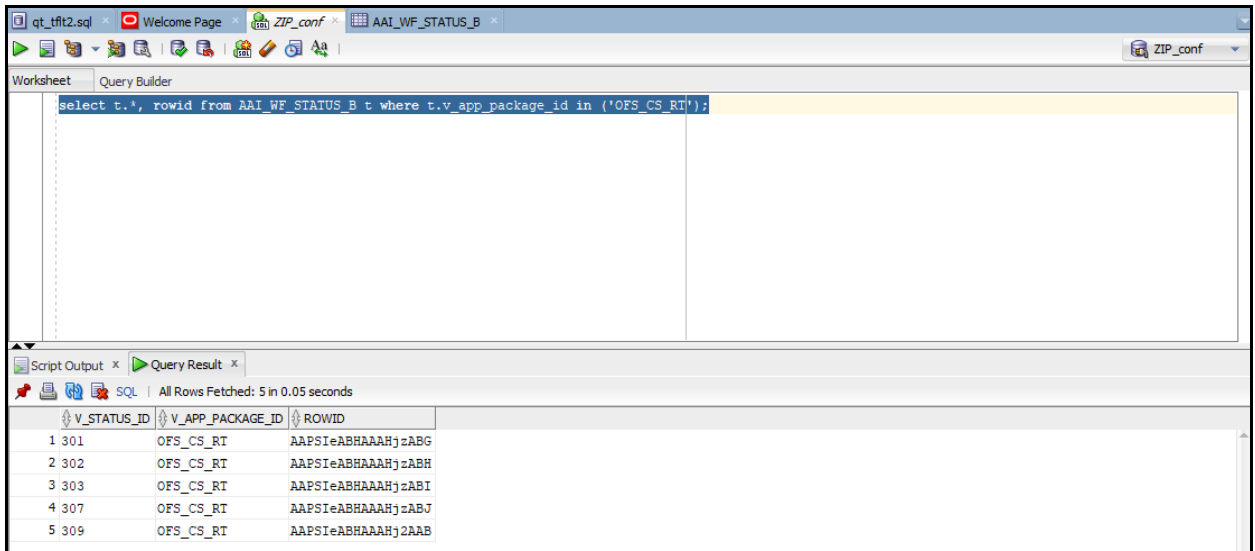

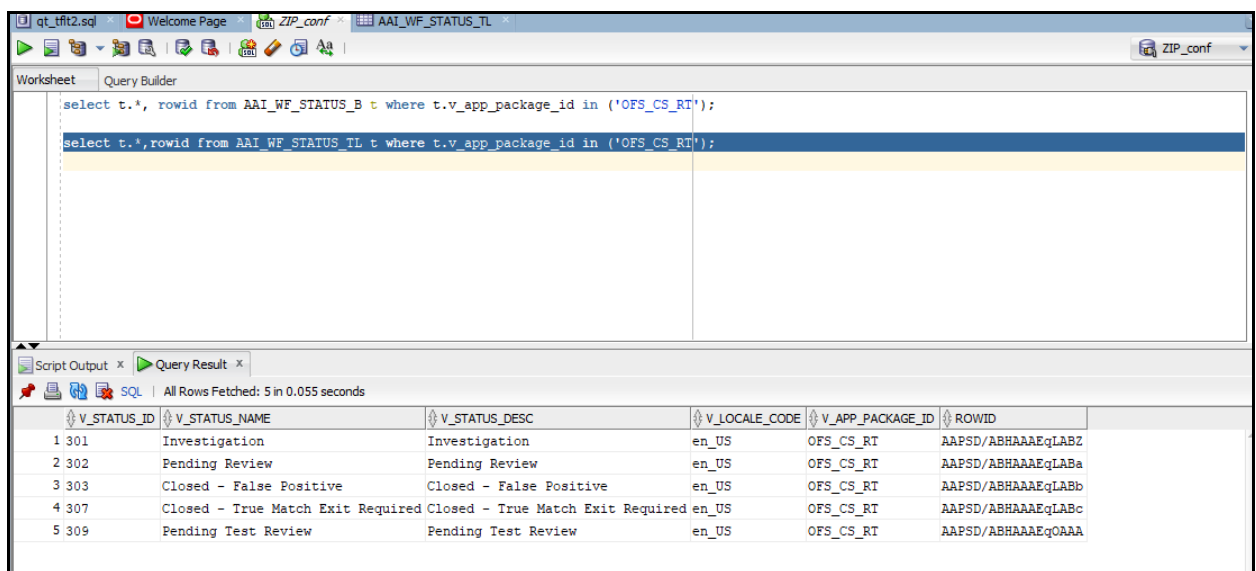

- 2. Perform the following query and introduce new Outcome in both the following tables.
	- Select t.\*, rowid from AAI WF OUTCOME B t;
	- Select t.\*, rowid from AAI\_WF\_OUTCOME\_TL t;
	- **EXECTE 2018** Create unique outcome id in AAI\_WF\_OUTCOME\_B table and map the same in AAI\_WF\_OUT-COME TL table and provide other columns data.

### **Figure 205: Example 2**

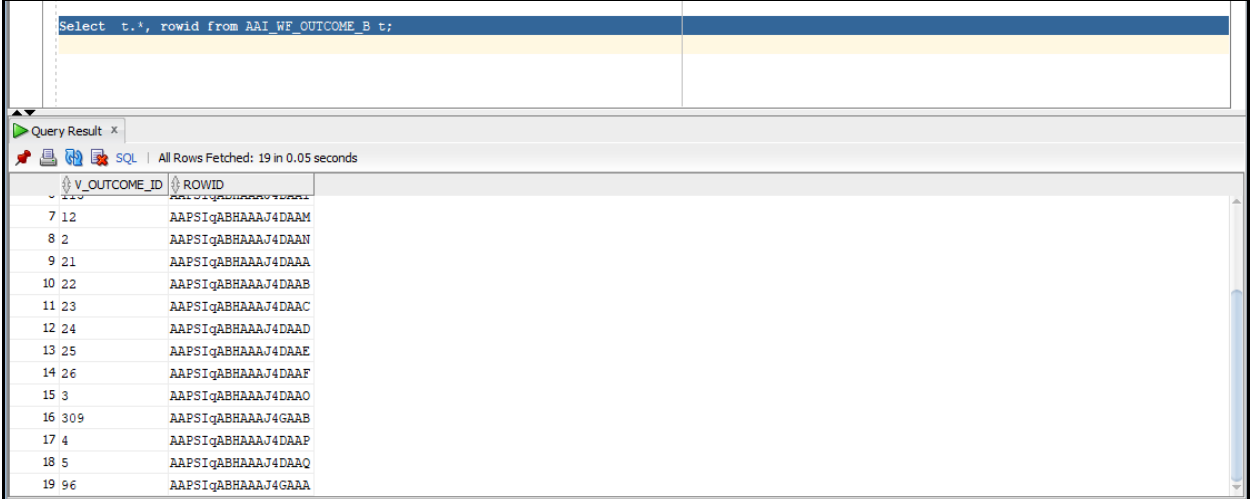

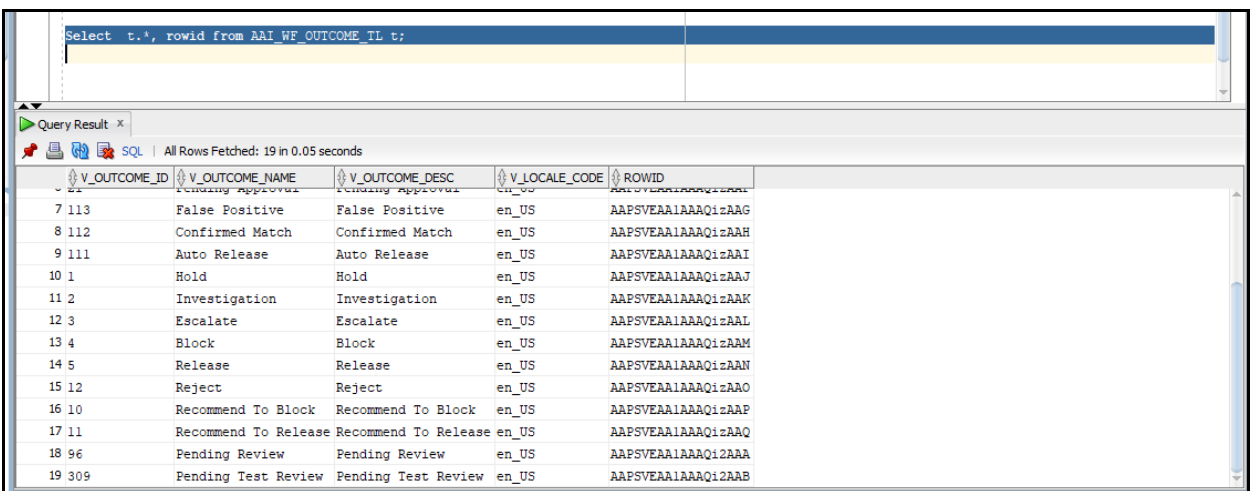

### 3. In the atomic schema, do the configuration for the following tables:

Select t.\*, rowid from FCC\_ZCS\_STATUS\_dim t;

Select V\_STATUS\_CODE, V\_STATUS\_CODE from fcc\_zcs\_status\_dim;
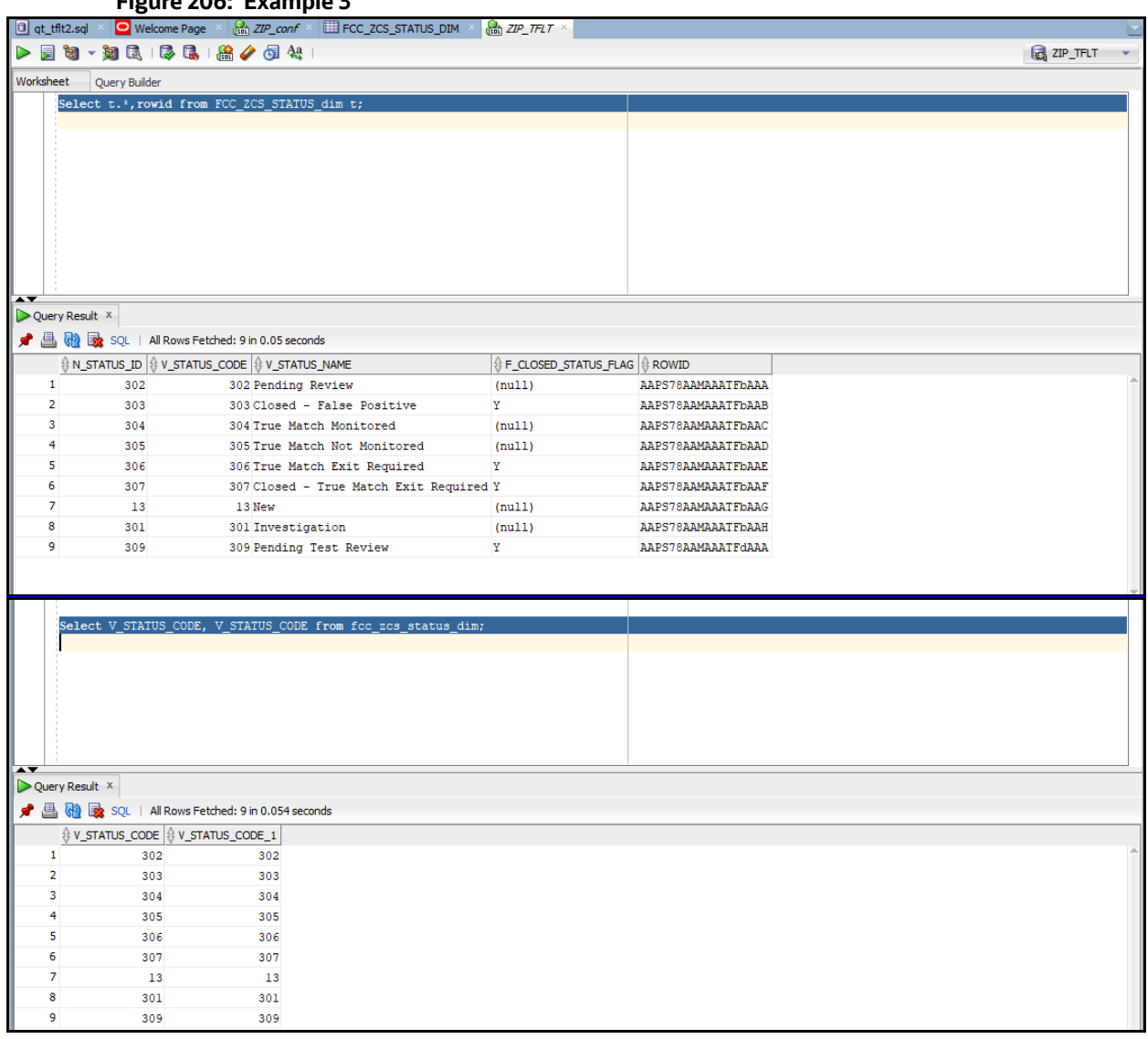

#### **Figure 206: Example 3**

4. In the following table do the security attribute mapping for the new workflow:

Select t.\*, rowid from FCC\_ZCS\_SECURITY\_ATTR\_GRP\_MAP t;

In the following table, add the two entries:

**Select** \* from cs\_appln\_params;

For the entry ZCS\_ENBL\_ANLYST\_POOL, the value must be Y and for the entry POA\_CHECK\_STS\_CODES, add the status code of the newly created status.

5. Create Human task in PMF screen that you want to introduce in-between existing status or you want to introduce new status or create separate status.

Activity

--------------

Activity Name\*

Activity Description

Status\* - New Status Name.

Outcomes - Where has to go (Destination Status).

Example**: If we have to introduce a new status between Investigation** to Pending Review**, first add the new activity as shown in the following Figures (Pending Test Review)**.

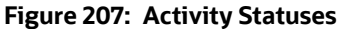

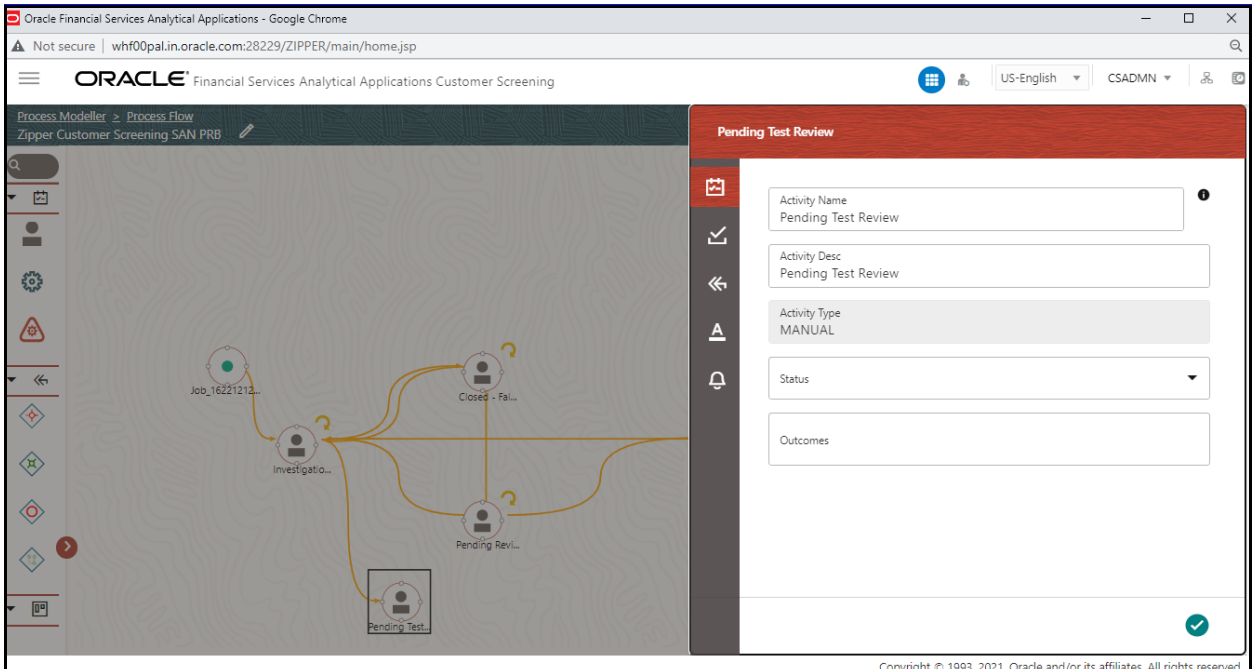

**Transitions** 

------------------

Add  $-$ >

Transition Name - Unique Name for the particular Transition.

Connected To – Destination status.

Decision Rule - Map to decision rule for particular status.

Order - 1

Stroke – Default.

**Example**: First Transition between **Investigation** to **Pending Test Review** the next one between **Pending Test Review** and **Pending Review.**

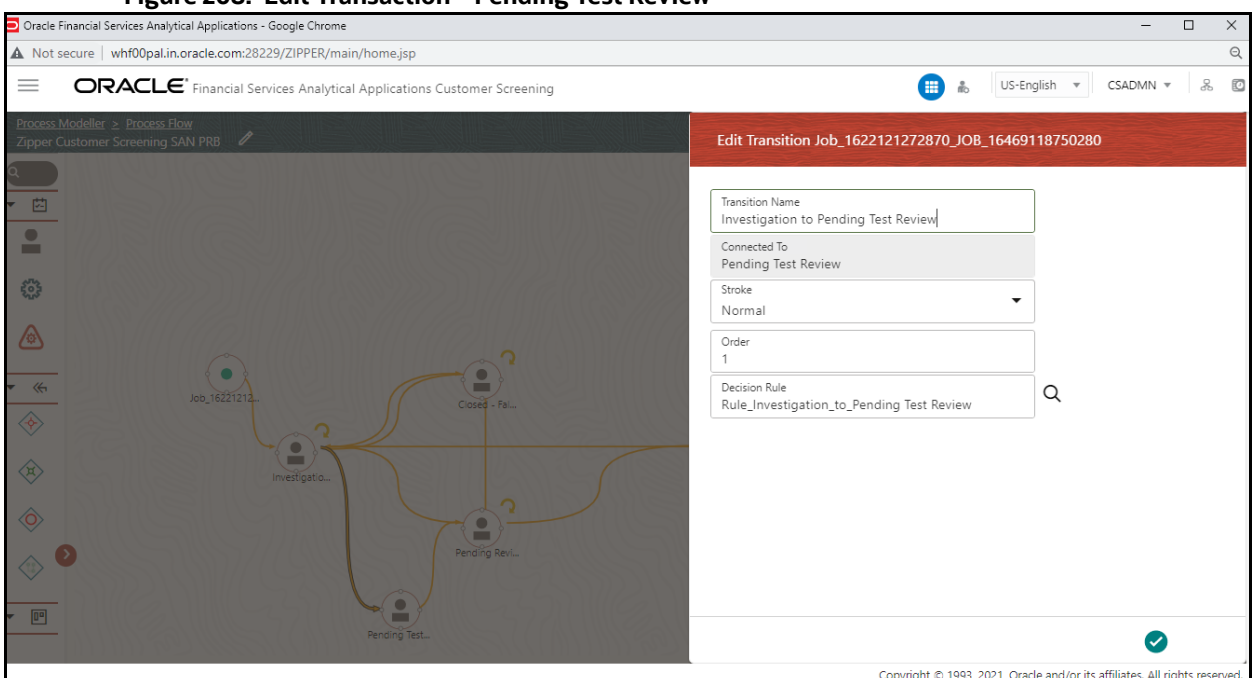

#### **Figure 208: Edit Transaction – Pending Test Review**

### **Figure 209: Edit Transaction – Pending Review**

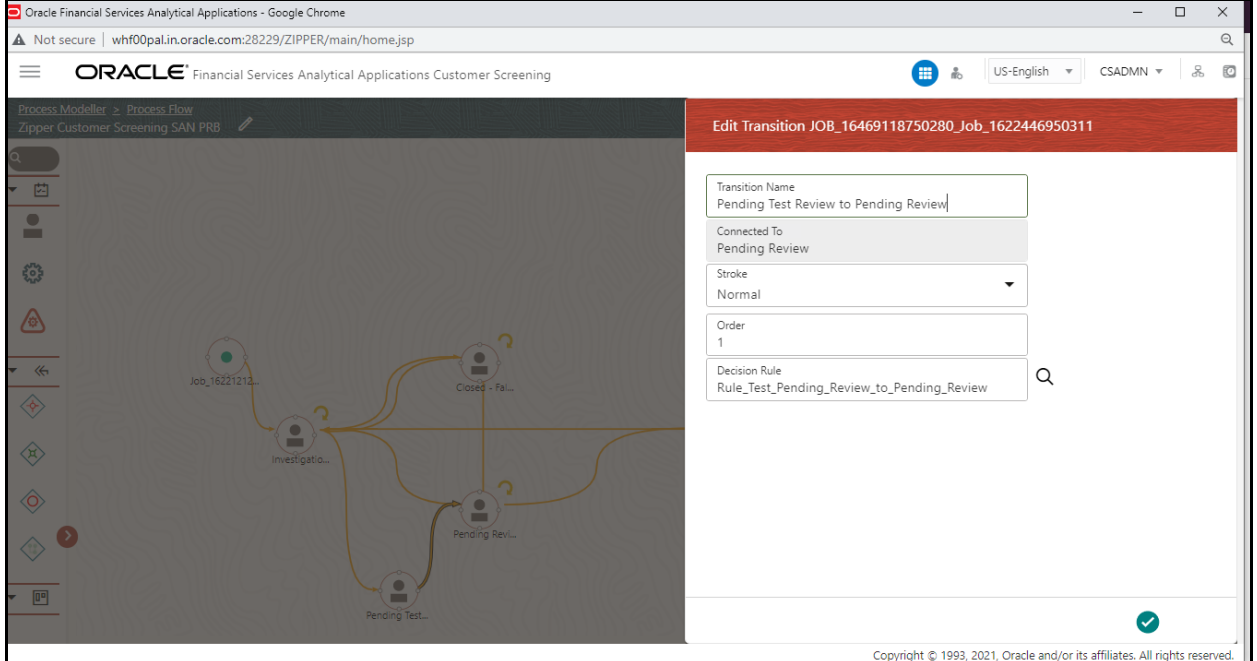

In Transition Decision Rule Map the specified rule for the current status. Or create as per business requirement.

**Example**: For the decision rules, add the following 2 decision rules.

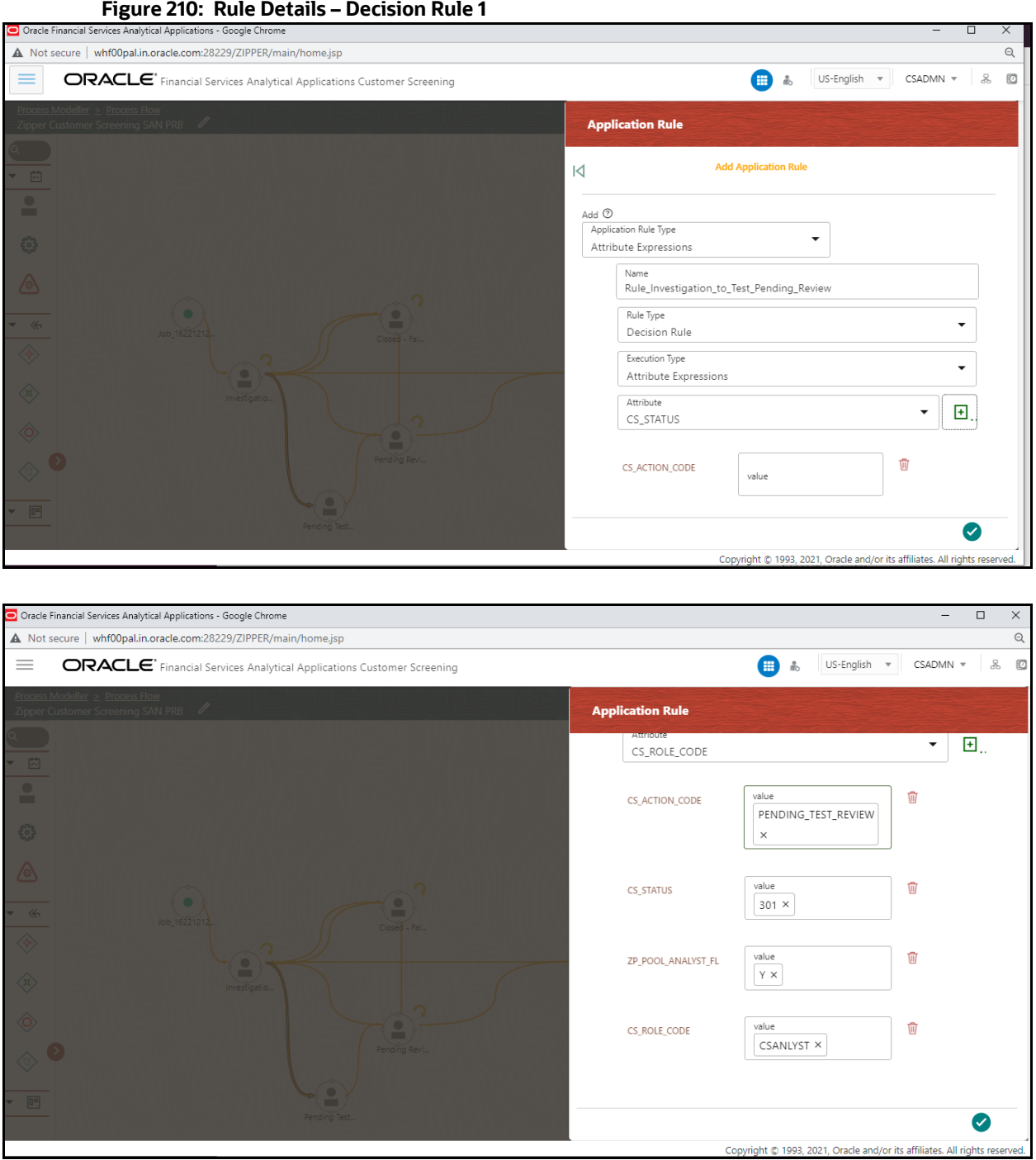

 $\mathbf I$ 

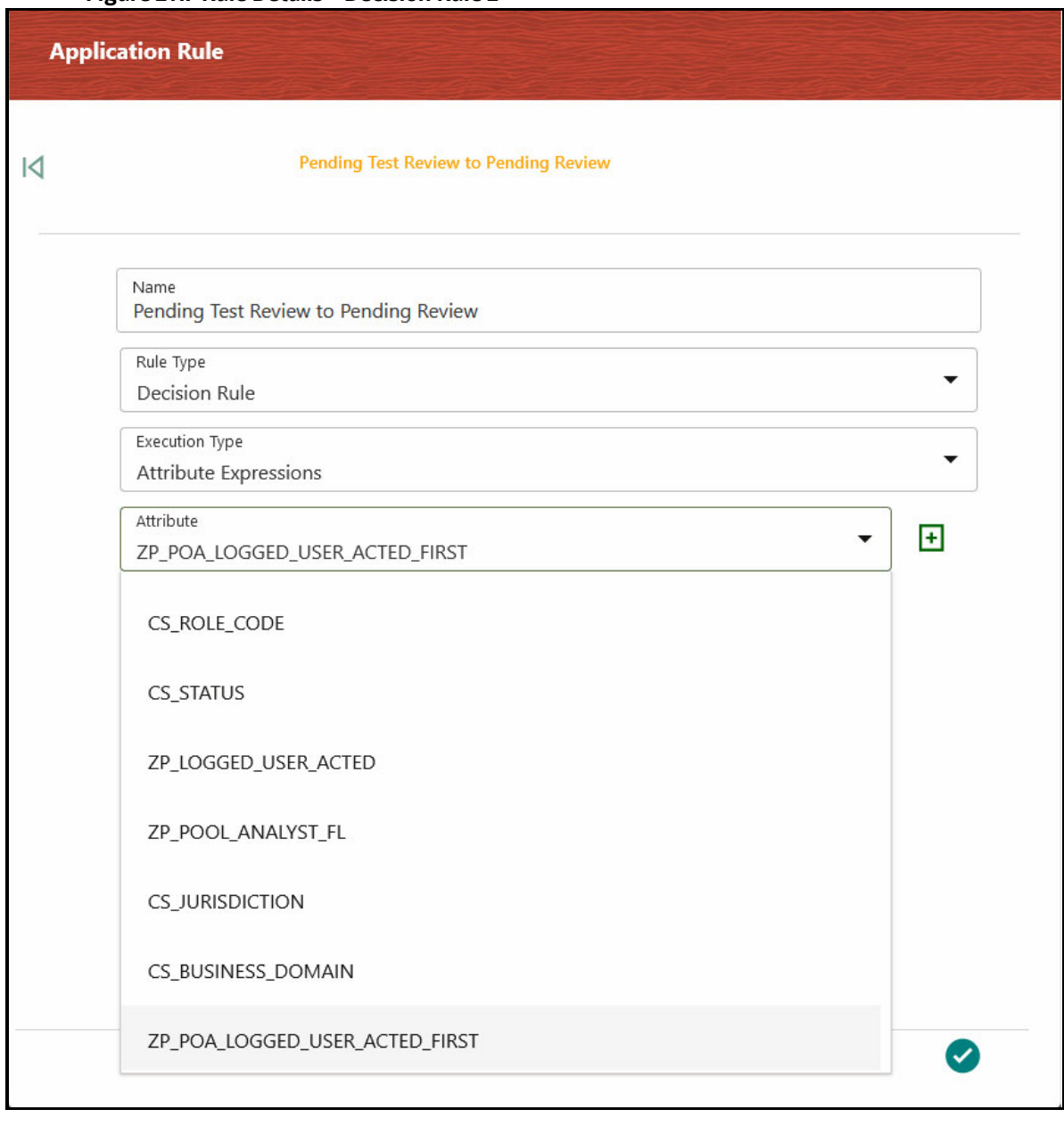

**Figure 211: Rule Details – Decision Rule 2**

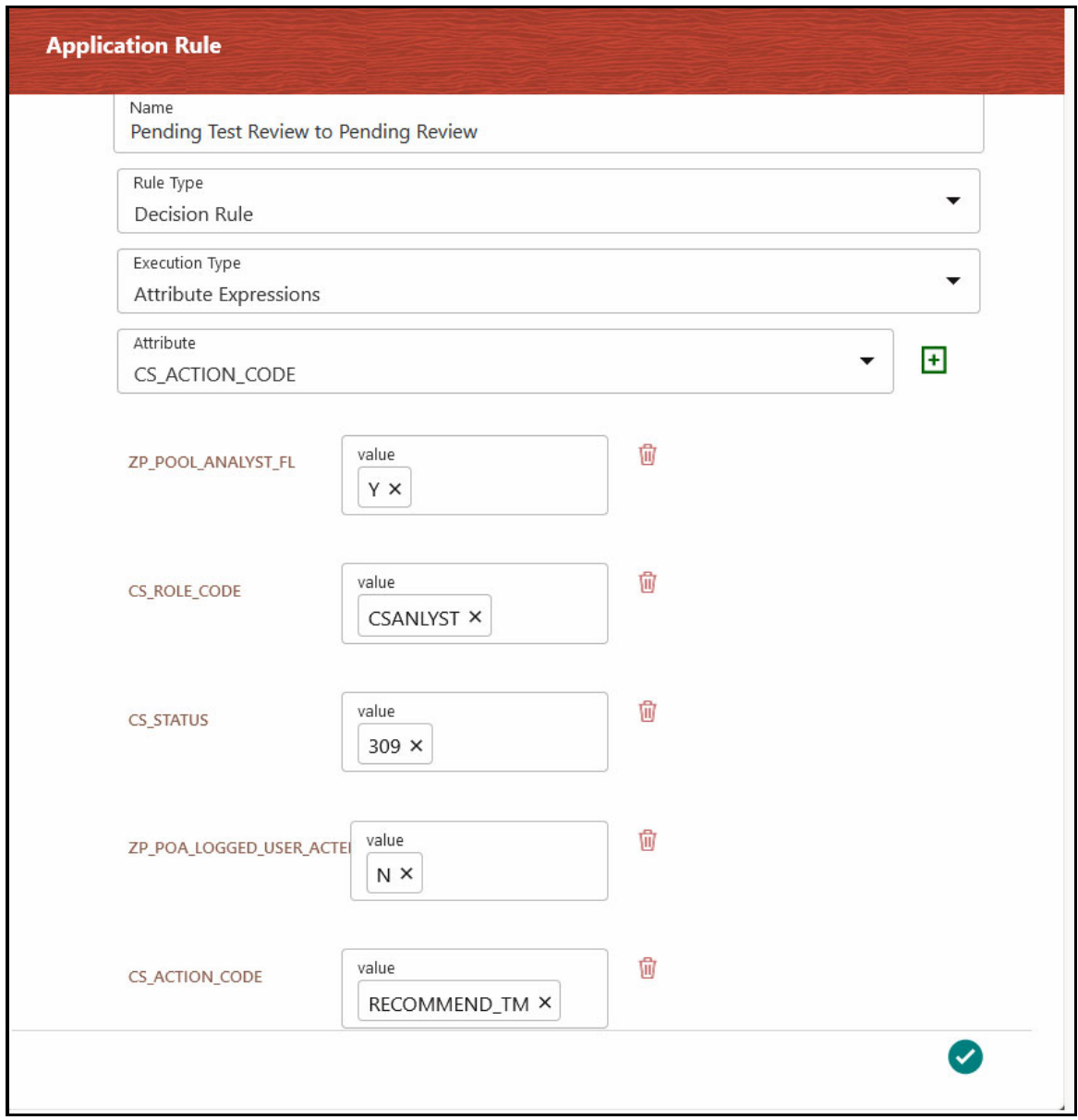

Edit the existing decision rule, by adding the ZP\_POOL\_ANALYST\_FL.

## <span id="page-221-0"></span>**19.1 List of Attributes Passed to Workflow**

[Table](#page-221-0) 14 provides the list of Attributes passed to workflow:

## **Table 14: Attributes Passed to Workflow**

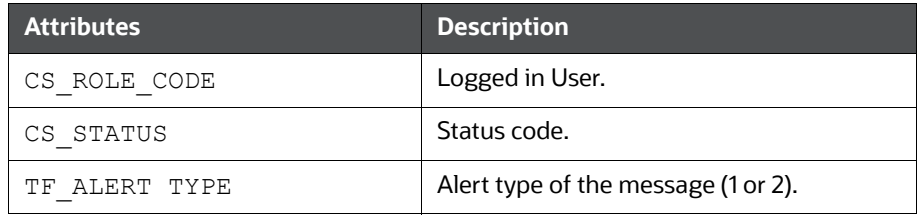

### **Table 14: Attributes Passed to Workflow**

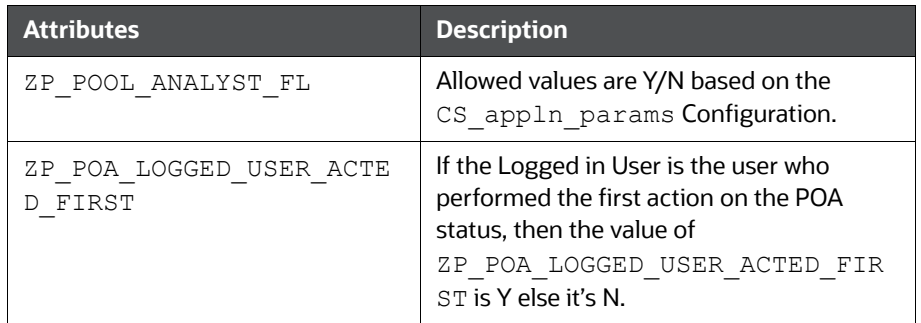

## <span id="page-222-0"></span>**19.2 Attribute to Configure the Auto Refresh in Queue Management**

[Table](#page-222-0) 15 provides the list of Attribute to configure the Auto Refresh in Queue Management:

### **Table 15: Q\_AUTO\_REFRESH\_TIME Attribute**

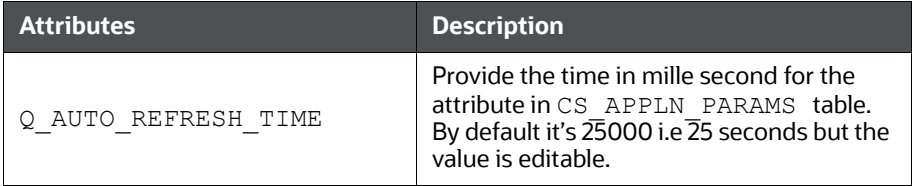

# **20 Appendix K: Invoking the PMF Workflow from backend**

This appendix describes invoking the Process Modeller Framework (PMF) workflow from the backend for the alert.

<span id="page-223-0"></span>[Table1](#page-223-0) provides the PMF workflow invoking parameters.

**Table 1: PMF Workflow Invoking Parameters**

| <b>Parameter Name</b>     | <b>Parameter Description</b>                                                                                                    |
|---------------------------|----------------------------------------------------------------------------------------------------|
| Object ID                 | This represents the unique object ID. For Sanctions, the object ID can be<br>alert ID or Good Guy Whitelist ID.                            |
| Object Type               | This represents the object type for the object ID. For Sanctions, the object<br>type will be 301 for alert and 302 for Good Guy Whitelist. |
| Infodom                   | This represents the name of the infodom in which Sanctions are<br>installed.                                                               |
| Segment                   | This represents the name of the segment. For Sanctions, it will be<br><b>TFLSEGMENT.</b>                                                   |
| User ID                   | This represents the User ID that is triggering the workflow. Pass the value<br>as SYSTEM.                                                  |
| Locale                    | This represents the locale. Pass the value as <b>en_US</b> .                                                                               |
| <b>Application Params</b> | This represents the list of workflow data fields with their respective value.                                                              |
| <b>Security Params</b>    | This represents the list of workflow security data fields with their respec-<br>tive value.                                                |

To trigger the workflow for Sanctions Alerts, follow the below code snippet.

DECLARE

```
 lv_infodom varchar2(4000);
 lv_segment varchar2(4000);
 TYPE alert_record_ids IS TABLE OF fsi_rt_alerts.n_grp_msg_id%TYPE;
 l_alert_record_ids alert_record_ids;
appParams array_varchar := array_varchar();
secMap array_varchar := array_varchar();
```
BEGIN

```
 appParams.extend();
 appParams(1) := 'TF_ACTION=MANUAL_CLOSE';
 appParams.extend();
 appParams(2) := 'Role=SYSTEM';
 select t.v_attribute_value1
```

```
 into lv_infodom
    from setup rt params t
   where t.v param name = 'TFLT INFODOM';
   select t.v_attribute_value1
     into lv_segment
    from setup rt params t
   where t.v param name = 'TFLT SEGMENT';
  select t.n grp msg id bulk collect
     into l_alert_record_ids
   from fsi rt alerts t
   where t.n status cd in (1,2);
  FOR recId IN 1 .. l_alert_record_ids.COUNT loop
    startWorkflowForExpireRecord(l alert record ids(recId),
                                  '301',
                                  lv_infodom,
                                  lv_segment,
                                  'SYSTEM',
                                 'en US',
                                  appParams,
                                  secMap);
   end loop;
EXCEPTION
   WHEN OTHERS THEN
    dbms_output.put_line(SQLCODE || SQLERRM);
```
ROLLBACK;

END;

# **21 Appendix L: Mapping the PMF Workflow for Dif- ferent Jurisdiction and domain**

The AAI\_WF\_APP\_DEFINITION\_MAP table in Config Schema stores the mapping of object type data to the rocess Modeller Framework (PMF) workflow that is to be used.

The AAI\_WF\_APP\_DEFINITION\_MAP\_table also captures the values for crucial business decisions such as jurisdiction and business domain.

To map a particular workflow to an object type for a combination of jurisdiction and business domain follow these steps:

1. Insert V\_KBD\_1 and V\_KBD\_2 columns values into the AAI\_WF\_APP\_DEFINITION\_MAP table.

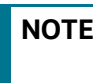

**NOTE** V\_KBD\_1 represents Jurisdiction code and V\_KBD\_2 represents Business Domain code.

2. Restart the web server after inserting the values into AAI\_WF\_APP\_DEFINITION\_MAP table.

## **22 Appendix M: User Group Customization**

When a new user group for Customer Screening is created from Oracle Financial Services Analytical Applications (OFSAA) user Interface (UI), you must insert an entry in the CSSMS\_GROUP\_MAST\_PACK table manually with the product id OFS\_CS.

# **23 Appendix N: Adding New Alert Level Action and Standard Comments**

To Add new Alert level action in the alert decision follow the subsequent steps:

- 1. Access the atomic schema in database.
- 2. Add new entries in the following tables:
	- fcc\_zcs\_alert\_actions\_dim
	- fcc zcs alert actions tl

For example, to add a new alert decision, provide an entry in the fcc zcs alert actions dim and fcc\_zcs\_alert\_actions\_tl with action code, name and description.

**Figure 1: fcc\_zcs\_alert\_actions\_dim Table**

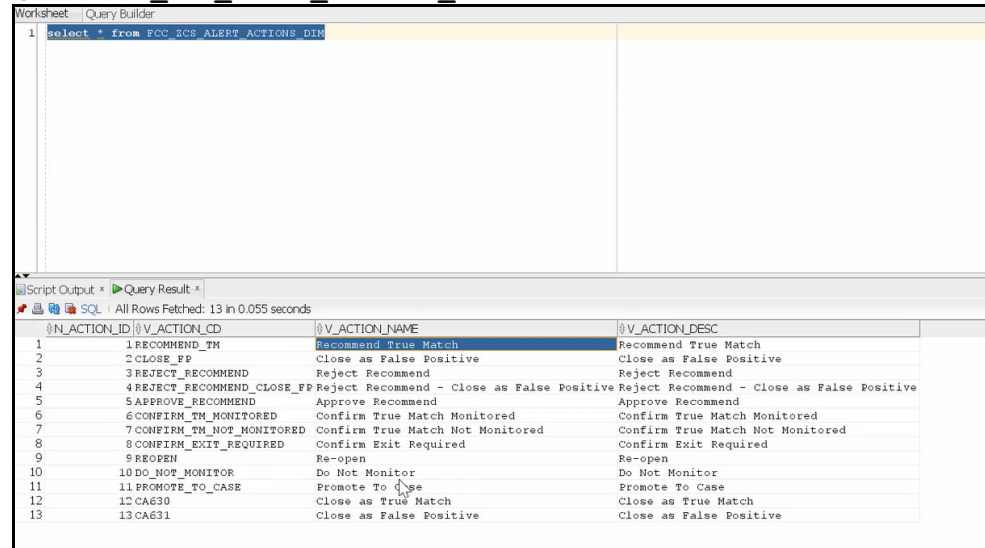

- 3. If you require any validation for the newly added alert level action before taking action, provide an entry in the following tables:
	- FCC\_ZCS\_ALERT\_ACTIONS\_MSG\_DIM
	- **FCC** ZCS ALERT ACTIONS MSG TL

To add new standard comments for the alert action, follow the subsequent steps:

- 1. Access the atomic schema in database.
- 2. Add new entries in the following table:
	- For simply adding new standard comments in the application:
		- fcc\_san\_std\_cmnts\_dim
		- fcc\_san\_std\_cmnts\_tl
	- For mapping a newly added standard comment to event/alert in the application:
		- fcc\_san\_std\_cmnts\_entity\_map
	- For mapping a newly added standard comment to an existing action in the application:

— fcc\_san\_scmnts\_entity\_actn\_map

# **24 Appendix O: CS and ECM Table Mapping for Alert Status Customization**

When L2 Investigation is enabled and if there is any customization of the alert workflow (status, action, or standard comments) done to the Customer Screening (CS) dimension tables listed in Table1, then update the same data in the corresponding ECM dimension table. As a result Alert summary for the escalated case will be visible in Enterprise Case Management (ECM) application.

<span id="page-229-0"></span>[Table1](#page-229-0) provides the list CS dimensions tables and corresponding ECM dimension table.

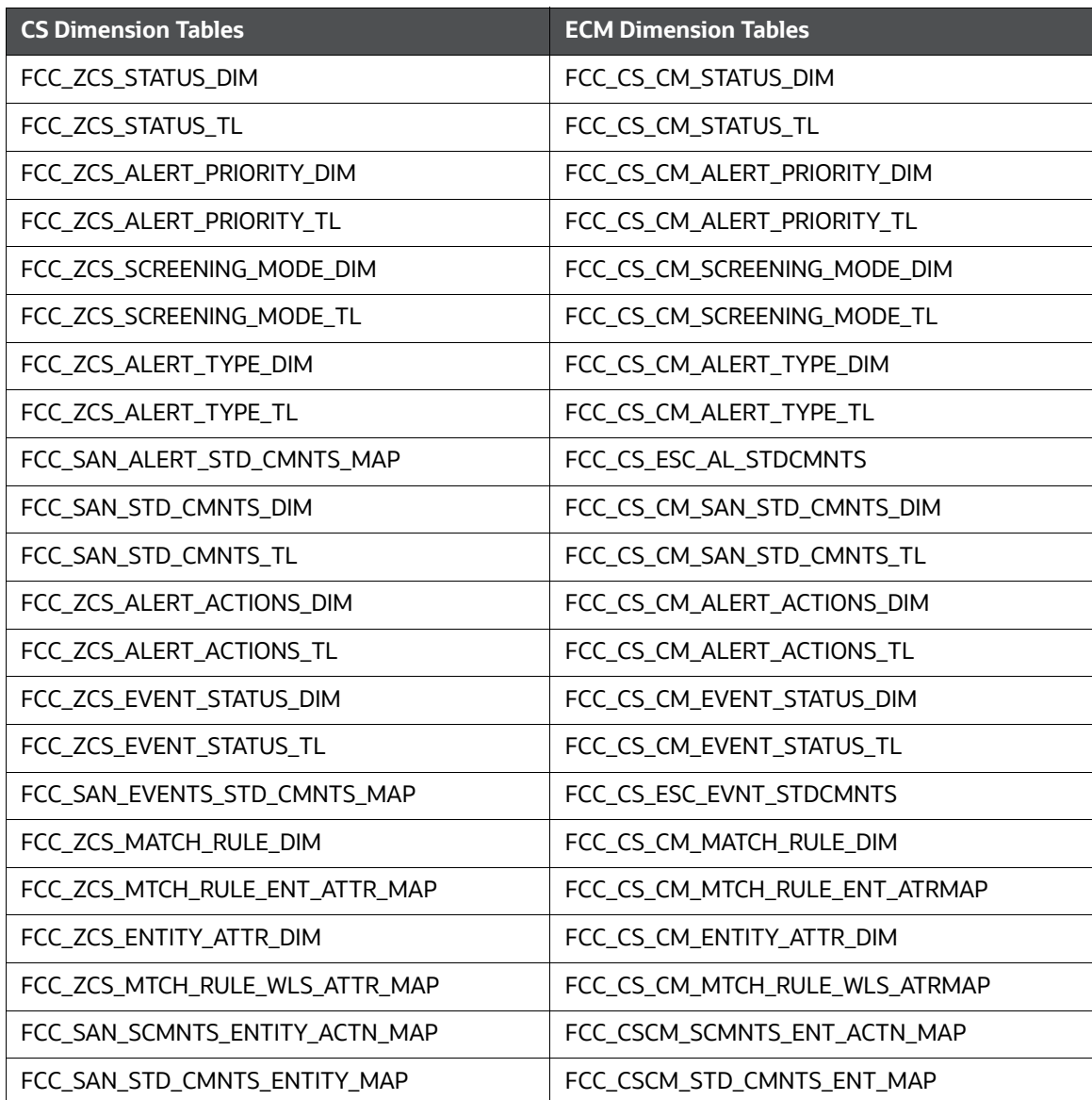

### **Table 1: CS and ECM Dimension Tables**

# **25 Appendix P: Configurations Required to Open ECM Case or CSAM Alert from RT Screening if RT Screening and ECM/CSAM are in Different Serv- ers**

Perform the following configuration to open Enterprise Case Management (ECM) Case or Customer Screening Alert Management (CSAM) Alert from Real-time (RT) Screening if RT Screening and ECM/ CSAM are in Different Servers.

## **25.1 Configure REFERRER-POLICY-ENABLED**

The valid V\_PROP\_VALUE values are TRUE or FALSE. The default is FALSE.

```
Configure this value to TRUE to allow Referrer URLs.
```

```
MERGE INTO aai_setup_props ut
USING (
SELECT 'REFERRER-POLICY-ENABLED' AS V PROP NAME FROM dual
) md ON (ut.V PROP NAME = md.V PROP NAME)
WHEN NOT MATCHED THEN
INSERT (V_PROP_NAME,V_PROP_VALUE,V_PROP_TIER,V_SEEDED_BY)
VALUES ('REFERRER-POLICY-ENABLED','FALSE','WEB','AAI')
/
```
## **25.2 Configure ALLOWED-REFERRER-URLS**

By default  $V$  PROP VALUE is set to NONE.

Configure this value to set the HOST URL (Real time CS URL) as the allowed URL in the following format:

http://<HOST\_NAME>:<PORT\_NUMBER>/

Separate the URLs with a single space. Adding the URLs without a space between them or adding two or more spaces between them results in errors.

Run the following query after replacing the <Referral-URLs> with the suitable values.

```
MERGE INTO aai_setup_props ut
USING (
SELECT 'ALLOWED-REFERRER-URLS' AS V PROP NAME FROM dual
) md ON (ut.V PROP NAME = md.V PROP NAME)
WHEN NOT MATCHED THEN
INSERT (V_PROP_NAME,V_PROP_VALUE,V_PROP_TIER,V_SEEDED_BY)
VALUES ('ALLOWED-REFERRER-URLS','<Referral-URLs>','WEB','AAI')
/
```
## **26 Appendix Q: Function Codes for User Groups**

All actions or functions in the Customer Screening (CS) application is configured with a function code. You can define the functionalities for the particular user group by assigning the required functional code to the user group. If a function code is mapped to the user group, the functionality corresponding to the functional code is enabled in the UI.

[Table1](#page-232-0) provide the list of OOB functional codes assigned for different user groups.

| <b>Function</b><br><b>Codes</b> | <b>Function Descrip-</b><br>tion                                                               | CSA-<br><b>NYST</b> | <b>CSSU-</b><br><b>PRV</b> | <b>CSSNRSU-</b><br><b>PER</b> | <b>CSREADO</b><br><b>NLY</b> | <b>CSRT</b> |
|---------------------------------|------------------------------------------------------------------------------------------------|---------------------|----------------------------|-------------------------------|------------------------------|-------------|
| CSQALLALRT                      | <b>Access to View All</b><br>Alerts in List Page<br>through Queue                              |                     |                            | $\checkmark$                  | $\checkmark$                 |             |
| CSACSALLQ                       | Access to open any<br>queue in Queue<br>dashboard                                              |                     |                            | $\checkmark$                  | $\checkmark$                 |             |
| CSQGET-<br><b>NEXT</b>          | Access to get the<br>next queue alerts in<br>details page                                      |                     |                            | $\checkmark$                  | $\checkmark$                 |             |
| CSQGNXTALL                      | Access to view all<br>alerts from get next<br>in queue                                         |                     |                            | $\checkmark$                  | $\checkmark$                 |             |
| CSALRTASGN                      | Access to assign<br>alerts when the user<br>opens alert                                        | $\checkmark$        | ✓                          | $\checkmark$                  |                              |             |
| <b>CSALRTATTH</b>               | Access to select and<br>save attachments for<br>an alert in List Page                          | $\checkmark$        | ✓                          | ✓                             |                              |             |
| <b>CSBLKACNT</b>                | This function gives<br>access to Bulk<br>Update in List Page                                   |                     |                            | $\checkmark$                  |                              |             |
| <b>CSADATTH</b>                 | Access to select and<br>save attachments for<br>an alert in Details<br>Page                    | $\checkmark$        | ✓                          | $\checkmark$                  |                              |             |
| <b>CSEVNTDEC</b>                | Access to take event<br>level action in alert<br>Details Page                                  | $\checkmark$        | ✓                          | $\checkmark$                  |                              |             |
| <b>CSEVNTCOM</b>                | Access to add or<br>update event level<br>comments in alert<br><b>Details Page</b>             | ✓                   | ✓                          | $\checkmark$                  |                              |             |
| <b>CSSCN</b>                    | This function gives<br>access to Scan Button<br>in RealTime Screen-<br>ing Page                | $\checkmark$        |                            |                               |                              | ✓           |
| <b>CSSCNINVST</b>               | This function gives<br>access to Scan &<br>Investigate Button in<br>RealTime Screening<br>Page | ✓                   |                            |                               |                              | ✓           |

<span id="page-232-0"></span>**Table 1: Function Codes for User Groups**

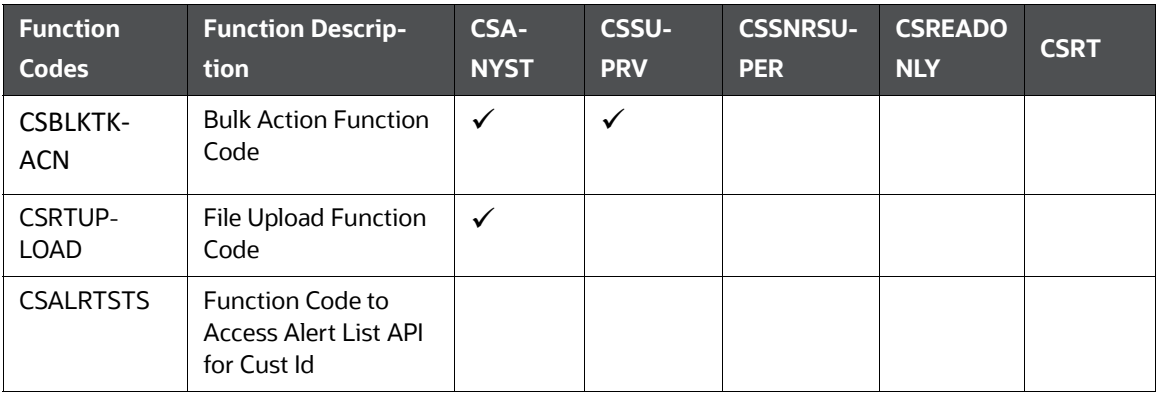

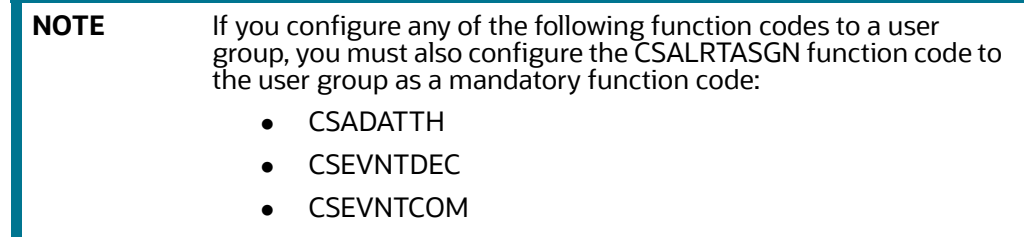

• CSEVNTCOM

## **27 Appendix L: Setting the ZEPPELIN\_INTERPETER\_OUT-PUT\_LIMIT in Python Interpreter**

An interpreter is a program that directly executes instructions written in a programming or scripting language without requiring them previously to be compiled into a machine language program. Interpreters are plug-ins that enable users to use a specific language to process data in the backend. In Compliance Studio, Interpreters are used in Notebooks to execute code in different languages. Each The interpreter has a set of adjusted and applied properties across all notebooks. For more information on Interpreter Configuration and Connectivity, see [OFS Compliance Studio Administration and](https://docs.oracle.com/cd/E91852_01/technicalguidesCS.htm)  [Configuration Guide](https://docs.oracle.com/cd/E91852_01/technicalguidesCS.htm).

Using the **zeppelin.interpreter.output.limit** field you can enter the output message limit. Any message that exceeds the limit is truncated.

## <span id="page-234-0"></span>**27.1 Configuring through the UI**

Follow the subsequent steps to configure the **zeppelin.interpreter.output.limit** through the UI:

## **Using the Wizard Screen**:

- 1. Click the **User** Icon right top corner.
- 2. Go to **Data Studio Options**.
- 3. Click **Interpreters**. The Interpreters page is displayed.
- 4. select the python interpreter for which you want to configure the **zeppelin.interpreter.output.limit**.
- 5. Select python from the LHS options.
- 6. Click on the  $*$  Wizard Icon.
- 7. From the RHS side click on **oracle.datastudio.python.DsPythonInterpreter** under Interpreter Client Configurations. The Interpreter Client Configuration popup is displayed.
- 8. Under Properties, click on +Properties. The Properties popup is displayed.
- 9. Fill the options as shown in Figure 1. Set the default value to 870400 (for 1000 records approx.).

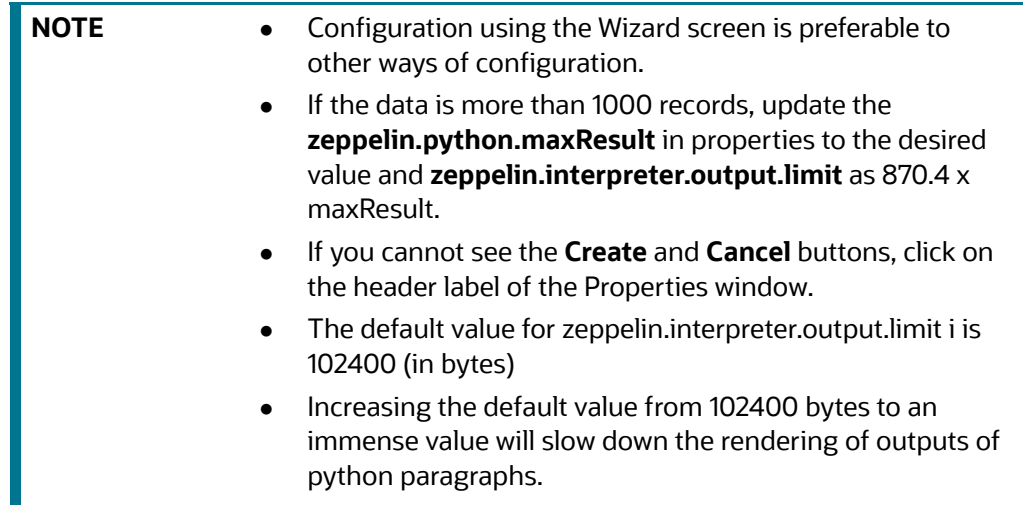

**Figure 1: spring-postSacalert.properties file**

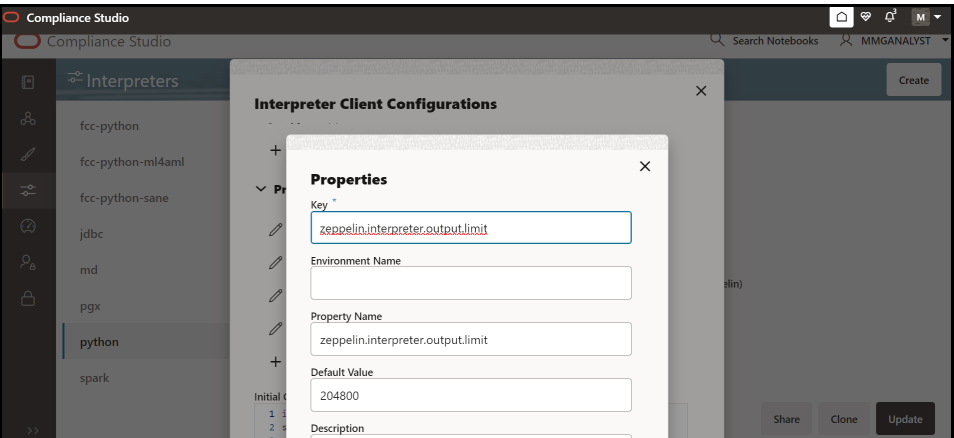

- 10. Click **Create**. The Interpreter Client Configuration popup is displayed and **zeppelin.interpreter.output.limit** is displayed under **Properties**.
- 11. Click **Confirm.** The Interpreter Client Configuration window is displayed.
- 12. Click **Update**.
- 13. Restart the Compliance Studio application to reflect the changes.

### **Configuration through JSON Screen:**

- 1. Click the **User** Icon right top corner.
- 2. Go to **Data Studio Options**.
- 3. Click **Interpreters**. The Interpreters page is displayed.
- 4. select the python interpreter for which you want to configure the **zeppelin.interpreter.output.limit**.
- 5. Select python from the LHS options.
- 6. Click on the  $\mathbb{G}$  Icon. The JSON configuration screen is displayed.
- 7. Scroll down and locate interpreterClientConfigs with className **oracle.datastudio.python.DsPythonInterpreter**. you can find the properties section with zeppelin configurations.
- 8. Add the **zeppelin.interpreter.output.limit**. See Figure 2 .

#### **Figure 2: JSON Screen**

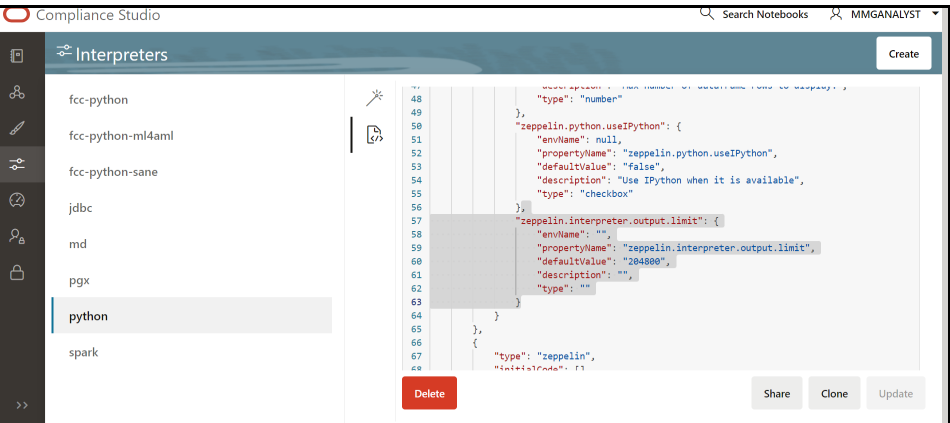

- 9. The update button will be enabled in the bottom right corner after the JSON modification. Click **Update**.
- 10. Restart the Compliance Studio application to reflect the changes.

## **27.2 Configuring through the Filesystem**

Follow the subsequent steps to configure the **zeppelin.interpreter.output.limit** through the filesystem:

- 1. Go to the python interpreter option as pointed out in section [27.1](#page-234-0). You can see the python interpreter listed there if you have run the MMG services before. Delete it, if you run the MMG Application for the first time on a fresh schema, then you don't need to do this step.
- 2. After deleting the python interpreter or if the start has not been done, go to the filesystem inside mmg-home/mmg-studio/server/builtin/interpreters, and open python.json in a text editor.
- 3. Scroll down under **interpreterClientConfigs** with className **,racle.datastudio.python.DsPythonInterpreter,** you will find the following properties section with Zeppelin configurations. After the last entry in properties, add the zeppelin.interpreter.output.limit using the JSON screen. See Figure 2.
- 4. Save the python.json with the desired default value.
- 5. Restart the Compliance Studio application to reflect the changes.

#### **Figure 3: Output in table view**

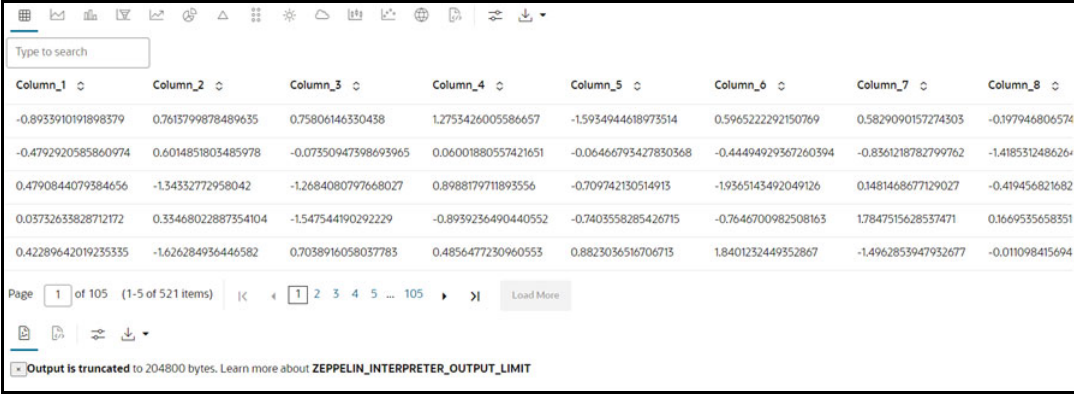

You can see the ZEPPELIN\_INTERPRETER\_OUTPUT\_LIMIT value as a warning if the table content is more than the set default value for zeppelin.interpreter.output.limit, and accordingly, you can modify the default value for the same.

# **28 Appendix M: Manual Configuration for Filter Condition to Apply in the Batch**

This is a one-time manual activity that must be done once the EDQ dxi project is transferred from production to the Simulation EDQ director.

Follow the subsequent steps:

1. Go to the EDQ project in the simulation EDQ director.

## **Figure 4: EDQ Director**

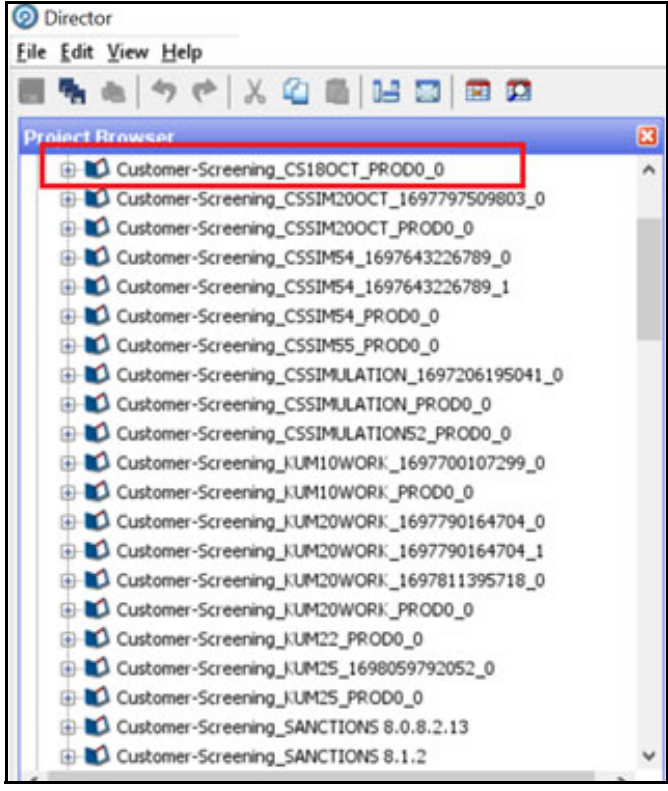

- 2. Click **Data Stores** and click **FCDM Batch Data**. The Edit Data Store window is displayed.
- 3. Give the simulation database details and click **Test** to connect to the specific Data Store.
- 4. Click **Ok**.

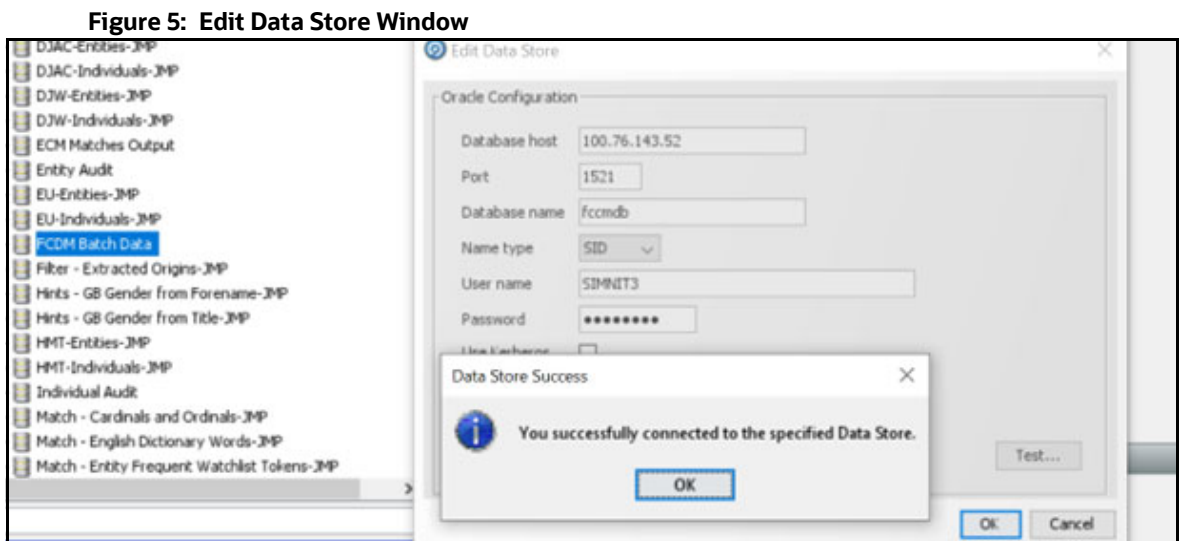

5. Click Simulation EDQ project **Staged Data** and click on **FCDM Customer Data**. The data Store Window is displayed.

### **Figure 6: Data Store Window**

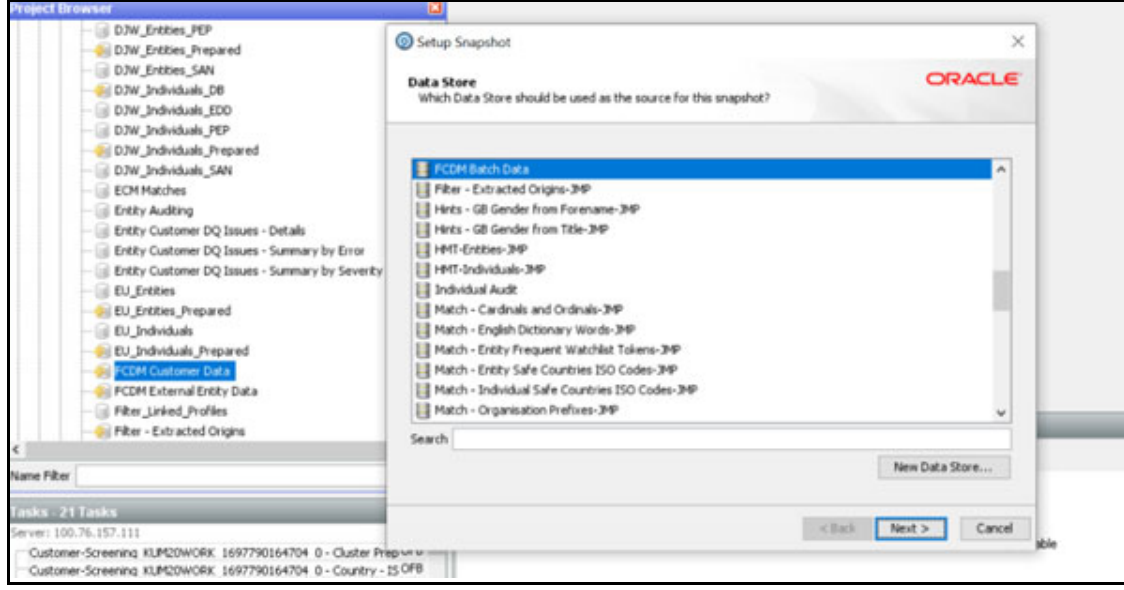

6. Click **Next**. The Table Selection window is displayed.

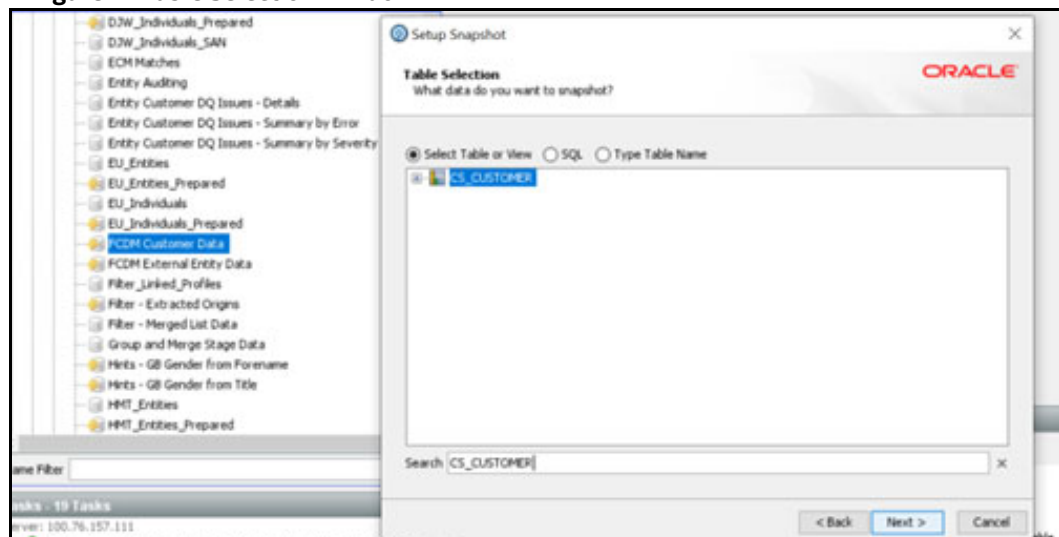

**Figure 7: Table Selection Window**

7. Select the table or view and click **Next**. The Column Selection Window is displayed.

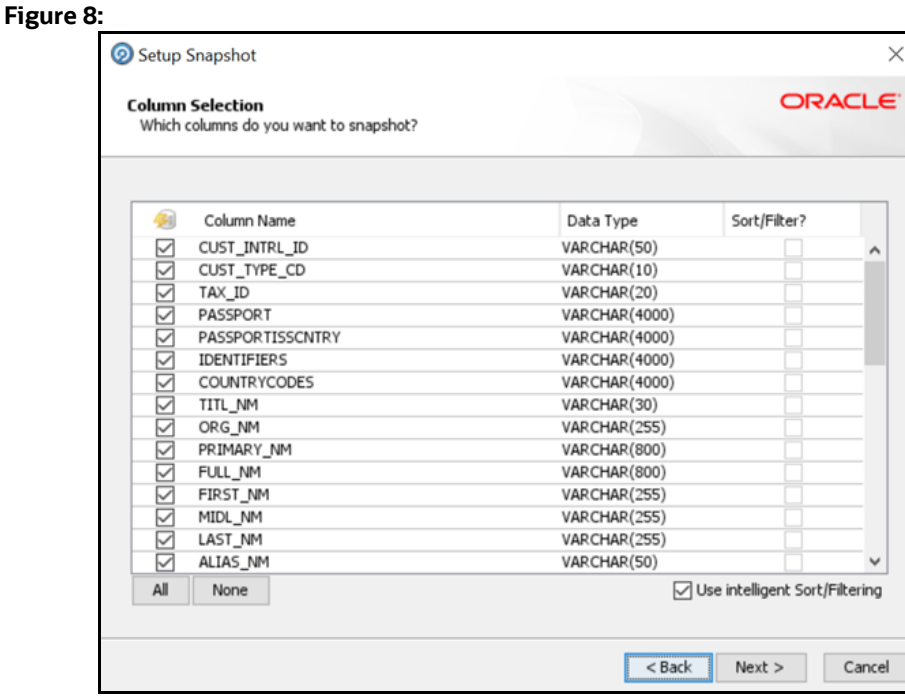

- 8. Search for cs\_customer and select cs\_customer.
- 9. Click **Next**. The Snapshot Name window is displayed.
- 10. Click **Finish** to save the updates.

## **OFSAA Support**

Raise a Service Request (SR) in [My Oracle Support \(MOS\) f](https://support.oracle.com/)or queries related to the OFSAA applications.

## **Send Us Your Comments**

Oracle welcomes your comments and suggestions on the quality and usefulness of this publication. Your input is an important part of the information used for revision.

- Did you find any errors?
- Is the information clearly presented?
- Do you need more information? If so, where?
- Are the examples correct? Do you need more examples?
- What features did you like most about this manual?

If you find any errors or have any other suggestions for improvement, indicate the title and part number of the documentation along with the chapter/section/page number (if available) and contact the Oracle Support.

Before sending us your comments, you might like to ensure that you have the latest version of the document wherein any of your concerns have already been addressed. You can access My Oracle Support site which has all the revised/recently released documents.

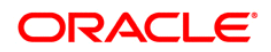